ООО «РТК Радиология»

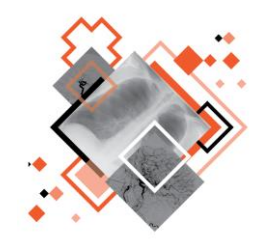

# **ЦЕНТРАЛЬНЫЙ АРХИВ МЕДИЦИНСКИХ ИЗОБРАЖЕНИЙ** ПРОГРАММНОЕ ОБЕСПЕЧЕНИЕ

## **WEB-ДОСТУП**

Руководство пользователя

Версия 0.5

Листов 231

г. Санкт-Петербург

2022 г.

#### **Аннотация**

В данном документе представлено описание интерфейса и общих принципов работы прикладного программного обеспечения просмотра и анализа медицинских радиологических исследований «WEB-ДОСТУП», используемого на автоматизированном рабочем месте специалиста в медицинской организации.

Руководство пользователя данного программного обеспечения разработано с учётом требований стандартов Единой системы программной документации ГОСТ 19.101-77<sup>1</sup>, ГОСТ 19.105-78<sup>2</sup>, ГОСТ 19.505-79 $^3\!$ .

Данный документ изготовлен ООО «РТК Радиология» г. Санкт-Петербург.

В связи с постоянным усовершенствованием продукции ООО «РТК Радиология» оставляет за собой право на изменение информации в данном программном документе в любой момент без уведомления. Последующие изменения, вносимые в программное обеспечение, будут указаны в дополнениях к документации, распространяемых сервисной службой разработчика.

Полное или частичное копирование издания, а также какое-либо распространение данного документа, разрешается только для внутренних нужд пользователей программного обеспечения. Нарушение установленного правила пользования влечёт за собой ответственность согласно действующему законодательству об авторском праве.

Данный документ не является учебным пособием, а содержит описания и процедуры использования программного обеспечения в профессиональных целях.

Наличие той или иной функциональности, описание которой приводится в данном документе, у пользователя опционально и зависит от варианта установки программы.

<sup>1</sup> ГОСТ 19.101–77 ЕСПД. Виды программ и программных документов

<sup>2</sup> ГОСТ 19.105–78 ЕСПД. Общие требования к программным документам

<sup>3</sup> ГОСТ 19.505–79 ЕСПД. Руководство оператора. Требования к содержанию и оформлению

### **Содержание**

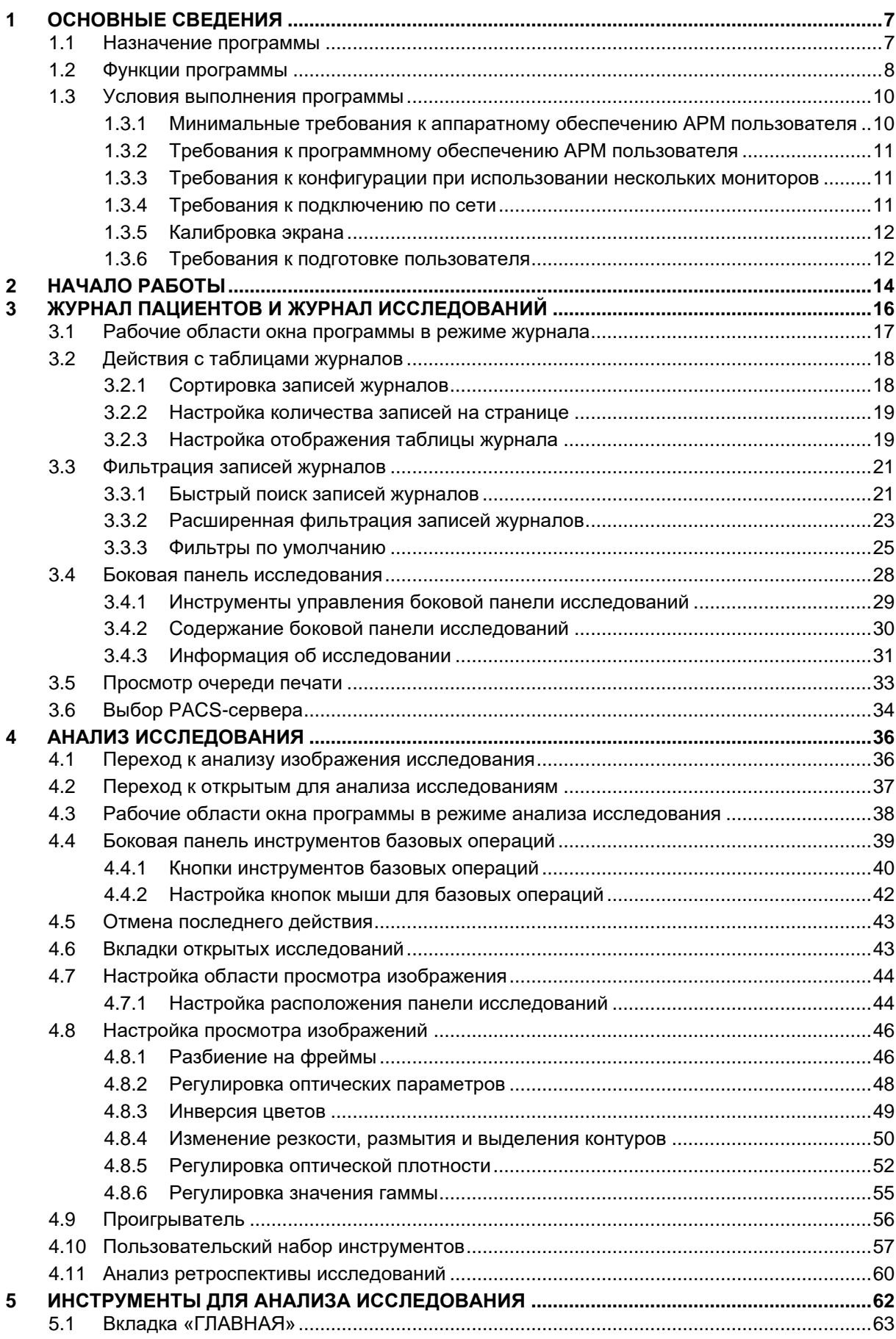

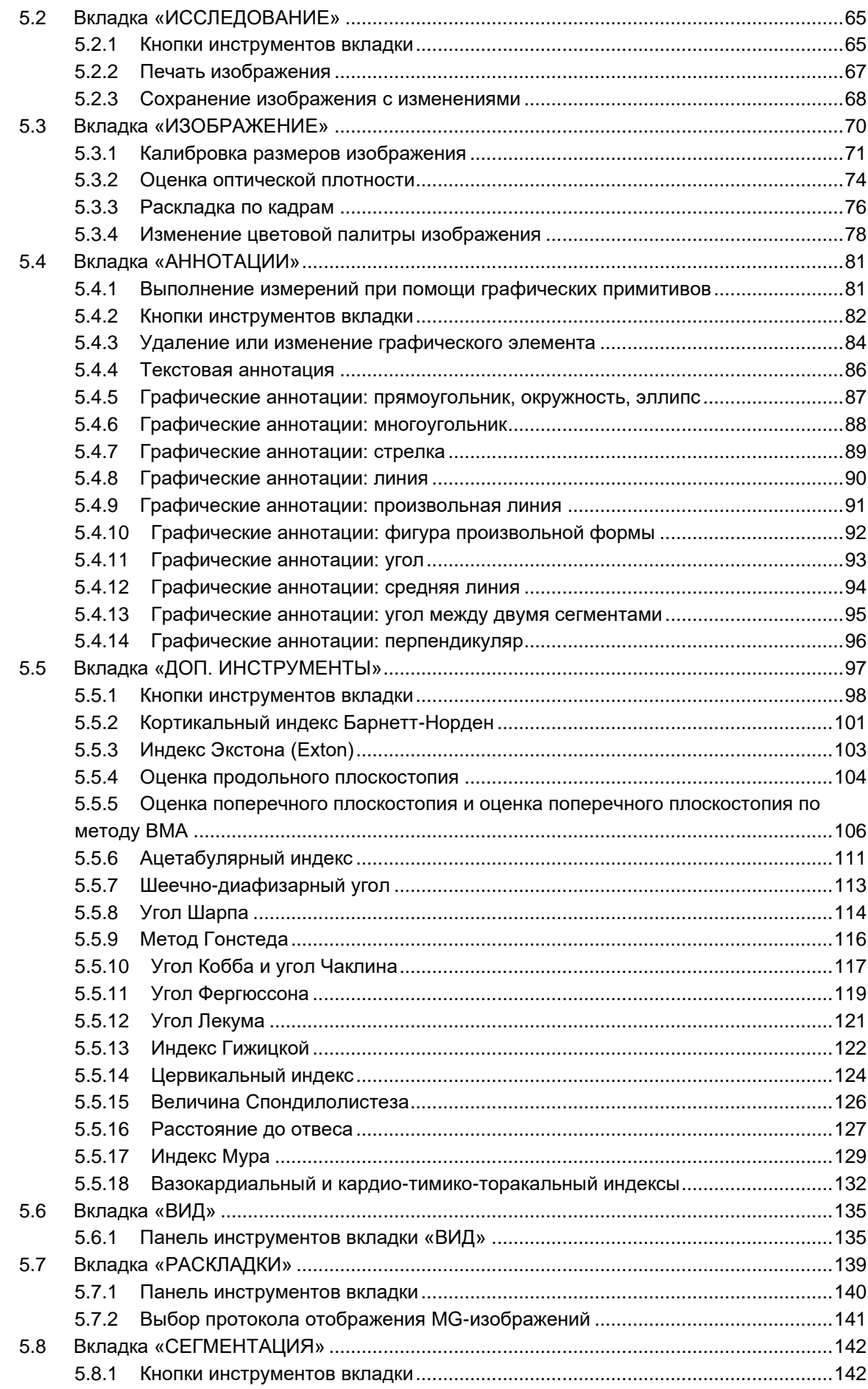

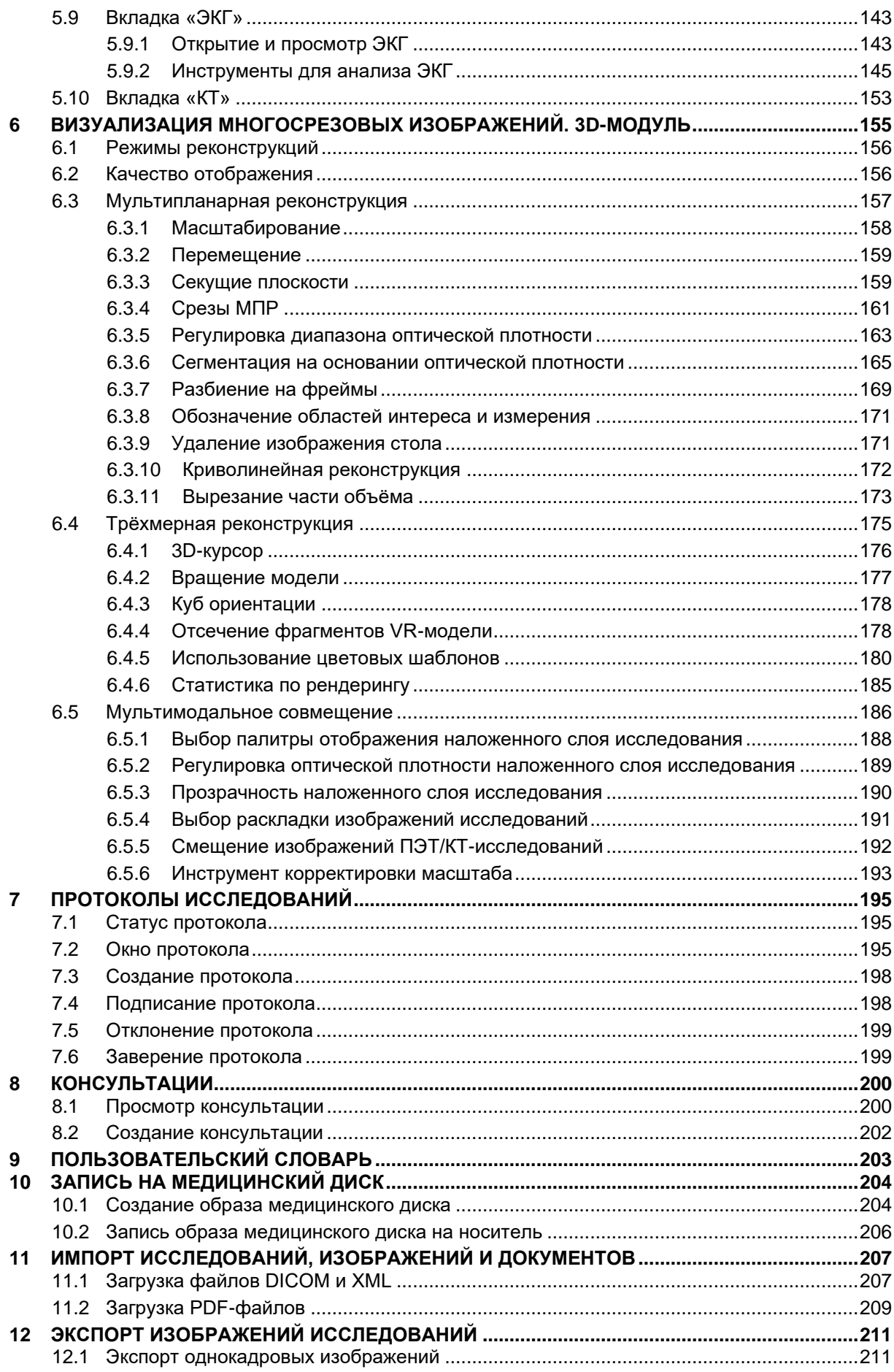

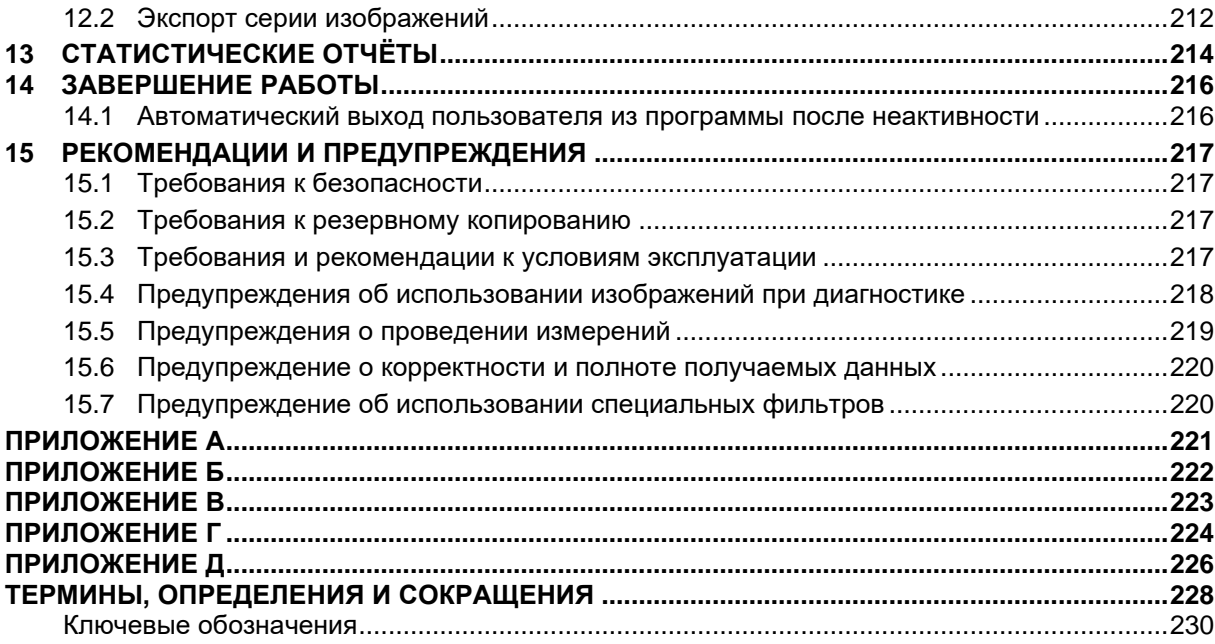

## **1 ОСНОВНЫЕ СВЕДЕНИЯ**

<span id="page-6-0"></span>Подсистема «Центральный архив медицинских изображений» (ЦАМИ) обеспечивает приём, централизованное хранение и доступ к медицинским диагностическим данным (протоколам, изображениям, видео и пр.), предоставляет широкие возможности поиска медицинских данных (по персональным данным пациента, по любым атрибутам исследования) и передачи их на рабочие станции специалистов и в медицинские и радиологические информационные системы, имеющие доступ к единому информационному пространству.

Основным программно-аппаратным комплексом хранения диагностических исследований в подсистеме ЦАМИ является центральный PACS-сервер.

Программное обеспечение просмотра и анализа медицинских диагностических исследований «WEB-ДОСТУП» (далее – программа) является составляющей частью подсистемы ЦАМИ и обеспечивает доступ к информации об исследованиях, визуализацию DICOM-изображений исследований, хранящихся на PACS-сервере, и предоставляет пользователю широкий выбор инструментов для анализа результатов диагностических исследований.

#### <span id="page-6-1"></span>**1.1 Назначение программы**

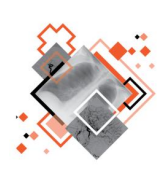

Программа предназначена для работы профильных специалистов (рентгенологов и врачей других специализаций) медицинской организации, выполняющих интерпретацию и описание результатов диагностических исследований, а также врачей-клиницистов (терапевтов, хирургов, онкологов и врачей других специальностей), использующих результаты инструментальных исследований для постановки диагноза и формирования плана лечения пациента.

Программа предоставляет пользователю следующие основные возможности:

- получение информации о пациентах и исследованиях;
- анализ изображений, полученных в ходе диагностических исследований, используя широкий набор инструментов анализа;
- формирование протоколов исследований по результатам анализа, включая весь жизненный цикл протокола: создание, подписание, отклонение, заверение;
- создание твёрдых копии изображений исследований;
- использование DICOM-сервисов, включая вывод на печать документов и создание медицинского диска с исследованием.

#### <span id="page-7-0"></span>**1.2 Функции программы**

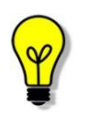

Примечание – В зависимости от требований медицинской организации, эксплуатирующей данное программное обеспечение, объём выполняемых функций программного обеспечения может отличаться.

Программа обеспечивает выполнение следующих функций (в соответствии с вариантом исполнения):

- 1. Просмотр изображений:
	- настройка области просмотра изображения;
	- просмотр многокадровых изображений в режиме видео (cine);
	- покадровый просмотр многокадровых изображений;
	- регулировка скорости просмотра многокадровых изображений;
	- просмотр изображений в полноэкранном режиме.
- 2. Преобразование изображения:
	- регулировка Window Width/Window Level;
	- настройка нелинейного контраста (гамма-коррекция);
	- просмотр наложений;
	- перемещение изображения;
	- масштабирование изображения;
	- использование экранной лупы;
	- инверсия изображения;
	- отражение изображения;
	- поворот изображения;
	- использование палитры;
	- отмена всех преобразований.

3. Проведение рентгеноморфометрии. Выделение и указание области интереса:

- создание текстовой аннотации;
- нанесение прямой линии;
- нанесение ломаной линии:
- нанесение линии в виде угла;
- нанесение стрелки-указателя;
- нанесение перпендикуляра;
- выделение прямоугольной области;
- выделение эллиптической области;
- выделение области многоугольником;
- выделение области произвольной формы;
- выделение области круглой формы;
- выделение точечной области;
- удаление наложений:
- перемещение наложений;
- редактирование наложений;
- настройка наложений;
- проведение рентгеноморфометрии: калибровка изображения, оценка оптической плотности, измерение угла по методу Кобба, измерение ацетабулярного индекса, оценка продольного и поперечного плоскостопия и прочее.
- 4. Печать изображений:
	- создание твёрдых копий на DICOM-принтере;
	- печать иллюстраций на внешнем периферийном устройстве компьютера.
- 5. Одновременный анализ нескольких связанных изображений.
- 6. Подготовка презентационных изображений.
- 7. Экспорт изображения и серии изображений.
- 8. Выбор пациента:
	- просмотр данных в Журнале пациентов;
	- поиск пациента;
	- загрузка информации о пациентах из DICOM-файла;
	- загрузка информации о пациентах с других PACS-серверов.
- 9. Выбор исследования:
	- просмотр данных в Журнале исследований;
	- поиск исследования:
	- загрузка информации об исследованиях из DICOM-файла;
	- загрузка информации об исследованиях с других PACS-серверов.
- 10. Просмотр информации о пациенте.
- 11. Просмотр информации об исследовании.
- 12. Открытие изображений из других источников.
- 13. Работа с протоколом исследования:
	- создание протокола исследования;
	- подписание протокола исследования;
	- валидация протокола исследования;
	- опровержение протокола исследования:
	- просмотр протокола исследования;
	- редактирование протокола исследования:
	- экспорт протокола исследования;
	- печать протокола исследования.
- 14. Работа с консультациями:
	- просмотр консультации;
	- создание консультации;
- экспорт документа консультации:
- печать документа консультации.
- 15. Ведение пользовательского словаря.
- 16. Визуализация изображений компьютерной томографии (опция):
	- мультипланарная реконструкция в трёх стандартных плоскостях, а также криволинейная реконструкция;
	- построение проекций максимальной, минимальной и усреднённой интенсивности;
	- 3D-рендеринг.
- 17. Визуализация результатов электрокардиографических исследований.
- 18. Предоставление DICOM-сервисов:
	- создание медицинского диска;
	- печать медицинских изображений, протоколов и консультаций;
	- импорт DICOM-файлов и XML-файлов, загрузка файлов в формате PDF.
- 19. Настройка внешнего вида интерфейса программы:
	- настройка рабочего пространства;
	- выбор Hanging Protocol для MG-исследований.

20. Работа с журналами и диагностическими изображениями в программе на нескольких мониторах.

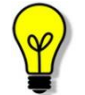

Примечание – Процедуры выполнения той или иной операции подробно описаны в соответствующих разделах данного руководства пользователя.

#### <span id="page-9-0"></span>**1.3 Условия выполнения программы**

#### <span id="page-9-1"></span>**1.3.1 Минимальные требования к аппаратному обеспечению АРМ пользователя**

- 1. Системные требования:
	- центральный процессор не менее 4 ядер;
	- не менее 8 Гб оперативной памяти;
	- не менее 1 Тб свободного дискового пространства;
	- интегрированная видеокарта с поддержкой технологии DX11.
- 2. Требования при использовании функции вывода на печать:
	- DICOM-принтер (для создания твёрдых копий);
	- внешнее периферийное устройство (принтер, МФУ и др.) (для печати иллюстраций и документов).
- 3. Требование при использовании функции записи медицинского диска:
	- наличие CD (DVD)-RW привода.

#### <span id="page-10-0"></span>**1.3.2 Требования к программному обеспечению АРМ пользователя**

Программа функционирует в качестве веб-приложения, которое обеспечивает использование функциональных возможностей программно-аппаратного комплекса ЦАМИ посредством интернет-браузера по модели тонкий клиент.

Для эффективного функционирования данной программы необходимо выполнение следующих требований к наличию программного обеспечения АРМ пользователя:

1. Актуальная операционная система, установленная на рабочей станции не ниже Microsoft Windows 7.

2. Интернет-браузер – © Google Chrome, © Mozilla Firefox, ← Internet

Explorer или **Microsoft Edge (для Windows 10).** 

3. Программа-антивирус, установленная на рабочей станции, эксплуатирующей программу.

#### <span id="page-10-1"></span>**1.3.3 Требования к конфигурации при использовании нескольких мониторов**

Работа в программе может осуществляться одновременно на нескольких мониторах.

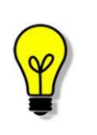

Примечание – Для работы с несколькими мониторами понадобится видеокарта с несколькими выходами видеосигнала. Можно подключить столько мониторов, сколько есть этих выходов. Большинство современных видеокарт обеспечивают поддержку двух мониторов.

При работе с несколькими мониторами необходимо воспользоваться следующими правилами:

- на основном мониторе всегда должен быть открыт выбранный журнал;
- на дополнительный монитор необходимо перенести изображение выбранного исследования или новое окно программы для размещения изображения. Перенести изображение можно нажатием левой клавиши «мыши» одновременно с нажатием клавиши **Ctrl** (**«Ctrl+Click»**).

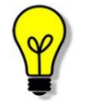

Примечание – Все изображения, представленные в данном документе, иллюстрируют работу программы с одним монитором.

#### <span id="page-10-2"></span>**1.3.4 Требования к подключению по сети**

Существуют следующие общие рекомендации к организации локальной сети для подключения сервера и рабочих станций пользователей для работы с программой:

> • внутренняя сеть стандарта Fast Ethernet/Gigabit Ethernet (100/1000 Мб/с);

- сетевая среда должна поддерживать работу по семейству стандартных протоколов TCP/IP;
- использование локального статического IP-адреса для сервера PACS.

#### <span id="page-11-0"></span>**1.3.5 Калибровка экрана**

Плохо настроенный монитор может серьезно помешать интерпретировать и анализировать изображения исследований.

Рекомендуется учитывать окружающее освещение АРМа пользователя и калибровать монитор с помощью инструментов калибровки экрана.

При работе с монитором также необходимо отрегулировать естественное и искусственное освещение соответствующим образом, чтобы избежать нежелательных бликов или отражений.

> Внимание! Жидкокристаллические мониторы и компьютерные проекционные системы могут влиять на отображение изображений таким образом, что это может изменить восприятие пользователем изображения. Поэтому параметры изображения в операционной системе Windows должны быть установлены с помощью драйвера графической карты на максимально возможное разрешение, а отображаемая область должна быть отрегулирована для сохранения соотношения высоты/ширины.

Точность измерений, отображаемых в данном ПО, зависит от разрешения изображения.

#### <span id="page-11-1"></span>**1.3.6 Требования к подготовке пользователя**

Со стороны медицинского организации должно осуществляться привлечение к эксплуатации программы персонала, обладающего соответствующим уровнем технической грамотности и подготовки.

Персонал медицинской организации, осуществляющий эксплуатацию программы, должен иметь базовые навыки работы с компьютерным оборудованием и программным обеспечением, в том числе:

- знать порядок включения и выключения персонального компьютера;
- управлять компьютерной «мышью»;
- знать назначение и расположение основных клавиш клавиатуры и уметь набирать текст с достаточной для работы скоростью;
- владеть базовыми навыками работы в операционной системе Microsoft Windows.

Эксплуатация программы должна осуществляться в соответствии с должностными инструкциями сотрудников медицинской организации.

Персонал медицинской организации, осуществляющий эксплуатацию программы, должен обеспечивать соблюдение принципов и условий обработки персональных данных в соответствии с требованиями действующих нормативных актов о защите персональных данных.

Работа с данным программным обеспечением не подразумевает наличия специализированных знаний и навыков в области программирования и обслуживания информационных систем у пользователей.

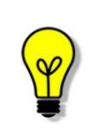

Примечание – Перед началом эксплуатации пользователи должны изучить эксплуатационную документацию на данное программное обеспечение, а также прослушать обучающий курс по подготовке пользователей.

## **2 НАЧАЛО РАБОТЫ**

<span id="page-13-0"></span>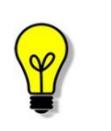

Примечание – Цветовая гамма графического интерфейса программы может быть изменена в соответствии с требованиями заказчика и отличаться от цветовой гаммы изображений, приведённых в настоящем руководстве пользователя.

Внимание! Изображения, включённые в данное руководство, предназначены только для ознакомления.

Чтобы получить доступ к программе, пользователю необходимо иметь зарегистрированную в программе учётную запись. Регистрация учётных записей осуществляется системным администратором программы. Пользователю необходимо получить у администратора свои авторизационные данные: логин и пароль

Для запуска программы необходимо открыть браузер, в строке URL-адреса веб-страницы ввести полученные администратором данные электронного ресурса программы и нажать клавишу **Enter** на клавиатуре [\(рисунок 1\)](#page-13-1).

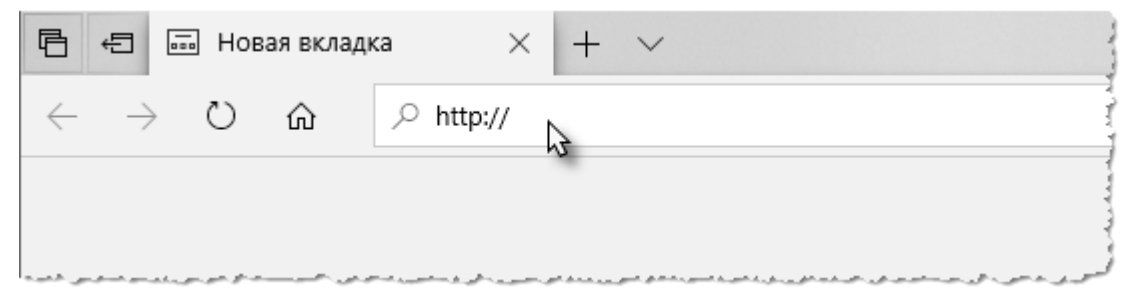

**Рисунок 1 ‒ Ввод URL-адреса программы в браузере**

<span id="page-13-1"></span>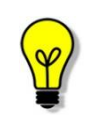

Примечание – Для запуска стационарной версии программы необходимо найти на рабочем столе пользователя ярлык программы и выполнить по нему двойной клик левой клавишей «мыши».

После успешного подключения в окне браузера появится форма авторизации – приглашение на вход в программу [\(рисунок 2\)](#page-14-0). Пользователю необходимо ввести авторизационные данные: логин и пароль.

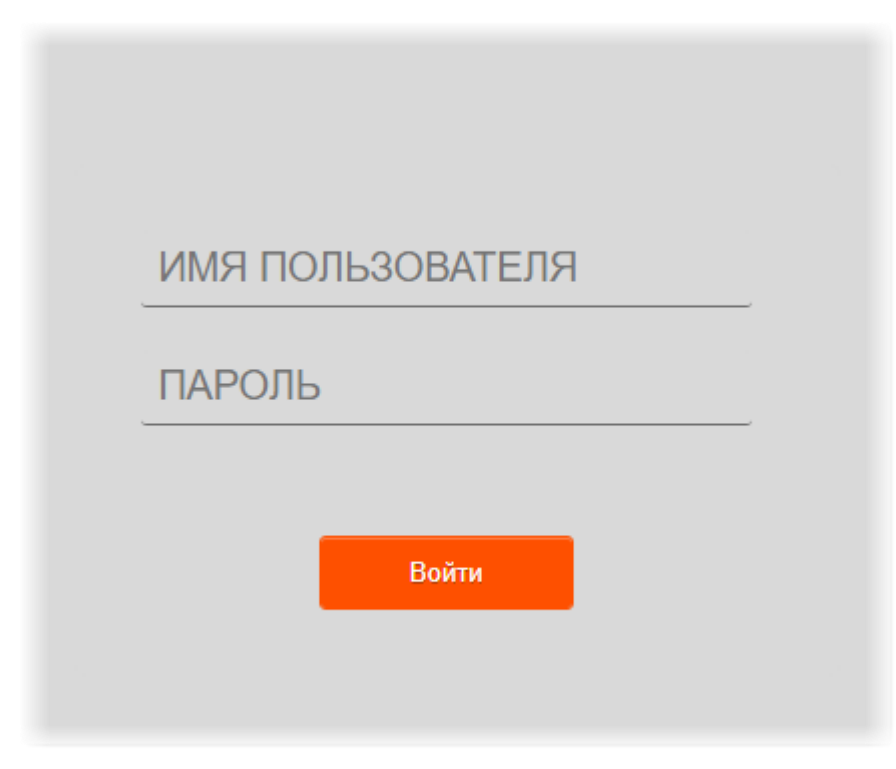

**Рисунок 2 ‒ Форма авторизации**

<span id="page-14-0"></span>После успешного входа в текущей вкладке браузера откроется основное окно программы.

При каждом новом входе в программу после авторизации в основном окне программы будет отображаться журнал с записями. Отображение таблиц журнала имеет два представления: в виде журнала пациентов и в виде журнала исследований (подробнее см. в разделе [3](#page-15-0) «Журнал пациентов [и журнал исследований»](#page-15-0)).

По умолчанию при входе в программу после авторизации в основном открывается журнал исследований. Пользователь может переключиться с журнала исследований на журнал пациентов и наоборот.

Пользователь может переключить основное окно программы с журналом на окно просмотра и анализа изображения исследования (подробнее см. в разделе [4](#page-35-0) [«Анализ](#page-35-0)  [исследования»](#page-35-0)).

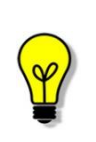

Примечание – Если отсутствует соединение с PACS-сервером, то в открытом окне входа в программу появится сообщение «Ошибка! Сервер недоступен!». При появлении такого сообщения пользователю необходимо обратиться к администратору информационной сети медицинской организации.

## <span id="page-15-0"></span>**3 ЖУРНАЛ ПАЦИЕНТОВ И ЖУРНАЛ ИССЛЕДОВАНИЙ**

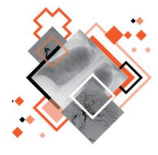

Программа предоставляет два способа представления информации: по пациентам и по исследованиям [\(таблица 1\)](#page-15-1). Это обеспечивает возможность применить два разных подхода к работе с рентгенологическими исследованиями.

#### <span id="page-15-1"></span>**Таблица 1 – Виды журналов с исследованиями**

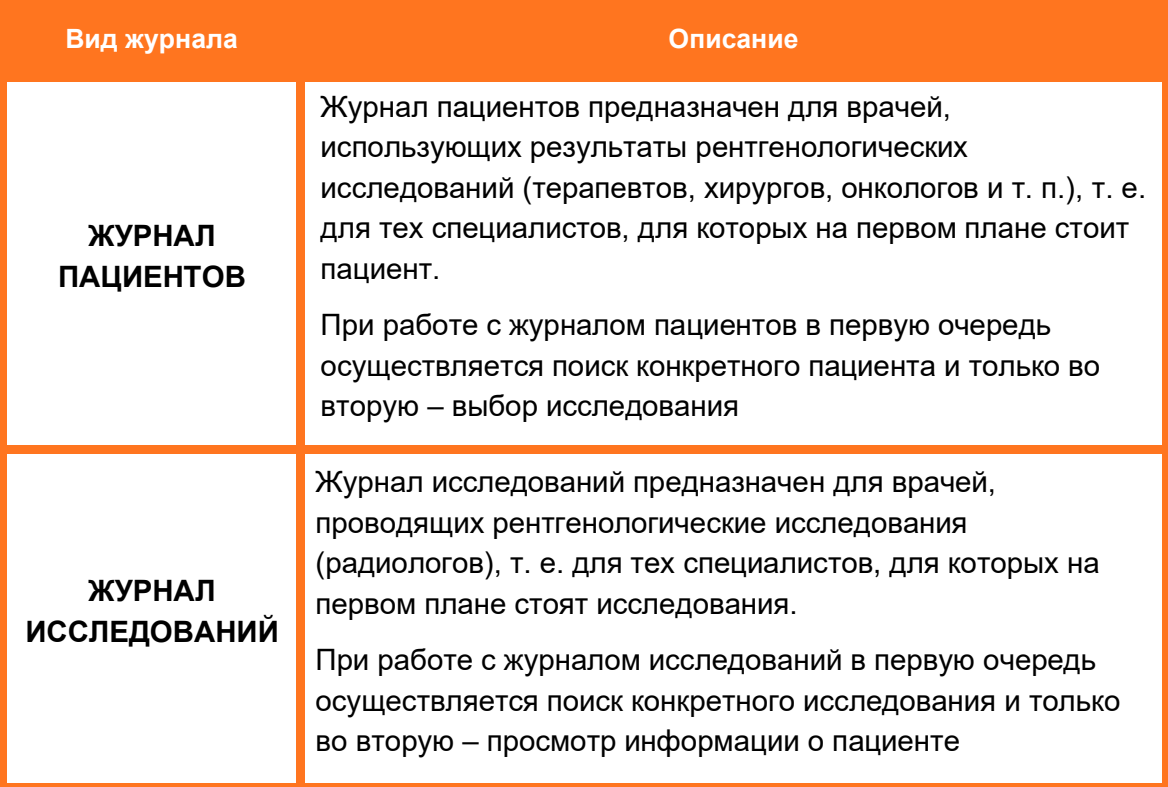

После входа пользователя в программу в окне веб-браузера открывается журнал исследований. Пользователь может переключить представление программы с журнала исследований на журнал пациентов и наоборот.

Для переключения между журналами необходимо использовать кнопки: **«Журнал исследований»** и **«Журнал пациентов»**, расположенные в верхней области окна программы. Кнопка активного журнала имеет затемнённый вид [\(рисунок 3\)](#page-15-2).

<span id="page-15-2"></span>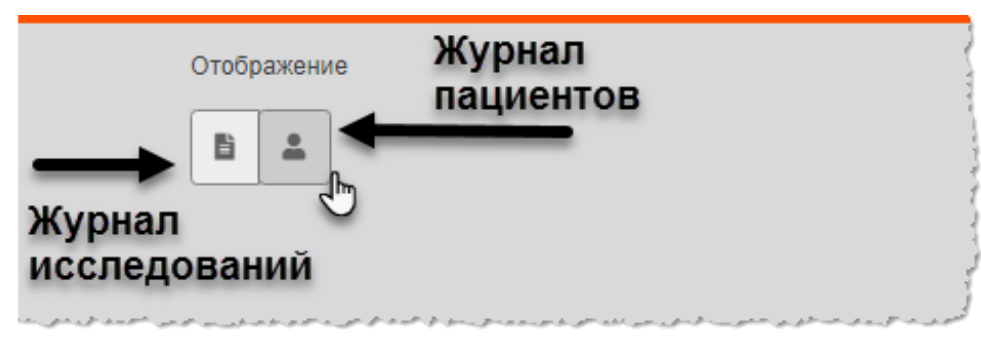

**Рисунок 3 ‒ активного журнала пациентов**

#### <span id="page-16-0"></span>**3.1 Рабочие области окна программы в режиме журнала**

После входа в программу пользователь попадает в окно программы в режиме журнала со списком записей исследований, загружаемых с подключенного PACS-сервера.

Визуальное окно программы имеет несколько рабочих областей [\(рисунок 4\)](#page-16-1):

1. Строка статуса. Содержит логотип программы и вкладки журналов PACSсерверов.

2. Набор полей быстрого фильтра. Поля фильтра меняются в зависимости от вида журнала.

3. Область записей текущего журнала.

4. Боковая панель исследования. Содержит информацию и список эскизов изображений (при наличии) текущего исследования.

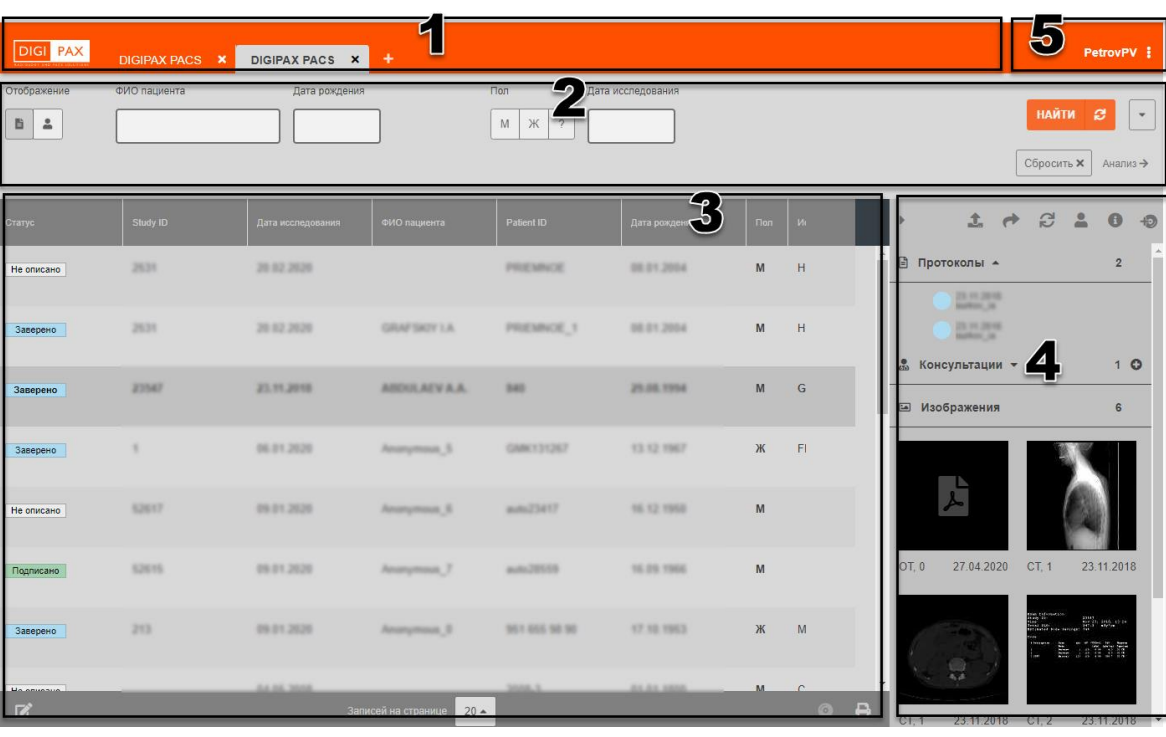

5. Дополнительное меню.

**Рисунок 4 ‒ Рабочие области окна программы**

<span id="page-16-2"></span><span id="page-16-1"></span>В левом верхнем углу программы находится дополнительное меню, выпадающее по нажатию на кнопку с именем текущего пользователя [\(рисунок 5\)](#page-16-2).

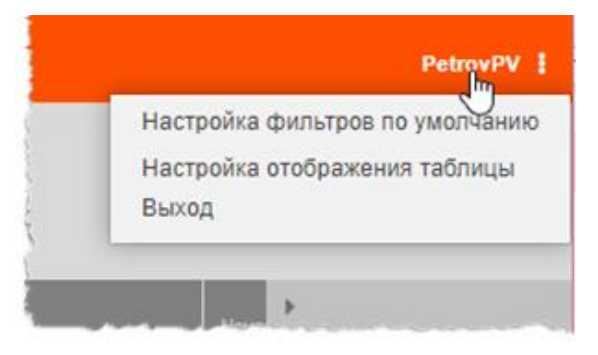

**Рисунок 5 ‒ Дополнительное меню**

Если пользователем выбран в качестве текущего отображения журнал пациентов, то в области записей отображается список пациентов, чтобы выбрать исследование пациента, необходимо нажать на строку с записью о пациенте. Если у пациента имеется несколько исследований, то они будут сгруппированы в виде вложенного списка, который также можно развернуть и свернуть, нажав на строку записи о пациенте [\(рисунок 6\)](#page-17-2).

| Статус     | Study ID | Дата исследования | Исследование |  |
|------------|----------|-------------------|--------------|--|
| Подписано  |          |                   |              |  |
| Заверено   |          |                   |              |  |
| Не описано |          | <b>SECURITY</b>   |              |  |

**Рисунок 6 ‒ Список исследований в журнале пациентов для одного пациента**

#### <span id="page-17-2"></span><span id="page-17-0"></span>**3.2 Действия с таблицами журналов**

#### <span id="page-17-1"></span>**3.2.1 Сортировка записей журналов**

Для удобства работы с записями журналов имеется возможность сортировки записей по возрастанию и убыванию. Записи сортируются по первым символам выбранного столбца: буквам или цифрам, в зависимости от характера столбца.

Для того чтобы выполнить сортировку записей, необходимо нажать на заголовок столбца. Рядом с наименованием столбца появится значок сортировки: треугольник вверх – сортировка выполняется по возрастанию, треугольник вниз – сортировка выполняется по убыванию [\(рисунок 7\)](#page-17-3).

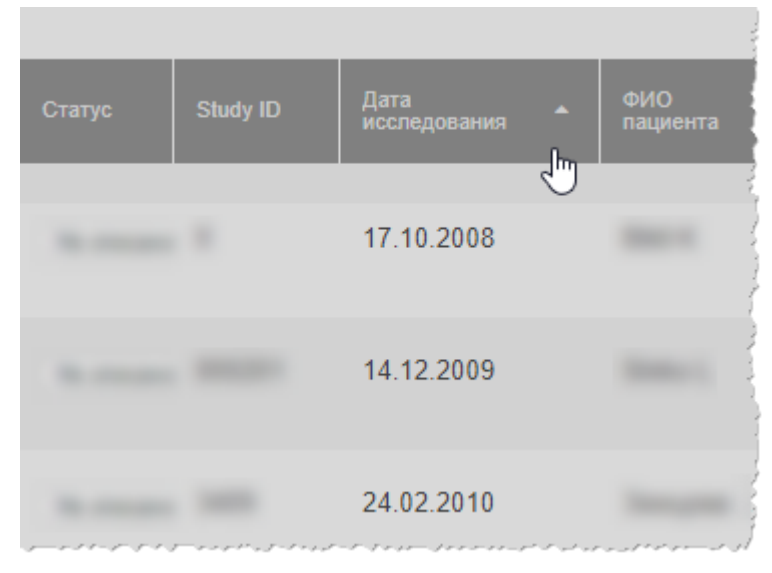

<span id="page-17-3"></span>**Рисунок 7 ‒ Сортировка записей столбцов таблицы журнала**

#### <span id="page-18-0"></span>**3.2.2 Настройка количества записей на странице**

Инструмент настройки количества записей, отображаемых на странице журнала, находится в нижней части окна программы под списком записей.

Необходимо развернуть список рядом с наименованием «Записей на странице», нажав на значение, и выбрать необходимое количество [\(рисунок 8\)](#page-18-2).

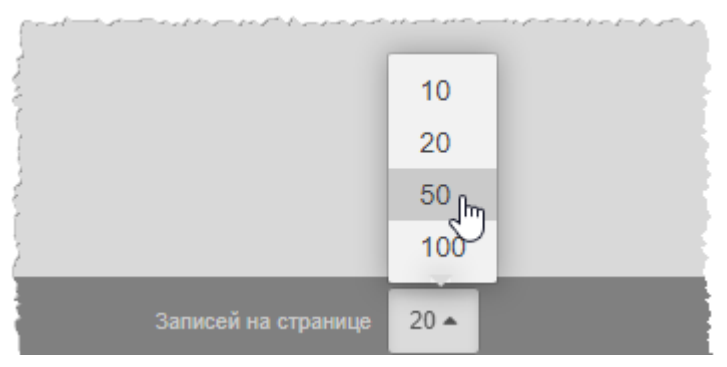

**Рисунок 8 ‒ Выбор количества записей на странице**

#### <span id="page-18-2"></span><span id="page-18-1"></span>**3.2.3 Настройка отображения таблицы журнала**

Пользователь может настроить удобный для своей работы перечень столбцов с записями в таблице журнала. Для этого в программе существует функция настройки отображения таблицы.

Для того чтобы выполнить настройку, необходимо выполнить следующее:

1. Открыть выпадающее меню в верхнем правом углу окна программы и

нажать **«Настройка отображения таблицы»** [\(рисунок 9\)](#page-18-3).Или нажать на кнопку **вере** в левом нижнем углу программы [\(рисунок 10\)](#page-19-0).

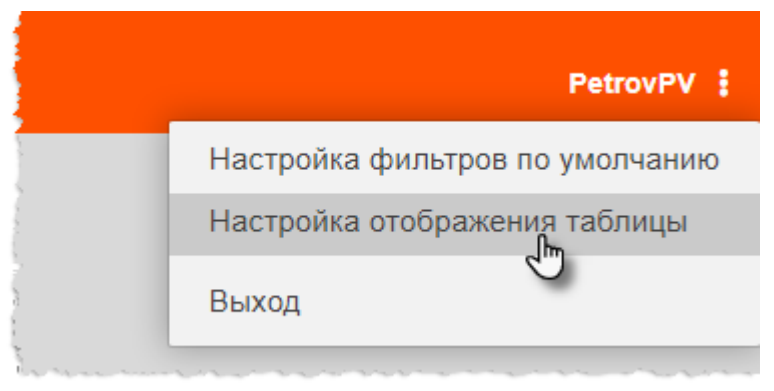

**Рисунок 9 ‒ Вызов функции настройки отображения таблицы**

<span id="page-18-3"></span>В правой области окна программы появится панель настройки отображения столбцов журнала [\(рисунок 10\)](#page-19-0).

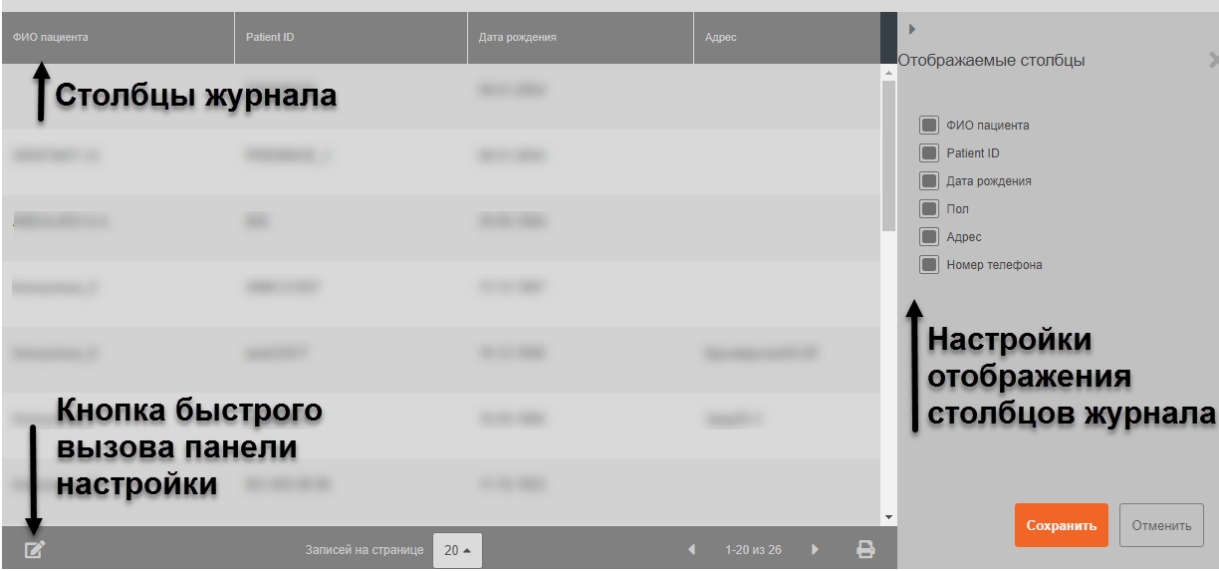

**Рисунок 10 ‒ Настройка отображения таблицы журнала**

<span id="page-19-0"></span>2. Необходимо отметить требующиеся для работы наименования столбцов в списке.

3. Нажать «Сохранить».

В зависимости от выбранного журнала (журнала пациентов или журнала исследований) список наименований столбцов для отображения будет индивидуальным [\(рисунок 11\)](#page-19-1).

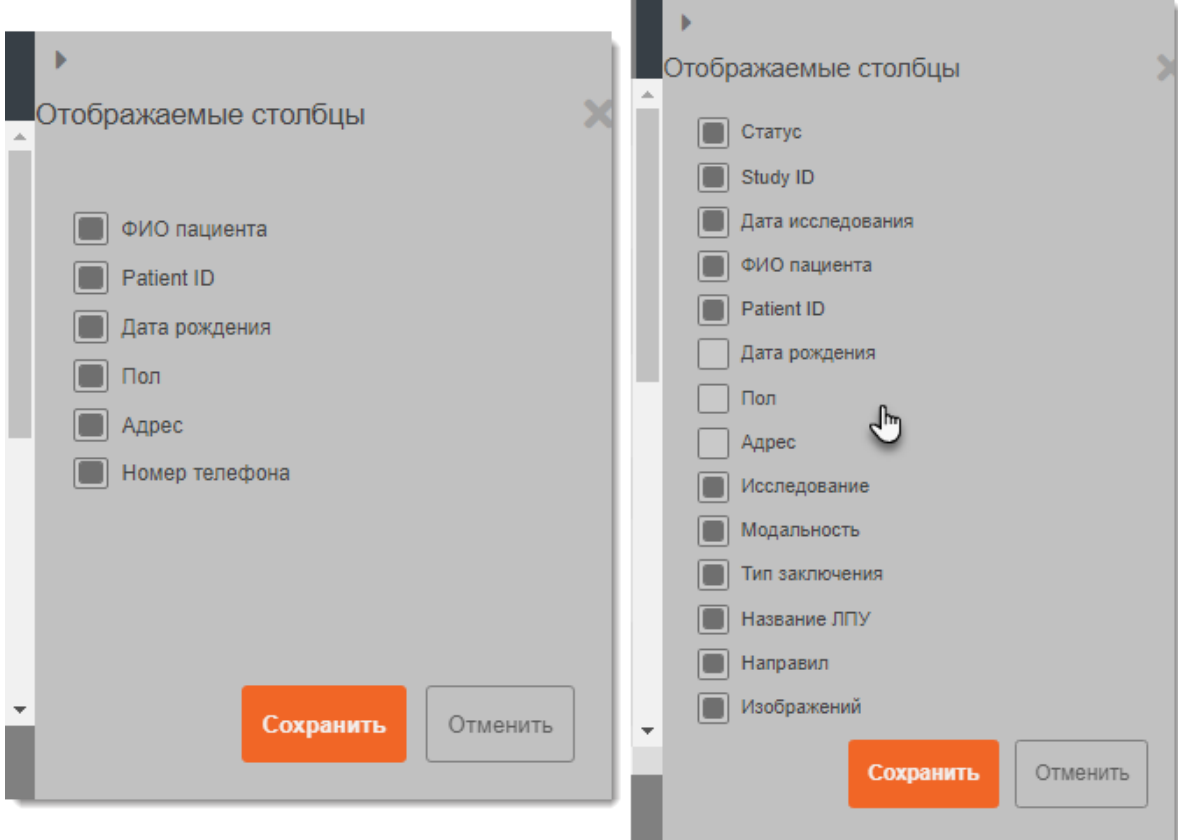

<span id="page-19-1"></span>**Рисунок 11 ‒ Отображение столбцов журнала пациентов и журнала исследований**

Кнопка **«Отменить»** вернёт список столбцов к виду, сохранённому до редактирования списка.

#### <span id="page-20-0"></span>**3.3 Фильтрация записей журналов**

Для отбора необходимых записей журналов можно воспользоваться двумя способами:

- [быстрый поиск по всем записям;](#page-20-1)
- [расширенная фильтрация всех записей.](#page-22-0)

Значения фильтров сохраняются на протяжении всей работы пользователя в программе, а также применяются при каждом последующем входе.

Значения фильтров всегда отображаются в верхней области окна программы. В данных полях отображаются значения, введённые непосредственно в полях быстрого поиска, и значения расширенных фильтров [\(рисунок 12\)](#page-20-2).

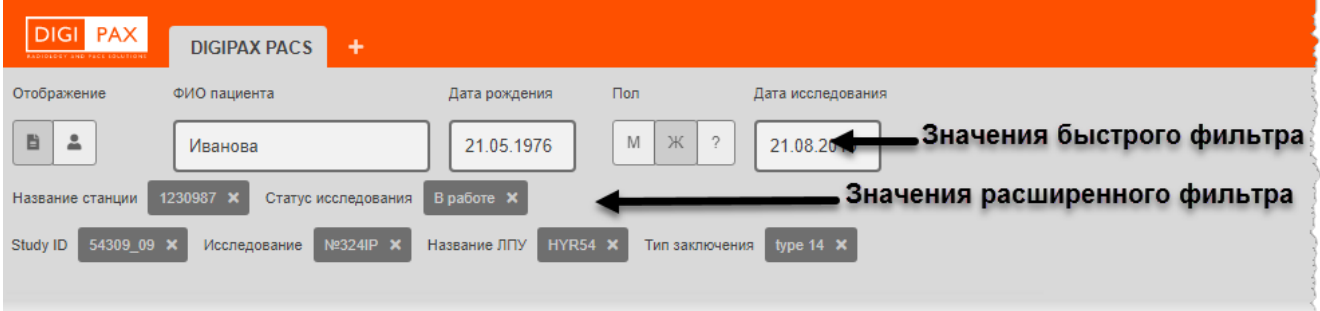

**Рисунок 12 ‒ Значения активных фильтров в программе**

<span id="page-20-2"></span>В поле быстрого фильтра «ФИО пациента» можно задать правило поиска по частичному совпадению с использованием метасимволов «\*» и «^». Примеры таких поисковых запросов приведены ниже (см. [Приложение Д\)](#page-225-0).

#### <span id="page-20-1"></span>**3.3.1 Быстрый поиск записей журналов**

Для каждого из журналов в интерфейсе программы всегда отображаются поля фильтров для быстрого поиска, которые находится в верхней области окна программы.

**Для журнала пациентов** быстрый фильтр содержит поля: ФИО пациента, Patient ID (идентификационный номер пациента), Дата рождения и Пол [\(рисунок 13\)](#page-21-0).

Пользователь может ввести значения частично или полностью. При выборе параметра пол пользователь может выбрать пациентов, пол для которых в программе не указан, для этого нажать кнопку **«?»**. Также можно одновременно

Ж

M выбрать для поиска значения **«М»**, **«Ж»** или **«?»** .

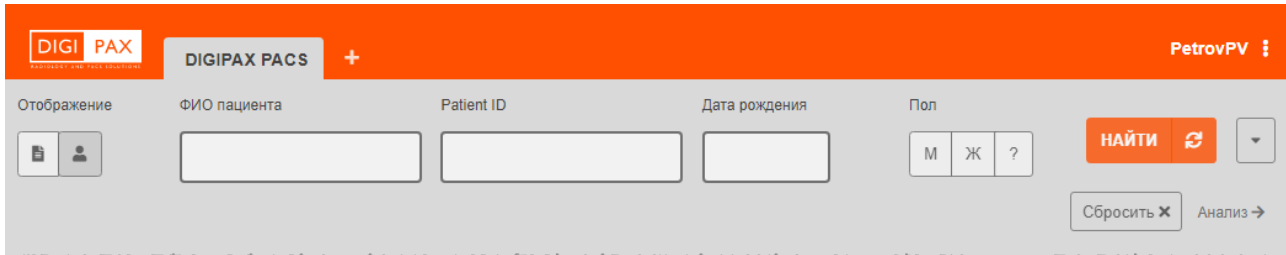

**Рисунок 13 ‒ Быстрый поиск журнала пациентов**

<span id="page-21-0"></span>Кнопка обновления записей **служит для обновления информации из базы** данных сервера.

**Для журнала исследований** быстрый фильтр содержит поля: «ФИО пациента», «Дата рождения», «Дата исследования» и «Пол» [\(рисунок 14\)](#page-21-1).

Пользователь может ввести значения частично или полностью. При нажатии в поле для ввода даты появится инструмент «Календарь», в котором можно ввести дату самостоятельно с клавиатуры или выбрать, используя численник календаря (подробнее см. [Приложение Г\)](#page-223-0).

При выборе параметра «Пол» пользователь также может выбрать пациентов, пол для которых в программе не указан, для этого необходимо нажать кнопку **«?»**. Также можно одновременно выбрать для поиска значения **«М»**, **«Ж»** или **«?»**.

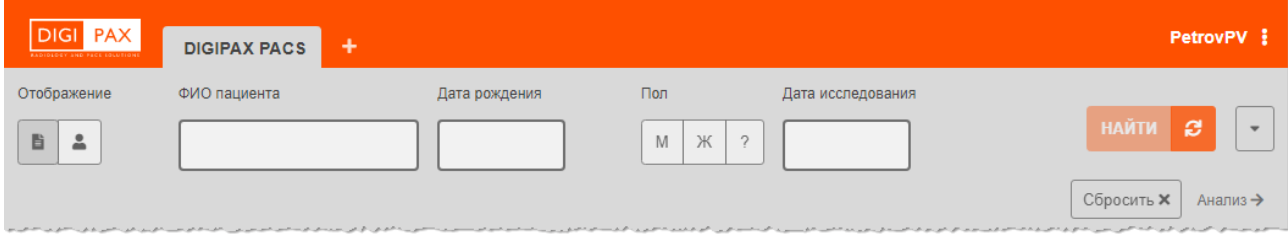

**Рисунок 14 ‒ Быстрый поиск журнала исследований**

<span id="page-21-1"></span>Для того чтобы выполнить поиск записей, необходимо ввести значения для поиска и нажать кнопку **«Найти»** [\(рисунок 15\)](#page-21-2). В журнале появятся записи, соответствующие значениям поиска.

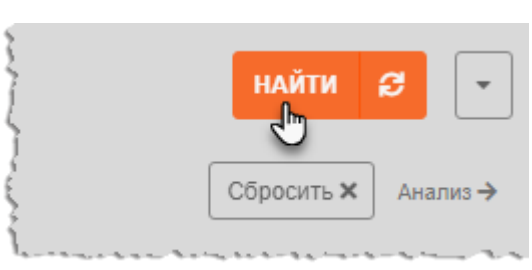

**Рисунок 15 ‒ Кнопки поиска записей в журнале**

<span id="page-21-2"></span>Чтобы вернуться к полному списку необходимо нажать кнопку **«Сбросить»** и кнопку **«Найти»** или кнопку обновления записей.

#### <span id="page-22-0"></span>**3.3.2 Расширенная фильтрация записей журналов**

Для каждого журнала в программе имеется свой список расширенной фильтрации записей. Для того чтобы открыть окно с расширенными настройками фильтров,

необходимо нажать на кнопку **«Развернуть» в верхнем правом углу окна** программы с журналом [\(рисунок 16\)](#page-22-1).

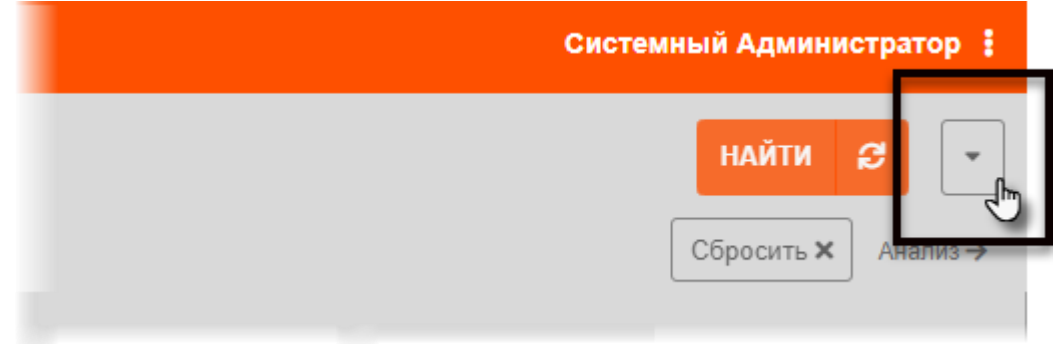

**Рисунок 16 ‒ Кнопка вызова расширенного фильтра**

<span id="page-22-1"></span>На экране появится окно с полями для ввода значений, по которым должны быть отфильтрованы записи в журнале [\(рисунок 17\)](#page-22-2).

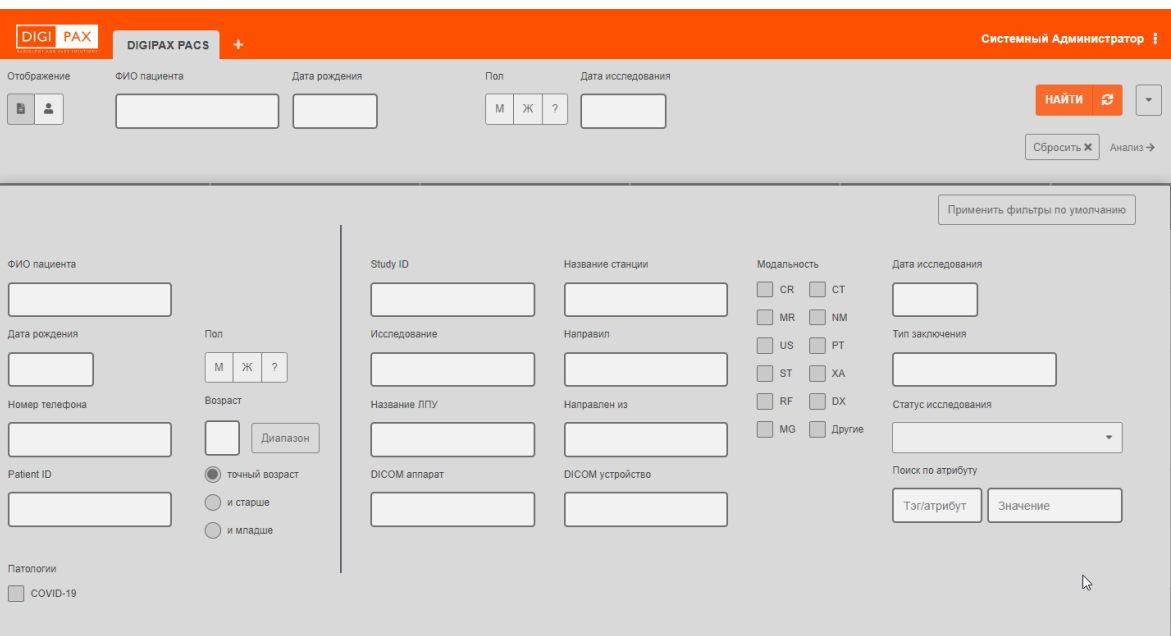

**Рисунок 17 – Окно расширенной фильтрации записей**

<span id="page-22-2"></span>Пользователю необходимо ввести одно или несколько значений и нажать кнопку **«НАЙТИ»**.

Значения в текстовых полях можно ввести полностью или частично с использованием метасимволов «\*» и «^». Примеры таких поисковых запросов приведены ниже (см. [Приложение Д\)](#page-225-0).

При нажатии в поле для ввода даты появится инструмент «Календарь», в котором можно ввести дату самостоятельно с клавиатуры или выбрать, используя численник календаря (подробнее см. [Приложение Г\)](#page-223-0).

Введённые значения фильтров будут отображаться в основном окне рядом с полями быстрого поиска [\(рисунок 12\)](#page-20-2).

#### **Параметры расширенного фильтра журнала пациентов**

Расширенный фильтр журнала пациентов содержит следующие параметры [\(рисунок](#page-23-0)  [18\)](#page-23-0):

- «Пол» пол пациента;
- «Patient ID» идентификационный номер пациента:
- «ФИО пациента» фамилия, имя и отчество пациента;
- «Номер телефона» телефон пациента;
- «Дата рождения» дата рождения пациента;
- «Адрес» адрес пациента;
- «Регион проживания» регион проживания пациента;
- «Страна» страна проживания;
- «Паспорт» номер паспорта пациента:
- «Должность» должность пациента;
- «Страховая компания» страховая компания, указанная в страховом полисе пациента;
- «Полис номер» номер страхового полиса пациента.

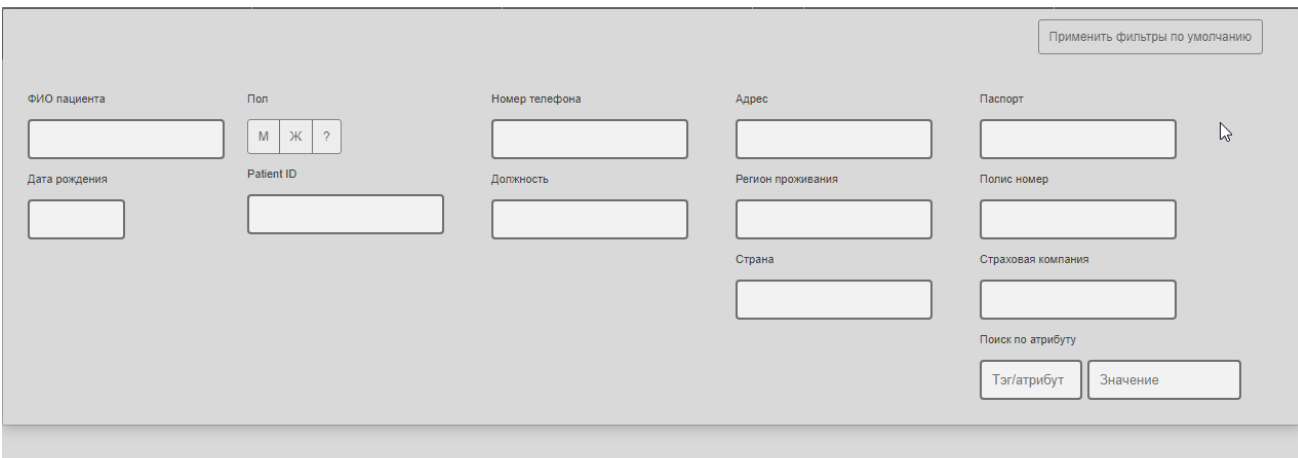

**Рисунок 18 ‒ Расширенный фильтр журнала пациентов**

#### <span id="page-23-0"></span>**Параметры расширенного фильтра журнала исследований**

Расширенный фильтр журнала исследований содержит следующие параметры [\(рисунок 19\)](#page-24-1):

- «Study ID» идентификационный номер исследования в базе данных PACS-сервера;
- «Название ЛПУ» название учреждения, в котором выполнялось рентгенологическое исследование;
- «Исследование» наименование исследования;
- «Название станции» название станции, на которой было выполнено рентгенологическое исследование;
- «Кто направил» инициалы врача;
- «Направлен из» наименование учреждения:
- «Модальность исследования» поля для расстановки флажков доступных видов модальностей исследований (CR; CT; MR; XA; RF; DX; MG и др.);
- «Дата исследования» дата или диапазон выбирается с помощью календаря;
- «Тип заключения» тип заключения, указанный врачом;
- «Статус исследования» доступные статусы «Без протокола», «В работе», «Подписан», «Заверен», «Требует заверения»;
- «Тэг/атрибут» и «Значение» поле для ввода значений, если таковые указаны в исследовании.

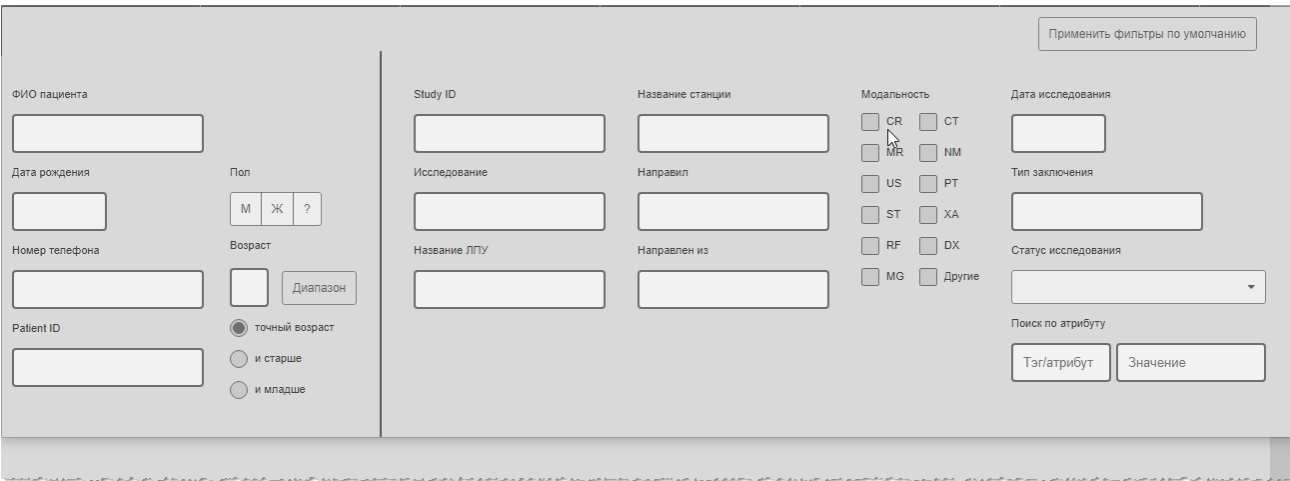

**Рисунок 19 ‒ Расширенный фильтр журнала исследований**

#### <span id="page-24-1"></span><span id="page-24-0"></span>**3.3.3 Фильтры по умолчанию**

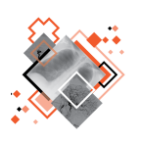

Пользователь имеет возможность настраивать быстрый или расширенный фильтры и выполнять поиск записей журналов по своему усмотрению. С настроенными в программе фильтрами по умолчанию пользователю всегда доступна возможность вернуться к определённому виду списка журнала.

#### **Настройка фильтров по умолчанию**

Для того чтобы выполнить настройку фильтров по умолчанию, необходимо открыть выпадающее меню в верхнем правом углу окна программы и нажать **«Настройка фильтров по умолчанию»** [\(рисунок 20\)](#page-25-0).

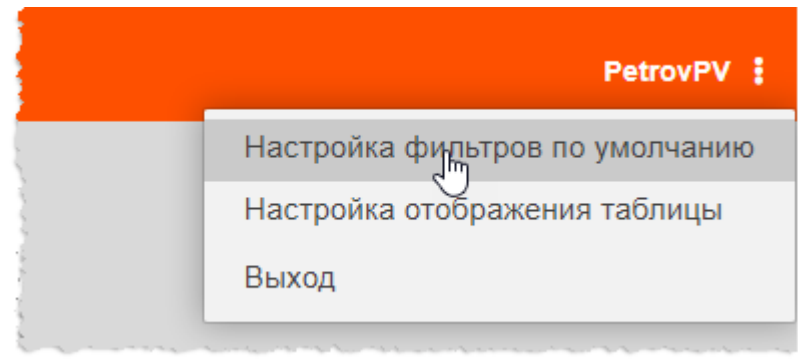

**Рисунок 20 ‒ Вызов настройки фильтров из меню**

<span id="page-25-0"></span>На экране появится окно с параметрами для заполнения.

Список параметров фильтра будет зависеть от выбранного журнала: журнала исследований или журнала пациентов. Чтобы выбрать для какого журнала настраивается фильтр, необходимо нажать соответствующую кнопку в верхней части окна фильтра [\(рисунок 21\)](#page-25-1).

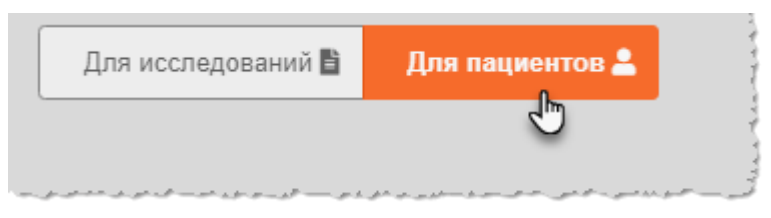

**Рисунок 21 ‒ Группы параметров фильтров**

<span id="page-25-1"></span>Фильтры по умолчанию состоят из списка тех же параметров, что и расширенные фильтры [\(рисунок 22,](#page-25-2) [рисунок 23\)](#page-26-0).

Пользователю необходимо отметить представленные параметры, ввести необходимые значения атрибутов и нажать **«Сохранить».**

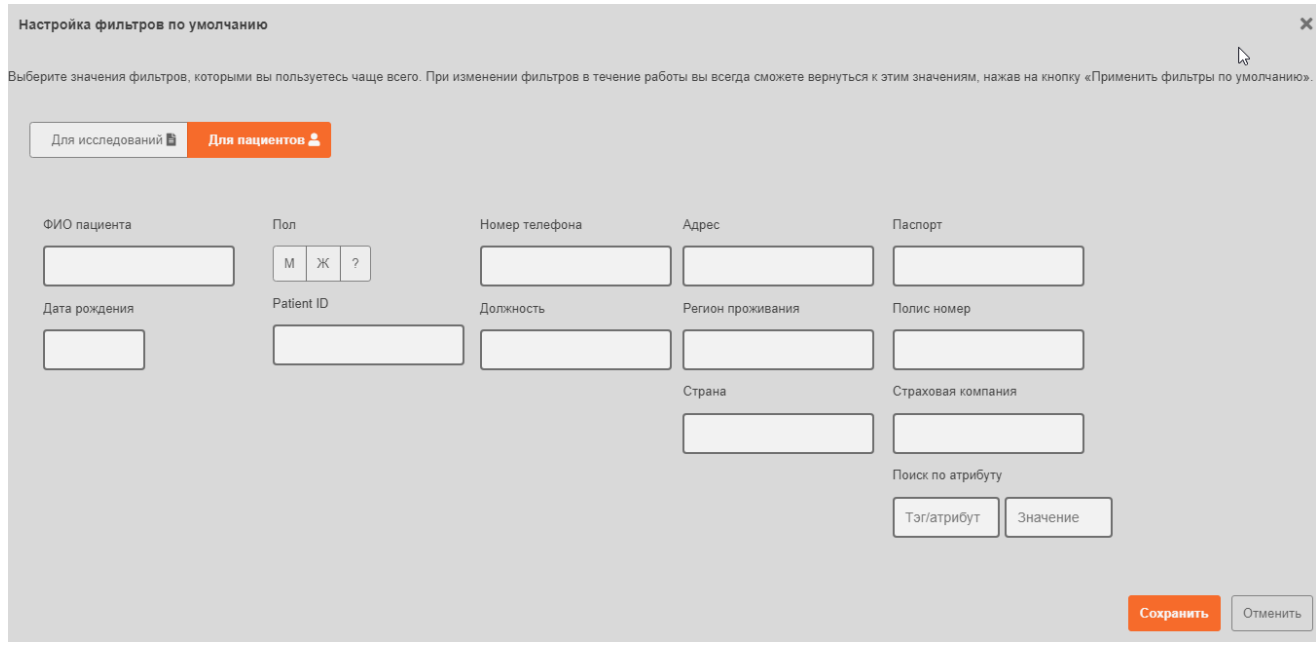

<span id="page-25-2"></span>**Рисунок 22 ‒ Расширенный список фильтров для журнала пациентов**

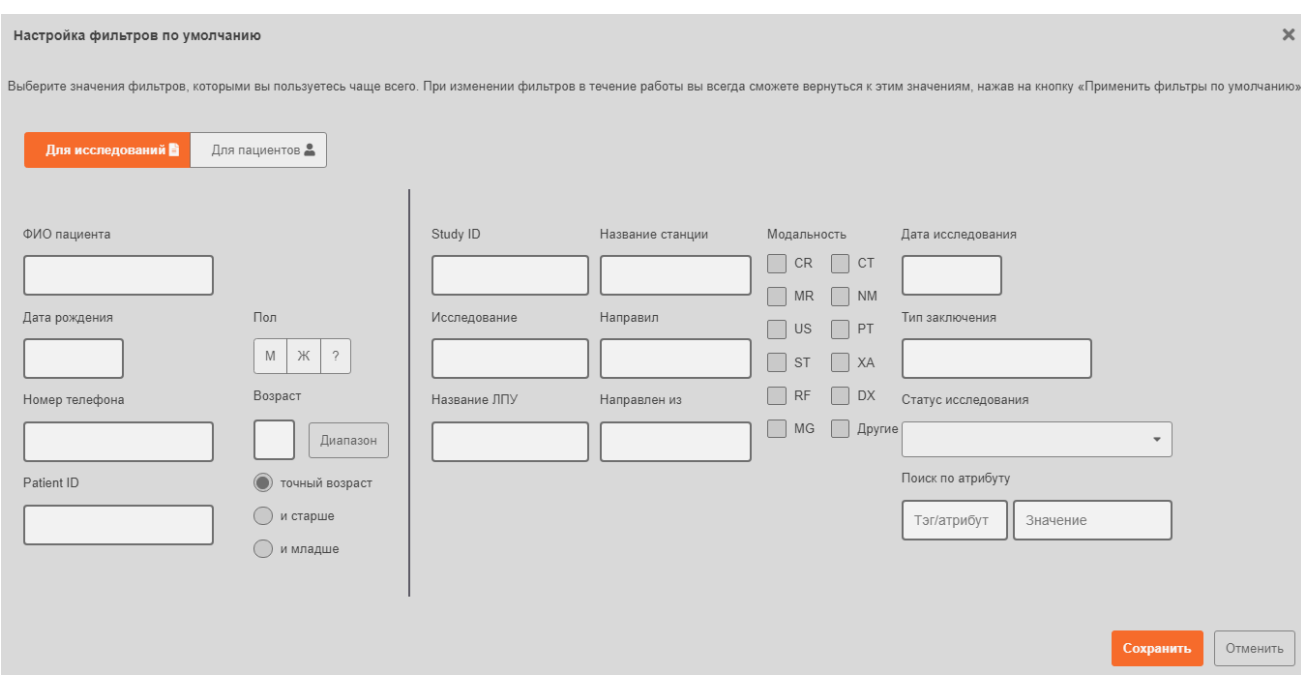

**Рисунок 23 ‒ Расширенный список фильтров для журнала исследований**

<span id="page-26-0"></span>Чтобы изменить уже настроенный фильтр по умолчанию необходимо выполнить предыдущие действия: открыть окно фильтра из меню, внести изменения и нажать **«Сохранить»**.

#### **Применение фильтров по умолчанию**

Для того чтобы использовать уже настроенные фильтры по умолчанию, необходимо выполнить следующее:

1. Открыть необходимый вид журнала: журнал пациентов или журнал исследований.

2. Открыть окно расширенного фильтра для текущего журнала. Для этого

3. Нажать кнопку **«Применить фильтры по умолчанию»** [\(рисунок 24\)](#page-26-1). Системный Администратор : НАЙТИ Сбросить Х Анализ → Применить фильтры по умолчанию

<span id="page-26-1"></span>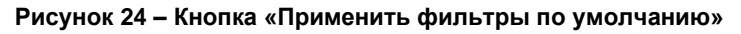

нажать кнопку **«Развернуть»** .

Чтобы вернуться к общему списку без фильтров необходимо нажать **«Сбросить»**, затем кнопку **«Найти»**.

#### <span id="page-27-0"></span>**3.4 Боковая панель исследования**

Для каждой отдельной записи исследования, выбранной в журнале (в журнале исследований или в журнале пациентов) в правой части окна программы открывается боковая панель исследования [\(рисунок 25\)](#page-27-1).

| Статус       | Study ID | Дата исследования | Дата<br>рождения | Адрес | Номер<br>телефона | Исслед | Модаль.    | Изобра                 | S                                                                                                    |                         |
|--------------|----------|-------------------|------------------|-------|-------------------|--------|------------|------------------------|----------------------------------------------------------------------------------------------------|-------------------------|
| Не описано   |          |                   |                  |       |                   |        |            |                        | <b>□ Протоколы ▲</b>                                                                                                    | $\overline{2}$          |
| Не описано   |          |                   |                  |       |                   |        |            |                        | Боковая панель<br>исследования                                                                                                    |                         |
| Заверено     | 23547    | 23.11.2018        |                  |       |                   |        |            | Выбранное исследование | № Консультации -                                                                                                    | $\circ$<br>$\mathbf{1}$ |
| Подписано    |          |                   | 30.00.000        |       |                   |        |            |                        | $\boxed{\underline{\bullet}}$<br>Изображения                                                                                                    | 5                       |
| Подписано    |          |                   | ٠                |       |                   |        |            |                        |                                                                                                    |                         |
| Подписано    |          |                   |                  |       |                   |        |            |                        | 23.11.2018<br>CT. 1<br>CT. 1                                                                                                    | 23.11.2018              |
| Подписано    |          |                   | SET ON 1980      |       |                   |        |            | ٠                      | $\begin{array}{ll} 23317\\ 237, 23\\ 10, 3\\ 10\\ \end{array}, \begin{array}{ll} 1415, & 17\\ 487\\ \end{array}, \begin{array}{ll} 17\\ 17\\ 19\\ \end{array}$<br>etal 2501<br>Stimular mini santingar |                         |
| $\mathbf{z}$ |          |                   |                  |       |                   | а      | 1-20 из 29 | 8<br>$\circ$           | $\mathbf{v}$<br><b>MATH</b><br>票                                                                                                    |                         |

<span id="page-27-1"></span>**Рисунок 25 ‒ Боковая панель исследования для выбранного исследования в окне программы**

Если требуется увеличить область просмотра параметров исследования в списке журнала, то пользователь может свернуть боковую панель исследования. Для этого необходимо нажать на значок треугольника в левом верхнем углу боковой панели [\(рисунок 26\)](#page-27-2).

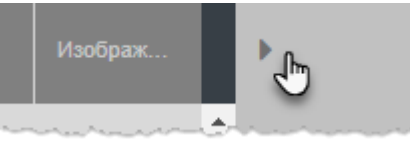

**Рисунок 26 ‒ Скрыть боковую панель исследования**

<span id="page-27-2"></span>Боковая панель скроется в правой части окна журнала. Будет доступна только панель с инструментами. Для того чтобы снова развернуть боковую панель исследования, необходимо нажать на кнопку со значком треугольника рядом кнопками управления [\(рисунок 27\)](#page-28-1).

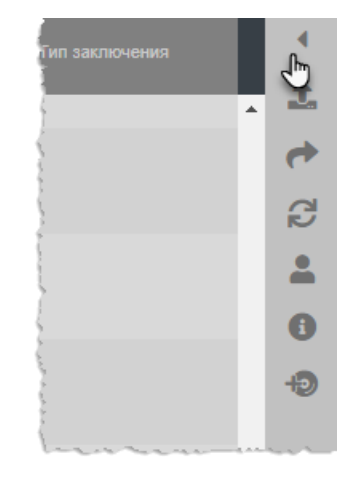

**Рисунок 27 ‒ Инструменты свёрнутой боковой панели**

#### <span id="page-28-1"></span><span id="page-28-0"></span>**3.4.1 Инструменты управления боковой панели исследований**

В верхней части окна боковой панели исследования располагаются кнопки инструментов управления ([рисунок 28](#page-28-2)).

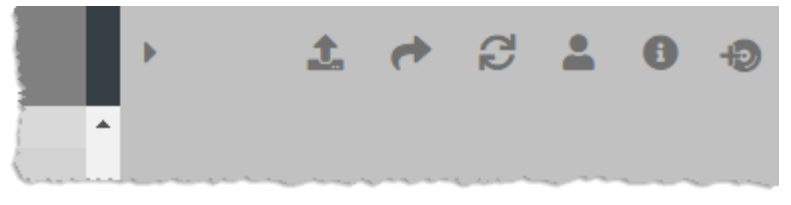

**Рисунок 28 ‒ Инструменты боковой панели исследования**

<span id="page-28-2"></span>При выборе инструментов выполняются следующие действия [\(таблица 2\)](#page-28-3):

<span id="page-28-3"></span>**Таблица 2 – Кнопки инструментов панели исследования**

| Кнопка | Описание                                                                                                    |
|--------|----------------------------------------------------------------------------------------------------|
|        | «Загрузка PDF». Для загрузки в текущее исследование дополнительных<br>материалов в виде PDF-файлов (подробнее см. 11.2 «Загрузка PDF-<br>файлов»)                                                     |
|        | «Открыть в экспертной станции». При нажатии на эту кнопку текущее<br>исследование будет открыто на АРМе пользователя в приложении<br>расширенного анализа результатов инструментальных исследований 4 |
| S      | «Обновить». Обновление отображения данных об исследовании в<br>боковой панели исследования. Например, при добавлении PDF-файла                                                                        |

<sup>4</sup> Подробное описание работы с исследованиями в приложении расширенного анализа результатов инструментальных исследований, используемого на рабочей станции врачаэксперта приведено в руководстве пользователя данного приложения.

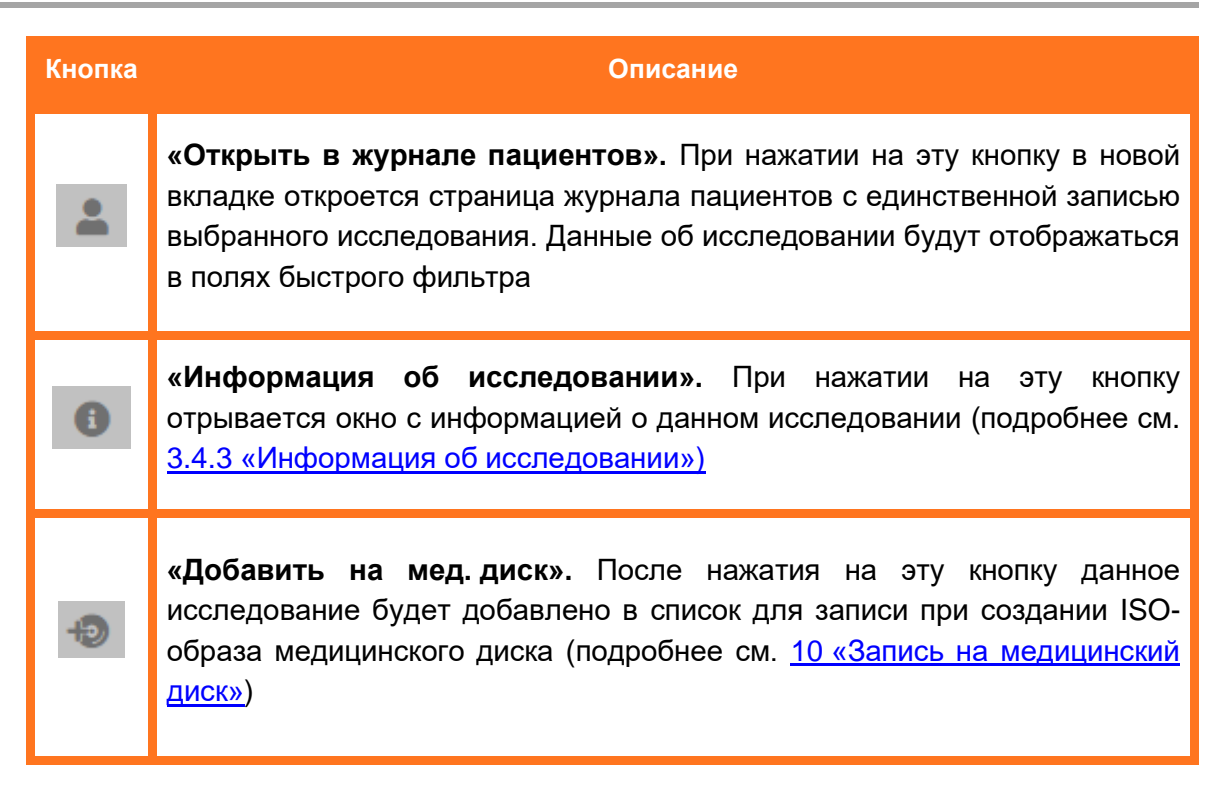

#### <span id="page-29-0"></span>**3.4.2 Содержание боковой панели исследований**

На боковой панели исследований для текущего исследования находятся следующие разделы:

- «Протоколы»;
- «Консультации»;
- «Изображения».

В разделах «Протоколы» и «Консультации» отображается информация об исследовании, хранящаяся в базе данных.

Пользователь может развернуть список консультаций и протоколов. Для этого необходимо нажать на наименование элемента и значок стрелки [\(рисунок 29\)](#page-29-1). Количество элементов в списке отображается напротив наименования.

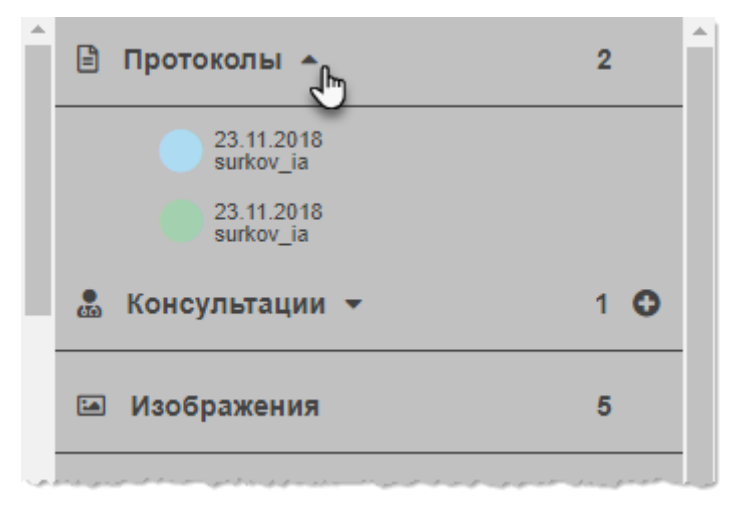

<span id="page-29-1"></span>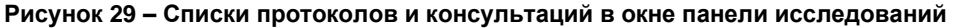

Рядом с наименованием также расположена кнопка **О** для добавления нового документа в информационный блок.

Подробнее о протоколах исследований см. в разделе [7](#page-194-0) [«Протоколы исследований»](#page-194-0). Подробнее о консультациях в записи исследования пациента см. в разделе. [8](#page-199-0) [«Консультации»](#page-199-0).

В разделе «Изображения» отображаются эскизы изображений исследования, хранящихся на сервере. Количество изображений отображается напротив наименования.

Под эскизами изображений указана краткая информация об изображении: тип исследования, номер снимка и дата создания [\(рисунок 30\)](#page-30-1).

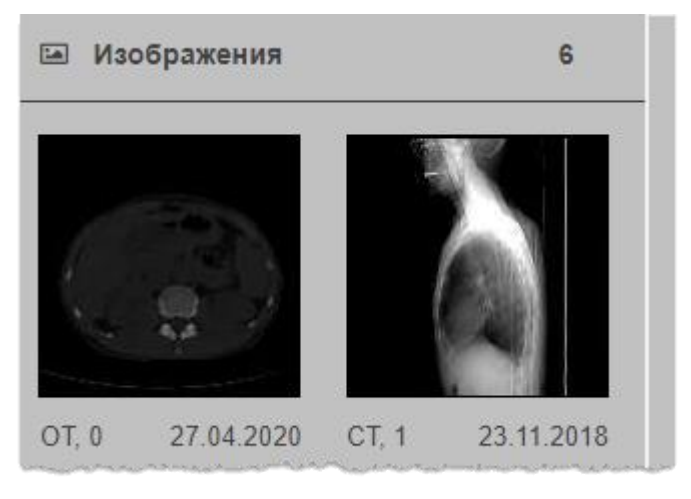

**Рисунок 30 ‒ Эскиз изображения исследования на панели исследований**

#### <span id="page-30-1"></span><span id="page-30-0"></span>**3.4.3 Информация об исследовании**

Пользователь может просмотреть информацию о текущем исследовании в структурированном виде. Для этого необходимо нажать на кнопку **«Информация об исследовании»** в верхней части боковой панели исследования ([рисунок 31](#page-30-2)).

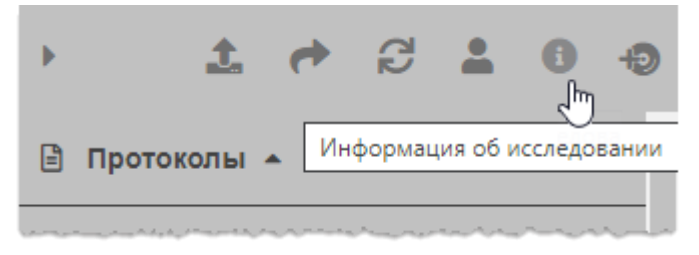

**Рисунок 31 ‒ Кнопка «Информация об исследовании»**

<span id="page-30-2"></span>Откроется окно с полной информацией, имеющейся в системе, о текущем исследовании. Таблица с данными в окне информации об исследовании содержит информационные блоки «Информация о пациенте» и «Информация об исследовании» [\(рисунок 32\)](#page-31-0).

| Информация об исследовании<br>(Anonymous 7 09.01.2020)                                                                   | ×                                     |
|----------------------------------------------------------------------------------------------------|---------------------------------------|
| Информация о пациенте                                                                                                    |                                       |
| Patient ID                                                                                                    | auto28559                             |
| ФИО пациента                                                                                                    | Anonymous_7                           |
| Дата рождения                                                                                                    | 16.09.1966                            |
| Пол                                                                                                    | M                                     |
| Адрес                                                                                                    | Звер26-3                              |
| Номер телефона                                                                                                    | 9118337393                            |
| Информаци об исследовании                                                                                                |                                       |
| UID исследовавания                                                                                                    | 1.2.826.0.1.3680043.2.634.0.19478.202 |
| Study ID                                                                                                    | 52615                                 |
| Номер в очереди                                                                                                    | <b>PARK</b>                           |
| Дата исследования                                                                                                    | 09.01.2020                            |
| Модальность                                                                                                    | <b>SR</b>                             |
| Исследование                                                                                                    |                                       |
| Статус исследования                                                                                                    | Подписано                             |
| Изображений                                                                                                    | $\theta$                              |
| Название ЛПУ<br>company of the control of the control of the con-<br><b>Service Control</b><br>And the state of the con- | PACS Server                           |

**Рисунок 32 ‒ Информация об исследовании**

#### <span id="page-31-0"></span>**Корректировка поля «Номер в очереди»**

В медицинской организации рентгенологическое исследование пациента может быть выполнено на диагностическом оборудовании, которое не поддерживает сервис DICOM Worklist.

Такие исследования сохраняются на PACS-сервер без номера направления, то есть без номера в очереди.

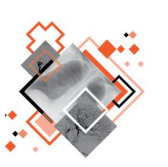

Некоторые диагностические аппараты позволяют медицинскому персоналу вручную вводить номер в очереди для исследования (или по-другому «идентификатор направления», Accession number и пр.).

При некорректном указании номера, а также при его отсутствии, дальнейший поиск и идентификация исследования может быть затруднена. Автоматизированное открытие таких исследований, например, из Медицинской информационной системы (МИС) не выполняется.

Для указания номера исследования в очереди, а также корректировки уже имеющегося номера, в программе предусмотрен соответствующий инструмент.

В окне просмотра информации об исследовании (см. [выше\)](#page-30-0) находится поле «Номер в очереди». Для того чтобы выполнить его редактирование, необходимо нажать на  $\mathcal{A}$ 

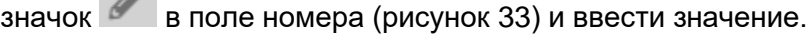

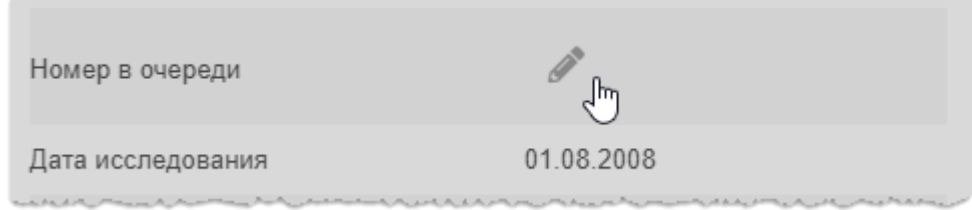

**Рисунок 33 ‒ Кнопка для редактирования номера в поле очереди**

<span id="page-32-1"></span>При редактировании номера внизу окна появится кнопка **«Сохранить»** [\(рисунок 34\)](#page-32-2). Чтобы отменить изменения без сохранения, необходимо просто закрыть данное окно, нажав кнопку .

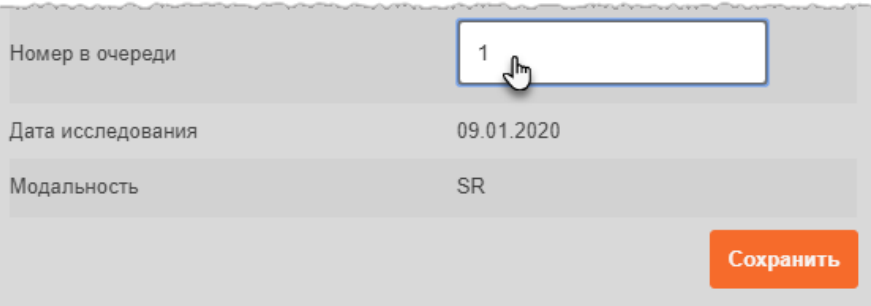

**Рисунок 34 ‒ Изменение номера в очереди**

#### <span id="page-32-2"></span><span id="page-32-0"></span>**3.5 Просмотр очереди печати**

Средствами программы пользователь может просмотреть список исследований, отправленных на печать.

Для этого необходимо нажать на кнопку **«Просмотреть очередь печати»** в правом нижнем углу журнала [\(рисунок 35\)](#page-32-3).

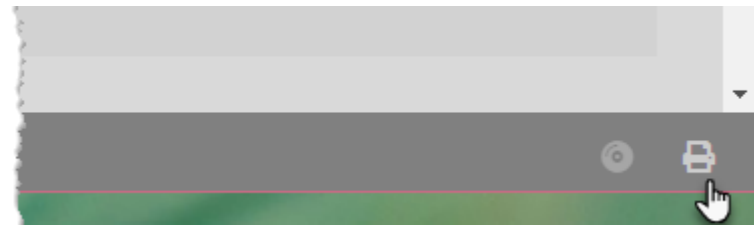

**Рисунок 35 ‒ Кнопка «Просмотр очереди печати»**

<span id="page-32-3"></span>На экране появится окно просмотра списка заданий на печать, в котором пользователь может выполнить следующие действия:

> • Просмотреть очередь всех заданий, которые запущены на печать на всех принтерах в системе.

• Просмотреть очередь на печать на выбранном принтере. Для этого выбрать имя принтера в выпадающем списке [\(рисунок 36\)](#page-33-1).

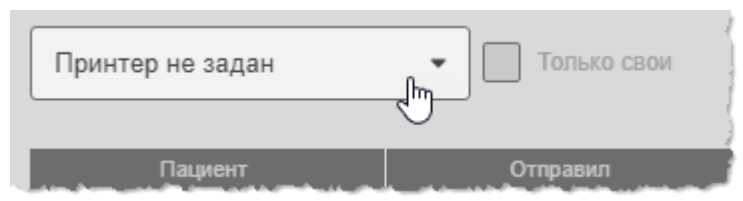

**Рисунок 36 ‒ Выбор принтера для печати**

<span id="page-33-1"></span>• Просмотреть очередь заданий, который направил на печать сам пользователь. Для этого отметить поле «Только свои» [\(рисунок 37\)](#page-33-2).

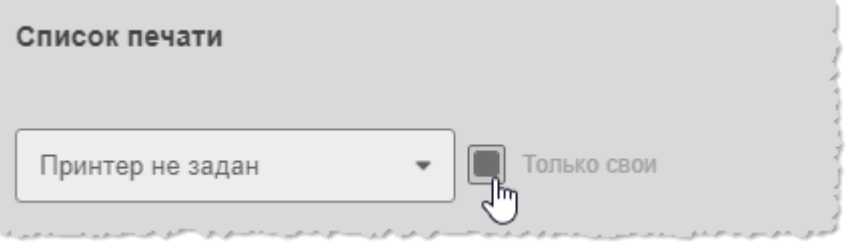

<span id="page-33-2"></span>**Рисунок 37 ‒ Отмеченное поле «Только свои» для просмотра очереди печати текущего пользователя**

- Просмотреть информацию о задании в очереди на печать. Список исследований содержит столбцы «Пациент», «Отправил» и «Статус».
- Остановить печать выбранного задания. Для этого выделить в списке очереди нужное задание и нажать кнопку **«Остановить печать»**.
- Очистить очередь печати. Для этого нажать кнопку «Очистить список».

#### <span id="page-33-0"></span>**3.6 Выбор PACS-сервера**

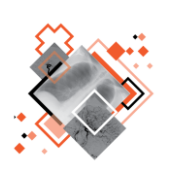

По умолчанию программа подключена к PACS-серверу производителя программы.

В программе имеется возможность подключить другой источник данных для загрузки информации о пациентах и исследованиях, если он прописан в конфигурации системы.

Для того чтобы подключиться к другому PACS-серверу, необходимо выполнить следующие действия:

<span id="page-33-3"></span>1. Нажать кнопку **«+»** в верхней части окна программы рядом с наименованием вкладки журнала [\(рисунок 38\)](#page-33-3).

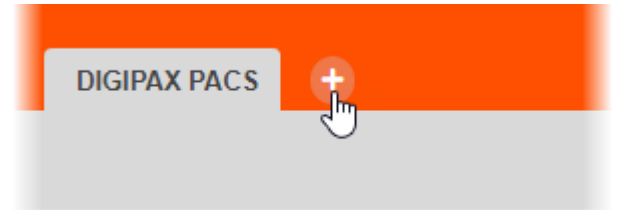

**Рисунок 38 ‒ Выбор PACS-сервера для подключения**

На экране появится окно для выбора стороннего PACS-сервера.

2. Выбрать нужный сервер из списка предложенных и нажать **«Подключить»**. В окне программы откроется новая вкладка с именем подключенного PACS-сервера [\(рисунок 39\)](#page-34-0).

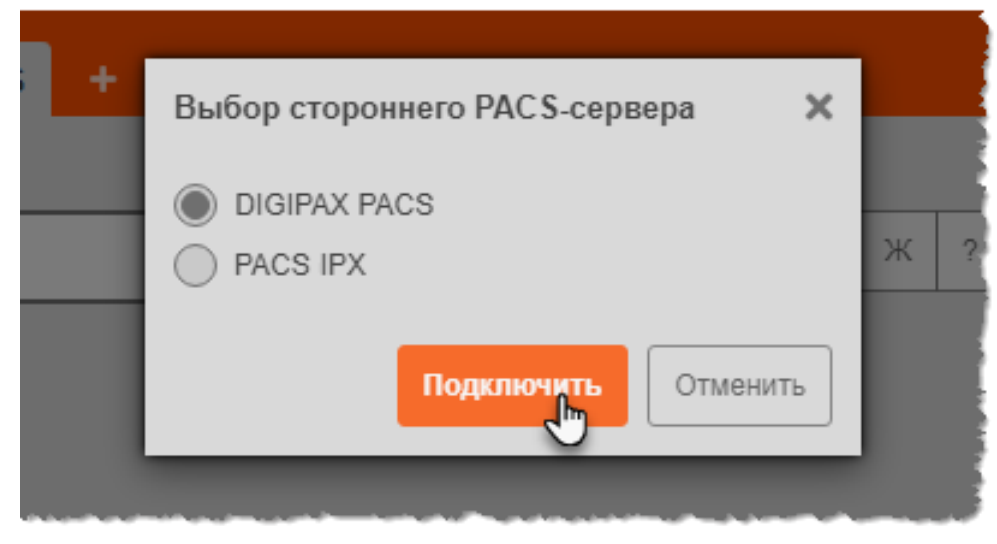

**Рисунок 39 ‒ Выбор PACS-сервера**

<span id="page-34-0"></span>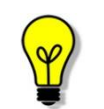

Примечание – При работе с PACS-сервером другого производителя некоторые функции, фильтры и данные столбцов журналов могут быть недоступны.

## **4 АНАЛИЗ ИССЛЕДОВАНИЯ**

#### <span id="page-35-1"></span><span id="page-35-0"></span>**4.1 Переход к анализу изображения исследования**

Для того чтобы перейти к анализу изображения исследования пациента, необходимо выполнить одно из следующих действий [\(рисунок 40\)](#page-35-2):

- найти в журнале запись исследования и дважды нажать «мышью» ‒ в основном окне программы откроется последняя загруженная серия изображений;
- или выделить исследование в списке одним нажатием и на появившейся боковой панели нажать на эскиз серии ‒ в основном окне программы откроется выбранная в списке серия изображений.

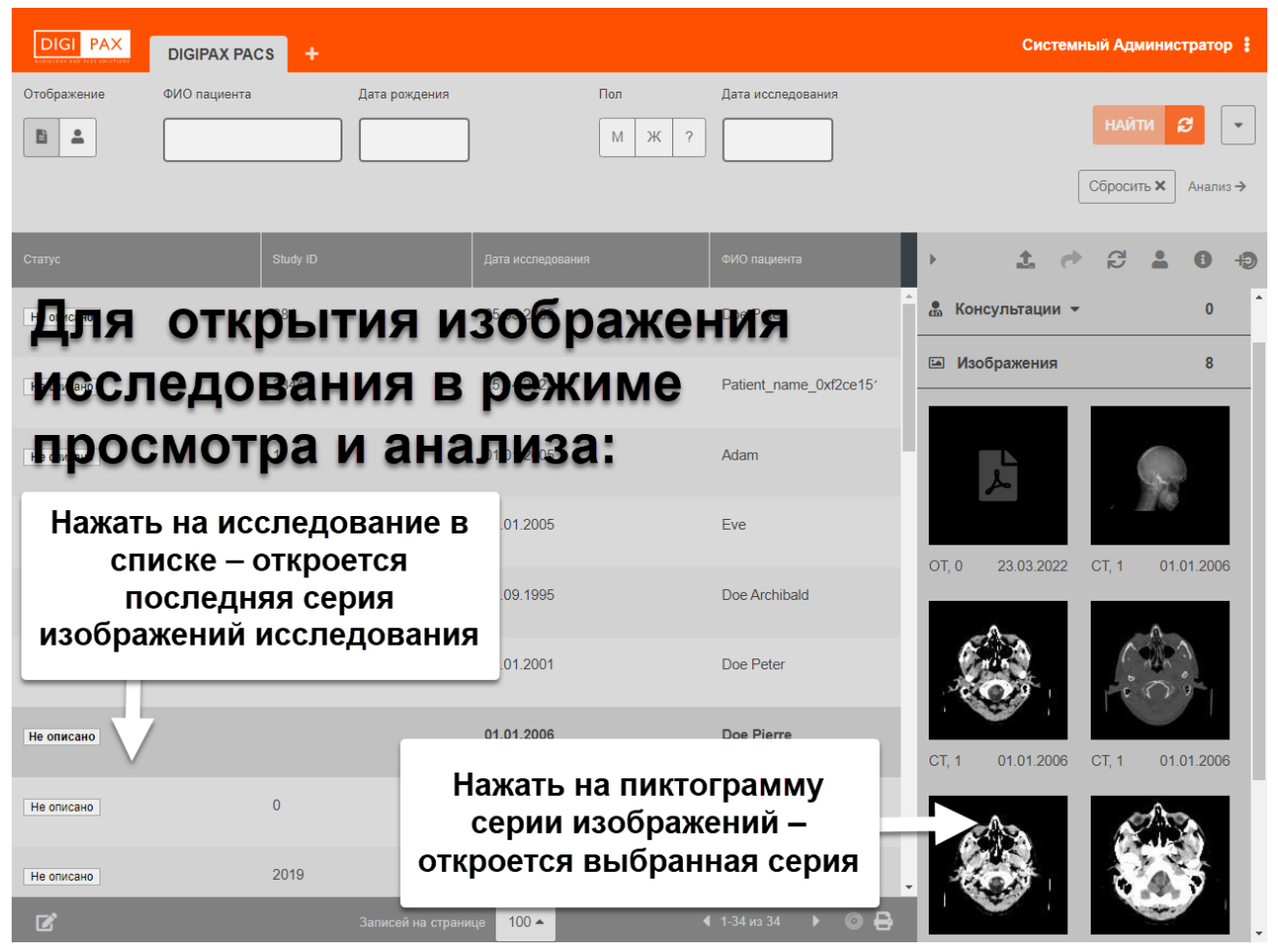

**Рисунок 40 ‒ Открытие изображений в режиме просмотра и анализа**

<span id="page-35-2"></span>Основное окно программы откроется в режиме просмотра и анализа медицинских DICOM-изображений, журнал со списком исследований будет закрыт [\(рисунок 41\)](#page-36-1).
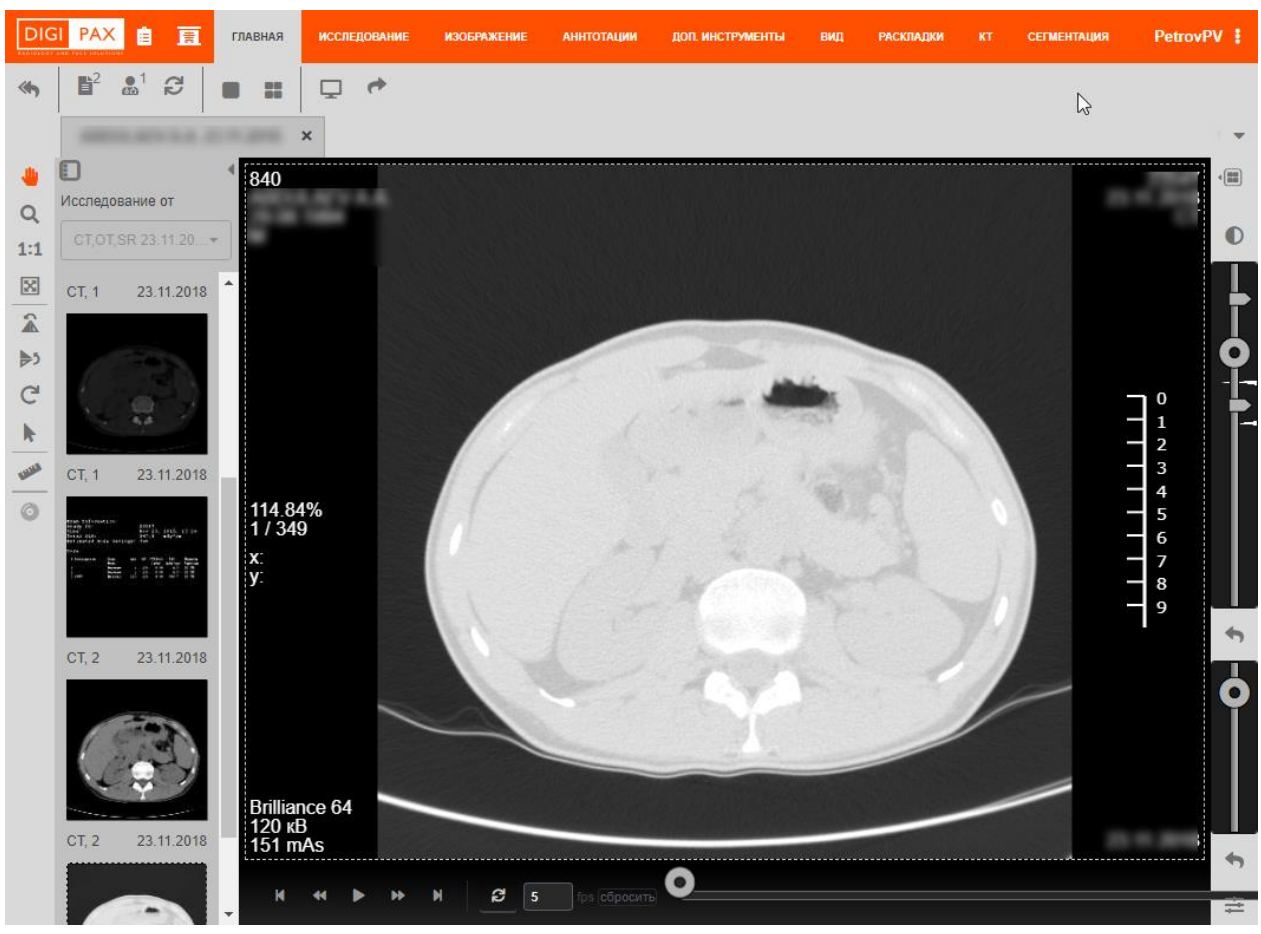

**Рисунок 41 ‒ Общий вид окна программы в режиме анализа изображений**

Для того чтобы вернуться в режим журнала из режима просмотра изображений, необходимо нажать на значок журнала **Вид в верхнем левом углу [\(рисунок 42\)](#page-36-0)**.

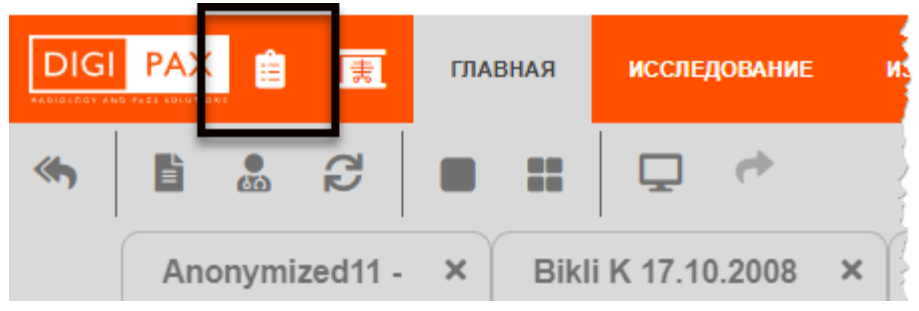

**Рисунок 42 ‒ Кнопка перехода в журнал из режима анализа**

<span id="page-36-0"></span>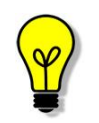

Примечание – Для модальностей (CT и MR), содержащих большое количество изображений в серии, на панели с информацией об исследовании загружается первое изображение в серии в качестве эскиза.

# **4.2 Переход к открытым для анализа исследованиям**

Если пользователь находится в журнале программы, но у него имеются в работе уже открытые исследования пациентов, то из журнала к ним можно перейти в любой

НАЙТИ Сбросить Х Анапиз≓

момент. Для этого необходимо нажать кнопку **«Анализ»** в правом верхнем углу окна программы [\(рисунок 43\)](#page-37-0).

**Рисунок 43 ‒ Кнопка перехода к анализу открытого исследования**

<span id="page-37-0"></span>В программе откроется главная страница панели исследований. Страница откроется на исследовании, с которым в последний раз выполнялась работа.

Если открытых исследований нет, то кнопка **«Анализ»** будет не активна.

Также при выходе из программы информация об открытых в режиме анализа исследованиях остаётся в системе, и пользователь может вернуться к ним, выполнив новый вход в программу.

# **4.3 Рабочие области окна программы в режиме анализа исследования**

Окно программы в режиме анализа изображений исследований содержит следующие области [\(рисунок 44\)](#page-38-0):

1. Вкладки с категориями инструментов.

2. Верхняя панель инструментов для работы с исследованием. Набор инструментов меняется в зависимости от выбранной категории инструментов.

3. Вкладки открытых исследований.

4. Боковая панель инструментов. Содержит кнопки для работы с изображением.

5. Панель исследований. Содержит список эскизов изображений исследований.

6. Область просмотра изображения. Содержит фреймы с изображениями в зависимости от выбранной раскладки.

7. Панель регулировки оптических параметров.

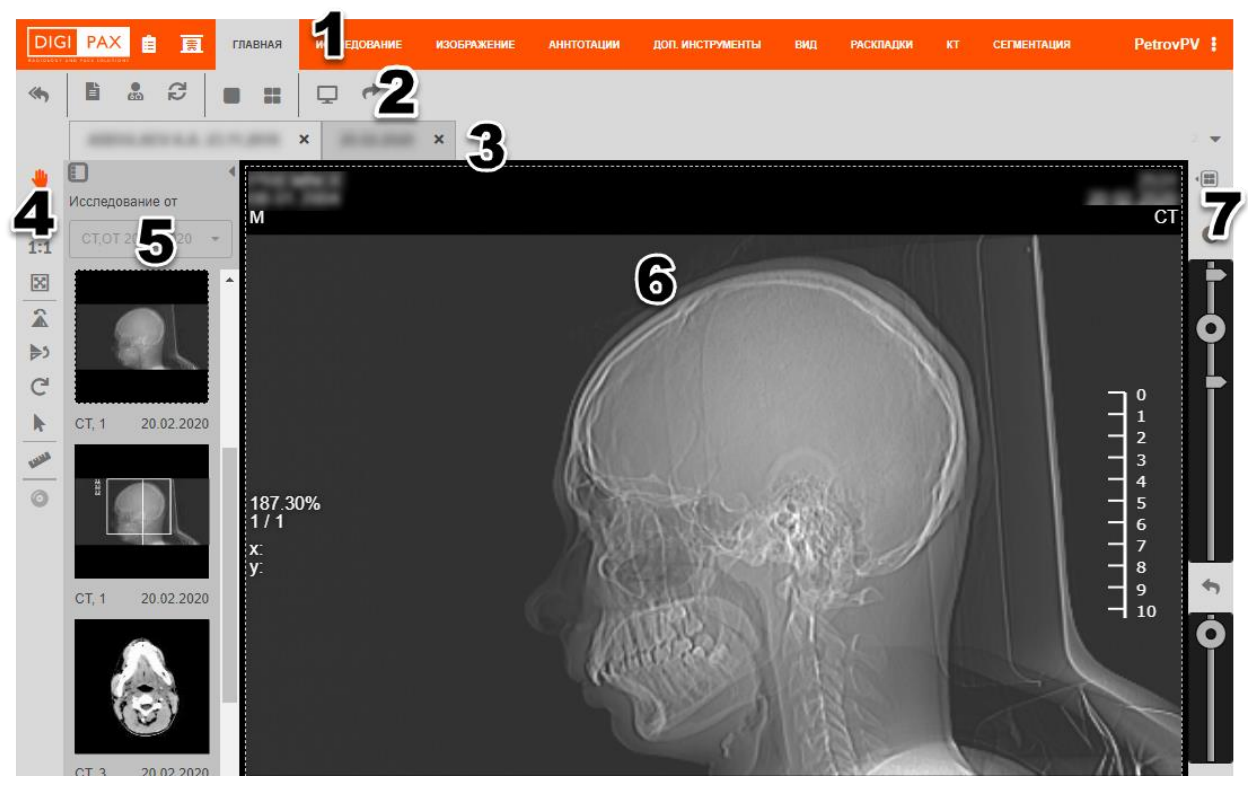

**Рисунок 44 ‒ Рабочие области окна программы в режиме анализа**

# <span id="page-38-0"></span>**4.4 Боковая панель инструментов базовых операций**

В левой области окна программы располагается боковая панель базовых инструментов для обработки изображения в области просмотра [\(рисунок 45\)](#page-38-1).

<span id="page-38-1"></span>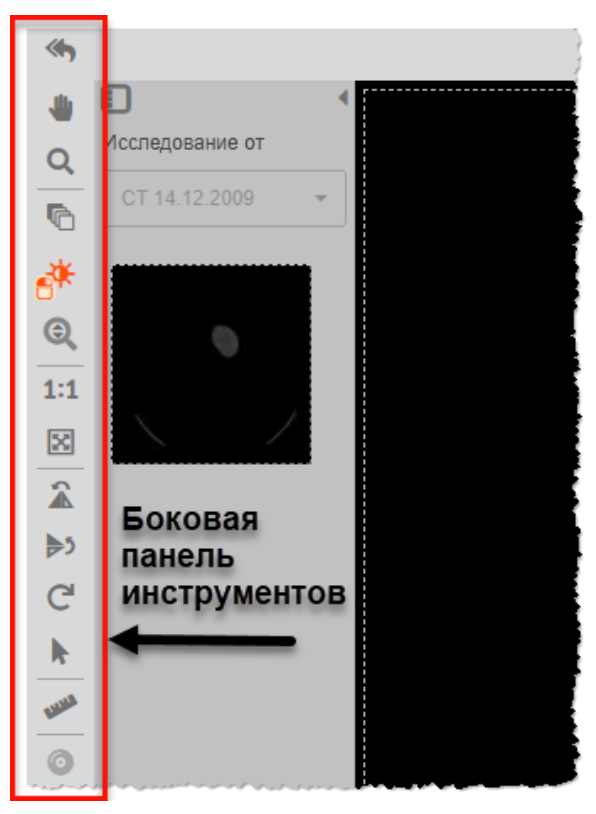

**Рисунок 45 ‒ Инструменты для работы с изображениями**

# **4.4.1 Кнопки инструментов базовых операций**

Набор инструментов на данной панели содержит следующие кнопки [\(таблица 3\)](#page-39-0):

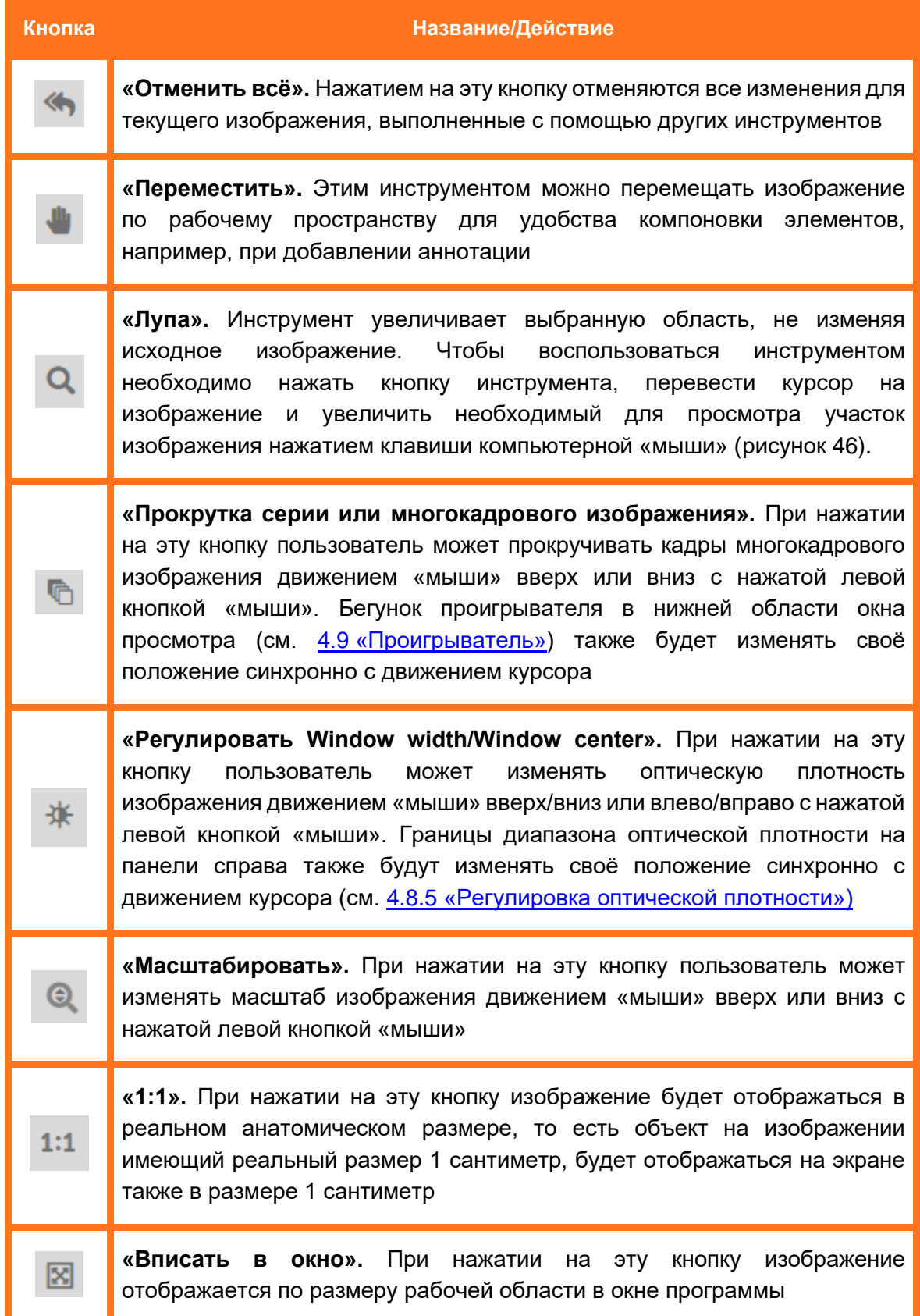

#### <span id="page-39-0"></span>**Таблица 3 – Кнопки боковой панели инструментов**

| Кнопка | Название/Действие                                                                                                    |  |
|--------|----------------------------------------------------------------------------------------------------|--|
|        | «Отразить слева направо». При нажатии на эту кнопку изображение<br>появляется в зеркальном отображении по вертикали                                                                                                    |  |
|        | «Отразить сверху вниз». При нажатии на эту кнопку изображение<br>появляется в зеркальном отображении по горизонтали                                                                                                    |  |
|        | При<br>«Повернуть изображение».<br>выборе<br>ЭТОГО<br>инструмента<br>к<br>изображению можно применять вращение в разные стороны. При<br>вращении с нажатой на клавиатуре клавишей Ctrl изображение будет<br>вращаться с шагом 90 градусов                                         |  |
|        | «Выбрать объект». С помощью данного инструмента можно выбирать<br>для перемещения, изменения или удаления дополнительные объекты на<br>изображении (кроме самого изображения), например, текст аннотации<br>или графические элементы                                              |  |
|        | «Линейка». С помощью данного<br>инструмента<br>можно<br>измерять<br>необходимые области изображения в сантиметрах                                                                                                    |  |
|        | «Запись на медицинский диск». При нажатии на эту кнопку открывается<br>окно для создания образа диска с исследованиями, готового для записи<br>на носитель, при условии, что исследование добавлено в список для<br>записи (подробнее см. раздел 10 «Запись на медицинский диск») |  |
|        | <b>TIS0.0</b><br>м<br>$\Omega$                                                                                                    |  |

<span id="page-40-0"></span>**Рисунок 46 ‒ Использование экранной лупы**

 $\times$ 3<br>|- 3

# **4.4.2 Настройка кнопок мыши для базовых операций**

## **Выделение кнопки выбранного инструмента**

На боковой панели инструментов базовых операций кнопка того инструмента, который выбран в текущий момент, будет подсвечена оранжевым [\(рисунок 47\)](#page-41-0).

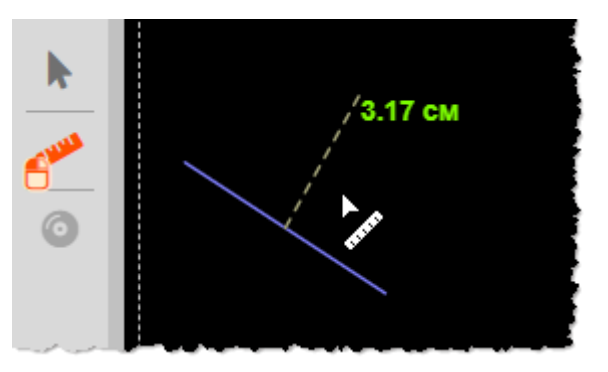

**Рисунок 47 ‒ Подсвеченная кнопка инструмента линейка**

<span id="page-41-0"></span>Возле кнопки также появится значок в виде компьютерной «мыши»  $\Box$ . По умолчанию для использования инструмента используется левая клавиша «мыши», которая будет выделена на пиктограмме.

Пользователь может сам настроить сочетание определённых клавиш клавиатуры и клавиш мыши для активации инструмента.

## **Настройка кнопок мыши для базовых операций**

Данная настройка позволяет оптимизировать рабочий процесс путём быстрого переключения на необходимый инструмент одним нажатием сочетания клавиш вместо нажатия на его кнопку на панели инструментов.

Для вызова операции закрепляется сочетание нажатия одной кнопки «мыши» и сочетания клавиш клавиатуры: **Ctrl**, **Alt** или **Shift**.

Данная настройка доступна для следующих кнопок на боковой панели инструментов: «Переместить», «Лупа», «Прокрутка серии или многокадрового изображения», «Регулировать Window width/Window center», «Масштабировать», «Повернуть изображение», «Выбрать объект» и «Линейка».

Настройка выполняется следующим образом: необходимо навести курсор на кнопку на боковой панели инструментов и нажать любую комбинацию:

- 1. Кнопка мышки (одна): правая, левая или центральная.
- 2. Сочетания клавиш клавиатуры (одна, две или три): **Ctrl**, **Alt**, **Shift**.

Назначенная комбинация будет отображаться на значке инструмента в виде дополнительного значка «мыши» с выделенной кнопкой и буквенным обозначением клавиш. Например:

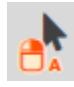

‒ Для активации инструмента «Выбрать объект» необходимо одновременно нажать левую кнопку мыши и клавишу **Alt**.

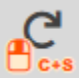

‒ Для активации инструмента «Повернуть изображение» необходимо одновременно нажать среднюю кнопку мыши и сочетание клавиш **Ctrl** и **Shift**.

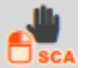

‒ Для активации инструмента «Переместить» необходимо одновременно нажать правую кнопку мыши и сочетание клавиш **Ctrl**, **Alt** и **Shift**.

Далее в процессе работы при нажатии комбинации пользователем курсор примет вид и свойства инструмента, соответствующего нажатой комбинации.

# **4.5 Отмена последнего действия**

Для отмены последнего выполненного действия при нанесении аннотаций (см. [5.4](#page-80-0) [«Вкладка «АННОТАЦИИ»»](#page-80-0)) или при использовании специализированных инструментов измерений (см. [5.5](#page-96-0) [«Вкладка «ДОП. ИНСТРУМЕНТЫ»»](#page-96-0)) пользователь может использовать специальную кнопку **«Отменить последнюю аннотацию»** [\(рисунок 48\)](#page-42-0).

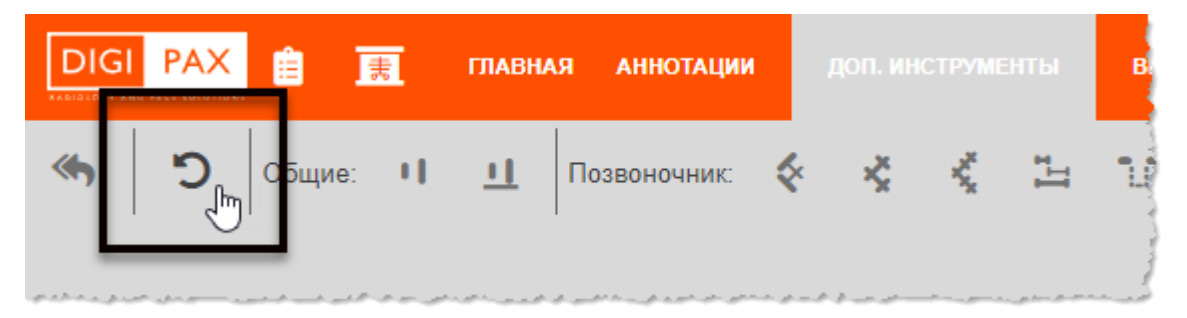

**Рисунок 48 – Кнопка отмены последнего действия**

<span id="page-42-0"></span>Отменить последнее действие также можно нажатием комбинации клавиш на клавиатуре **Shift + Backspace**.

# **4.6 Вкладки открытых исследований**

Исследования, которые открываются из журнала, располагаются в окне анализа исследований в виде последовательных вкладок [\(рисунок 49\)](#page-42-1). Каждая вкладка имеет заголовок по ФИО пациента.

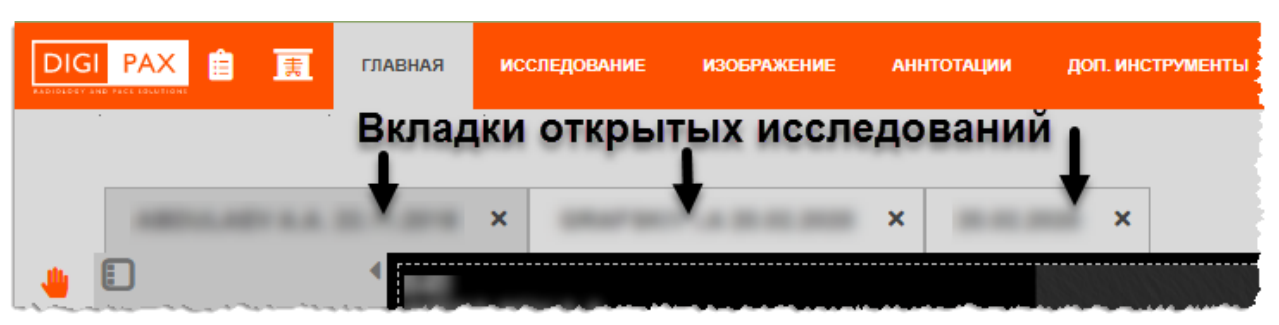

**Рисунок 49 ‒ Открытые исследования**

<span id="page-42-1"></span>Список всех открытых в программе исследований можно просмотреть в дополнительном меню. Чтобы его открыть необходимо в строке с открытыми вкладками исследований нажать на кнопку со значком треугольника  $\blacktriangledown$  в правом верхнем углу [\(рисунок 50\)](#page-43-0).

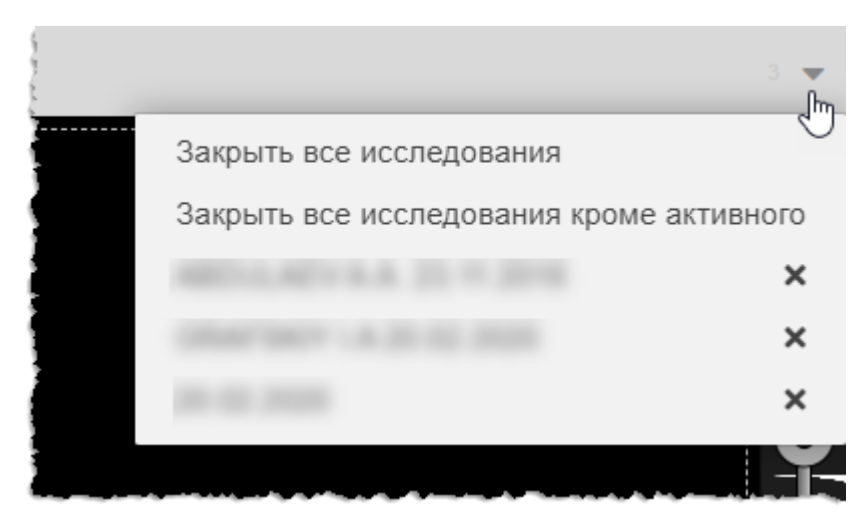

**Рисунок 50 ‒ Дополнительное меню списка открытых исследований**

<span id="page-43-0"></span>В появившемся меню будет находиться список всех открытых в данный момент вкладок с исследованиями. Чтобы перейти к исследованию, необходимо нажать на наименование исследования в списке.

Если в данном списке удалить исследование, нажав на значок с крестиком «**×**» то закроется и его вкладка в основном окне программы.

Также можно закрыть все вкладки, для этого нужно нажать «**Закрыть все исследования».** Или закрыть все вкладки с исследованиями кроме той, что открыта в данный момент в основном окне, для этого необходимо нажать **«Закрыть все исследования, кроме активного».**

# **4.7 Настройка области просмотра изображения**

На странице анализа исследований для удобства работы с изображениями имеется возможность настройки области просмотра изображения.

Пользователю доступны следующие возможности:

- скрыть, показать или изменить расположение панели просмотра эскизов изображений (подробнее см. [4.7.1](#page-43-1) [«Настройка расположения](#page-43-1)  [панели исследований»](#page-43-1));
- скрыть или показать атрибуты изображения. Для этого предназначен инструмент «Отображать атрибуты» на вкладке «ВИД» (подробнее см. [5.6.1](#page-134-0) [«Панель инструментов вкладки «ВИД»\)](#page-134-0);
- разделить область просмотра изображений на несколько фреймов (подробнее см. [4.8.1](#page-45-0) [«Разбиение на фреймы»](#page-45-0)).

## <span id="page-43-1"></span>**4.7.1 Настройка расположения панели исследований**

По умолчанию панель просмотра исследований, содержащая эскизы изображений исследований, развёрнута слева от области просмотра изображений.

Чтобы свернуть панель исследований необходимо нажать на кнопку-переключатель в верхней области панели [\(рисунок 51\)](#page-44-0). Панель будет свёрнута, а переключатель изменит свое изображение на противоположное.

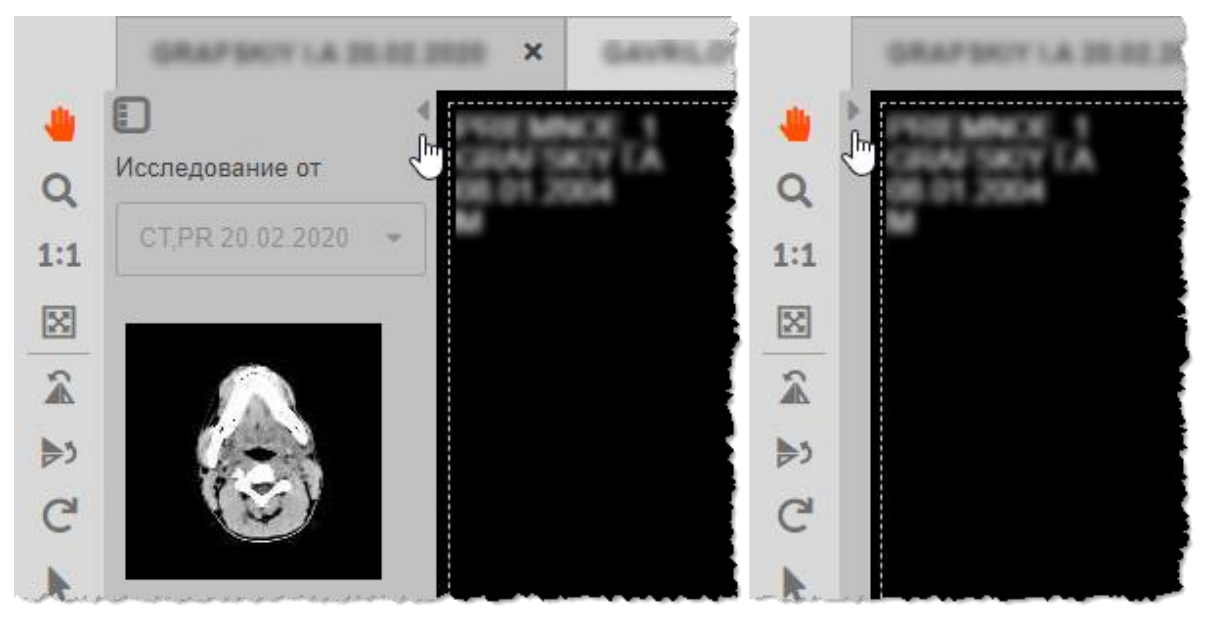

**Рисунок 51 ‒ Сворачивание и разворачивание панели исследований**

<span id="page-44-0"></span>Панель исследований и эскизы изображений могут быть развёрнуты справа, слева, сверху или снизу от области просмотра изображений. Чтобы изменить расположение панели исследований необходимо нажать на кнопку со схемой размещения в верхней области панели и из появившихся других кнопок выбрать с необходимой схемой [\(рисунок 52\)](#page-44-1).

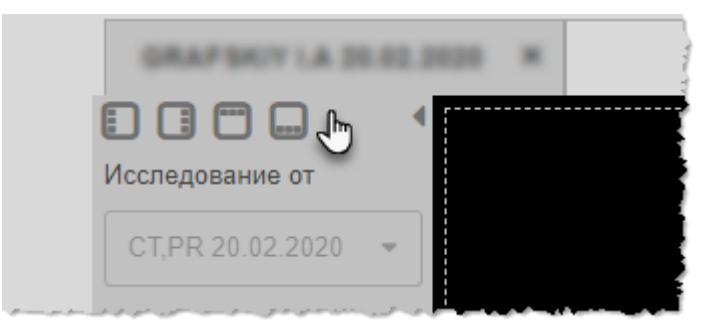

**Рисунок 52 ‒ Кнопки смены расположения панели исследования**

<span id="page-44-1"></span>Панели на экране изменят своё расположение в соответствии с выбранной схемой [\(рисунок 53\)](#page-45-1).

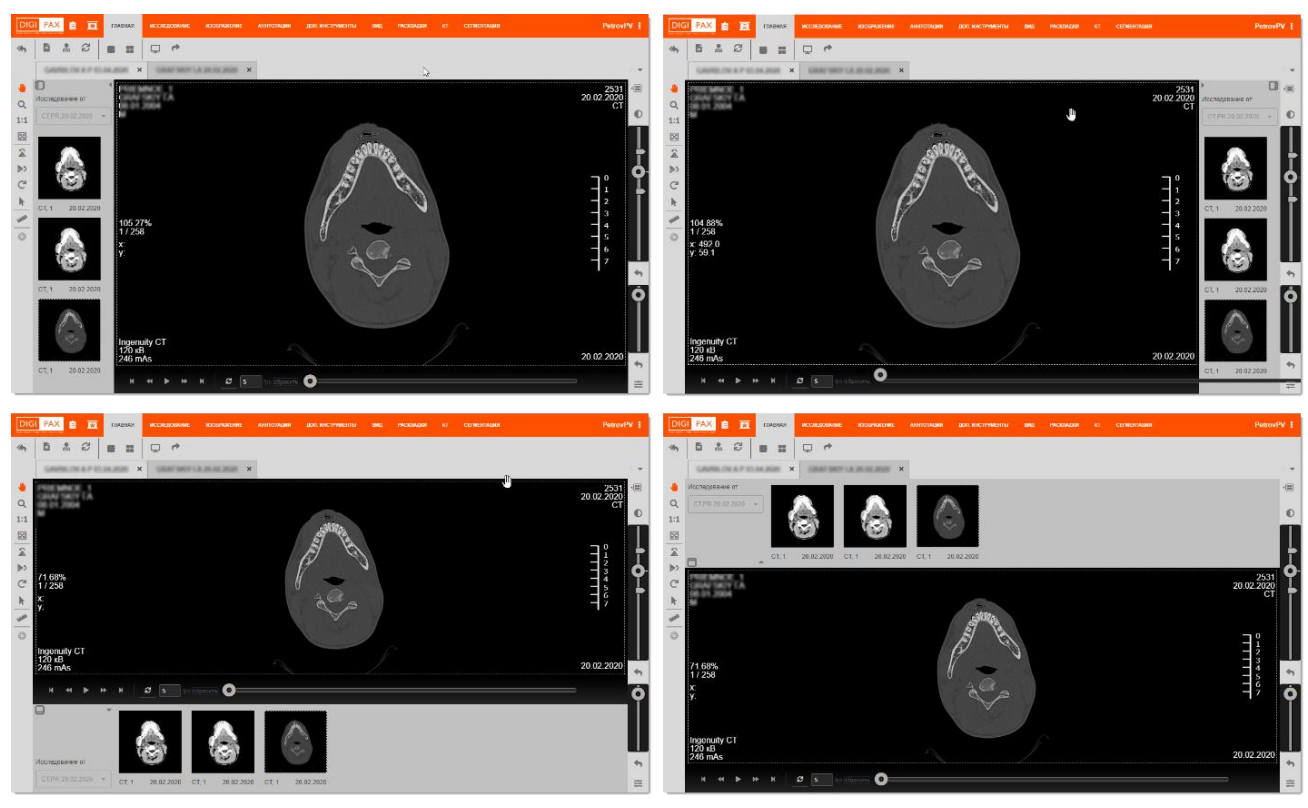

**Рисунок 53 ‒ Расположение панели исследования: слева, справа, снизу, сверху области просмотра**

# <span id="page-45-1"></span>**4.8 Настройка просмотра изображений**

# <span id="page-45-0"></span>**4.8.1 Разбиение на фреймы**

Для удобства просмотра нескольких изображений в рамках одного исследования одновременно, рабочую область просмотра изображений можно разбить на несколько ячеек или фреймов. Для этого необходимо выполнить следующее:

1. Открыть исследование в режиме анализа изображений.

**2.** Нажать на кнопку **«Разбиение на фреймы» E** в правом верхнем углу на панели оптических параметров [\(рисунок 54\)](#page-45-2).

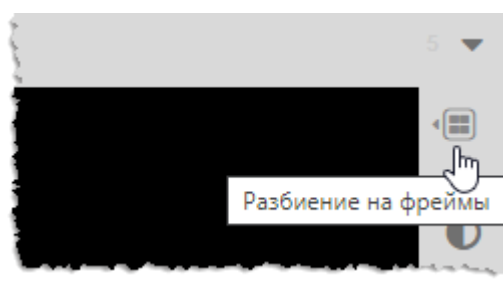

**Рисунок 54 ‒ Кнопка «Разбиение на фреймы»**

<span id="page-45-2"></span>3. В появившемся окне выделить указателем «мыши» необходимое количество фреймов и их расположение в рабочей области [\(рисунок 55\)](#page-46-0).

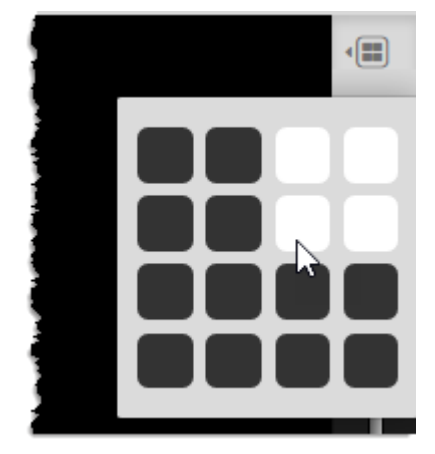

**Рисунок 55 ‒ Выбор количества фреймов**

<span id="page-46-0"></span>В результате область просмотра будет разбита на выбранное количество фреймов.

В первом фрейме будет загружено последнее открытое изображение. Другие изображения необходимо перенести из области эскизов в ячейки фреймов с помощью указателя «мыши» (функция Drag-And-Drop) [\(рисунок 56\)](#page-46-1).

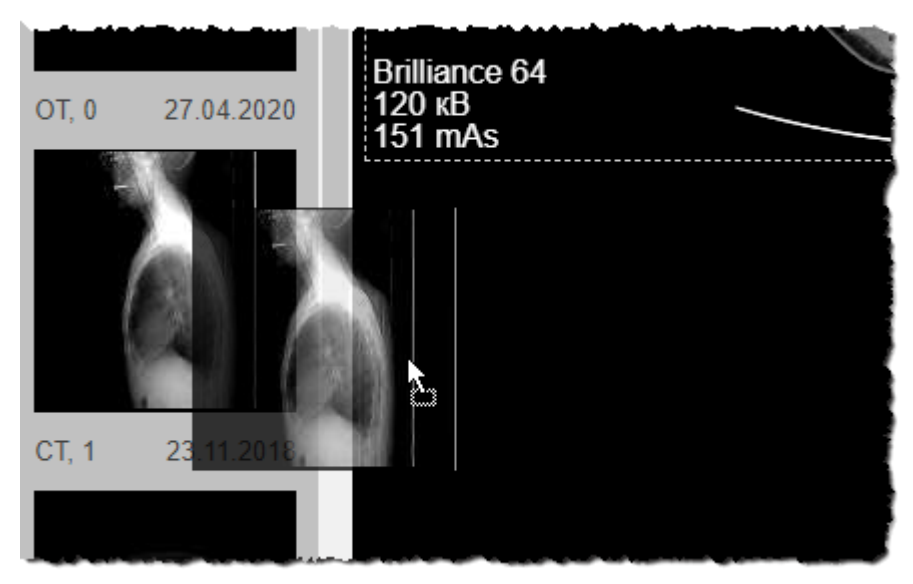

**Рисунок 56 ‒ Перемещение изображения во фрейм**

<span id="page-46-1"></span>Дальнейшая работа может проводиться как с каждым изображением отдельно, так и со всеми открытыми изображениями одновременно.

Для того чтобы вернуться к одному изображению на весь экран, необходимо выбрать один фрейм в окне разбиения на фреймы, а затем выбрать нужное изображение на панели эскизов.

Для удобства работы при просмотре изображений в программе имеются кнопки быстрого перехода к определённым видам раскладки фреймов.

Данные кнопки расположены на панели инструментов вкладки «РАСКЛАДКИ» (подробнее см. [5.7](#page-138-0) [«Вкладка «РАСКЛАДКИ»»](#page-138-0)) [\(рисунок 57\)](#page-47-0).

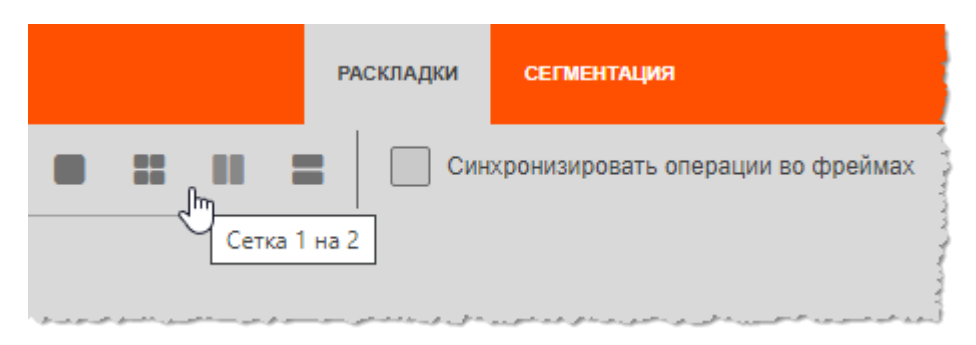

**Рисунок 57 ‒ Кнопки разбиения на фреймы на вкладке «Раскладки»**

<span id="page-47-0"></span>Кнопки **«Раскладка 1х1»** и **«Раскладка 2х2»** также расположены на панели инструментов вкладки «Главная» [\(рисунок 58\)](#page-47-1).

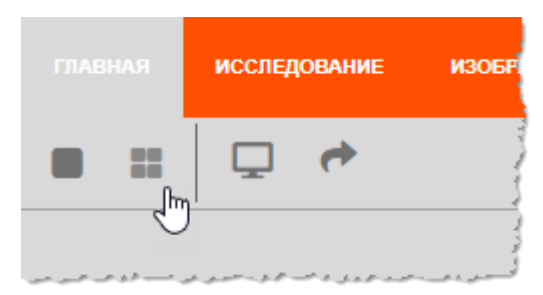

**Рисунок 58 ‒ Кнопки разбиения на фреймы на вкладке «Главная»**

#### <span id="page-47-1"></span>**4.8.2 Регулировка оптических параметров**

В правой области окна просмотра изображения исследования находится панель регулировки оптических параметров изображения [\(рисунок 59\)](#page-48-0).

> Следует обратить внимание! Фильтры, выполненные с использованием инструментов регулировки оптических параметров, являются «нелинейными» и предназначены для улучшения восприятия отдельных деталей изображения. Изображение с применёнными нелинейными фильтрами не предназначено для диагностики!

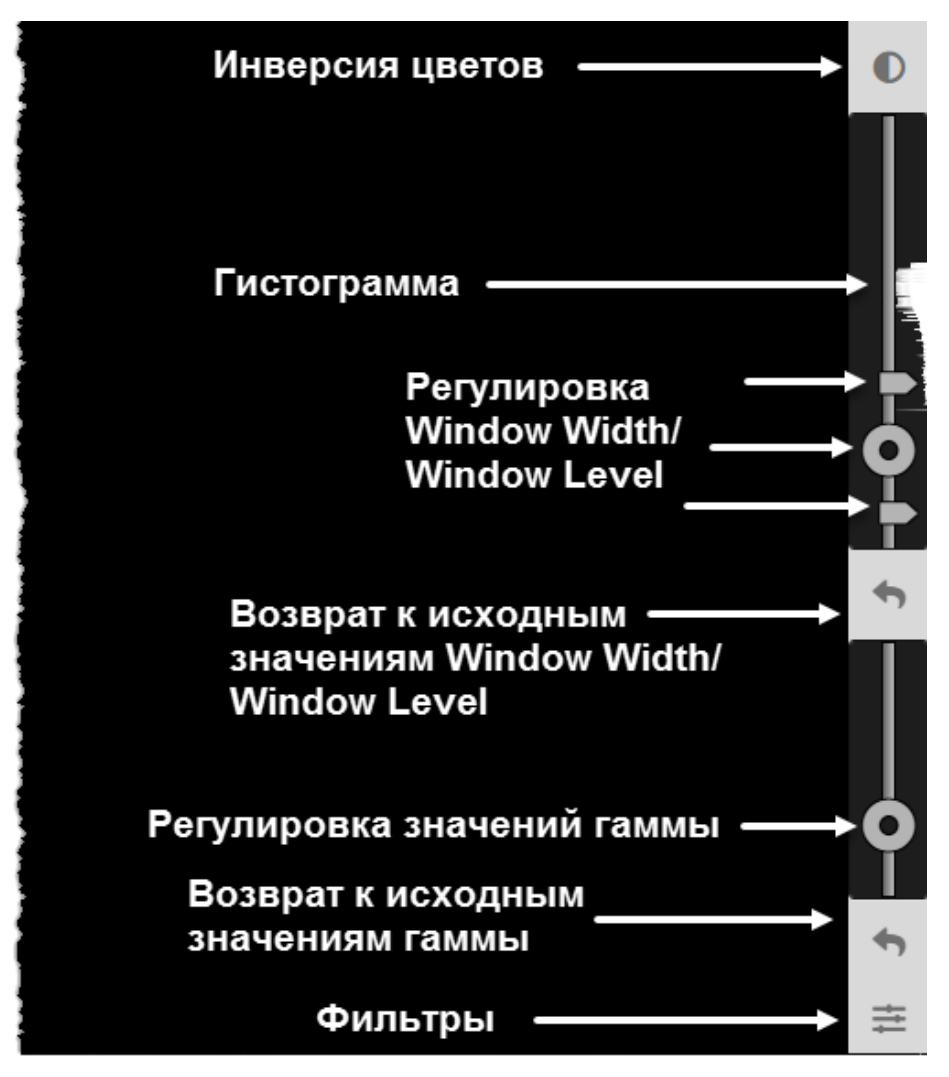

**Рисунок 59 ‒ Панель настроек изображения**

# <span id="page-48-0"></span>**4.8.3 Инверсия цветов**

Кнопка **«Инвертировать цвета»** обращает цвета изображения в противоположные [\(рисунок 60\)](#page-48-1).

<span id="page-48-1"></span>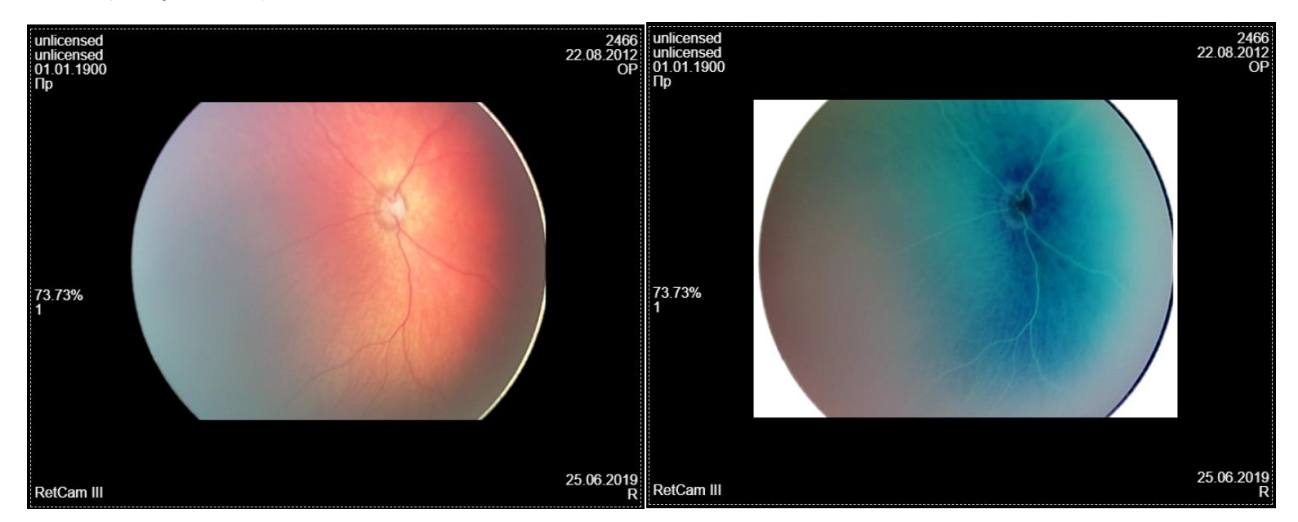

**Рисунок 60 ‒ Применение инверсии цветов к изображению**

Для того чтобы инвертировать цвета в изображении, необходимо выделить изображение в области просмотра (если их несколько) и нажать на кнопку **«Инвертировать цвета»** на панели инструментов оптических параметров в правой области окна программы [\(рисунок 61\)](#page-49-0).

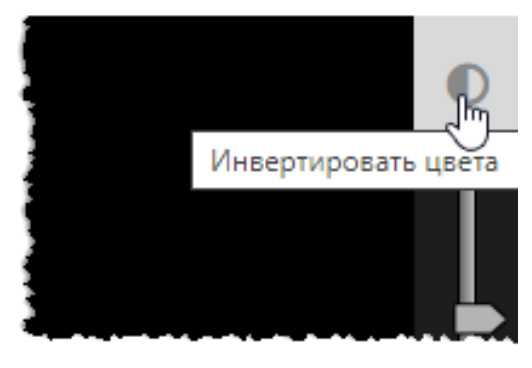

**Рисунок 61 ‒ Кнопка «Инвертировать цвета»**

<span id="page-49-0"></span>Данная настройка удобна в процессе анализа при применении других корректировок изображения.

Для отмены инверсии цветов необходимо повторно нажать на кнопку **«Инвертировать цвета»** или нажать на кнопку **«Отменить все»**, которая находится в левой верхней области окна на панели инструментов [\(рисунок 62\)](#page-49-1).

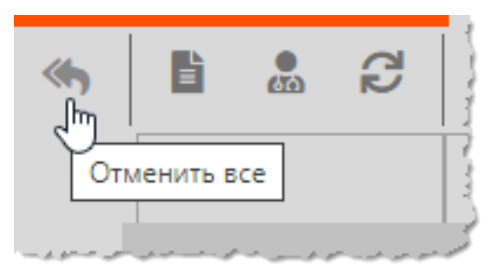

**Рисунок 62 ‒ Кнопка «Отменить все»**

## <span id="page-49-1"></span>**4.8.4 Изменение резкости, размытия и выделения контуров**

Для улучшения визуализации изображения при проведении анализа в программе предусмотрена возможность использования следующих линейных фильтров для изменения резкости и размытия изображения [\(таблица 4\)](#page-49-2):

| Фильтр             | Описание                                                                                                    |
|--------------------|----------------------------------------------------------------------------------------------------|
| «Размытие»         | Увеличение размытия изображения (фильтр на<br>основе сглаживания по Гауссу). Применяется для<br>того, чтобы скрыть шум на изображении |
| «Подчеркнуть края» | Увеличение обводки границ (контуров) объектов<br>на изображении                                                                       |

<span id="page-49-2"></span>**Таблица 4 – Линейные фильтры для изображения**

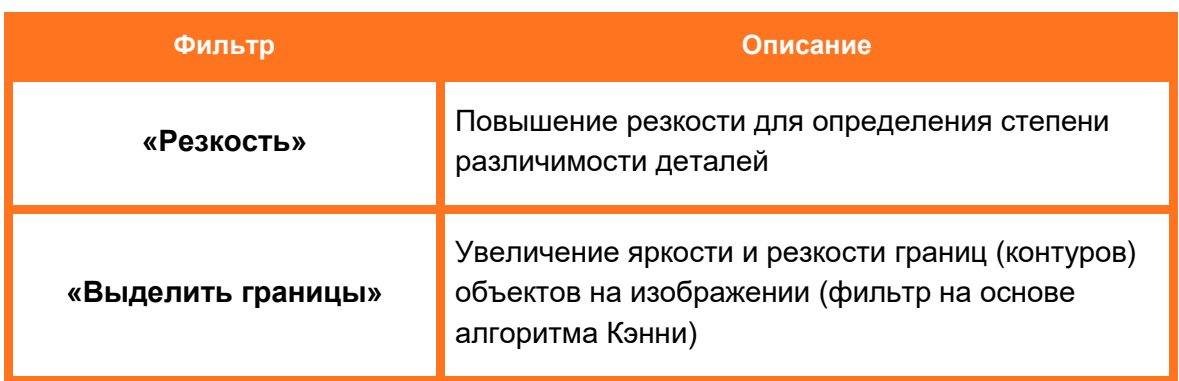

Для изменения изображения необходимо выполнить следующее:

1. Выделить изображение в области просмотра (если их несколько).

2. Нажать на кнопку **«Фильтры»** на панели оптических инструментов в правой области окна программы ([рисунок 63](#page-50-0)).

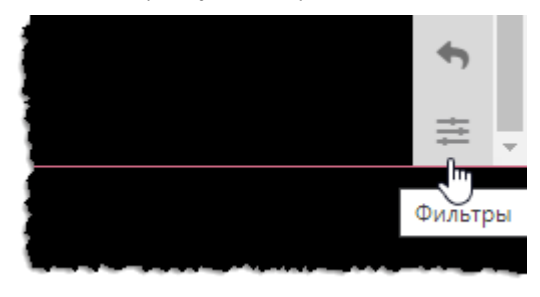

**Рисунок 63 ‒ Кнопка «Фильтры» на панели инструментов**

<span id="page-50-0"></span>3. В появившемся окне установить значения фильтров, используя кнопки со стрелками или колесо прокрутки «мыши» [\(рисунок 64\)](#page-50-1).

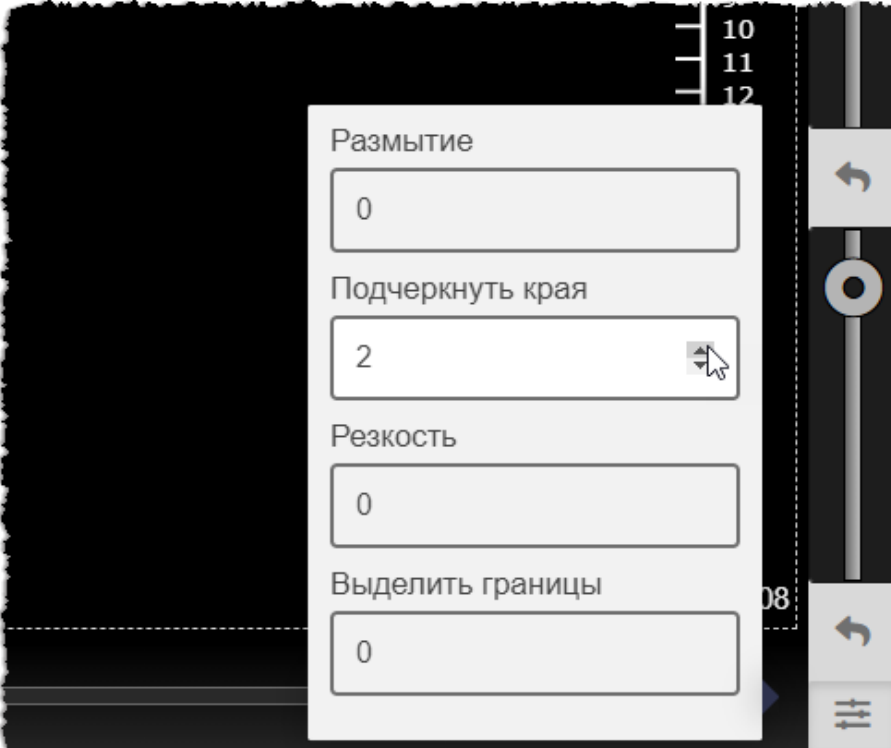

**Рисунок 64 ‒ Изменение настроек изображения**

<span id="page-50-1"></span>Установленные значения будет сразу же применены к изображению.

После установки значений для того, чтобы спрятать окно настроек, необходимо повторно нажать на кнопку **«Фильтры»** или нажать в любой области просмотра.

Для отмены изменения фильтров необходимо нажать на кнопку **«Отменить все»** в левой верхней области окна на панели инструментов [\(рисунок 62\)](#page-49-1).

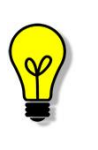

Примечание – При использовании одновременно с фильтром «Размытие» фильтров «Подчеркнуть края» и «Выделить границы» следует учесть, что чем больше размытие, тем меньше краёв определяется.

## <span id="page-51-0"></span>**4.8.5 Регулировка оптической плотности**

Компьютерная обработка изображения позволяет различать достаточно широкий диапазон оптических плотностей исследуемых тканей, что даёт возможность дифференцировать различия нормальных и патологических участков тканей.

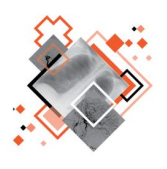

Для отображения и регулировки диапазона структур тканей в зависимости от их плотности используется так называемое окно визуализации. Диапазон отображаемых плотностей называется шириной окна (Window Width, W). Среднее значение диапазона ширины окна называется уровнем окна (Window Level, L).

Наиболее частые виды диагностических исследований имеют определённые значения параметров окна. Но в зависимости от конкретной цели исследования, особенностей монитора и привычек индивидуального специалиста требуется изменение используемых значений. Также, настройки, используемые по умолчанию, не всегда позволяют отчетливо передать на изображении ткани разной плотности.

Регулировка Window Width/Window Level в программе производится следующим образом.

На панели оптических инструментов в правой части рабочей области находится шкала полного диапазона плотностей изображения [\(рисунок 65\)](#page-52-0).

Двумя крайними ползунками отмечены границы диапазона плотности (Window Width). Круглым ползунком отмечена середина между наибольшим и наименьшим значениями отображаемого диапазона (Window Level).

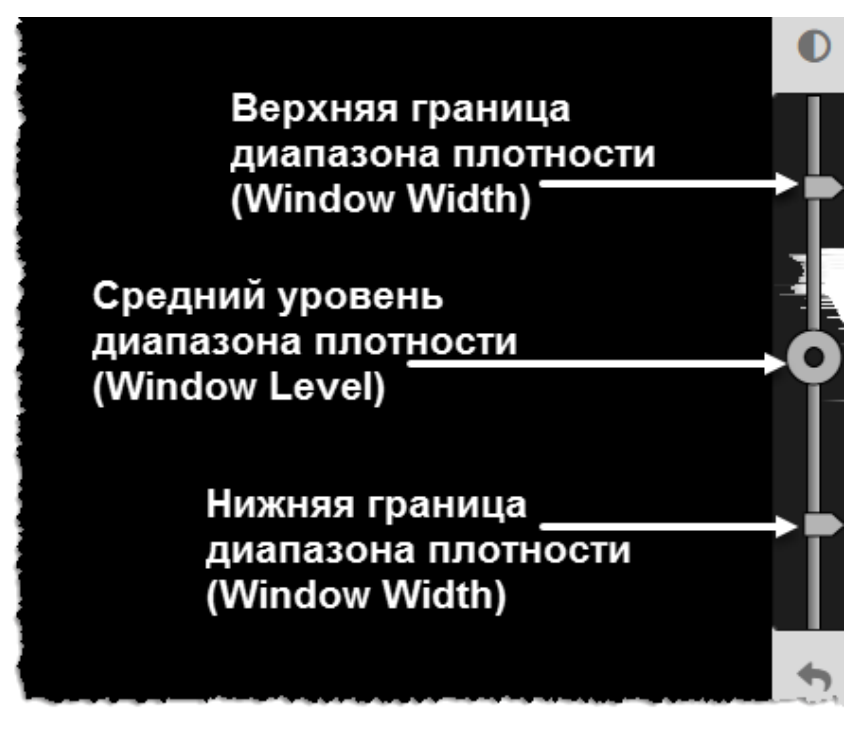

**Рисунок 65 ‒ Границы диапазона плотности**

<span id="page-52-0"></span>Для настройки отображаемого диапазона необходимо сдвигать или раздвигать ползунки границ. Чем ближе ползунки друг ко другу, тем меньший диапазон плотности задан, и наоборот.

Объекты на изображении будут отображены в пределах заданной плотности. Ткани с меньшей плотностью будут перекрыты чёрным цветом, ткани с большей плотностью – белым.

Текущие значения Window Width / Window Level отображаются во всплывающей подсказке при наведении указателя компьютерной «мыши» на шкалу диапазона плотностей [\(рисунок 66\)](#page-52-1).

<span id="page-52-1"></span>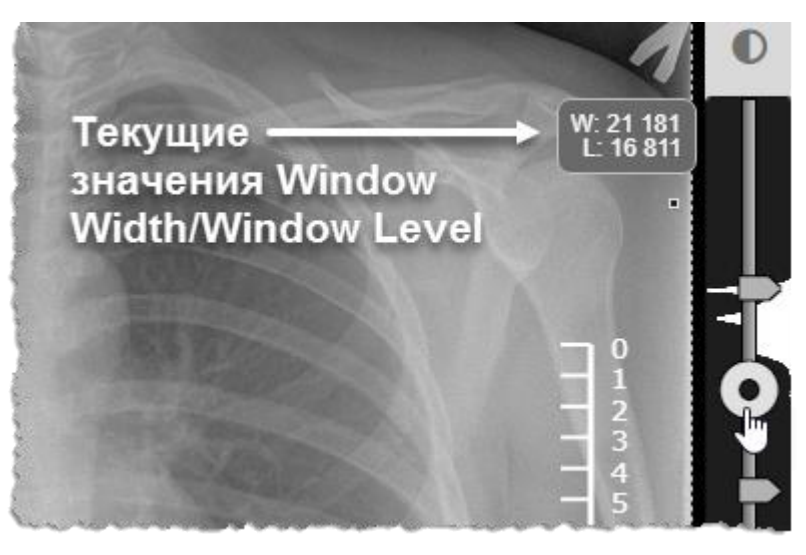

**Рисунок 66 ‒ Текущие значения окна визуализации**

Изменяя уровень окна с помощью среднего круглого ползунка, необходимо выбрать нужные плотности на шкале. Уровень окна должен быть как можно ближе к значению плотности тканей, которые требуется отобразить наилучшим образом.

Изменяя положения бегунков, можно добиться отображения различных видов тканей для одного исследования.

Например, выполнить отображение органов грудной клетки в трёх вариантах (предварительно, открыв изображение в трёх фреймах) [\(рисунок 67\)](#page-53-0):

1. Окно визуализации с параметрами для отображения лёгочной ткани (настройки W1200/L-600).

2. Окно визуализации с параметрами для отображения мягкой ткани (настройки W300/L50).

3. Окно визуализаций с параметрами для отображения костной ткани (настройки W2000/L400).

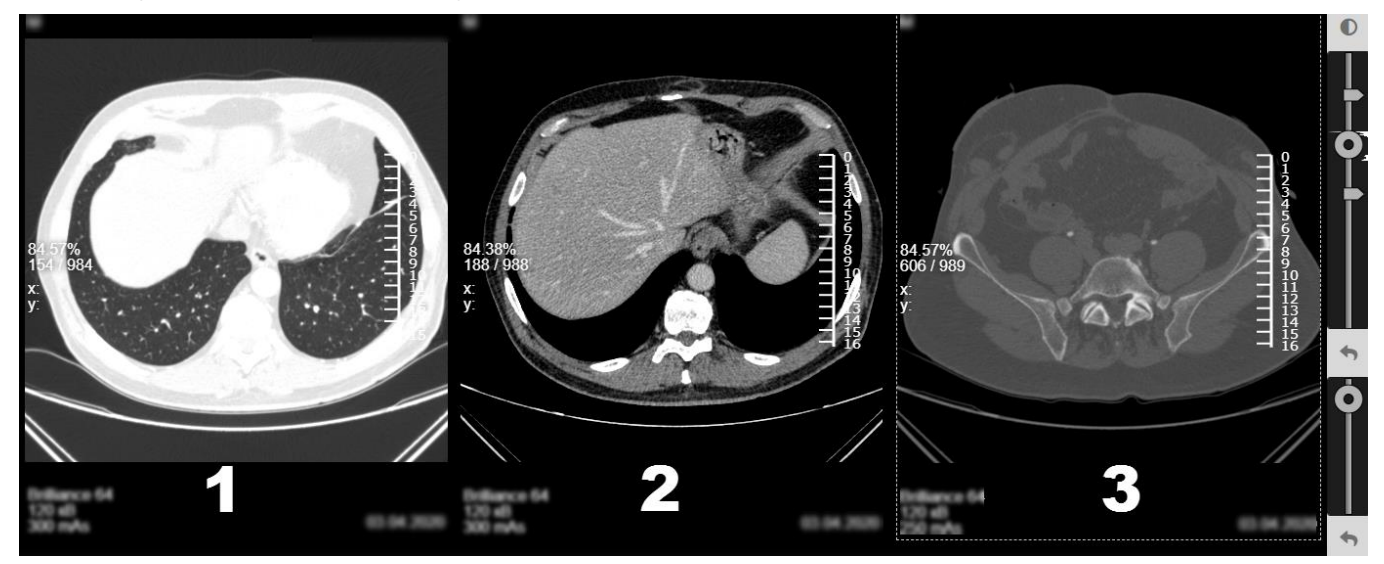

**Рисунок 67 ‒ Варианты окон визуализации плотности**

<span id="page-53-0"></span>Для возврата к предустановленным значениям плотности необходимо нажать на кнопку **«Вернуться к исходным значениям Window Width / Window Level»**, расположенную ниже шкалы оптических настроек [\(рисунок 68\)](#page-53-1).

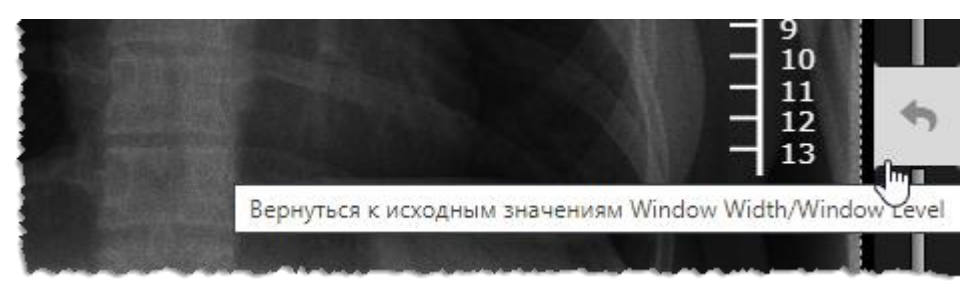

**Рисунок 68 ‒ Кнопка возврата к настройкам по умолчанию**

<span id="page-53-1"></span>Для отмены всех изменений в текущем изображении необходимо нажать на кнопку **«Отменить всё»** в левой верхней области окна на панели инструментов [\(рисунок 62\)](#page-49-1).

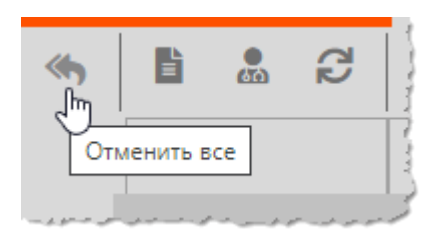

**Рисунок 69 ‒ Кнопка «Отменить все»**

#### **4.8.6 Регулировка значения гаммы**

Регулировка значения гаммы предназначена для улучшения восприятия темных или светлых участков изображения без потери информации.

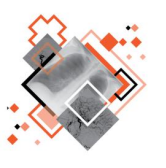

Изменение гаммы – это настройка нелинейного контраста. Уменьшение значения нелинейного контраста повышает яркость изображения, что позволяет лучше визуализировать отдельные его участки.

Регулировка значения гаммы в программе производится следующим образом.

На панели оптических параметров в правой части рабочей области находится круглый бегунок [\(рисунок 70\)](#page-54-0). Если переместить бегунок вниз, значение коэффициента гаммы увеличится и яркость изображения уменьшится. И наоборот.

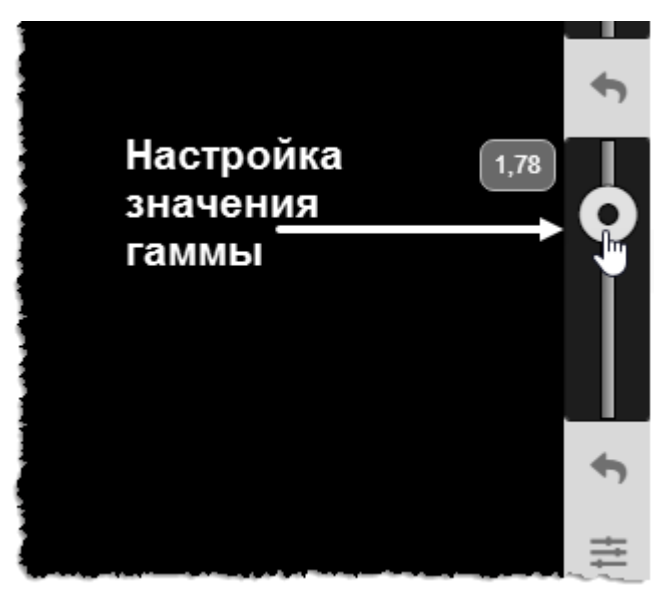

**Рисунок 70 ‒ Шкала настройки гамма-коррекции**

<span id="page-54-0"></span>Текущее значение гаммы отображается во всплывающей подсказке при наведении указателя компьютерной «мыши» на шкалу значений гаммы.

Для возврата к установленному для изображения значению гаммы необходимо нажать на кнопку **«Вернуться к исходному значению гаммы»**, расположенную ниже шкалы значений гаммы [\(рисунок 71\)](#page-55-1).

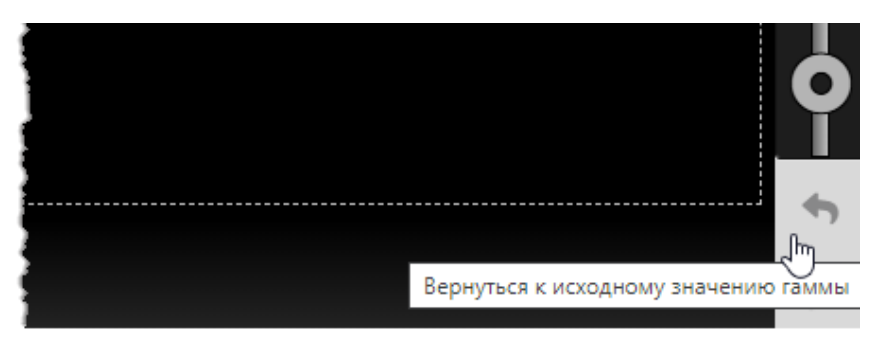

**Рисунок 71 ‒ Кнопка возврата к исходному значению**

<span id="page-55-1"></span>Для отмены всех изменений в текущем изображении необходимо нажать на кнопку **«Отменить все»** в верхней области на панели инструментов.

# <span id="page-55-0"></span>**4.9 Проигрыватель**

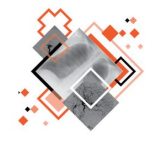

Для многокадровых изображений и серий изображений модальностей компьютерной томографии (CT) и магнитнорезонансной томографии (MR) в программе имеется возможность просмотра изображений в режиме видео (cine).

В нижней части области просмотра многокадровых изображений находится панель проигрывателя [\(рисунок 72\)](#page-55-2).

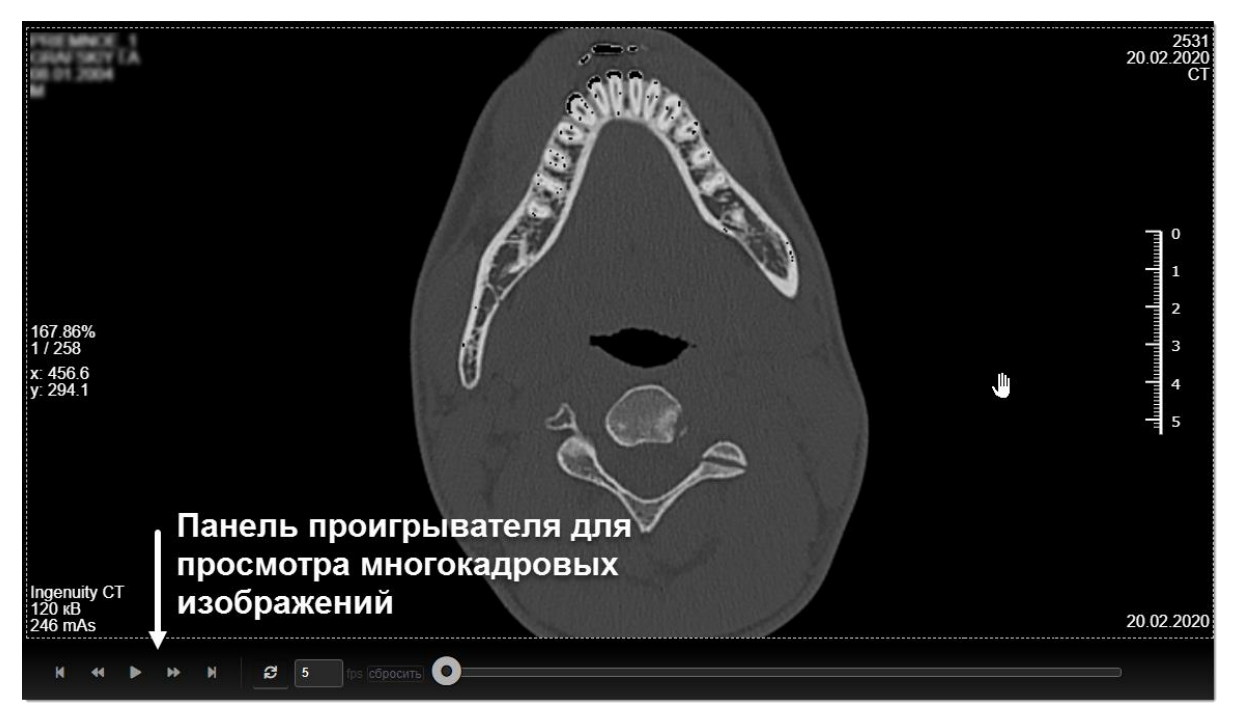

**Рисунок 72 ‒ Расположение проигрывателя многокадровых изображений**

<span id="page-55-2"></span>На панели проигрывателя расположены элементы управления воспроизведением:

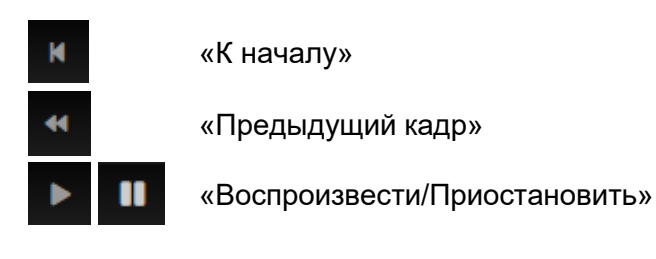

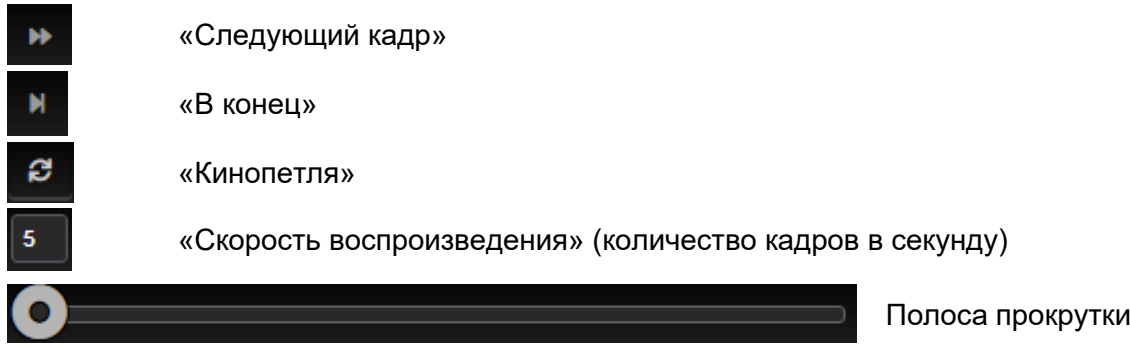

Для проигрывания и остановки необходимо нажать на кнопку **«Воспроизвести/Приостановить»**. Значения скорости воспроизведения (количество кадров в секунду) можно ввести в окно для ввода.

Для возврата к первоначальной скорости воспроизведения необходимо нажать **«Сбросить».**

Для покадрового просмотра многокадрового изображения необходимо использовать кнопки проигрывателя **«Следующий кадр»** и **«Предыдущий кадр»** для перехода к кадру на скорости, настроенной пользователем.

Покадровый просмотр и поиск необходимого кадра можно выполнить вручную, для этого необходимо перетаскивать ползунок на полосе прокрутки, удерживая на нём указатель нажатой клавишей «мыши».

С помощью проигрывателя в программе реализована возможность отображения КТ/МРТ-изображений в режиме «стек».

# <span id="page-56-1"></span>**4.10Пользовательский набор инструментов**

При открытии исследования в режиме просмотра и анализа изображений в верхней области окна программы располагается панель инструментов. Данная панель содержит несколько вкладок, на которых находятся инструменты, сгруппированные по определённым функциональным признакам [\(рисунок 73\)](#page-56-0). По умолчанию исследование открывается на первой вкладке «Главная». Переход по вкладкам происходит при однократном нажатии на заголовок вкладки.

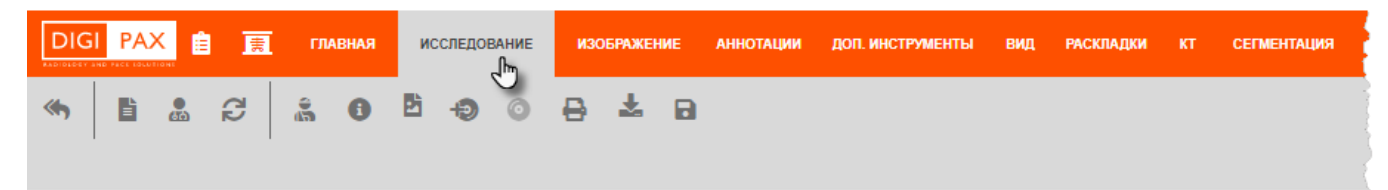

#### **Рисунок 73 ‒ Вкладки инструментов программы в режиме анализа**

<span id="page-56-0"></span>Пользователь может самостоятельно разместить на панели инструментов «Главная» необходимые ему кнопки инструментов, расположенные в любой другой вкладке. Для этого необходимо выполнить следующее:

1. Перейти на вкладку инструментов «Главная».

2. В правом верхнем углу программы в строке инструментов нажать на кнопку с тремя точками  $\frac{2}{3}$  [\(рисунок 74\)](#page-57-0).

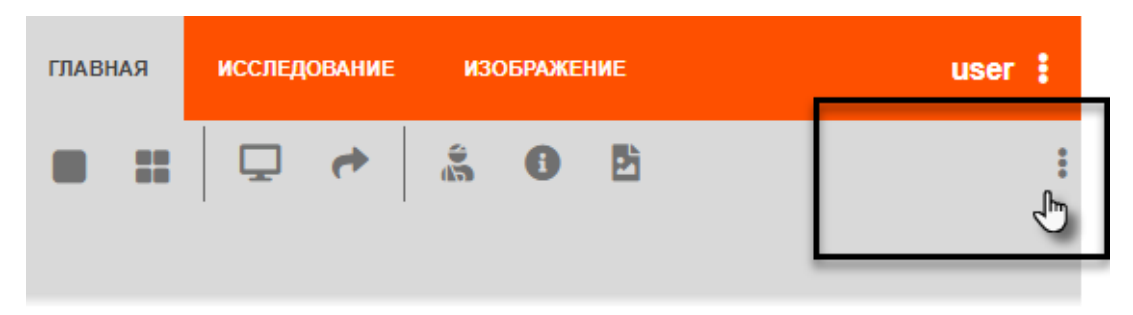

**Рисунок 74 ‒ Дополнительная кнопка на панели инструментов «Главная»**

<span id="page-57-0"></span>По нажатию на кнопку будет развёрнуто меню со списком наименований всех инструментов, которые имеются в данной программе [\(рисунок 75\)](#page-57-1). Наименования в списке сгруппированы так же, как и сами инструменты на вкладках по функциональным признакам. Для поиска необходимо развернуть интересующую категорию инструментов, нажав на значок стрелки  $\blacktriangleright$ .

<span id="page-57-1"></span>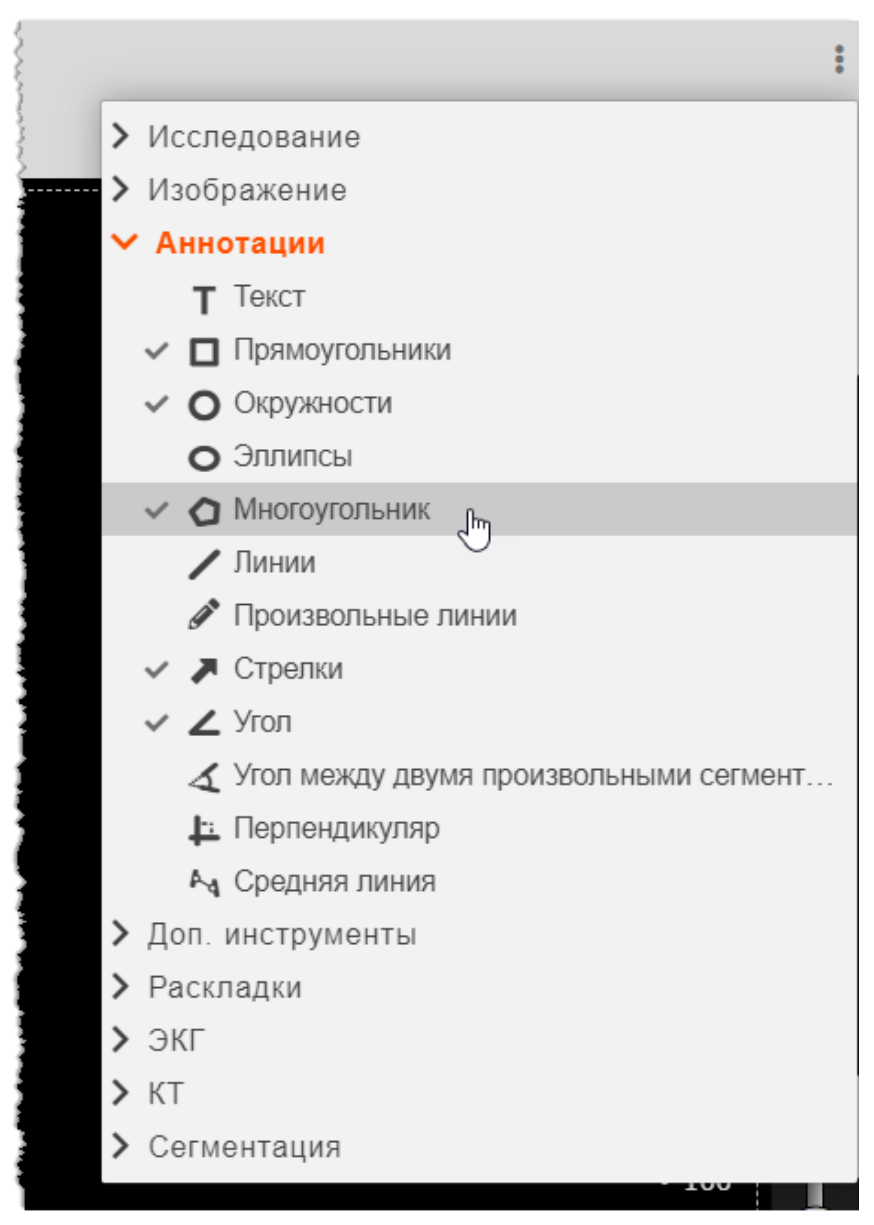

**Рисунок 75 ‒ Список наименований инструментов для выбора**

3. Необходимо отметить наименование выбранного инструмента однократным нажатием.

При выборе инструмента возле наименования появится флажок  $\blacktriangledown$ . Кнопка самого инструмента сразу же после отметки появится в строке инструментов текущей вкладки «Главная».

4. Для того, чтобы скрыть инструмент из списка панели инструментов необходимо также выбрать его в развернувшемся списке и снять отметку однократным нажатием.

5. Закрыть меню необходимо однократным нажатием вне его области на экране.

Таким образом пользователь может сформировать свой личный набор инструментов на основной главной вкладке с инструментами.

Если выбранных инструментов будет так много, что они не поместятся в одну строку, то непомещающиеся инструменты будут доступны в дополнительном списке, который открывается по нажатию на появившуюся в конце кнопку **[44]** [\(рисунок 76\)](#page-58-0).

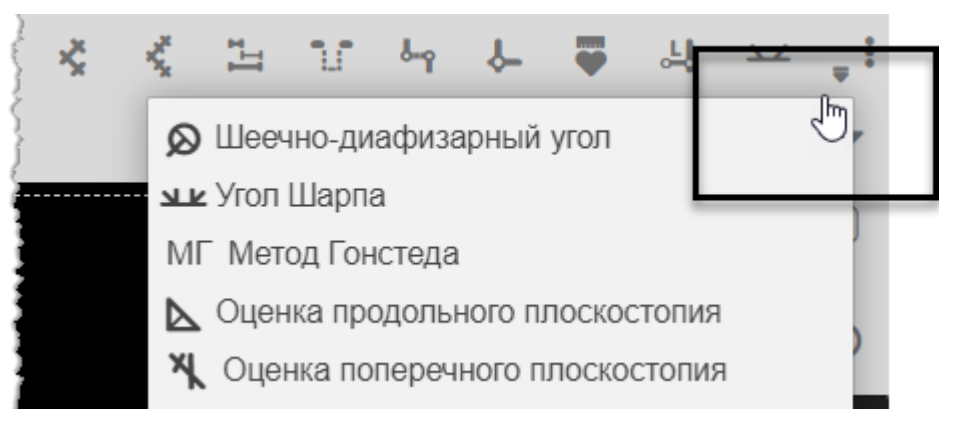

**Рисунок 76 ‒ Кнопка, раскрывающая дополнительный список инструментов**

<span id="page-58-0"></span>Сформированный пользователем набор инструментов будет постоянным для текущей учётной записи пользователя и будет отображаться при каждом последующем входе пользователя в программу.

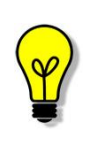

Примечание – Возле некоторых инструментов может располагаться значок информации , при наведении на который появляется предупреждение: «Этот элемент управления может быть не виден для непрофильных типов изображений и исследований». Для таких наименований это означает то, что несмотря на их наличие в списке, при их выборе пользователем самих кнопок на панели инструментов не появится, так как тип текущего исследования не предусматривает использование данных инструментов.

Необходимо также учесть, что на вкладке «Главная» по умолчанию всегда располагается набор нескольких основных инструментов, который невозможно изменить (см. [5.1](#page-62-0) [«Вкладка «ГЛАВНАЯ»\)](#page-62-0).

# **4.11Анализ ретроспективы исследований**

Пользователь может выбрать и разместить изображения исследований в определённом им порядке для проведения ретроспективного анализа динамики развития патологического процесса.

Для этого необходимо выполнить следующее:

1. Открыть исследование, которое необходимо использовать при проведении ретроспективного анализа.

2. Разбить область изображений на фреймы [\(рисунок 77\)](#page-59-0) (см. [4.8.1](#page-45-0) [«Разбиение на фреймы»](#page-45-0)). В первом фрейме будет загружено последнее открытое изображение.

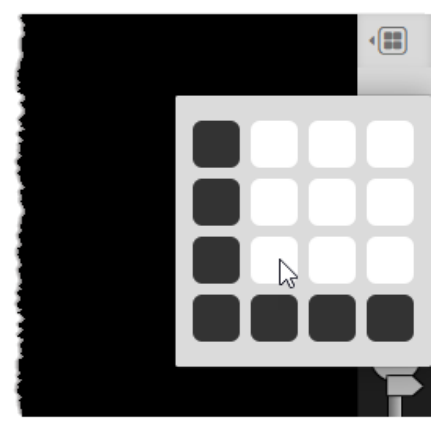

**Рисунок 77 ‒ Разбиение на фреймы окна с ретроспективой исследований**

<span id="page-59-0"></span>3. Далее перенести другие изображения из области эскизов слева в ячейки фреймов с помощью указателя «мыши» (функция Drag-And-Drop) [\(рисунок 78\)](#page-59-1)

<span id="page-59-1"></span>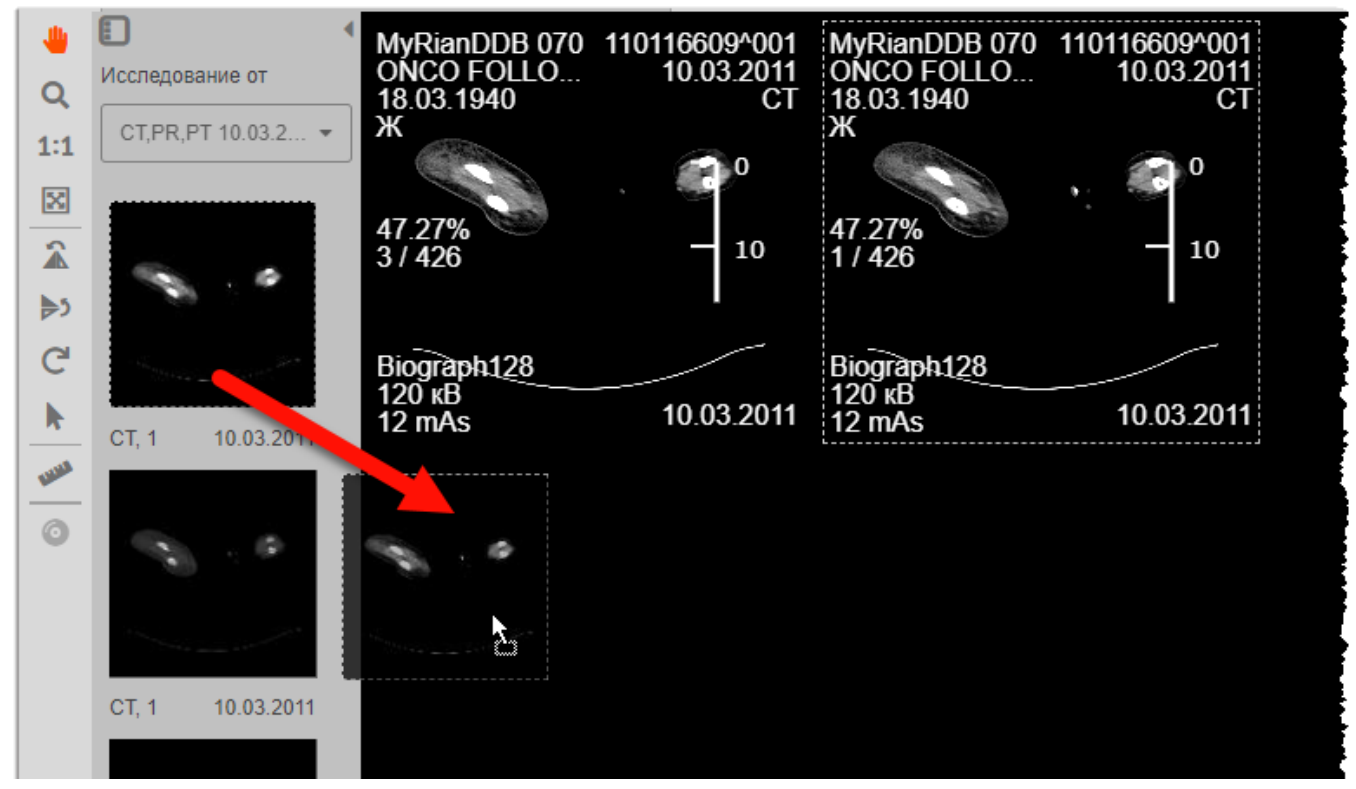

**Рисунок 78 ‒ Перенос изображения во фрейм**

Разместить изображение во фрейме также можно из другого исследования от другой даты, выбрав его из выпадающего списка исследований в области панели эскизов [\(рисунок 79\)](#page-60-0).

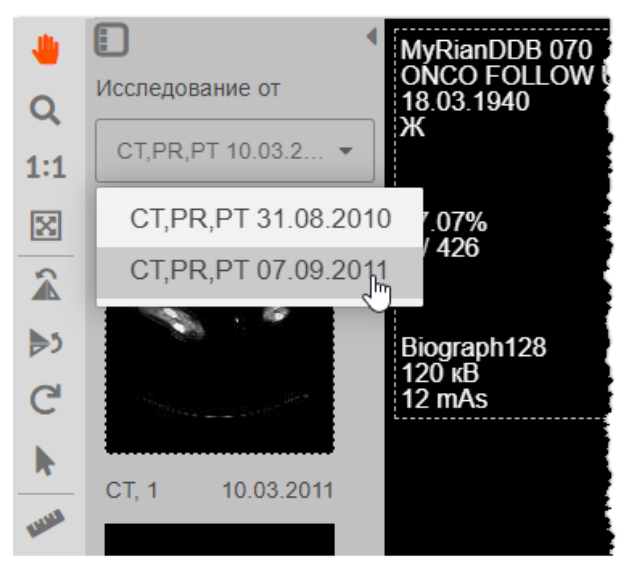

**Рисунок 79 ‒ Выбор исследований текущего пациента**

<span id="page-60-0"></span>Можно переместить изображение в один из фреймов из совсем другого исследования (например, если исследования по факту принадлежат одному пациенту, но в БД ФИО пациента отличаются и поэтому они хранятся отдельно). Для этого необходимо предварительно открыть журнал исследований или само исследование в отдельном окне веб-браузера и из этого окна переместить указателем «мыши» эскиз исследования в окно с фреймами (функция Drag-And-Drop) [\(рисунок 80\)](#page-60-1).

<span id="page-60-1"></span>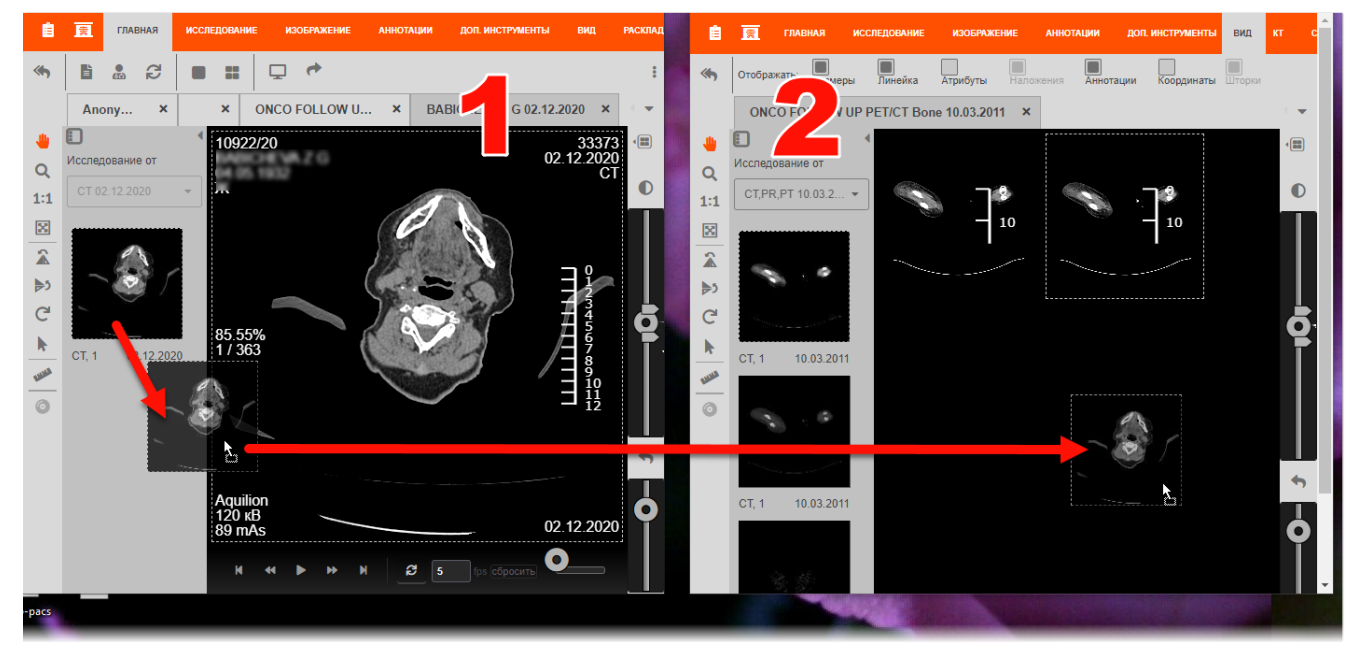

**Рисунок 80 ‒ Перемещение изображения во фрейм из одного окна браузера (1) в другое (2)** Таким образом пользователь может сформировать необходимую для анализа ретроспективу исследований пациента (пациентов) в области просмотра, размеченной на определённое количество фреймов.

# **5 ИНСТРУМЕНТЫ ДЛЯ АНАЛИЗА ИССЛЕДОВАНИЯ**

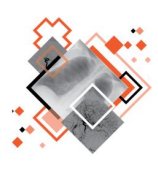

Программа содержит специализированные инструменты для измерения размеров, углов, вычислений различных соотношений на диагностических изображениях, которые позволяют врачу-рентгенологу произвести количественную оценку состояния объектов и степень выраженности патологии.

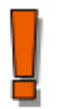

Внимание! Точность измерений, выполняемых с помощью экранных инструментов, имеет погрешность. Результатом таких измерений являются не точные величины, а оценки, которые призваны облегчить диагностику.

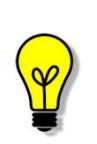

Примечание – Необходимо учесть, что все изменения, выполненные в ходе анализа изображения исследования (нанесение аннотаций, линий построения индексов, изменение объёмных реконструкций и пр.) отображаются только в течение текущей сессии пользователя и не сохраняются на исходном изображении, хранящемся на PACS-сервере, при закрытии исследования или обновлении страницы веб-браузера.

Программа содержит следующие группы специализированных инструментов для анализа изображения исследования [\(таблица 5\)](#page-61-0):

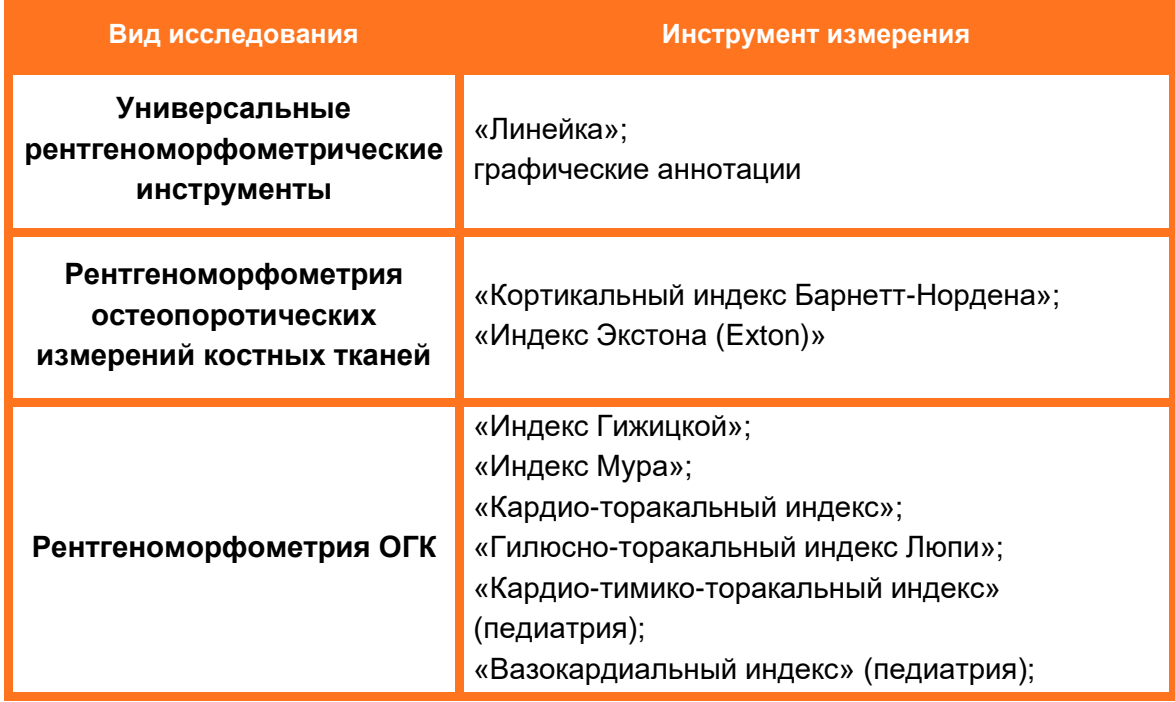

#### <span id="page-61-0"></span>**Таблица 5 – Группы инструментов**

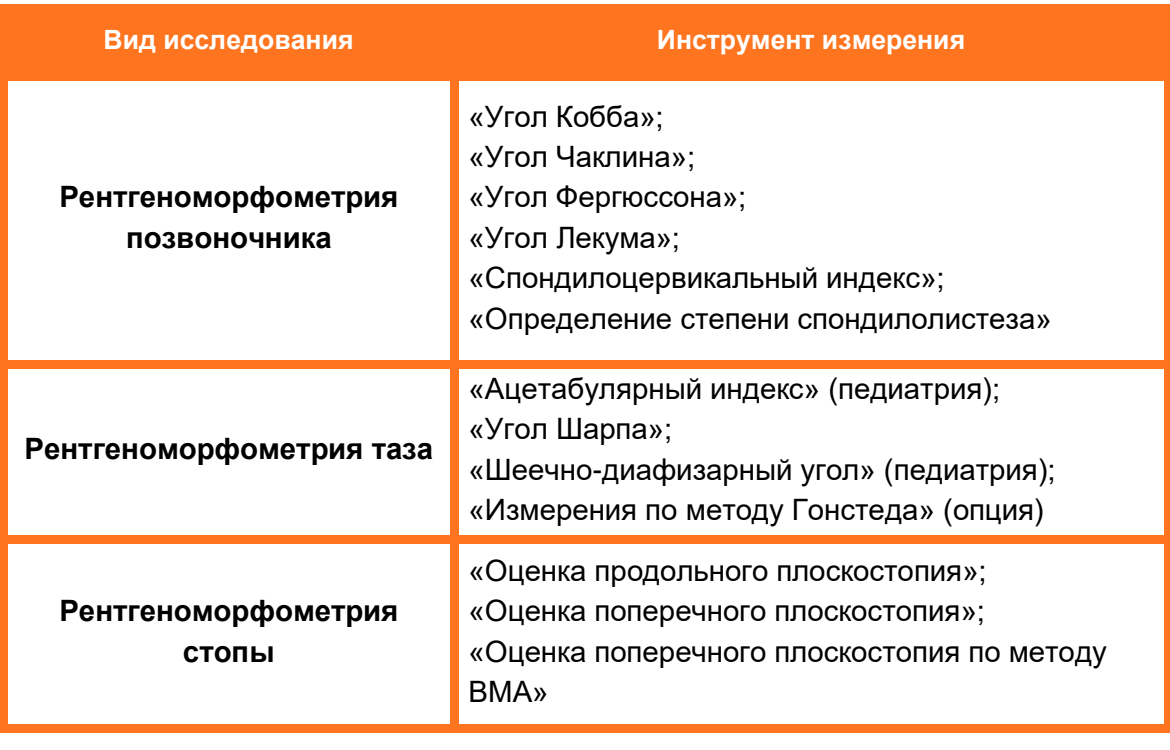

Внимание! При выполнении любых измерений в программе следует учитывать, что точность и погрешность измерений зависит от нескольких влияющих величин (описание факторов, влияющих на величину погрешности измерений приведено в п. [15.5](#page-218-0) настоящего руководства).

Для выполнения измерений в программе пользователю необходимо:

- включить режим отображения результатов измерений;
- откалибровать изображение.

Вкладки с инструментами, сгруппированными в зависимости от цели исследования, располагаются в верхней области окна просмотра изображения в режиме анализа.

При открытии каждой вкладки на панели меню открывается соответствующий набор кнопок, при нажатии на которые, выполняется действие, соответствующее описанию.

# <span id="page-62-0"></span>**5.1 Вкладка «ГЛАВНАЯ»**

Примечание – Панель инструментов вкладки «ГЛАВНАЯ» содержит основные кнопки и также может содержать дополнительные кнопки, вынесенные на данную панель инструментов в процессе настройки пользовательского набора инструментов (см. [4.10](#page-56-1) [«Пользовательский](#page-56-1) набор [инструментов»](#page-56-1)).

Панель инструментов вкладки «ГЛАВНАЯ» содержит основные кнопки, необходимые для просмотра изображения исследования [\(рисунок 81\)](#page-63-0).

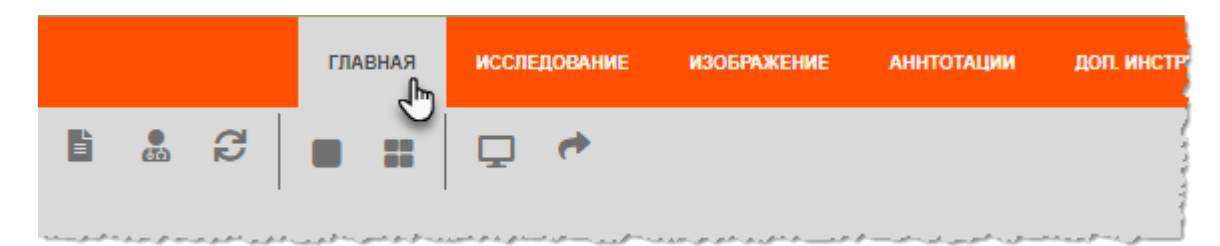

#### **Рисунок 81 ‒ Вкладка «ГЛАВНАЯ»**

<span id="page-63-0"></span>При нажатии на каждую кнопку на панели инструментов вкладки выполняется действие, соответствующее описанию [\(таблица 6\)](#page-63-1):

<span id="page-63-1"></span>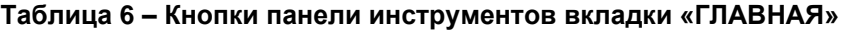

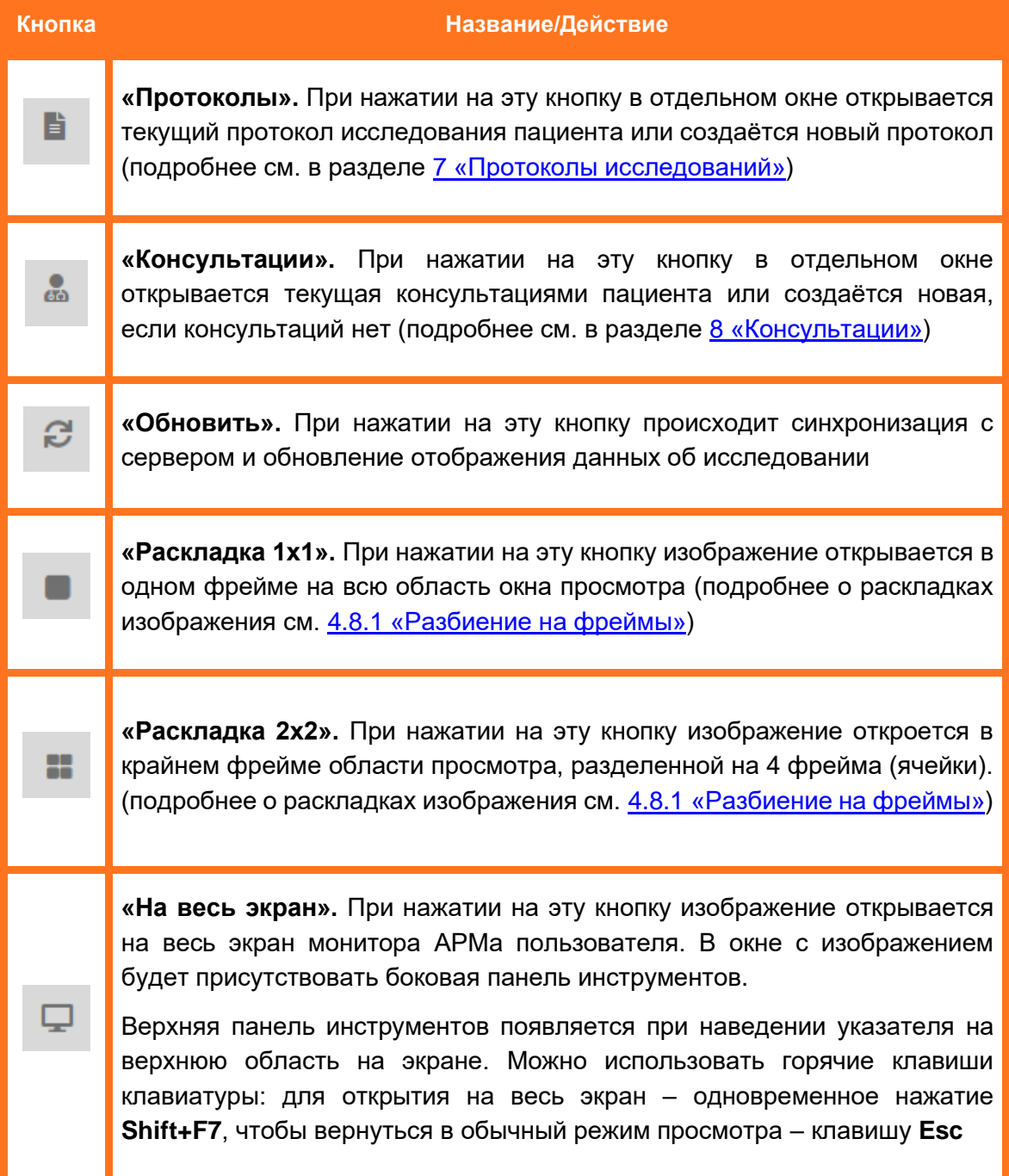

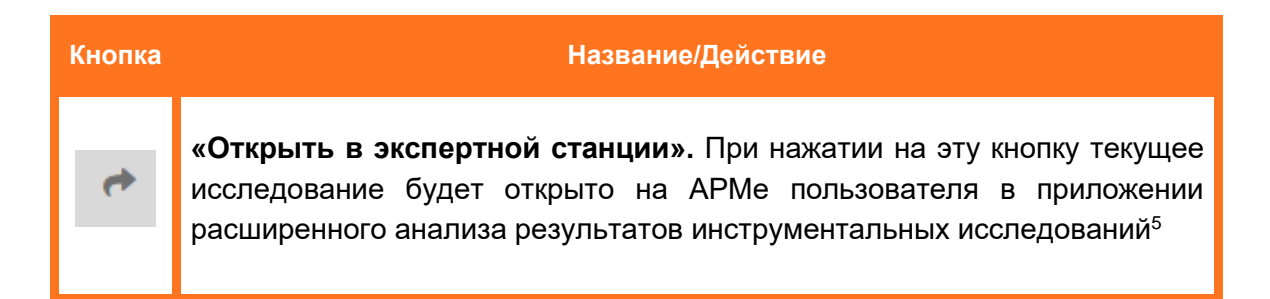

# **5.2 Вкладка «ИССЛЕДОВАНИЕ»**

Панель инструментов вкладки «ИССЛЕДОВАНИЕ» содержит кнопки, необходимые для работы с исследованием, которому принадлежит открытое на странице изображение [\(рисунок 82\)](#page-64-0).

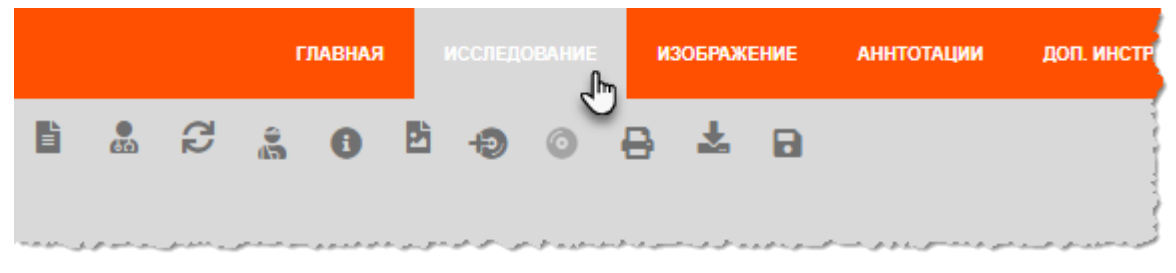

**Рисунок 82 ‒ Вкладка «ИССЛЕДОВАНИЕ»**

## <span id="page-64-0"></span>**5.2.1 Кнопки инструментов вкладки**

При нажатии на каждую кнопку на панели инструментов вкладки выполняется действие, соответствующее описанию ниже [\(таблица 7\)](#page-64-1).

<span id="page-64-1"></span>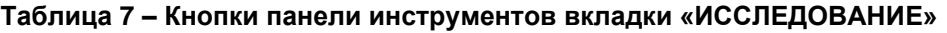

| Кнопка | Название/Действие                                                                                                    |
|--------|----------------------------------------------------------------------------------------------------|
| B      | «Протоколы». При нажатии на эту кнопку в отдельном окне открывается<br>текущий протокол исследования пациента или создаётся новый протокол<br>(подробнее см. в разделе 7 «Протоколы исследований») |
| ஃ      | «Консультации». При нажатии на эту кнопку в отдельном окне<br>открывается текущая консультациями пациента или создаётся новая,<br>если консультаций нет (подробнее см. в разделе 8 «Консультации») |
| S      | «Обновить». При нажатии на эту кнопку происходит синхронизация с<br>сервером и обновление отображения данных об исследовании                                                                       |

<sup>5</sup> Подробное описание работы с исследованиями в приложении расширенного анализа результатов инструментальных исследований приведено в руководстве пользователя приложения.

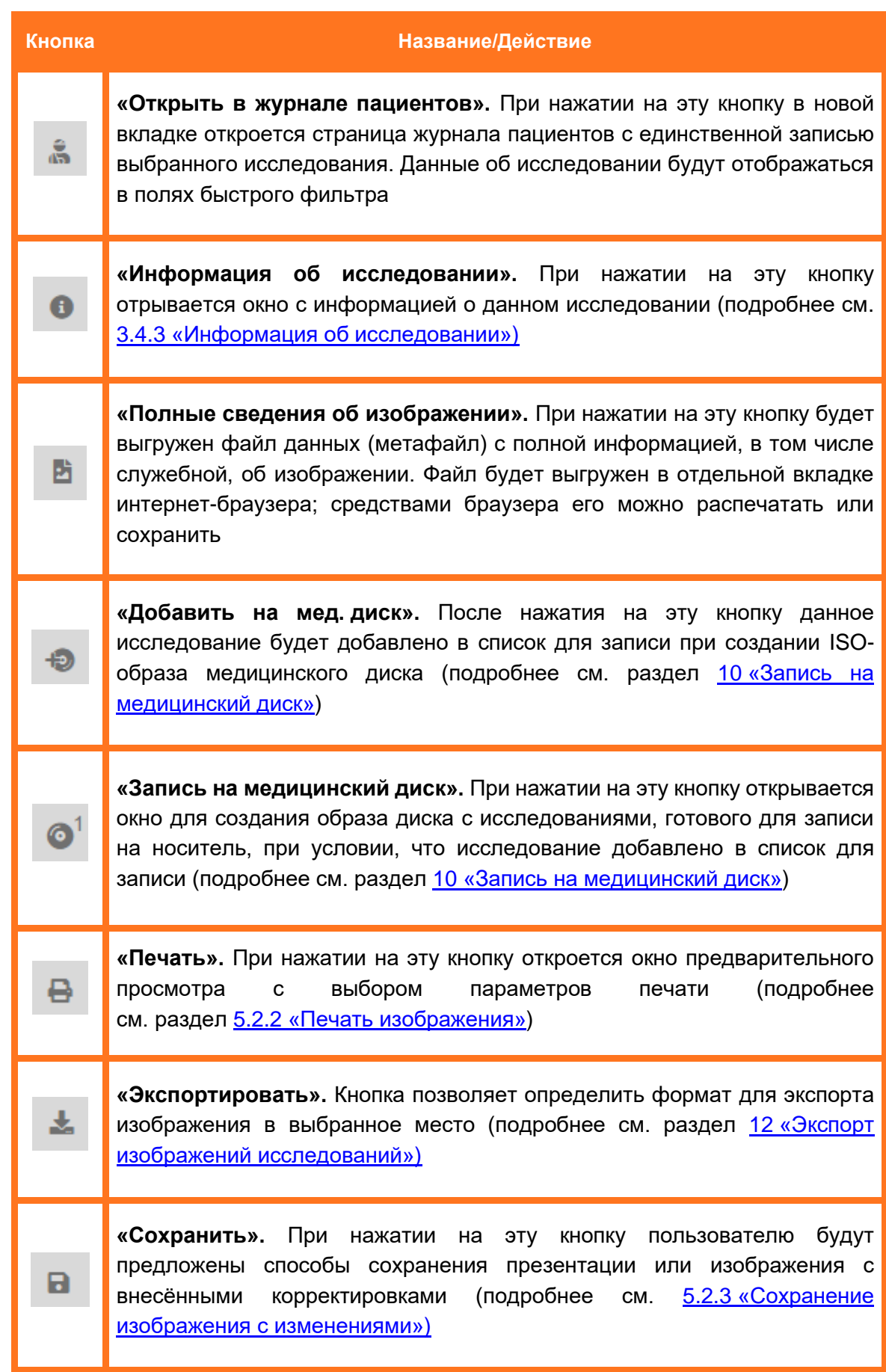

# <span id="page-66-0"></span>**5.2.2 Печать изображения**

Чтобы распечатать открытое изображение или группу изображений, которые выведены в область просмотра, необходимо выполнить следующее:

1. Нажать кнопку **«Печать»** на панели инструментов на вкладке «ИССЛЕДОВАНИЕ» [\(рисунок 83\)](#page-66-1).

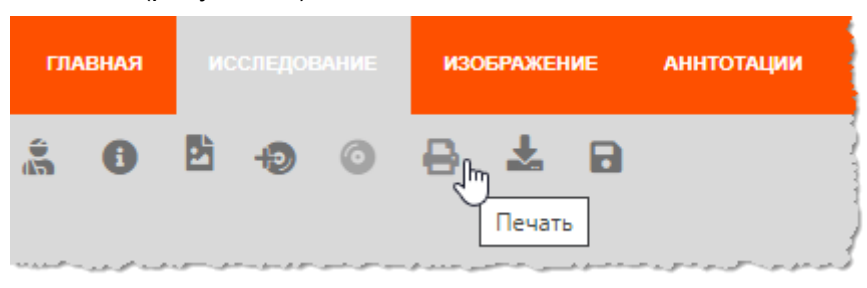

**Рисунок 83 ‒ Кнопка «Печать» на панели инструментов**

<span id="page-66-1"></span>2. Откроется окно предварительного просмотра печати [\(рисунок 84\)](#page-66-2). В этом окне необходимо выбрать параметры печати:

- принтер (DICOM-принтер или другой доступный);
- материал для печати (бумага, плёнка);
- размер носителя (плёнки или бумаги) из списка поддерживаемых размеров;
- ориентацию страницы печати (книжная или альбомная);
- количество копий:
- наличие атрибутов исследования (аннотации, линейка, дата и прочие) на изображении.
- 3. Нажать кнопку **«Печать».**

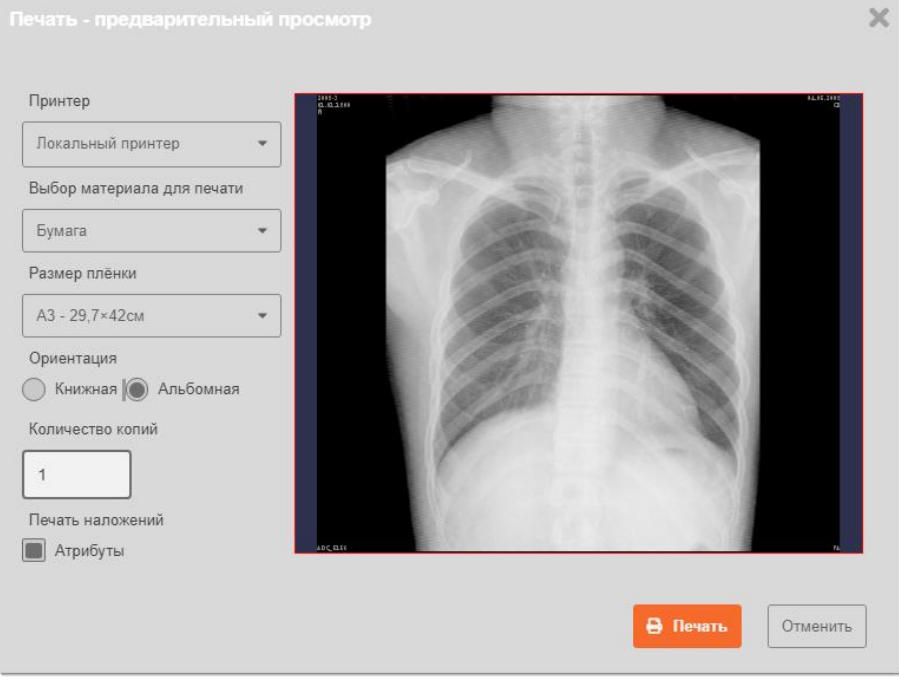

<span id="page-66-2"></span>**Рисунок 84 ‒ Параметры печати изображения**

4. После этого, в соответствии с настройками интернет-браузера, в котором работает программа, откроется окно браузера для отправки на печать, в котором необходимо проверить параметры и нажать кнопку **«Печатать»**. Изображение будет отправлено на принтер.

## <span id="page-67-0"></span>**5.2.3 Сохранение изображения с изменениями**

После того, как изображение было подвергнуто ряду преобразований, оно может быть сохранено следующим образом.

1. Для сохранения изображения необходимо нажать кнопку **«Сохранить»** на панели инструментов на вкладке «ИССЛЕДОВАНИЕ» [\(рисунок 85\)](#page-67-1).

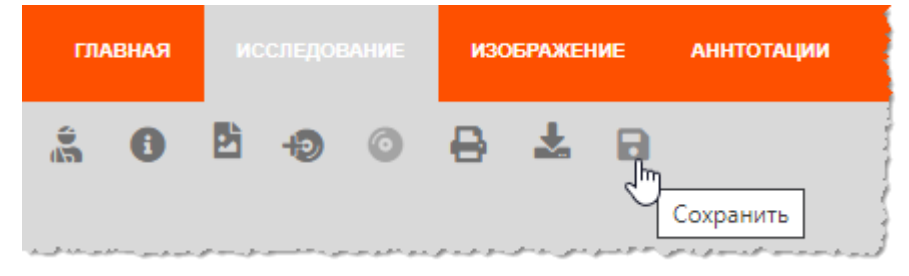

**Рисунок 85 ‒ Кнопка «Сохранить» на панели инструментов вкладки «Исследование»**

<span id="page-67-1"></span>На экране появится окно для ввода параметров сохранения [\(рисунок 86\)](#page-67-2).

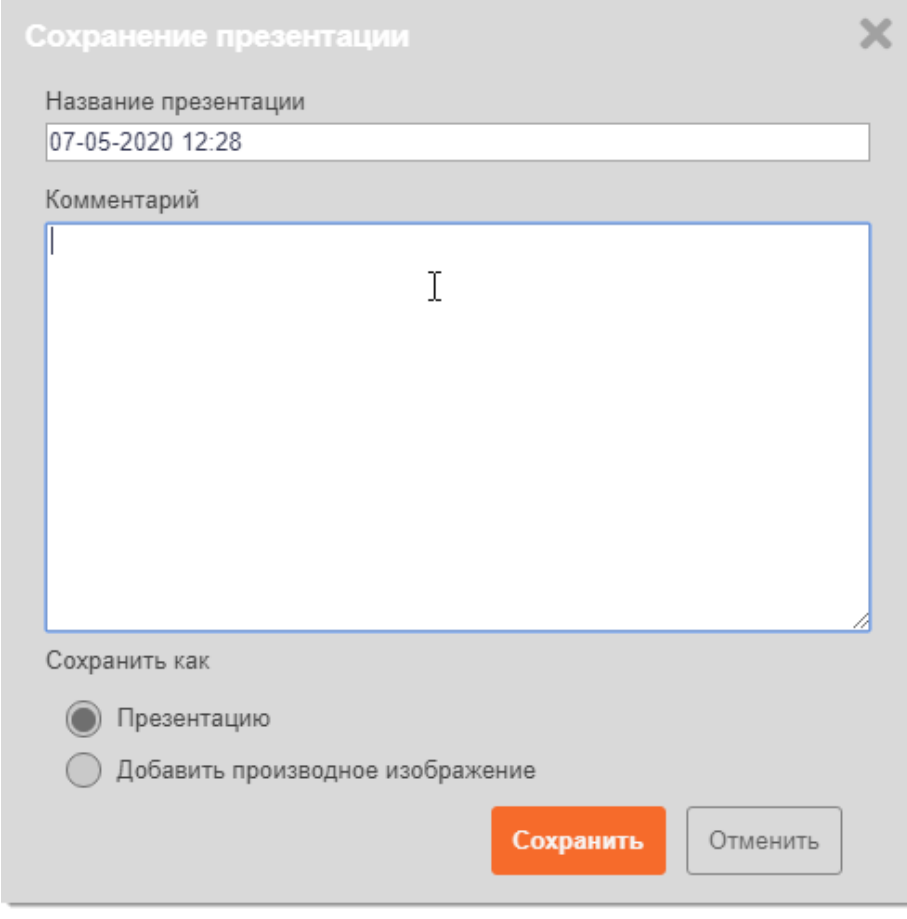

<span id="page-67-2"></span>**Рисунок 86 ‒ Окно сохранения изображения с изменениями**

2. В появившемся окне необходимо ввести название (по умолчанию название состоит из даты сохранения) и комментарий.

- 3. Отметить способ сохранения изменений:
	- **«Сохранить как презентацию».** В этом случает при сохранении исходный файл с изображением не измениться, но при записи добавятся текущие параметры отображения исходного изображения и графических аннотаций к нему.
	- **«Добавить производное изображение».** В этом случае изображение с изменениями будет добавлено в текущее исследование, как новое изображение.

Для того чтобы просмотреть сохранённые в виде презентаций изображения, необходимо перейти на вкладку «ИЗОБРАЖЕНИЕ» и выбрать «Презентации» на панели инструментов [\(рисунок 87\)](#page-68-0).

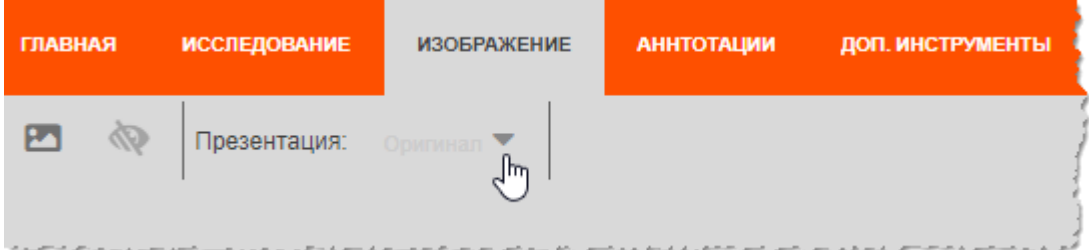

**Рисунок 87 ‒ Кнопка, раскрывающая список презентаций**

<span id="page-68-0"></span>При нажатии на кнопку со значком треугольника раскроется список сохранённых презентаций для текущего изображения в исследовании [\(рисунок 88\)](#page-68-1).

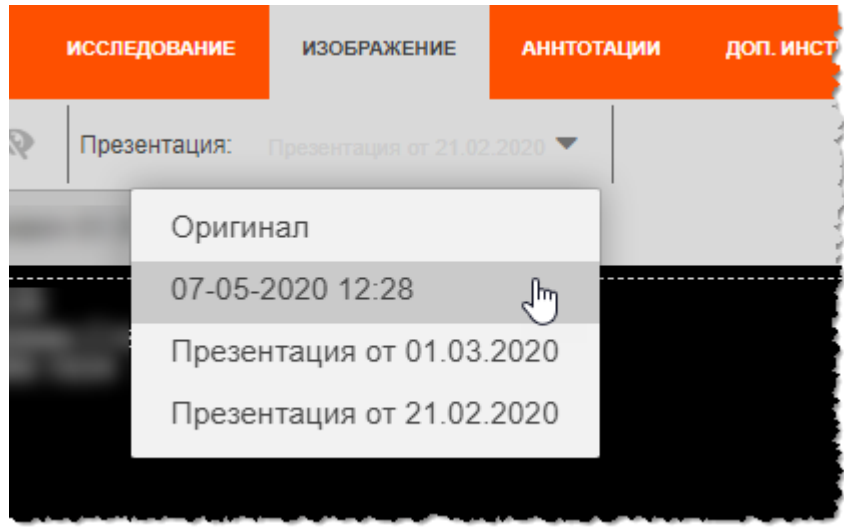

**Рисунок 88 ‒ Список презентаций изображения в исследовании**

<span id="page-68-1"></span>По умолчанию открывается оригинальное изображение. Для того чтобы загрузить презентацию, необходимо выбрать её из списка. Текущее изображение откроется с сохранёнными в презентации параметрами.

# **5.3 Вкладка «ИЗОБРАЖЕНИЕ»**

Панель инструментов вкладки «ИЗОБРАЖЕНИЕ» содержит основные кнопки, необходимые для работы с изображениями исследования [\(рисунок 89\)](#page-69-0).

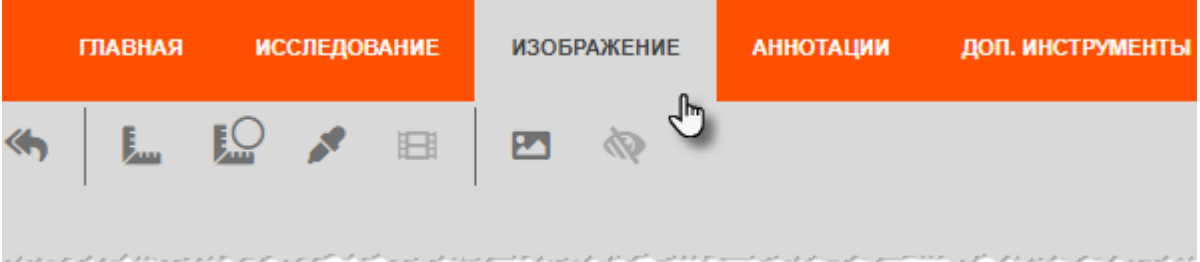

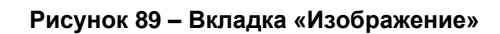

<span id="page-69-0"></span>При нажатии на каждую кнопку на панели инструментов вкладки выполняется действие, соответствующее описанию ниже [\(таблица 8\)](#page-69-1).

<span id="page-69-1"></span>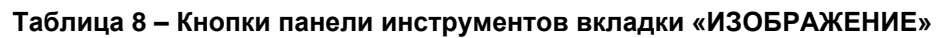

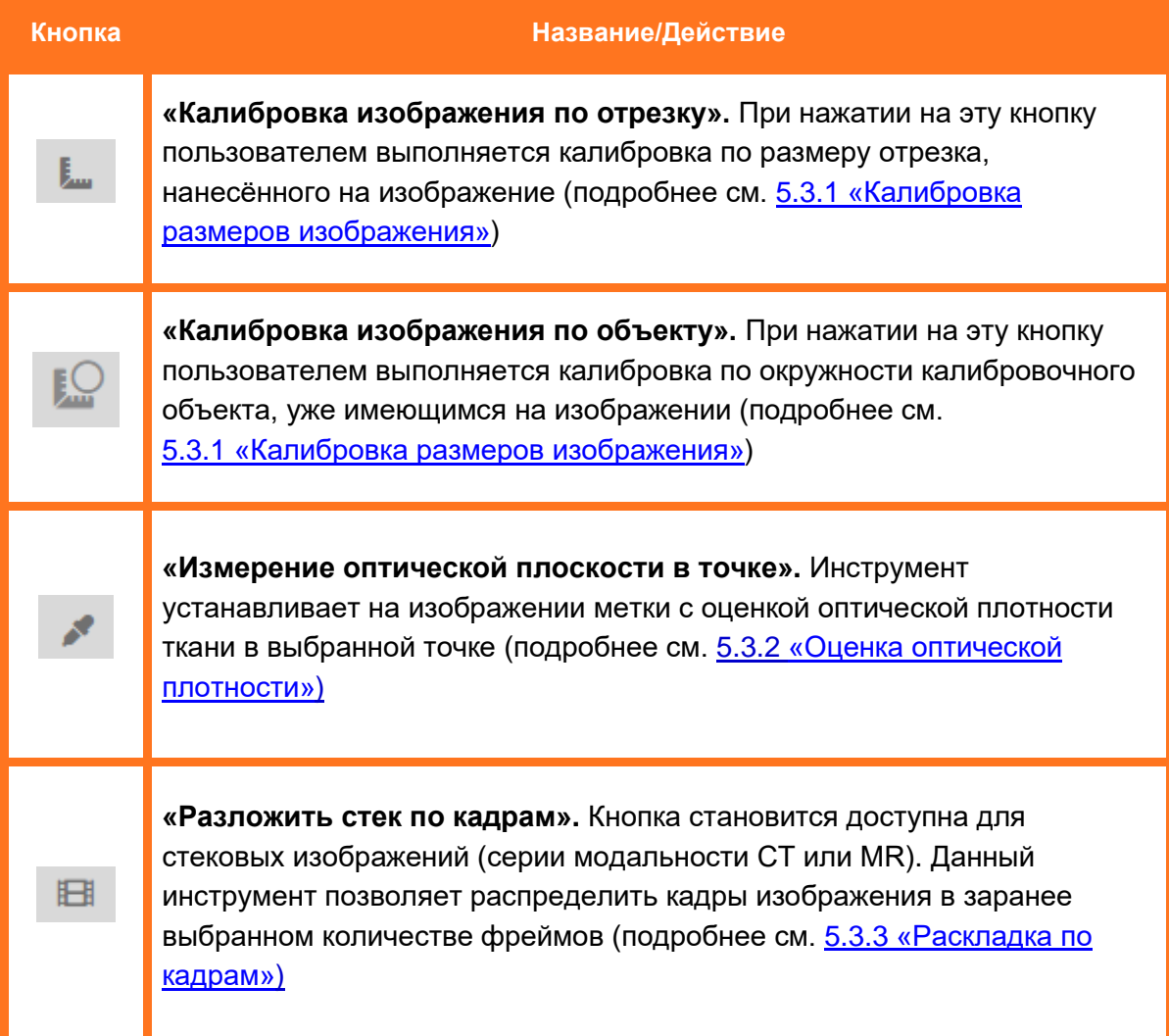

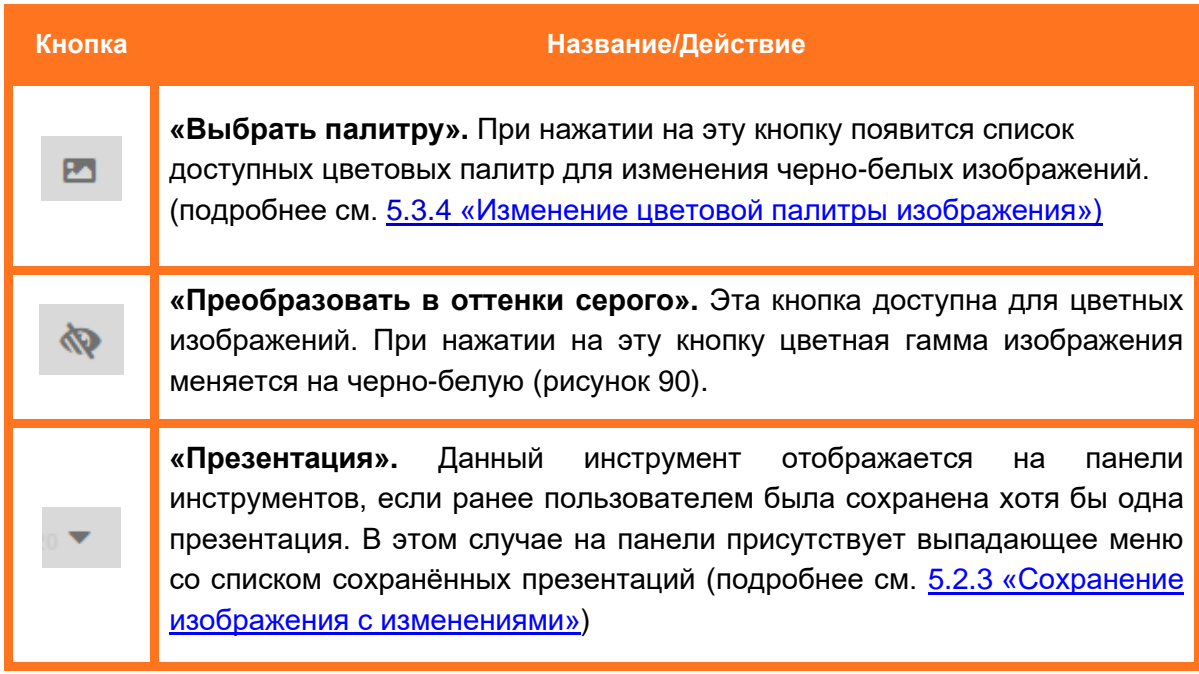

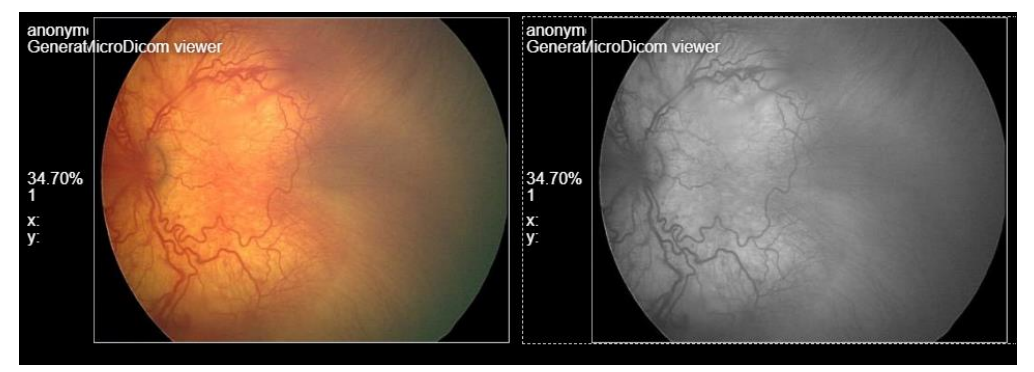

**Рисунок 90 ‒ Применение инструмента «Преобразовать в оттенки серого»**

<span id="page-70-1"></span>Кнопка используемого инструмента будет подсвечиваться оранжевым цветом .

## <span id="page-70-0"></span>**5.3.1 Калибровка размеров изображения**

При создании снимков медицинским оборудованием изображения на них могут иметь другие размеры по сравнению с реальными размерами тканей и органов. Для того чтобы добиться идеального отображения объекта на изображении, необходимо выполнить калибровку изображения по известным размерам калибровочного объекта.

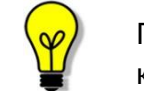

Примечание – Программа обеспечивает автоматическое обнаружение калибровочного объекта на изображении при его наличии.

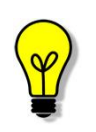

Примечание – Выполненная пользователем калибровка сохраняется, пока открыто текущее окно с изображением. Сохранить изображение с калибровкой можно, используя инструмент сохранения в презентации (подробнее см. [5.2.3](#page-67-0) [«Сохранение изображения с изменениями»](#page-67-0)).

## **Калибровка по окружности**

Если на диагностическом изображении присутствует калибровочный объект в виде окружности, то откалибровать изображение по данному объекту можно следующим способом:

1. Нажать кнопку **«Калибровка изображения по объекту»** на панели инструментов [\(рисунок 91\)](#page-71-0).

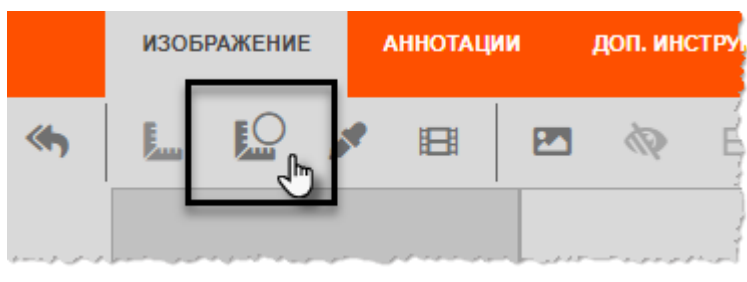

**Рисунок 91 ‒ Кнопка «Калибровка изображения по объекту»**

<span id="page-71-0"></span>2. Перенести указатель на изображение и нажать в месте расположения калибровочного объекта. На изображении появится калибровочная окружность. В окне программы появится окно калибровки [\(рисунок 92\)](#page-71-1).

3. В окне калибровки изображения указать значение диаметра в миллиметрах и выполнить корректировку контура калибровочной окружности: изменить радиус и расположение центра с помощью кнопок «**+**» и «**–**» до полного совпадения с калибровочным объектом. После чего нажать **«Сохранить».**

<span id="page-71-1"></span>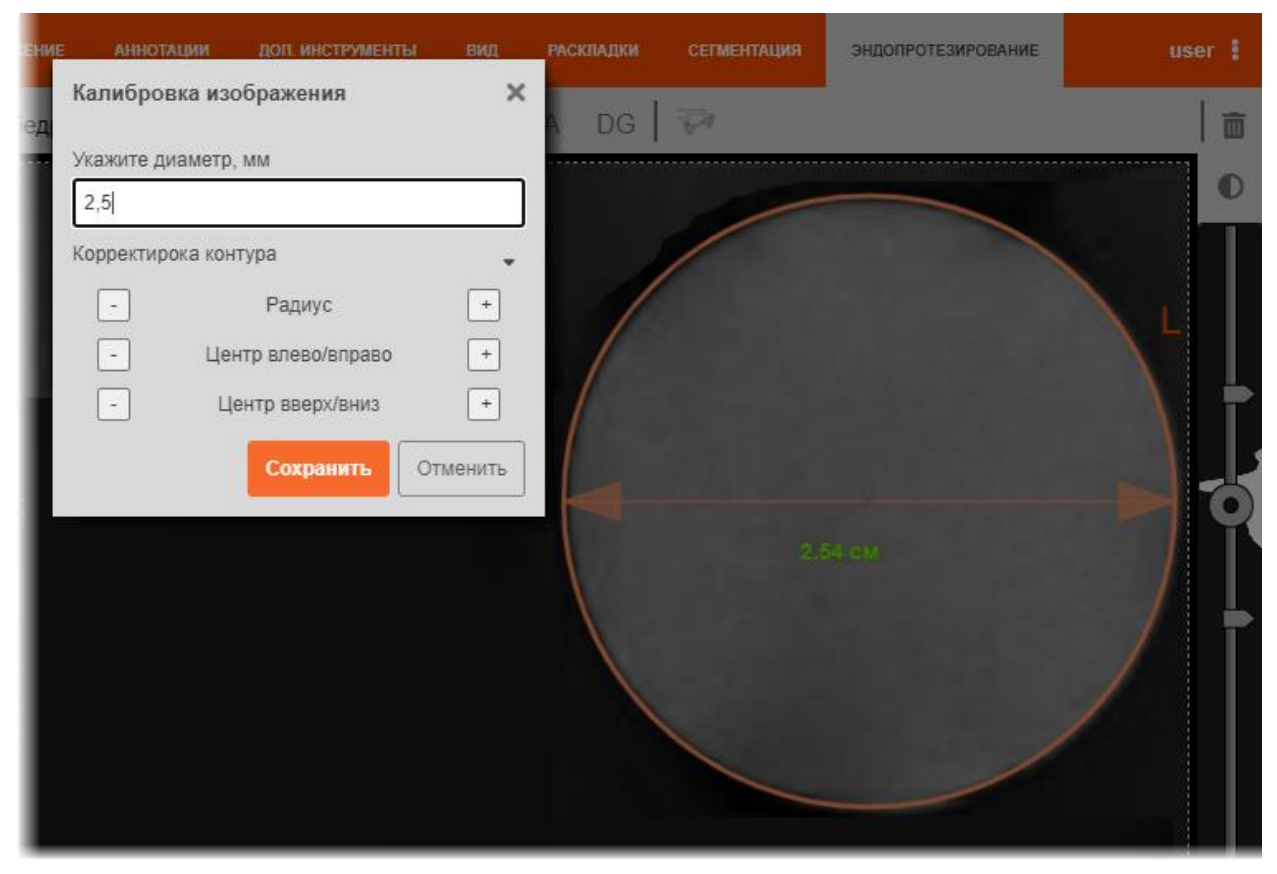

**Рисунок 92 ‒ Окно калибровки изображения и калибровочная окружность**
Изображение будет откалибровано. Линейка на изображении снимка будет показывать размер изображения в соответствии с установленными значениями калибровки.

#### **Калибровка по линейному объекту**

Чтобы откалибровать изображение по линейному объекту, необходимо выполнить следующее:

1. Нажать кнопку **«Калибровка изображения по отрезку»** на панели инструментов [\(рисунок 93\)](#page-72-0).

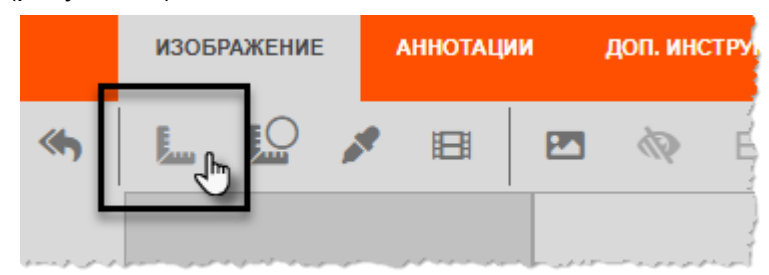

**Рисунок 93 ‒ Кнопка «Калибровка изображения по отрезку»**

<span id="page-72-0"></span>2. В области изображения провести указателем отрезок заданной длины двумя кликами компьютерной «мыши». Первый клик на изображении будет началом отрезка, второй – концом отрезка. Рядом с отрезком будет отображаться его длина [\(рисунок 94\)](#page-72-1).

3. В появившемся окне ввести реальное значение длины отрезка, отмеченного на изображении, в миллиметрах и нажать **«Сохранить»** [\(рисунок 94\)](#page-72-1).

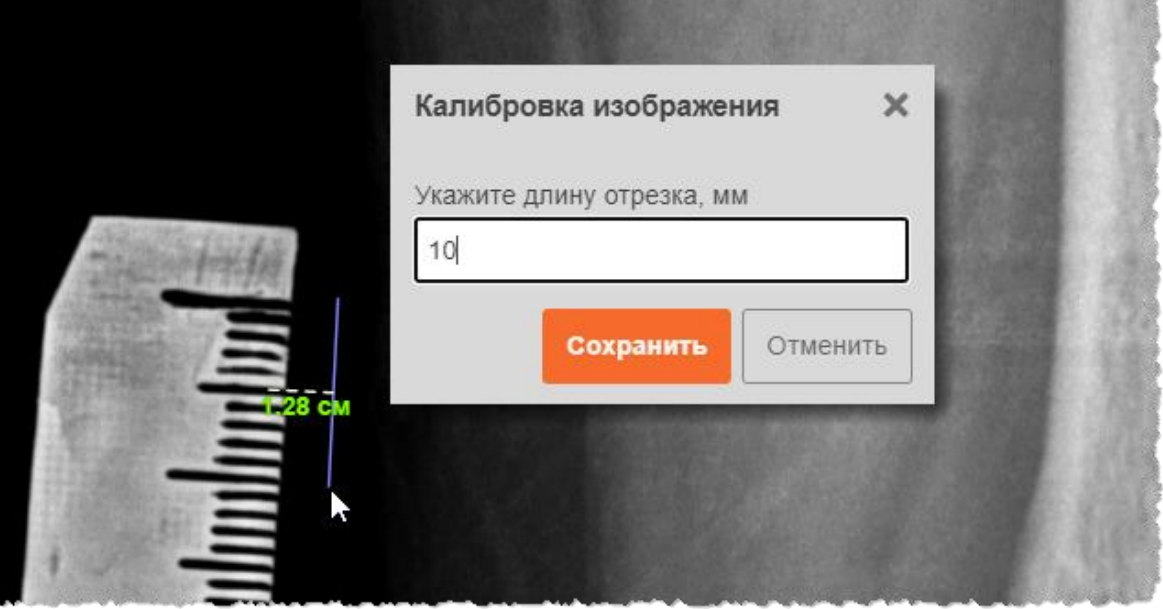

**Рисунок 94 ‒ Отрезок калибровки и форма ввода значения**

<span id="page-72-1"></span>Изображение будет откалибровано. Линейка на изображении снимка будет показывать размер изображения в соответствии с установленными значениями калибровки.

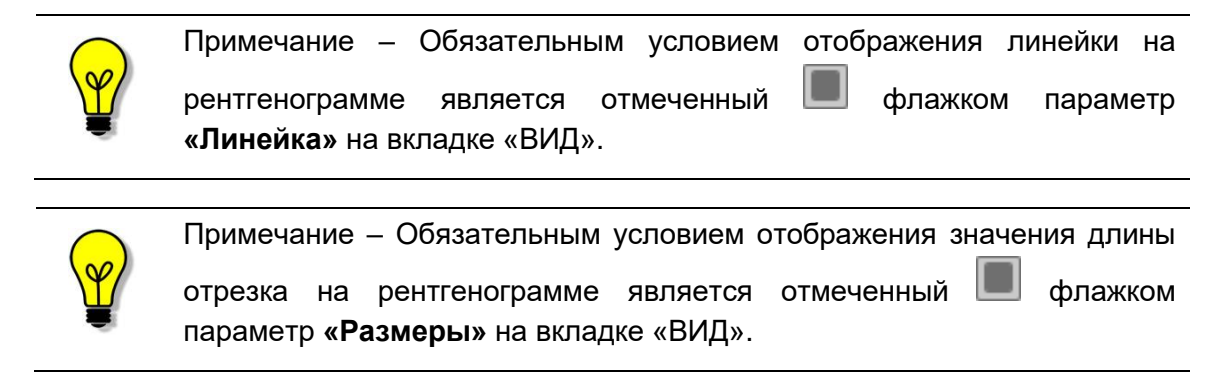

#### **5.3.2 Оценка оптической плотности**

#### **Нанесение метки с оценкой оптической плотности**

Чтобы выставить на изображении оценку оптической плотности ткани, необходимо выполнить следующее:

1. Нажать на кнопку **«Измерение оптической плоскости в точке»** на панели инструментов на вкладке «ИЗОБРАЖЕНИЕ» [\(рисунок 95\)](#page-73-0).

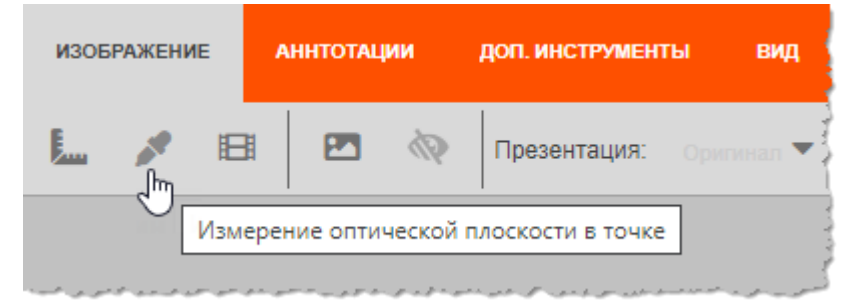

**Рисунок 95 ‒ Инструмент измерения оптической плотности**

<span id="page-73-0"></span>2. Перенести указатель на изображение и кликнуть в необходимом месте. На этом месте появится метка со значением оптической плотности ткани [\(рисунок 96\)](#page-73-1).

<span id="page-73-1"></span>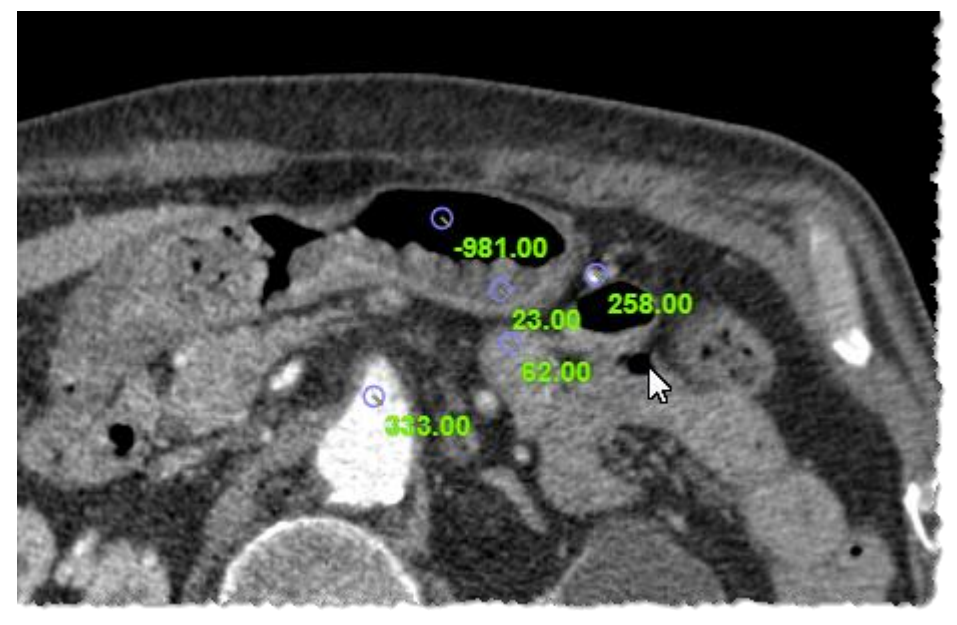

**Рисунок 96 ‒ Оценка оптической плотности в заданных точках**

Количество меток с оценками плотности, которое можно выставить на изображении, не ограничено.

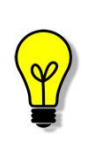

Примечание – При покадровом воспроизведении многокадровых изображений с помощью проигрывателя (см. [4.9](#page-55-0) [«Проигрыватель»](#page-55-0)) значение установленной оценки оптической плотности в точке будет изменяться одновременно с изменением плотности ткани в данной точке на изображении.

#### **Удаление и редактирование метки с оценкой оптической плотности**

Чтобы удалить на изображении метку с оценкой оптической плотности ткани необходимо выполнить следующее:

1. На панели инструментов слева от области изображения выбрать инструмент **«Выбрать объект»** [\(рисунок 97\)](#page-74-0).

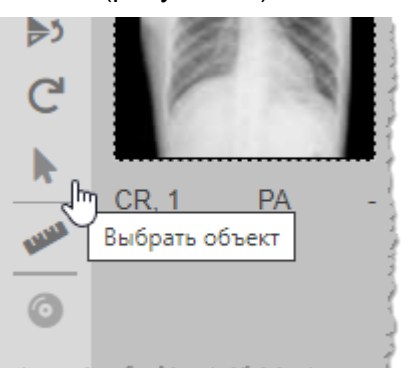

**Рисунок 97 ‒ Кнопка инструмента «Выбрать объект»**

<span id="page-74-0"></span>2. Перенести курсор на изображение и кликнуть на метке с оценкой плотности. Выделенная метка будет подсвечена красным цветом [\(рисунок 98\)](#page-74-1).

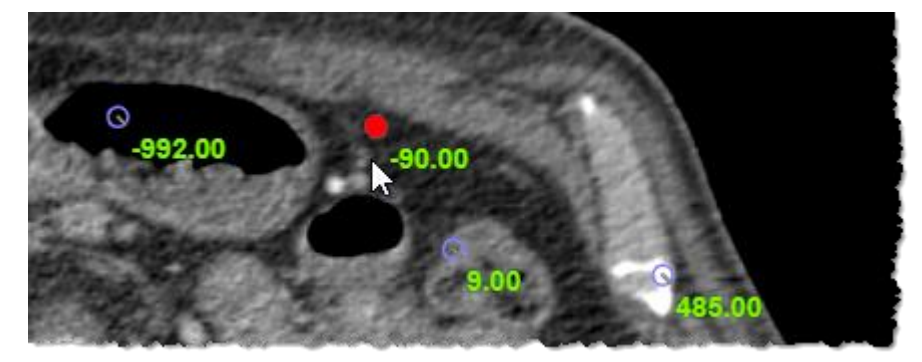

**Рисунок 98 ‒ Выделенный объект на изображении**

<span id="page-74-1"></span>3. Нажать на клавиатуре **Delete**. Выделенная метка оптической плотности будет удалена с изображения.

Также кнопка **«Отменить все»** на панели инструментов слева от области изображения вернёт изображение в исходный вид, удалив все метки, фигуры, аннотации и прочие элементы [\(рисунок 99\)](#page-75-0).

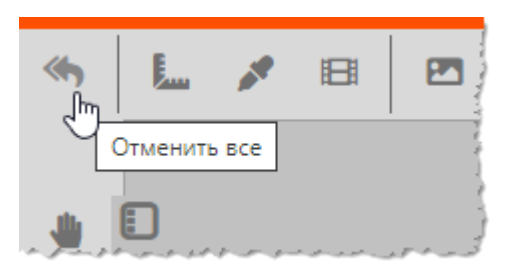

**Рисунок 99 ‒ Кнопка «Отменить все»**

## <span id="page-75-1"></span><span id="page-75-0"></span>**5.3.3 Раскладка по кадрам**

Примечание – Программа предоставляет следующие режимы отображения кадров:

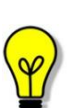

- режим «стек» отображение кадров в следствии последовательного перехода по кадрам с помощью кнопок проигрывателя **«Воспроизвести»** и **«Следующий кадр»** или при помощи колеса прокрутки «мыши» (см. [4.9](#page-55-0) [«Проигрыватель»](#page-55-0));
- режим «страйп» отображение кадров, расположенных на экране в результате разбиения окна просмотра на фреймы и раскладки кадров во фреймы по кнопке **«Разложить стек по кадрам»** (см. [5.3.3](#page-75-1) [«Раскладка по кадрам»](#page-75-1)).

Для стековых изображений (модальности CT и MR) программа предоставляет возможность раскладки кадров изображения в заданное количество фреймов. Для этого необходимо выполнить следующее:

1. Разделить область просмотра изображения на необходимое число фреймов. Для этого можно воспользоваться инструментом **«Разбиение на фреймы»** [\(рисунок 100\)](#page-75-2).

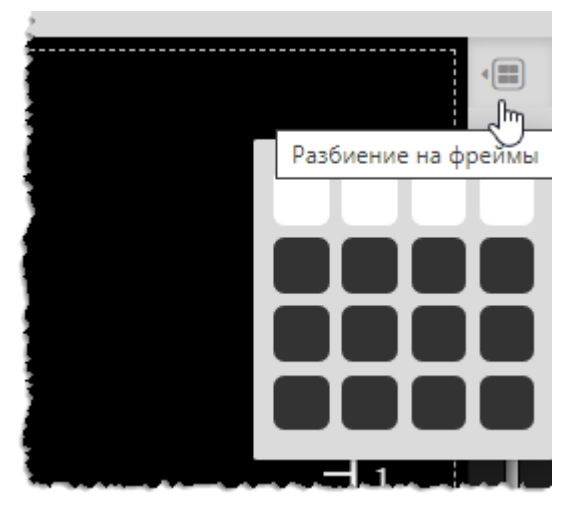

**Рисунок 100 ‒ Разбиение на фреймы**

<span id="page-75-2"></span>Окно просмотра будет разбито на выбранное количество ячеек, в первой из них появится изображение исследования (подробнее см. [4.8.1](#page-45-0) [«Разбиение на фреймы»](#page-45-0)).

2. Нажать на кнопку **«Разложить стек по кадрам»** на панели инструментов на вкладке «ИЗОБРАЖЕНИЕ» [\(рисунок 101\)](#page-76-0).

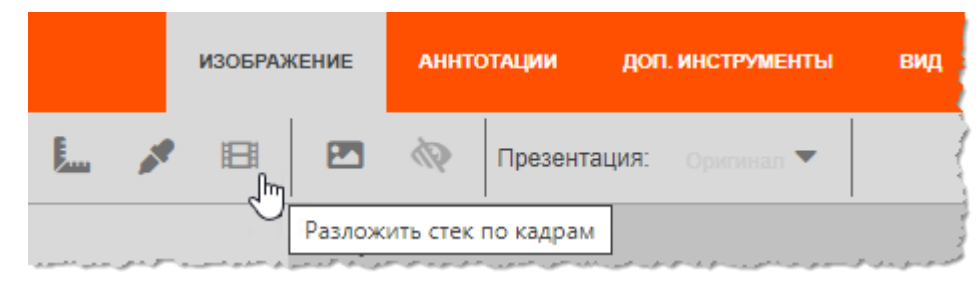

**Рисунок 101 ‒ Инструмент «Разложить стек по кадрам»**

<span id="page-76-0"></span>В результате в каждом фрейме в области просмотра появится последовательный кадр стекового изображения [\(рисунок 102\)](#page-76-1).

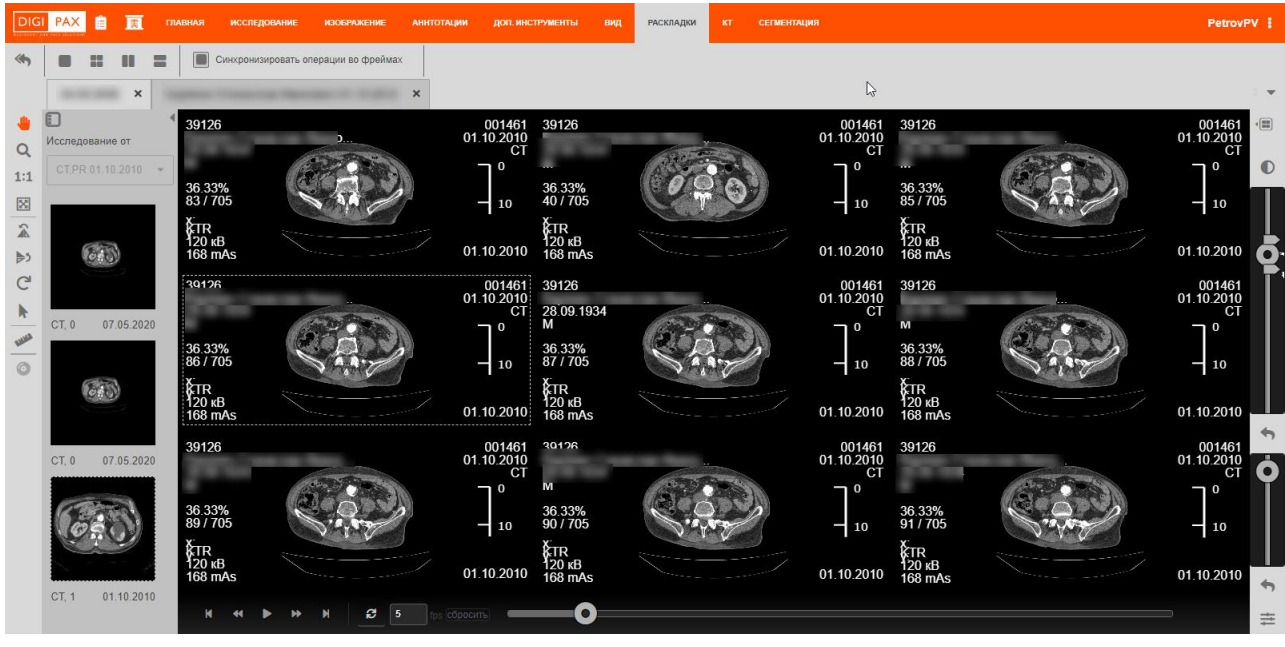

**Рисунок 102 ‒ Раскладка по кадрам многокадрового изображения**

<span id="page-76-1"></span>Примечание – При работе с изображениями в покадровой раскладке необходимо учесть следующие возможности программы:

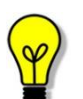

- для того чтобы увеличить выбранный фрейм с изображением на всю область просмотра, необходимо навести на него указатель «мыши» и выполнить два клика. Чтобы вернуться к экрану с разбиением на фреймы необходимо снова кликнуть на изображении два раза;
- если включена команда **«Синхронизировать операции во фреймах»** на панели инструментов вкладки «РАСКЛАДКИ» (см. [5.7](#page-138-0) [«Вкладка «РАСКЛАДКИ»»](#page-138-0)), то действия с основным изображением (воспроизведение проигрывателем, передвижение, увеличение, отображение и др.) в любом из фреймов будут синхронно выполняться и во всех других фреймах

## **5.3.4 Изменение цветовой палитры изображения**

Для анализа изображения исследования пользователю предоставляется возможность изменения цветовой палитры чёрно-белых изображений. Изменение цветовой палитры позволяет сделать более очевидными различия в интенсивности цветового сигнала на медицинском изображении.

Для того чтобы изменить палитру изображения, необходимо выполнить следующее:

1. Нажать на кнопку **«Выбрать палитру»** на панели инструментов на вкладке «ИЗОБРАЖЕНИЕ» [\(рисунок 103\)](#page-77-0).

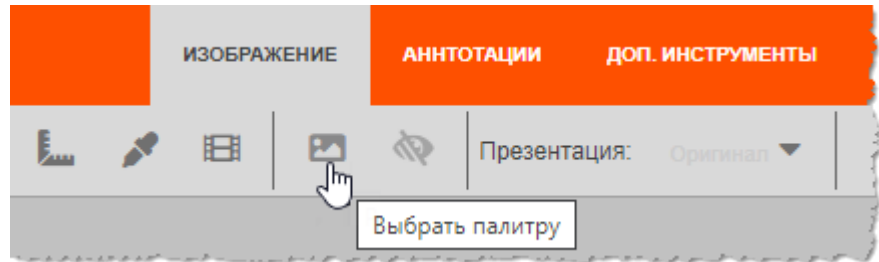

**Рисунок 103 ‒ Кнопка «Выбрать палитру»**

<span id="page-77-0"></span>2. В появившемся окне со списком цветовых палитр выбрать подходящую. палитру или исходную гамму изображения и нажать **«ОК»** [\(рисунок 104\)](#page-77-1).

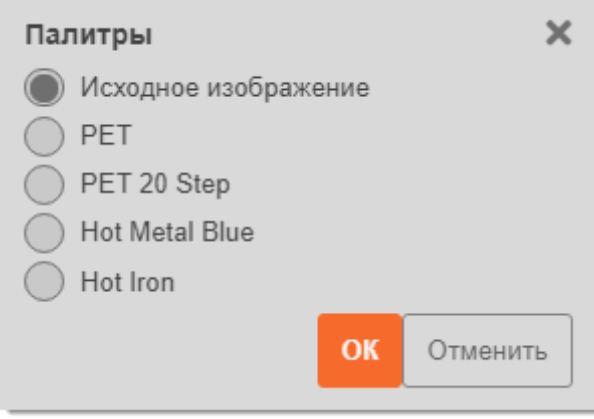

**Рисунок 104 ‒ Список цветовых палитр**

<span id="page-77-1"></span>Изображение примет цветовую гамму выбранной палитры. Для того чтобы изображение приняло исходный вид, в списке палитр необходимо выбрать пункт **«Исходное изображение»**.

На рисунках ниже изображены результаты применения различных палитр к исходному изображению [\(рисунок 105](#page-78-0) − [рисунок 109\)](#page-79-0).

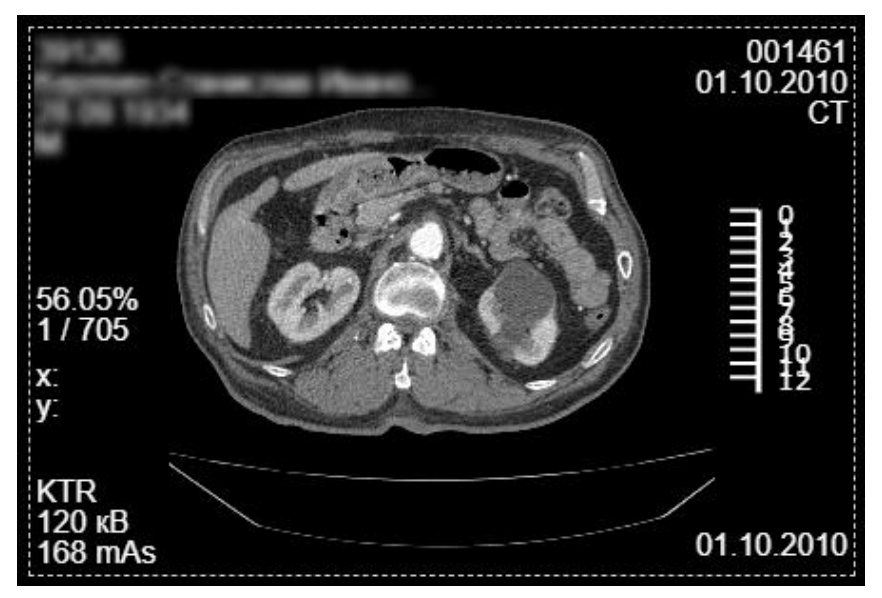

**Рисунок 105 ‒ Исходное изображение**

<span id="page-78-0"></span>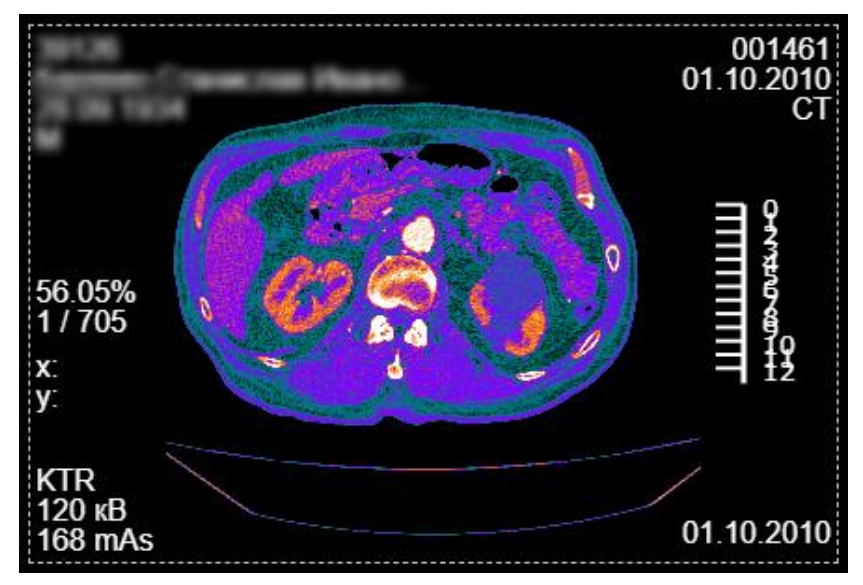

**Рисунок 106 ‒ Изображение в цветовой гамме палитры PET**

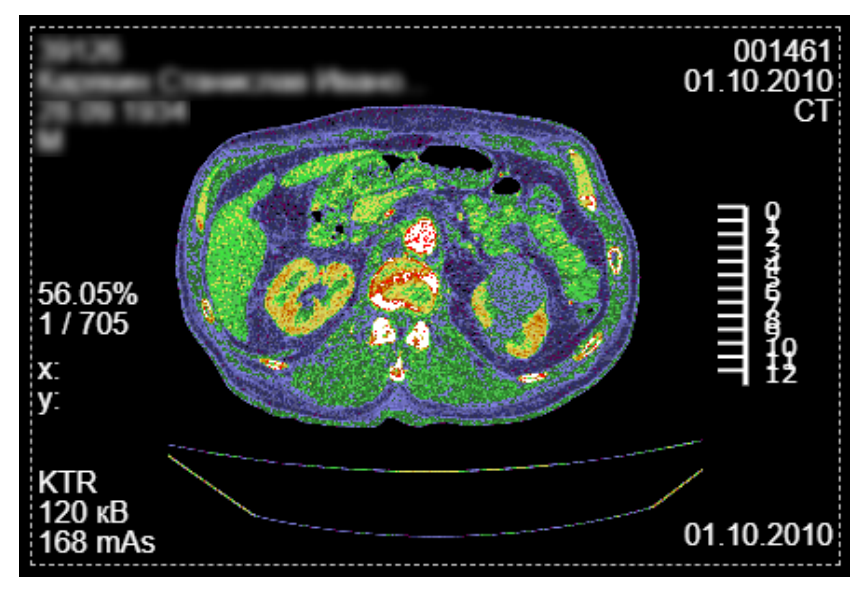

**Рисунок 107 ‒ Изображение в цветовой гамме палитры PET 20 Step**

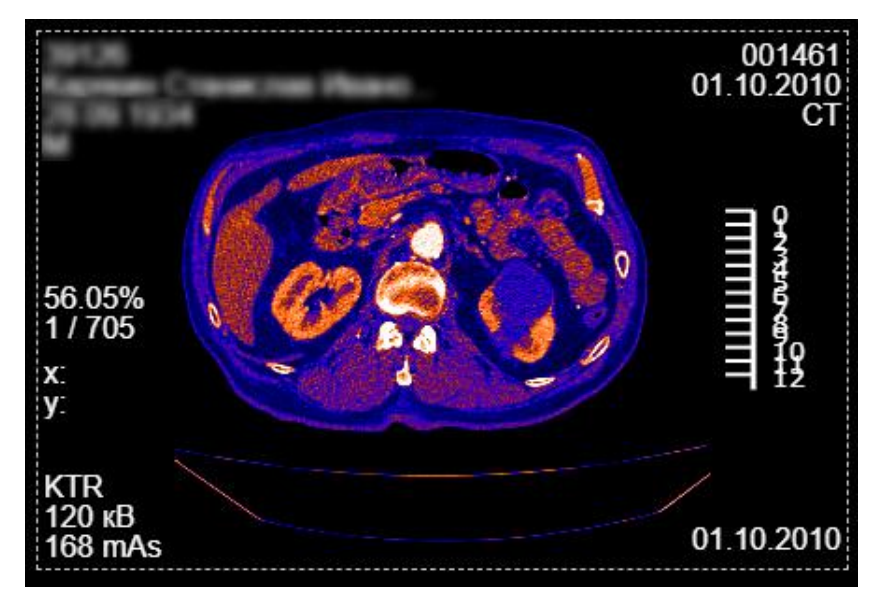

**Рисунок 108 ‒ Изображение в цветовой гамме палитры Hot Metal Blue**

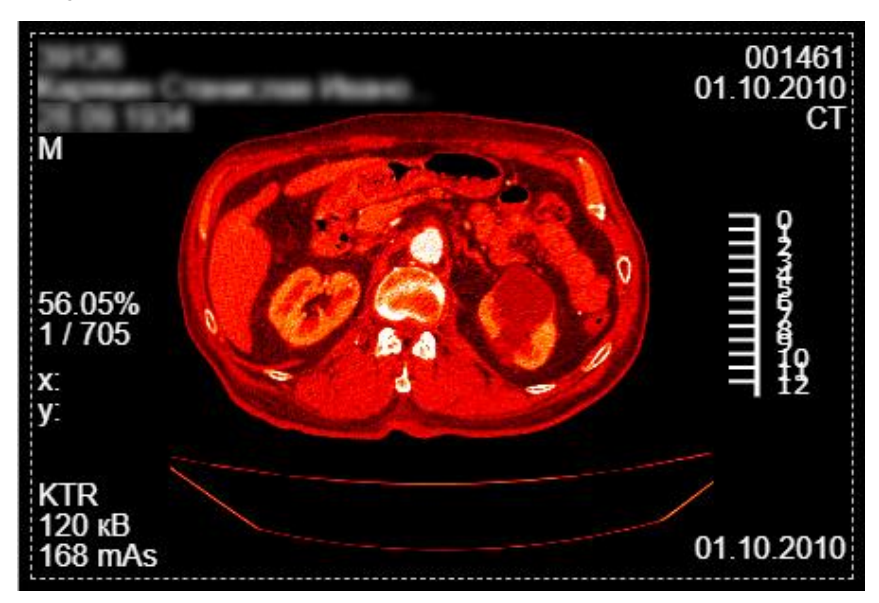

<span id="page-79-0"></span>**Рисунок 109 ‒ Изображение в цветовой гамме палитры Hot Iron**

# **5.4 Вкладка «АННОТАЦИИ»**

При анализе исследования может понадобиться выделить область интереса, измерить размер или площадь определённого сегмента на изображении или определить значение интенсивности цветового сигнала в выделенной области.

Для этих целей в программе имеются инструменты нанесения на изображение графических элементов – аннотаций.

Нанесённые графические аннотации не искажают исходного изображения, поскольку хранятся отдельно и наносятся поверх изображения.

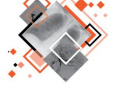

С помощью графических аннотаций пользователь может выделять различные фрагменты изображения в зависимости от цели анализа и обнаруженных патологий.

Графические аннотации на изображении могут быть сохранены для текущего изображения исследования в качестве презентаций (см. подробнее п. [5.2.3](#page-67-0) [«Сохранение изображения с изменениями»](#page-67-0)).

Пользователь может отменить последнее действие при нанесении аннотаций и вернуться назад (см. п. [4.5](#page-42-0) [«Отмена последнего действия»](#page-42-0)).

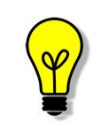

Примечание – Так как область интереса в большинстве случаев относится к участкам ткани с патологиями, рекомендуется наносить справочную аннотацию на изображение в области здоровых тканей.

Панель инструментов вкладки «АННОТАЦИИ» содержит кнопки, необходимые для создания графических аннотаций на изображении [\(рисунок 110\)](#page-80-0).

|  |  | <b>ГЛАВНАЯ</b> | <b>ИССЛЕДОВАНИЕ</b> |  |  | <b>ИЗОБРАЖЕНИЕ</b> |                                                                                                    | <b>АННТОТАЦИИ</b> | ДОП. ИНСТР |  |
|--|--|----------------|---------------------|--|--|--------------------|----------------------------------------------------------------------------------------------------|-------------------|------------|--|
|  |  |                |                     |  |  |                    | $T D O O Q / d A L 4.$                                                                                    | L.                |            |  |
|  |  |                |                     |  |  |                    | والمستحق بالوسع والمراقص المستحقق والمستوحي والمتحد المتحد والمستعدد والمحالة والمراد والمستحدث والاراداع |                   |            |  |

**Рисунок 110 ‒ Вкладка «АННОТАЦИИ»**

#### <span id="page-80-0"></span>**5.4.1 Выполнение измерений при помощи графических примитивов**

Используя графические аннотации, которые описаны в данном разделе, пользователь имеет возможность измерять следующие величины [\(таблица 9\)](#page-81-0):

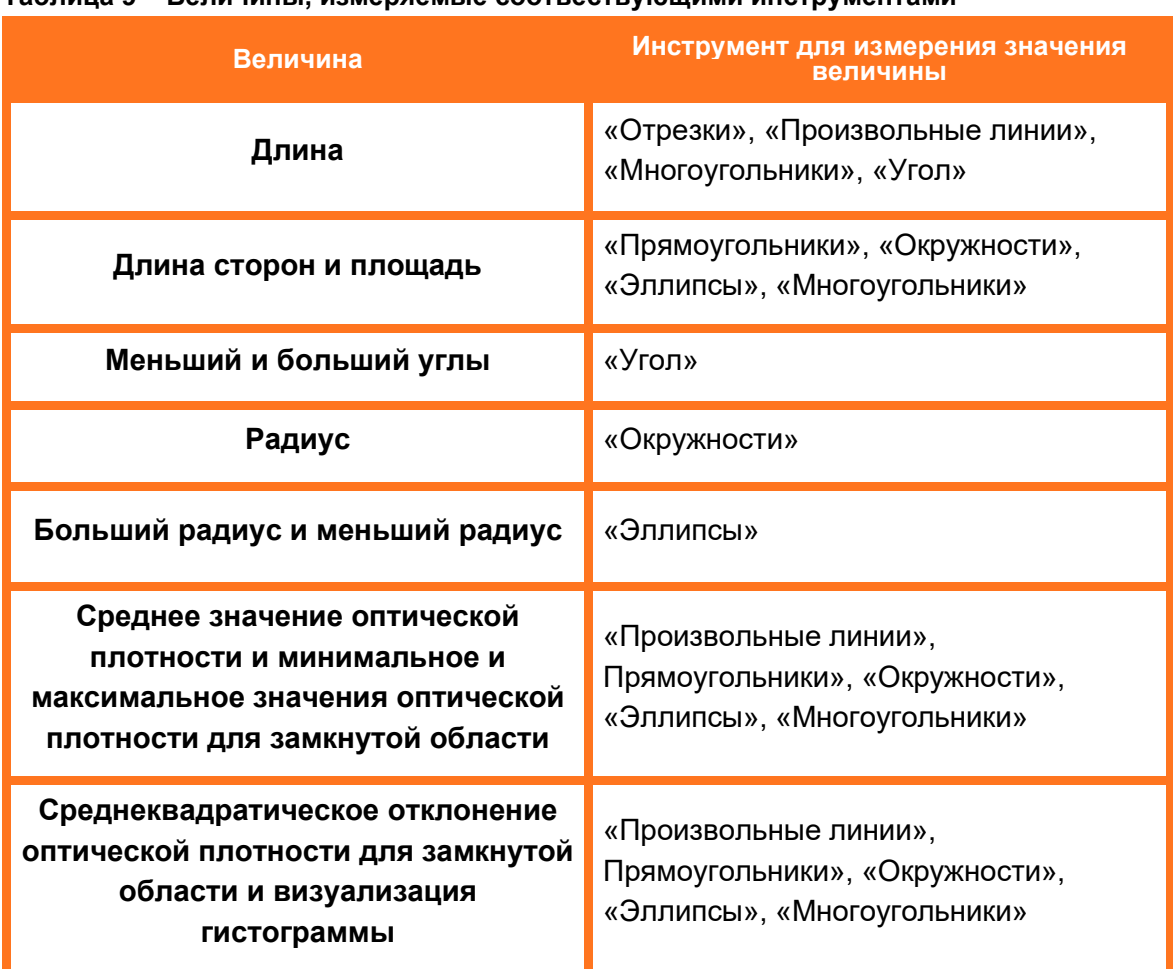

<span id="page-81-0"></span>**Таблица 9 – Величины, измеряемые соотвествующими инструментами**

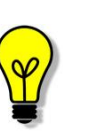

Примечание – При построении линий графических примитивов на изображении исследования с помощью компьютерной «мыши» необходимо воспользоваться способом построения, описанным в приложении (см. [Приложение А\)](#page-220-0).

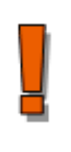

Внимание! Точность измерений, выполняемых с помощью экранных инструментов, имеет погрешность и результатом таких измерений являются не точные величины, а оценки, которые призваны облегчить диагностику.

## **5.4.2 Кнопки инструментов вкладки**

При нажатии на каждую кнопку на панели инструментов вкладки выполняется действие, соответствующее описанию в таблице ниже [\(таблица 10\)](#page-82-0).

<span id="page-82-0"></span>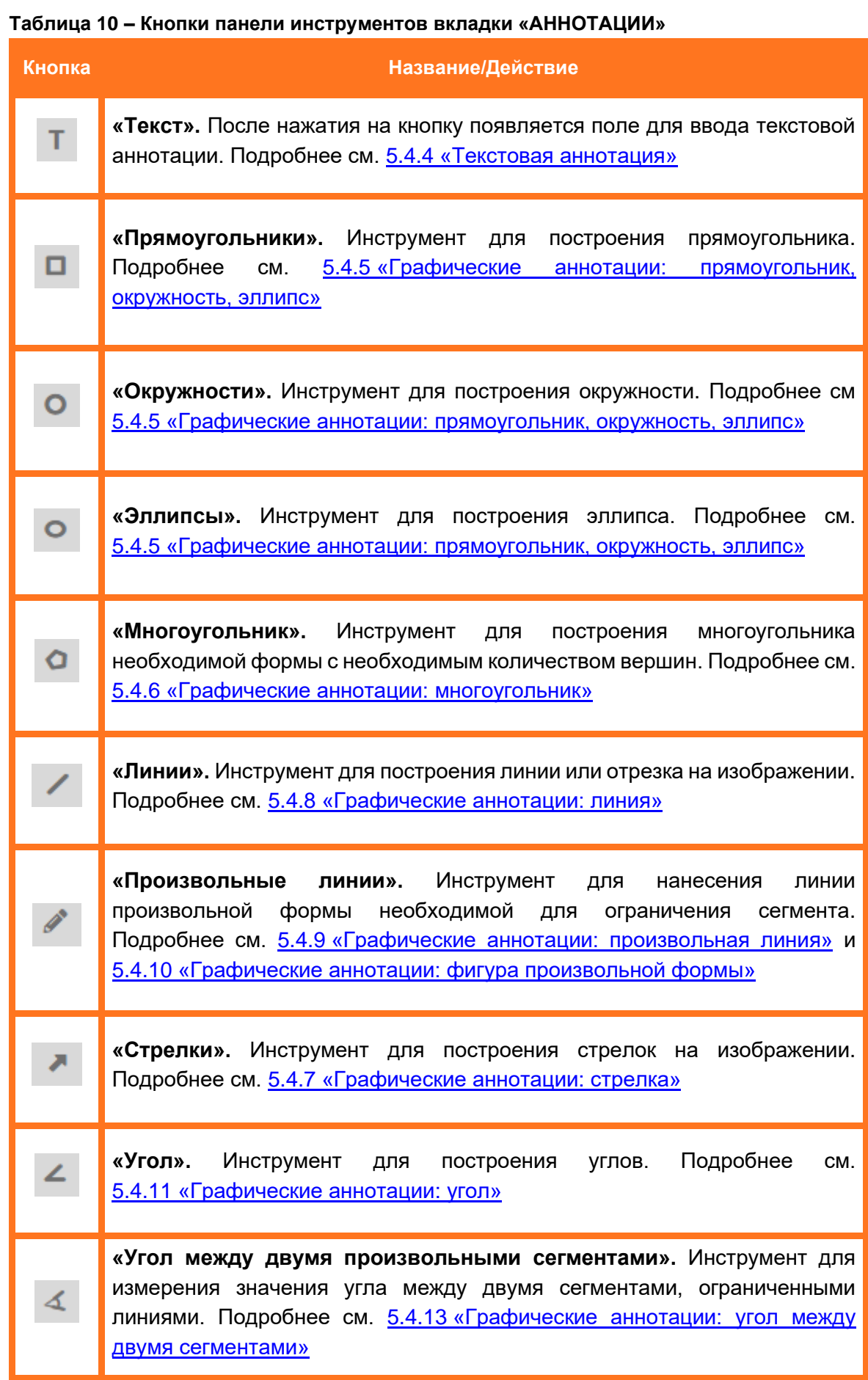

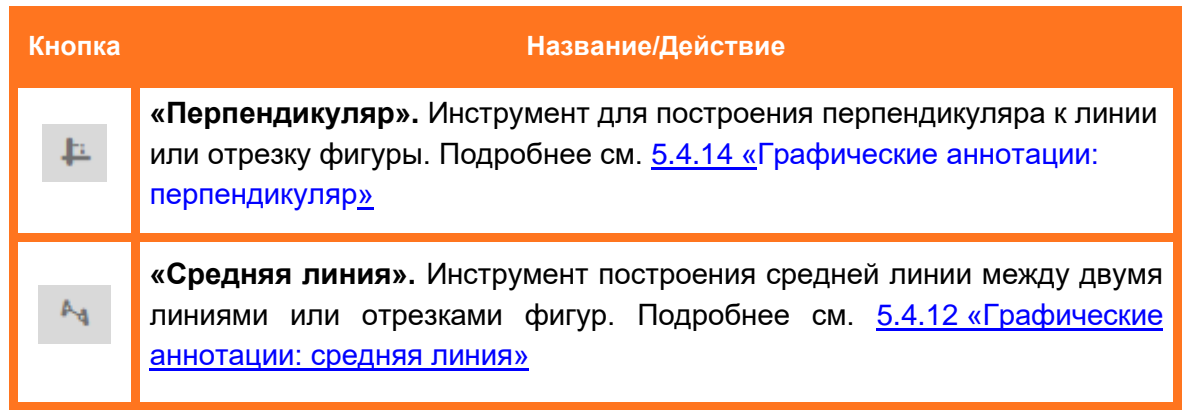

Кнопка активного инструмента будет подсвечена оранжевым цветом  $\Box$ 

При нанесении на изображение графических элементов (прямоугольник, окружность, эллипс и многоугольник и др.) на экране вместе с фигурой выводится информация о площади, длине и значении интенсивности цветового сигнала в выделенной области и другие параметры.

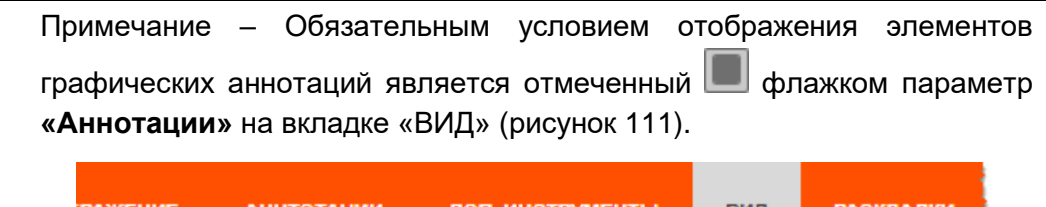

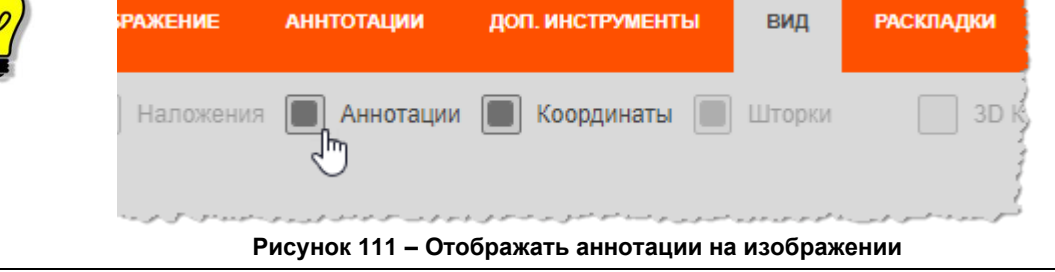

<span id="page-83-0"></span>Примечание – Обязательным условием отображения значений измерений графического элемента (площади, длины, значения

интенсивности, гистограммы и пр.) является отмеченный флажком параметр **«Размеры»** на вкладке «ВИД» [\(рисунок 112\)](#page-83-1).

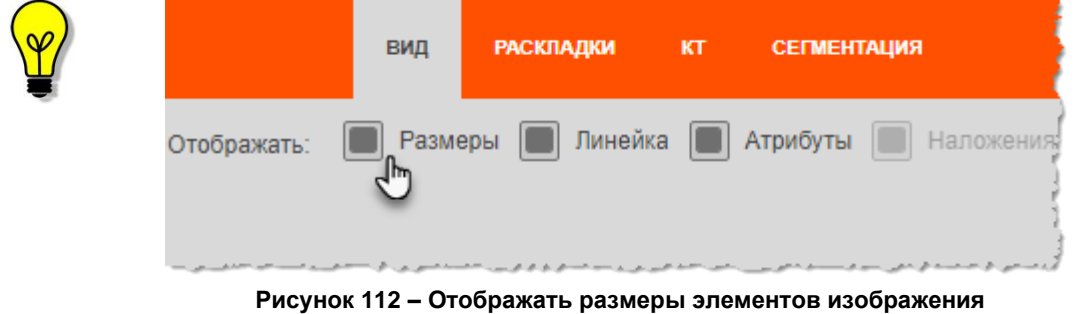

# **5.4.3 Удаление или изменение графического элемента**

<span id="page-83-1"></span>Нанесённый на изображение графический элемент аннотации можно изменить или удалить. Для этого необходимо выполнить следующие действия:

1. Нажать на инструмент **«Выбрать объект»** на панели инструментов слева от области изображения [\(рисунок 113\)](#page-84-0).

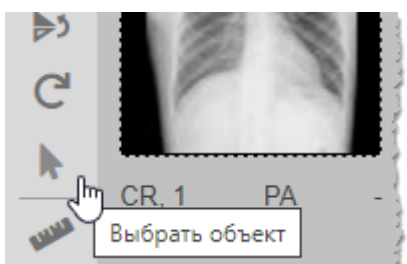

**Рисунок 113 ‒ Кнопка инструмента «Выбрать объект»**

<span id="page-84-0"></span>2. Выделить графический объект на изображении. Для этого навести указатель на очертание элемента и кликнуть клавишей «мыши». Его опорные точки станут подсвечены красным цветом [\(рисунок 114\)](#page-84-1).

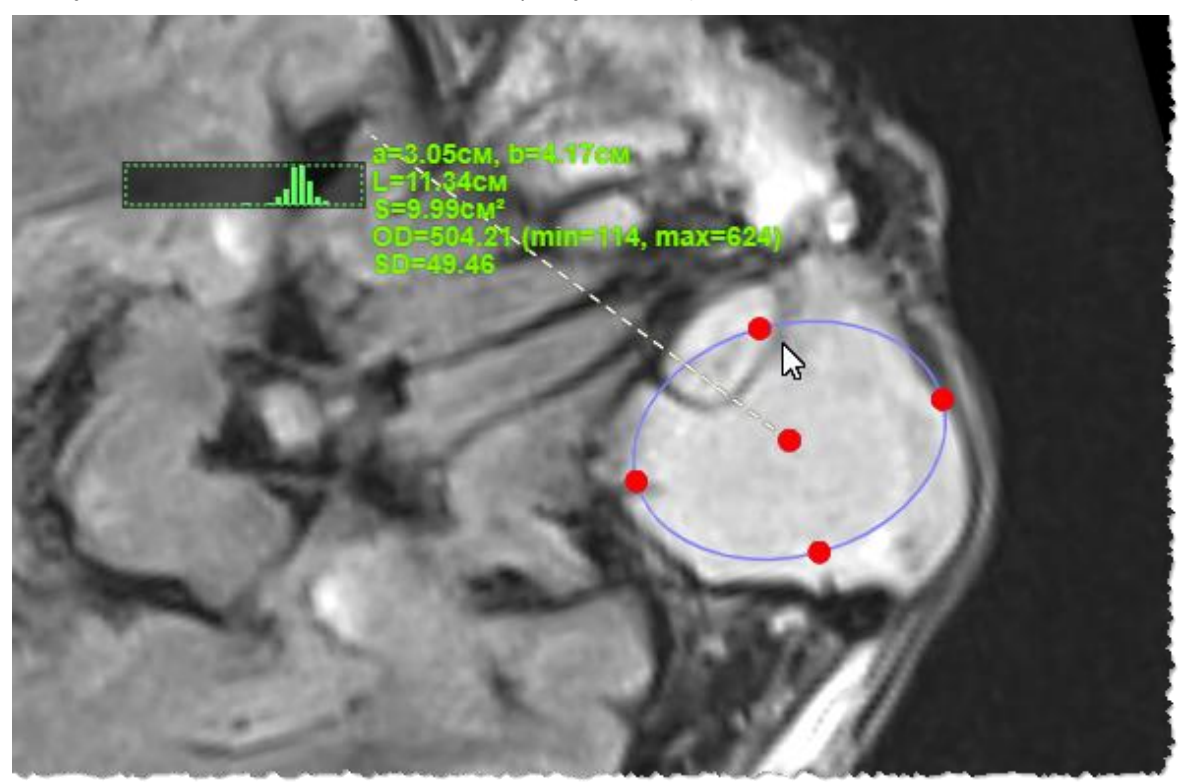

**Рисунок 114 ‒ Аннотация в виде эллипса в режиме редактирования**

- <span id="page-84-1"></span>3. Выполнить необходимые действия:
	- чтобы перенести элемент необходимо навести указатель на его очертание синего цвета и передвигать при нажатой клавиши «мыши»;
	- чтобы изменить размер элемента необходимо навести указатель на подсвеченные опорные точки и передвинуть их указателем при нажатой клавиши «мыши»;
	- чтобы отодвинуть область с цифровыми показателями или гистограммой от самого графического элемента необходимо навести указатель на значения, подсвеченные зелёным цветом, и передвинуть их указателем при нажатой клавиши «мыши»;

• чтобы удалить графический элемент необходимо нажать на клавиатуре клавишу **Delete**.

Также кнопка **«Отменить всё»** на панели инструментов слева от области изображения вернёт изображение в исходный вид, удалив все элементы [\(рисунок 99\)](#page-75-0).

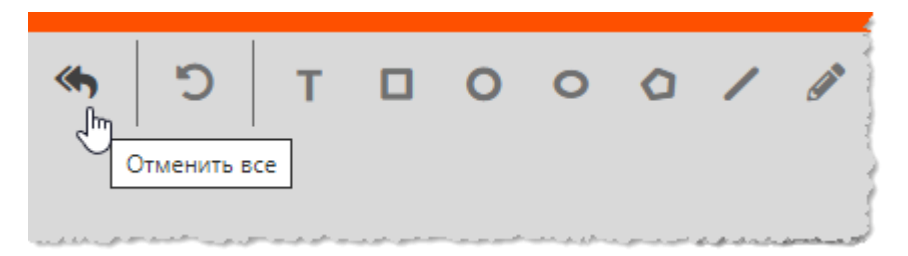

**Рисунок 115 ‒ Кнопка «Отменить все»**

Кнопка **«Отменить последнюю аннотацию»** на панели инструментов слева от области изображения позволит вернуться на шаг назад при нанесении аннотаций [\(рисунок 116\)](#page-85-1).

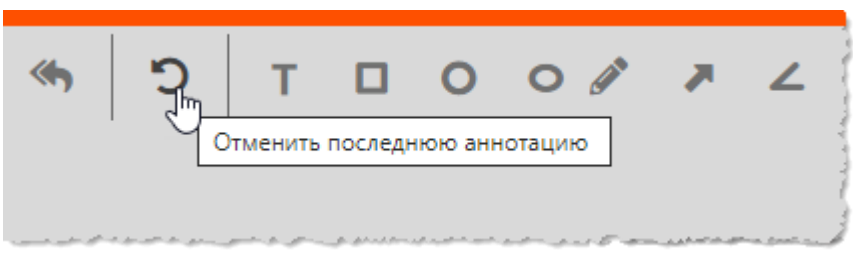

**Рисунок 116 – Кнопка «Отменить последнюю аннотацию»**

#### <span id="page-85-1"></span><span id="page-85-0"></span>**5.4.4 Текстовая аннотация**

Для нанесения текстовой аннотации на изображение в исследовании необходимо выполнить следующее:

1. Нажать на кнопку **«Текст»** на панели инструментов на вкладке «АННОТАЦИИ» [\(рисунок 117\)](#page-85-2).

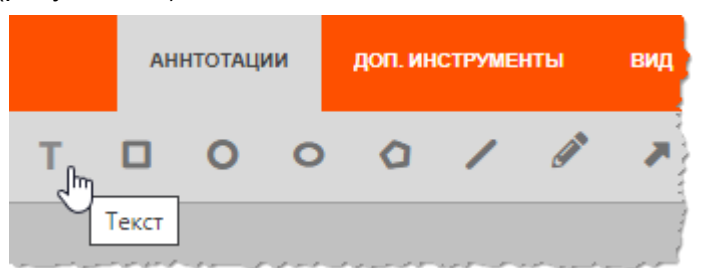

**Рисунок 117 ‒ Кнопка «Текст» на панели инструментов**

<span id="page-85-2"></span>2. Перенести указатель в область изображения в необходимое место и кликнуть клавишей «мыши». На экране появится поле для ввода текста с рамкой [\(рисунок 118\)](#page-86-1).

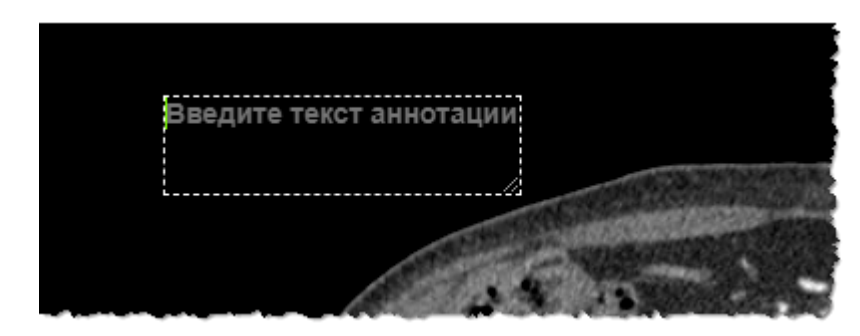

**Рисунок 118 ‒ Поле для ввода текста**

<span id="page-86-1"></span>3. Ввести текст. При вводе текста он будет располагаться по размеру рамки. Если текст не будет помещаться в рамку, появится полоса прокрутки.

Размер рамки можно изменить. При наведении на правый уголок рамки указатель превратится в двустороннюю стрелку [\(рисунок 119\)](#page-86-2). Двигая стрелку-указатель окно с текстом можно увеличить или уменьшить, растянув или сузив в любую сторону.

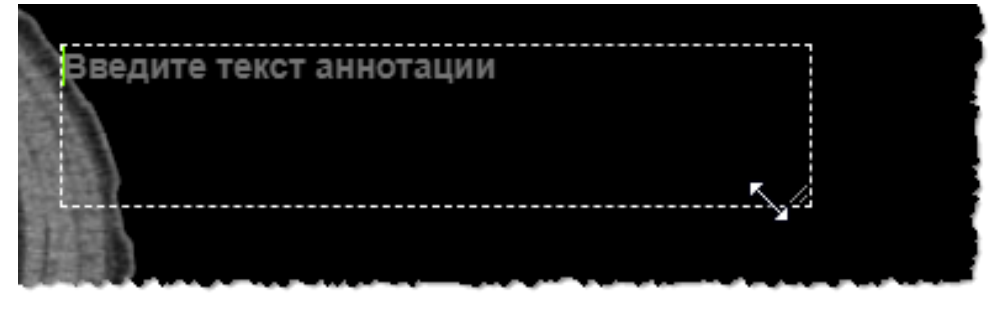

**Рисунок 119 ‒ Изменение окна для текста аннотации**

<span id="page-86-2"></span>4. Для завершения ввода или редактирования текста необходимо просто перевести указать в область вне текстового поля и кликнуть клавишей «мыши».

# <span id="page-86-0"></span>**5.4.5 Графические аннотации: прямоугольник, окружность, эллипс**

Для нанесения в качестве аннотации на изображение элементов прямоугольник, окружность или эллипс необходимо выполнить следующее:

1. Нажать на кнопку, соответствующую графическому элементу **«Прямоугольник»**, **«Окружность»** или **«Эллипс»** на панели инструментов на вкладке «АННОТАЦИИ» [\(рисунок 120\)](#page-86-3).

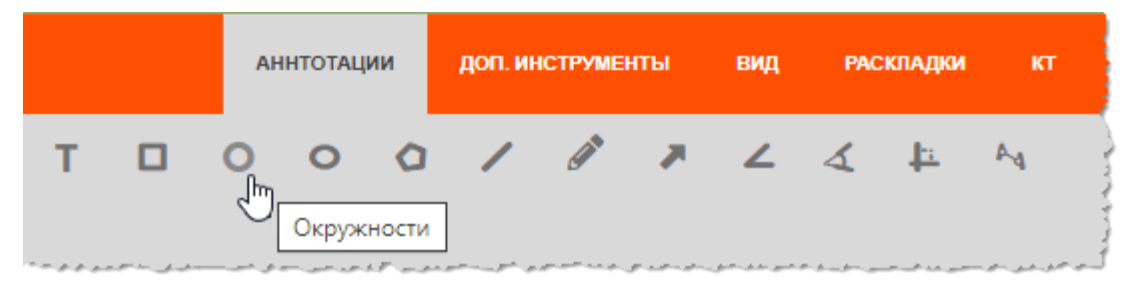

**Рисунок 120 ‒ Выбор графического элемента для аннотации**

<span id="page-86-3"></span>2. Перенести указатель на изображение и выполнить нанесение элемента в два клика, соответствующие точкам начала и конца рисования изображения.

- Для элемента **«Прямоугольник»** первая точка первого клика на изображении будет являться углом фигуры, и в зависимости от дальнейшего направления движения указателя это будет верхний или нижний, правый или левый угол.
- Для элементов **«Окружность»** и **«Эллипс»** первая точка первого клика на изображении будет являться центром окружности.

В результате область на изображении будет выделена графическим элементом, возле которого будут отображаться гистограмма и значения измерений [\(рисунок 121\)](#page-87-1).

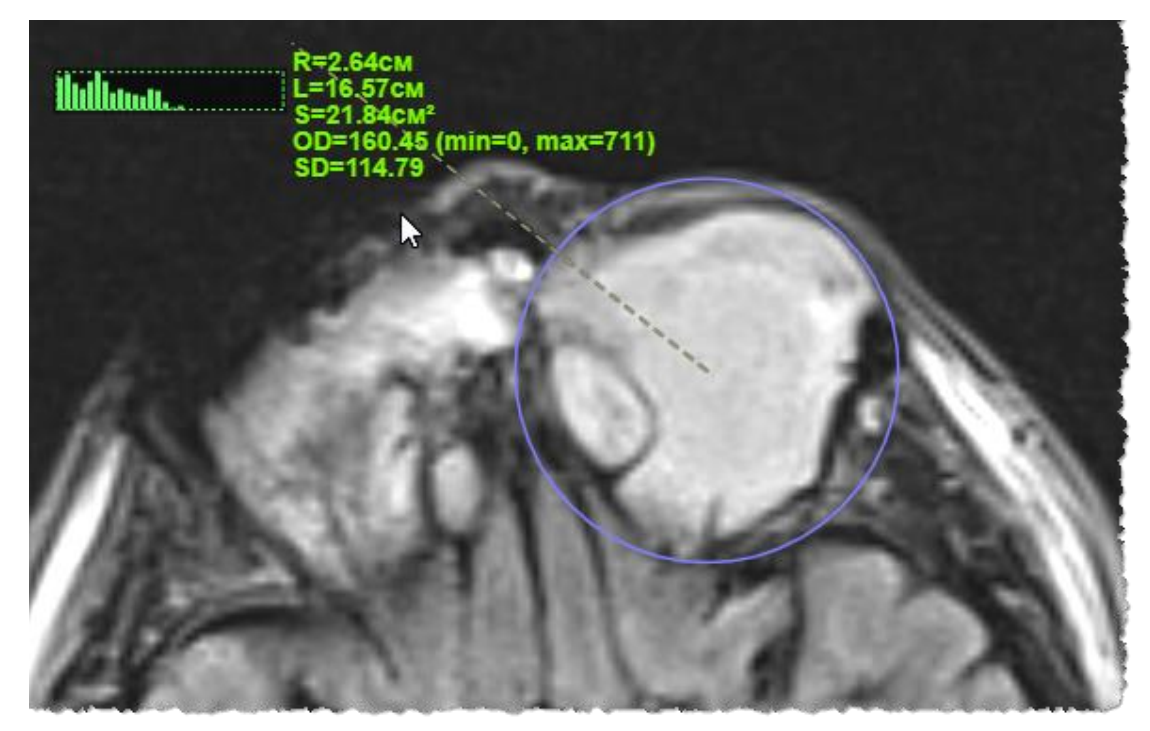

**Рисунок 121 ‒ Выделение области элементом «Круг»**

## <span id="page-87-1"></span><span id="page-87-0"></span>**5.4.6 Графические аннотации: многоугольник**

Для нанесения в качестве аннотации на изображение элемента многоугольник необходимо выполнить следующее:

1. Нажать на кнопку, соответствующую графическому элементу **«Многоугольник»** на панели инструментов на вкладке «АННОТАЦИИ» [\(рисунок 122\)](#page-87-2).

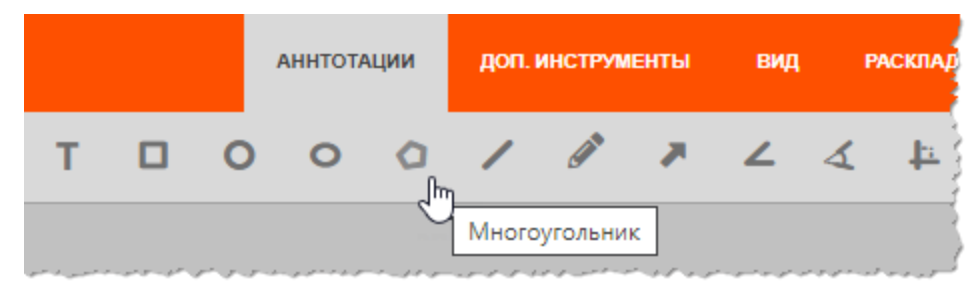

**Рисунок 122 ‒ Выбор графического элемента для аннотации**

<span id="page-87-2"></span>2. Перенести указатель на изображение и выполнить нанесение элемента следующим образом:

2.1. Выполнить первый клик в качестве первой вершины многоугольника, перенести указатель и выполнить следующий клик на изображении в качестве другой вершины многоугольника.

Вершины будут соединены гранями: первая вершина с последней и каждая последующая с предыдущей.

2.2. Необходимо нанести нужное количество вершин многоугольника в соответствии с формой области исследования. Для последней вершины выполнить клик правой клавишей «мыши»: построение многоугольника будет завершено [\(рисунок 123\)](#page-88-1).

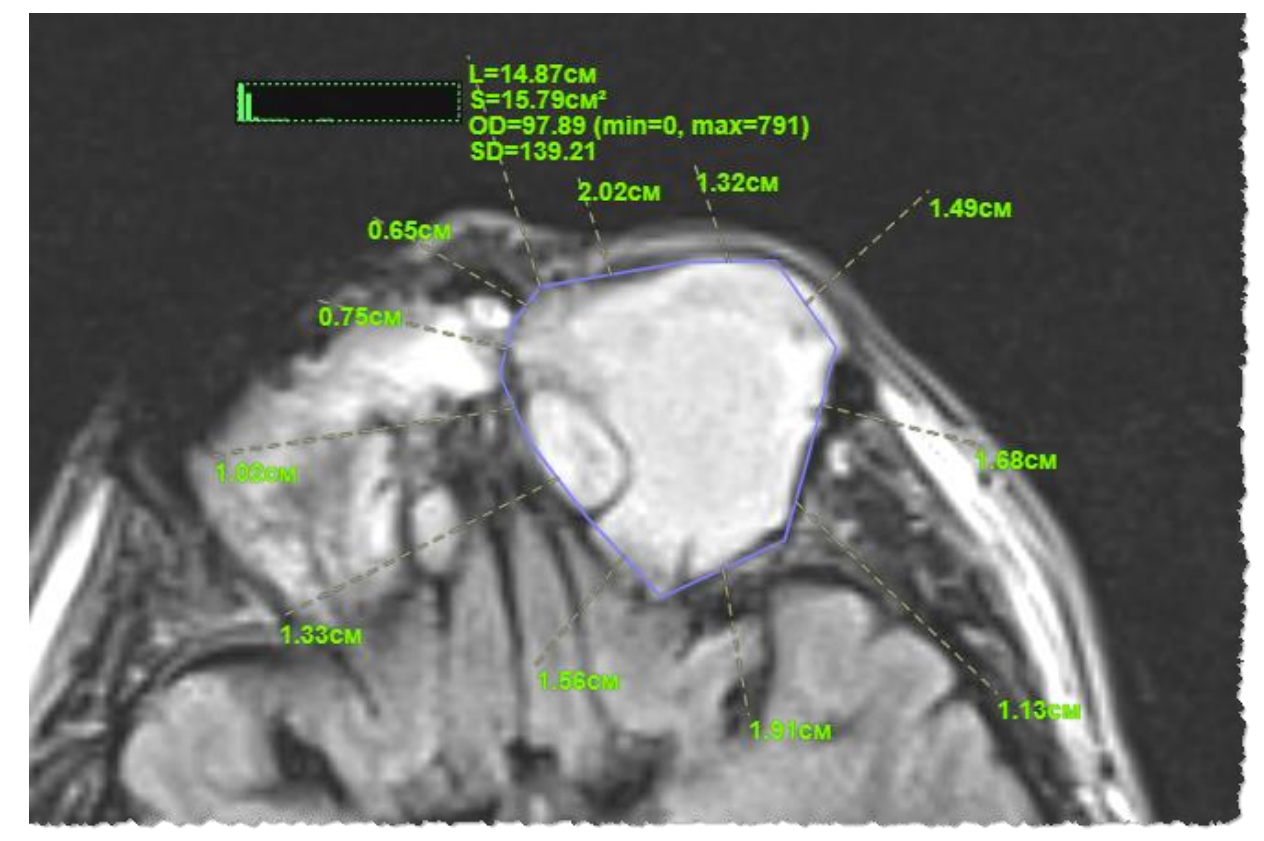

**Рисунок 123 ‒ Нанесение многоугольника**

#### <span id="page-88-1"></span><span id="page-88-0"></span>**5.4.7 Графические аннотации: стрелка**

При создании аннотации может потребоваться нанести на изображение исследования стрелку-указатель. Для этого необходимо:

1. Нажать кнопку **«Стрелки»** на панели инструментов на вкладке «АННОТАЦИИ» [\(рисунок 124\)](#page-89-1).

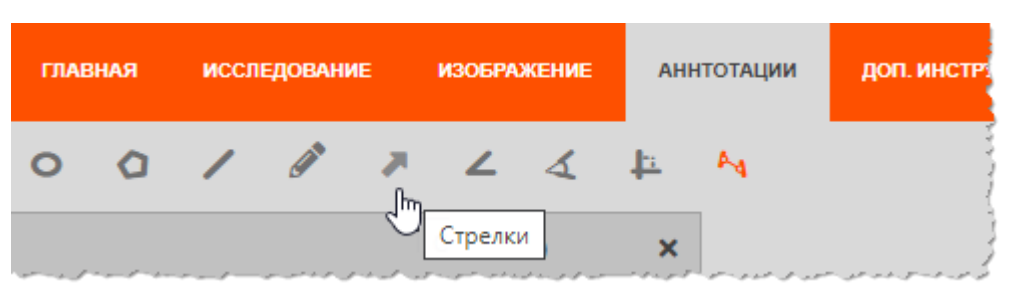

**Рисунок 124 ‒ Инструмент «Стрелки»**

<span id="page-89-1"></span>2. Перенести указатель на изображение, нажать на клавишу «мыши» – задать начальную точку стрелки, провести курсором по изображению и отпустить нажатую клавишу – закончить стрелку.

В результате на диагностическом изображении появится стрелка. Направление стрелки будет совпадать с направлением движения указателя при нанесении стрелки [\(рисунок 125\)](#page-89-2).

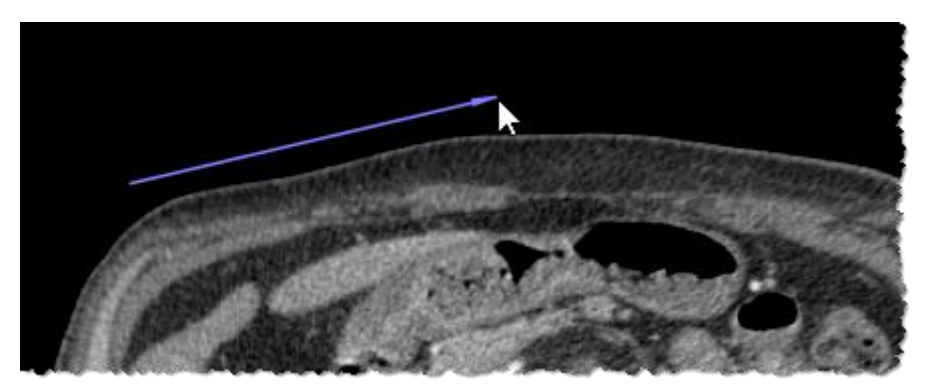

**Рисунок 125 ‒ Нанесение стрелки**

## <span id="page-89-2"></span><span id="page-89-0"></span>**5.4.8 Графические аннотации: линия**

При создании аннотации может потребоваться нанести на изображение исследования линию (отрезок). Для этого необходимо:

1. Нажать кнопку **«Линии»** на панели инструментов на вкладке «АННОТАЦИИ» [\(рисунок 126\)](#page-89-3).

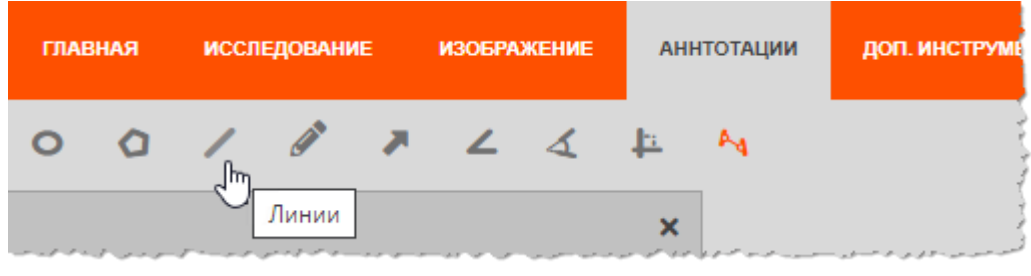

**Рисунок 126 ‒ Инструмент «Линии»**

<span id="page-89-3"></span>2. Перенести указатель на изображение, нажать на клавишу «мыши» – задать начальную точку линии, провести курсором по изображению и отпустить нажатую клавишу – закончить линию.

В результате на диагностическом изображении появится линия, возле которой будет указана её длина [\(рисунок 127\)](#page-90-1).

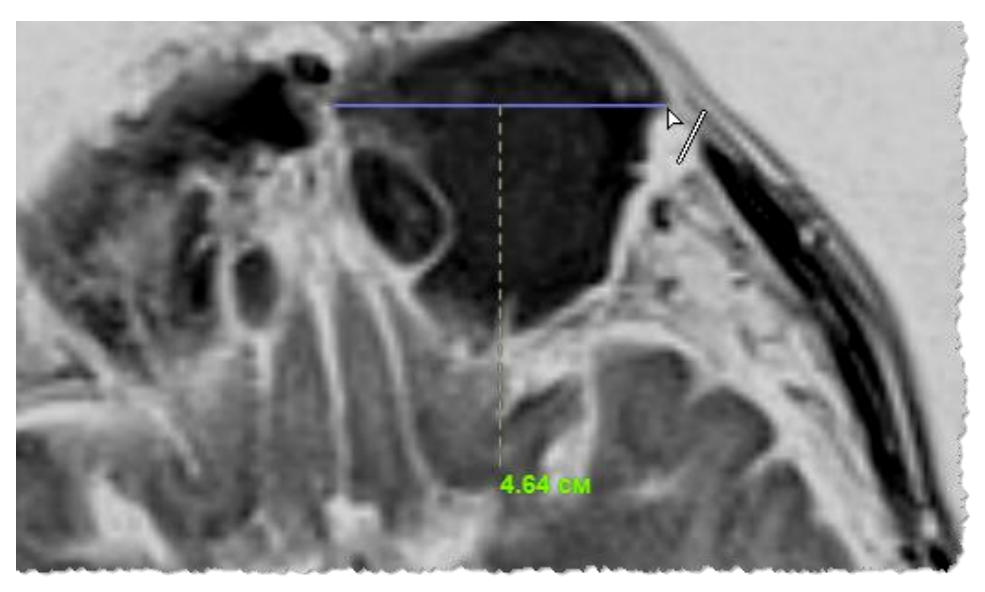

**Рисунок 127 ‒ Нанесение отрезка**

## <span id="page-90-1"></span><span id="page-90-0"></span>**5.4.9 Графические аннотации: произвольная линия**

При создании аннотации может потребоваться нанести на изображение исследования линию, форму которой определяет сам пользователь. Для этого в программе имеется инструмент **«Произвольные линии».**

Чтобы выполнить нанесение на изображение произвольной линии необходимо:

1. Нажать кнопку **«Произвольные линии»** на панели инструментов на вкладке «АННОТАЦИИ» [\(рисунок 128\)](#page-90-2).

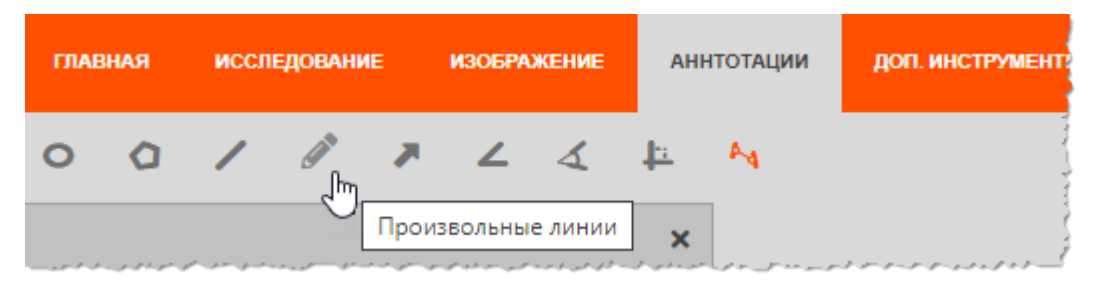

**Рисунок 128 ‒ Инструмент «Произвольная линия»**

<span id="page-90-2"></span>2. Перенести указатель на изображение, нажать на клавишу «мыши» – задать начальную точку произвольной линии, провести указателем по нужной траектории и отпустить нажатую клавишу – закончить линию.

В результате на диагностическом изображении появится линия произвольной формы, возле которой будет указана её длина [\(рисунок 129\)](#page-91-1).

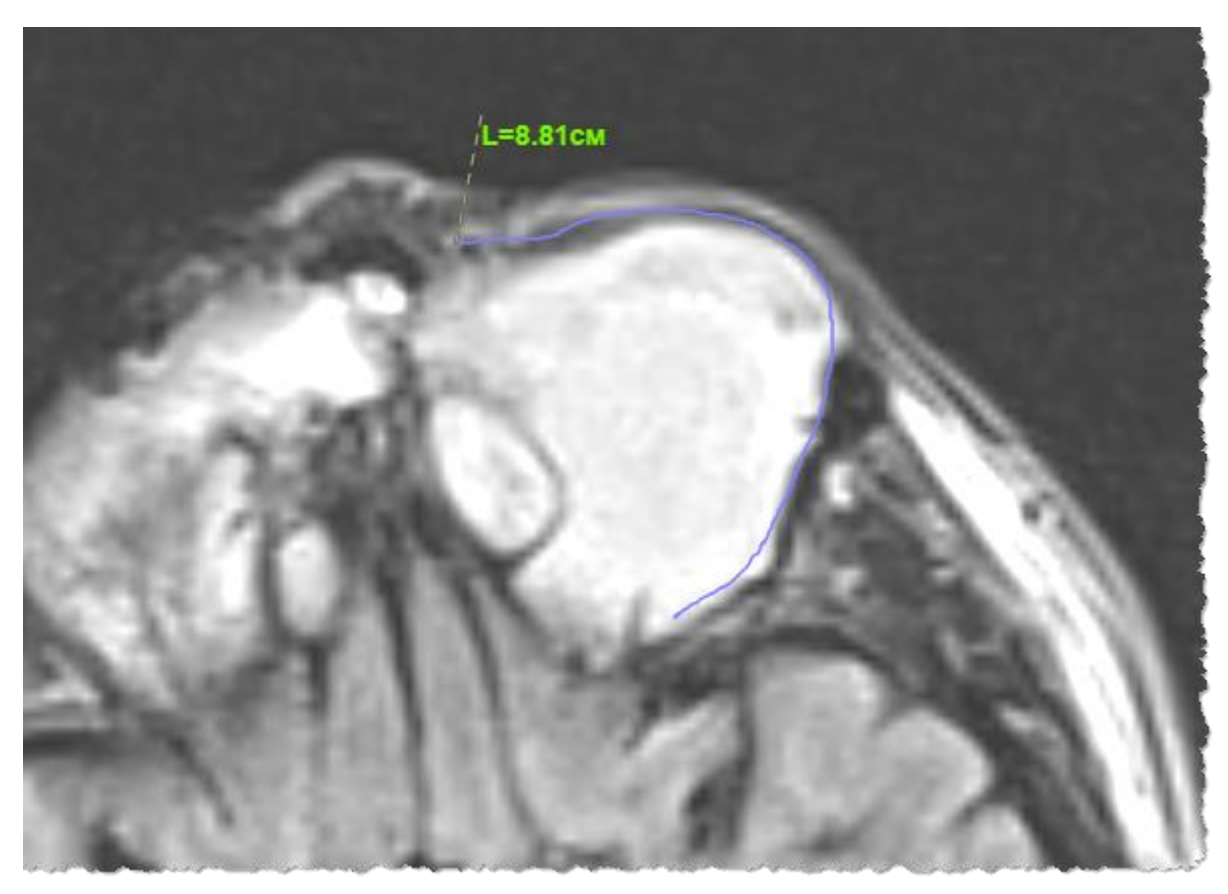

**Рисунок 129 ‒ Нанесение произвольной линии**

## <span id="page-91-1"></span><span id="page-91-0"></span>**5.4.10 Графические аннотации: фигура произвольной формы**

При создании аннотации может потребоваться нанести на изображение исследования фигуру произвольной формы, очертания которой определяет сам пользователь. Для этого в программе имеется инструмент **«Произвольные линии»**.

Чтобы выполнить нанесение на изображение фигуры произвольной формы необходимо:

1. Нажать кнопку **«Произвольные линии»** на панели инструментов на вкладке «АННОТАЦИИ» [\(рисунок 128\)](#page-90-2).

2. Перенести указатель на изображение, нажать на клавишу «мыши» – задать начальную точку фигуры, провести указателем по нужной траектории очертания фигуры, в конце рисования подвести указатель к начальной точке и отпустить нажатую клавишу – закончить фигуру.

В результате на диагностическом изображении появится фигура произвольной формы, возле которой будут указаны её размеры (длина и площадь) и параметры изображения внутри фигуры (гистограмма и интенсивность цветового сигнала) [\(рисунок 130\)](#page-92-1).

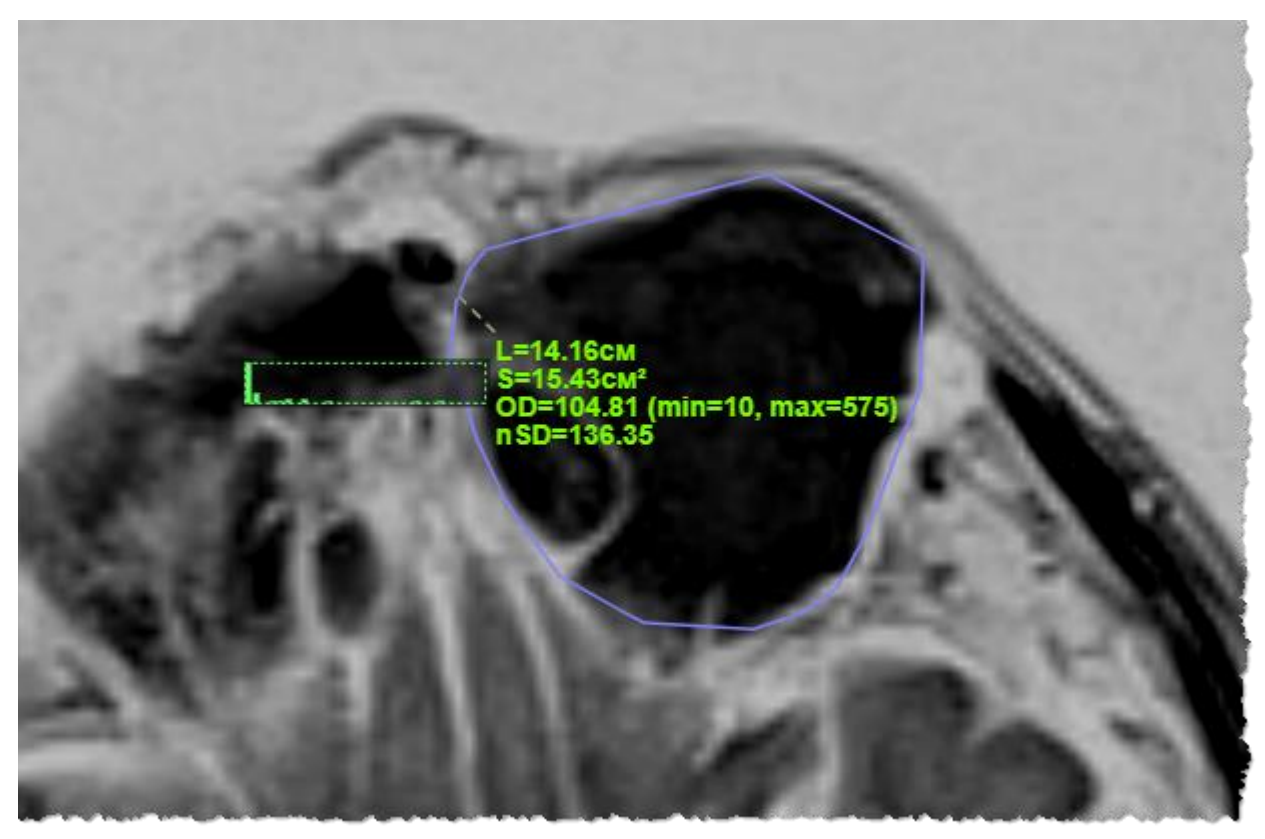

**Рисунок 130 ‒ Нанесение фигуры произвольной формы**

## <span id="page-92-1"></span><span id="page-92-0"></span>**5.4.11 Графические аннотации: угол**

Для добавления на изображение аннотации в виде угла необходимо выполнить следующее:

1. Нажать кнопку **«Угол»** на панели инструментов на вкладке «АННОТАЦИИ» [\(рисунок 131\)](#page-92-2).

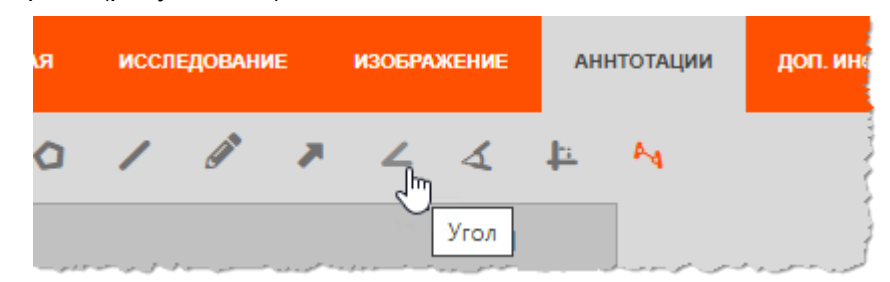

**Рисунок 131 ‒ Инструмент «Угол»**

<span id="page-92-2"></span>2. Перенести указатель на изображение, нажать на клавишу «мыши» – задать начальную точку луча, и перенести указатель с нажатой клавишей, образовав первую сторону угла. Отпустить клавишу – задать вершину угла, и перенести указатель, задав направление второй стороны угла и градус угла. Кликнуть указателем для завершения нанесения угла.

В результате на диагностическом изображении появится геометрическая фигура – угол, возле которого будут указаны параметры: длины отрезков и значения градусов двух смежных углов [\(рисунок 132\)](#page-93-1).

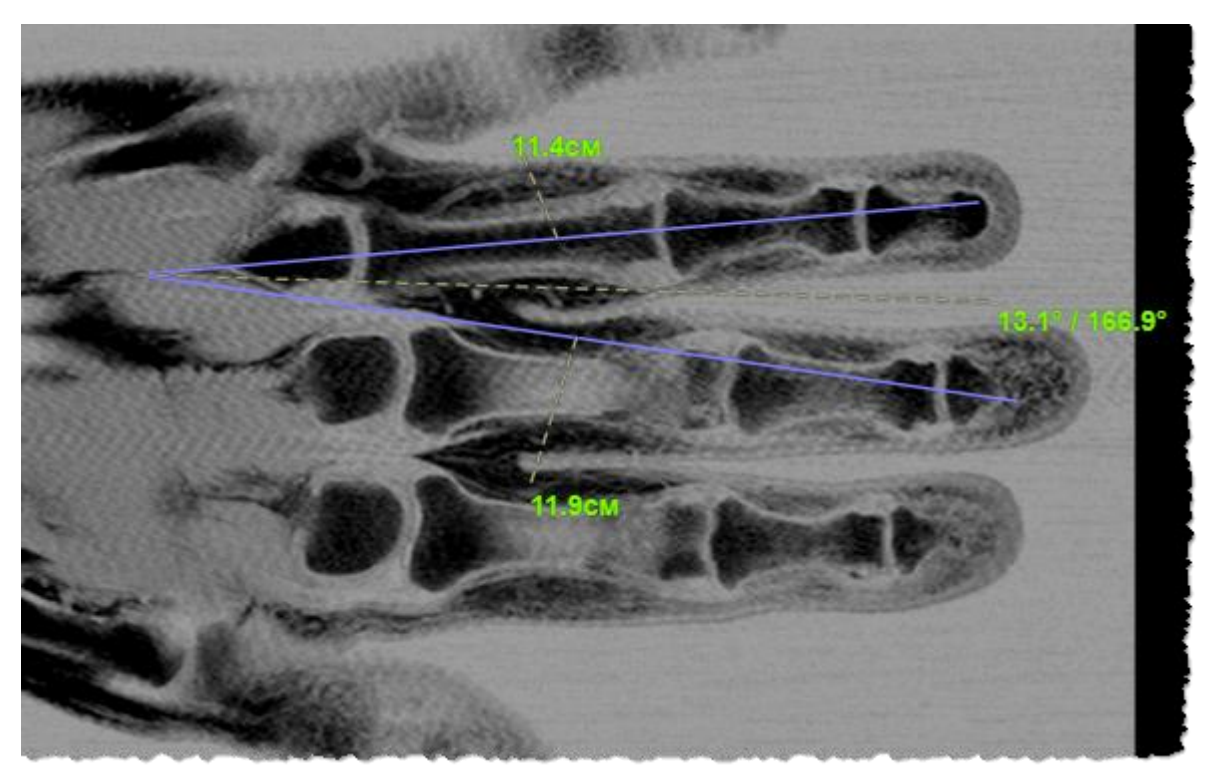

**Рисунок 132 ‒ Нанесение угла**

## <span id="page-93-1"></span><span id="page-93-0"></span>**5.4.12 Графические аннотации: средняя линия**

Если необходимо определить середины для двух отрезков и соединить эти точки другим отрезком, можно воспользоваться инструментом **«Средняя линия»**. Чтобы это выполнить необходимо:

1. Нажать кнопку **«Средняя линия»** на панели инструментов на вкладке «АННОТАЦИИ» [\(рисунок 133\)](#page-93-2).

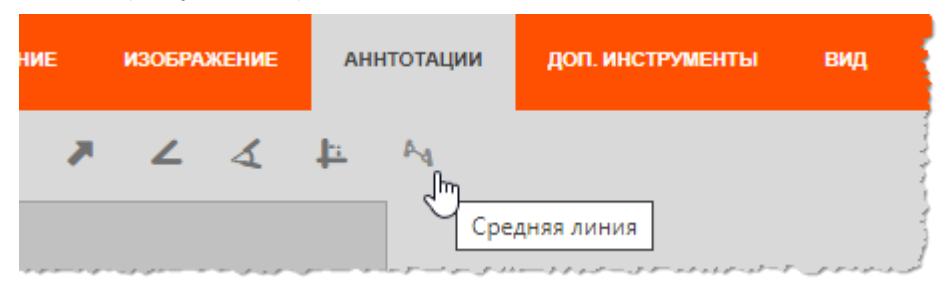

**Рисунок 133 ‒ Кнопка «Средняя линия»**

<span id="page-93-2"></span>2. Перенести указатель на изображение и нарисовать две линии, между которыми необходимо построить среднюю линию $^6$ .

Когда рисование второй линии будет завершено между двумя линиями автоматически появится средняя линия, соединяющая середины двух нарисованных линий, и значение её длины [\(рисунок 134\)](#page-94-1).

<sup>6</sup> Способ построения линии в программе описан в [Приложении А.](#page-220-0)

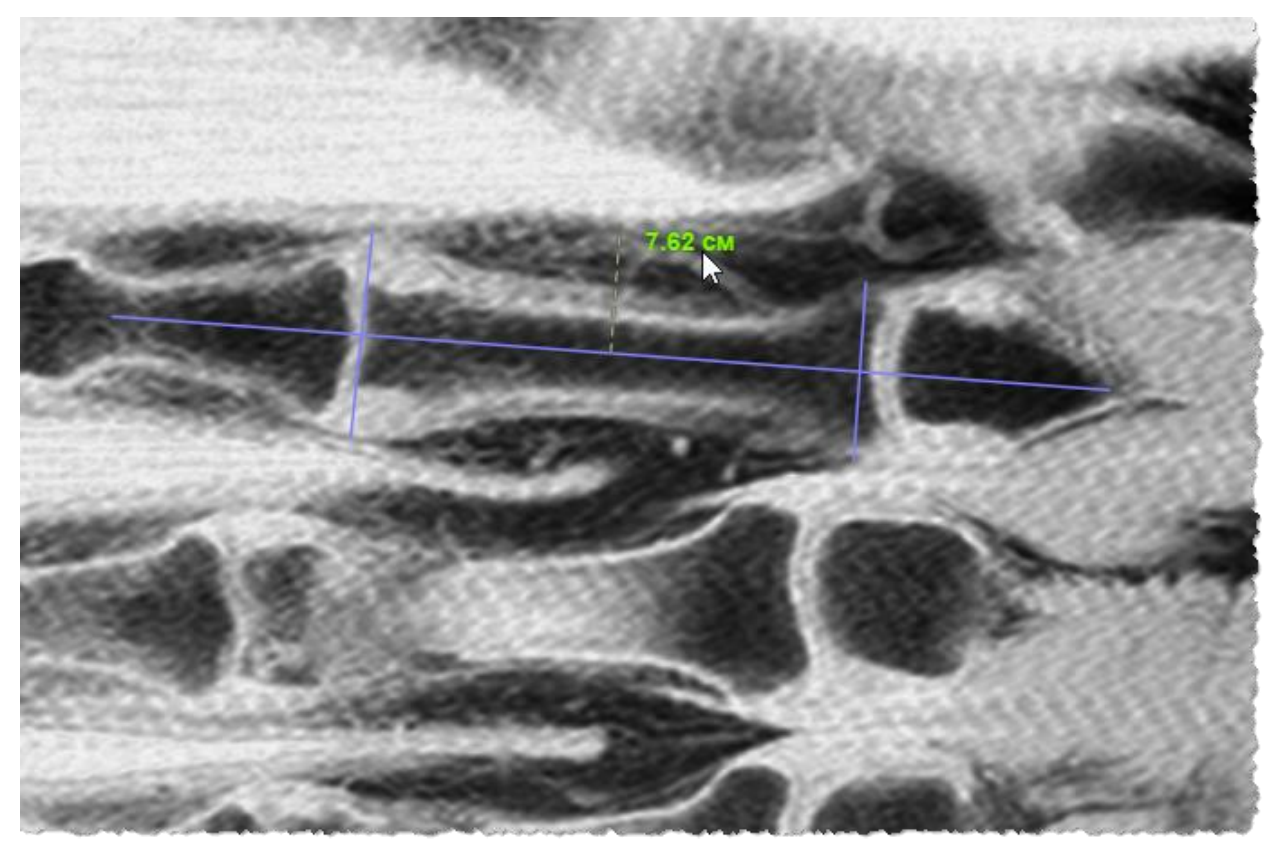

**Рисунок 134 ‒ Построение средней линии трубчатой кости**

## <span id="page-94-1"></span><span id="page-94-0"></span>**5.4.13 Графические аннотации: угол между двумя сегментами**

Если требуется определить значение угла между двумя сегментами на изображении, необходимо выполнить следующее:

1. Выделить две различных области на изображении геометрическими или произвольными фигурами, или линиями, используя инструменты программы «Линия», «Произвольная линия», «Прямоугольник» и прочие, состоящие при построении из прямых отрезков (подробнее о построении в соответствующих разделах).

2. Нажать кнопку **«Угол между двумя произвольными сегментами»** на панели инструментов на вкладке «АННОТАЦИИ» [\(рисунок 135\)](#page-94-2).

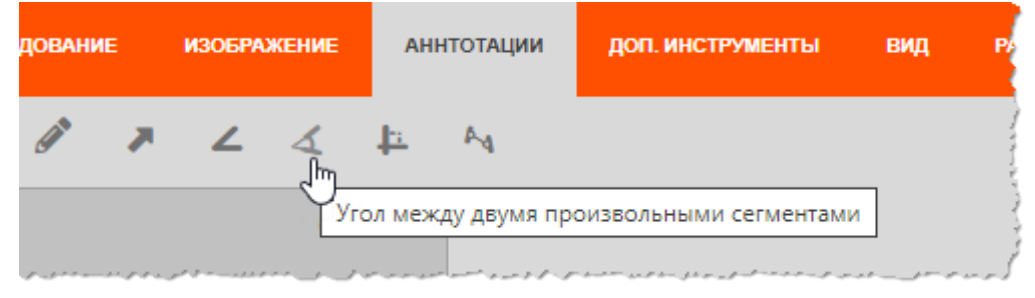

**Рисунок 135 ‒ Кнопка «Угол между двумя произвольными сегментами»**

<span id="page-94-2"></span>3. Перенести указатель на изображение. Указатель будет иметь вид мишени. При наведении указателя на линию графического объекта указатель изменит свой вид [\(рисунок](#page-95-1) 136).

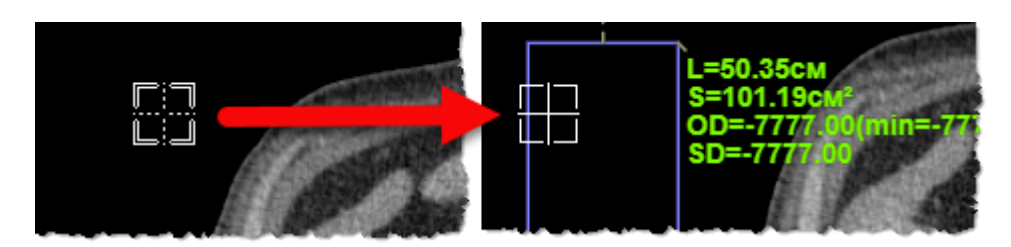

**Рисунок 136 ‒ Указатель инструмента «Угол между двумя произвольными сегментам»**

<span id="page-95-1"></span>4. Выбрать указателем отрезок первого графического объекта и кликнуть клавишей «мыши», перенести указатель на отрезок на втором графический объект и кликнуть второй раз.

После второго клика между двумя отрезками графических объектов программой автоматически будет вычислено значение угла. На средней линии между двумя отрезками появится значения градусов двух смежных углов [\(рисунок 137\)](#page-95-2).

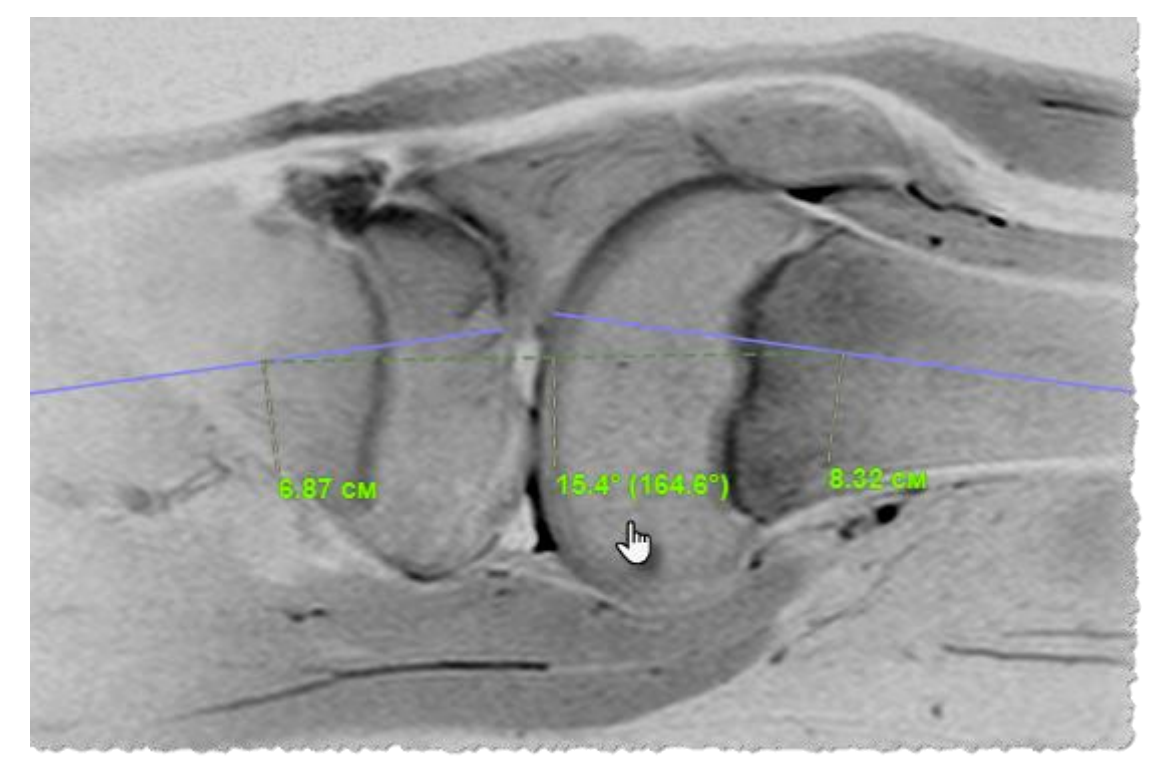

**Рисунок 137 ‒ Значение угла между двумя произвольными сегментами**

## <span id="page-95-2"></span><span id="page-95-0"></span>**5.4.14 Графические аннотации: перпендикуляр**

Если требуется построить перпендикуляр к линии, нанесенной на изображение (это может быть линия или фигура, состоящая при построении из прямых отрезков) необходимо выполнить следующее:

1. Нажать кнопку **«Перпендикуляр»** на панели инструментов на вкладке «АННОТАЦИИ» [\(рисунок 138\)](#page-96-0).

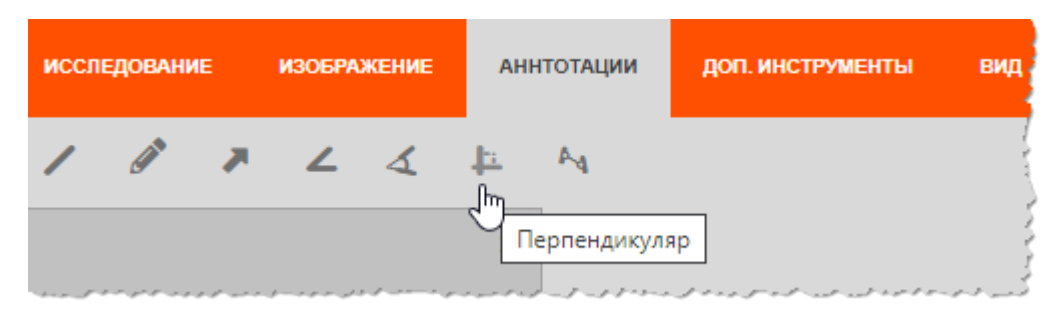

**Рисунок 138 ‒ Кнопка «Перпендикуляр»**

<span id="page-96-0"></span>2. Перенести указатель на изображение. Указатель будет иметь вид мишени. При наведении указателя на линию графического объекта указатель изменит свой вид [\(рисунок 136\)](#page-95-1).

3. Навести указатель на необходимую линию, кликнуть клавишей «мыши», перенести указатель с нажатой клавишей на расстояние от линии и отпустить нажатую клавишу «мыши».

В результате возле выбранной линии появится перпендикулярный отрезок и значение его длины [\(рисунок 139\)](#page-96-1). К данному отрезку также можно построить перпендикуляр.

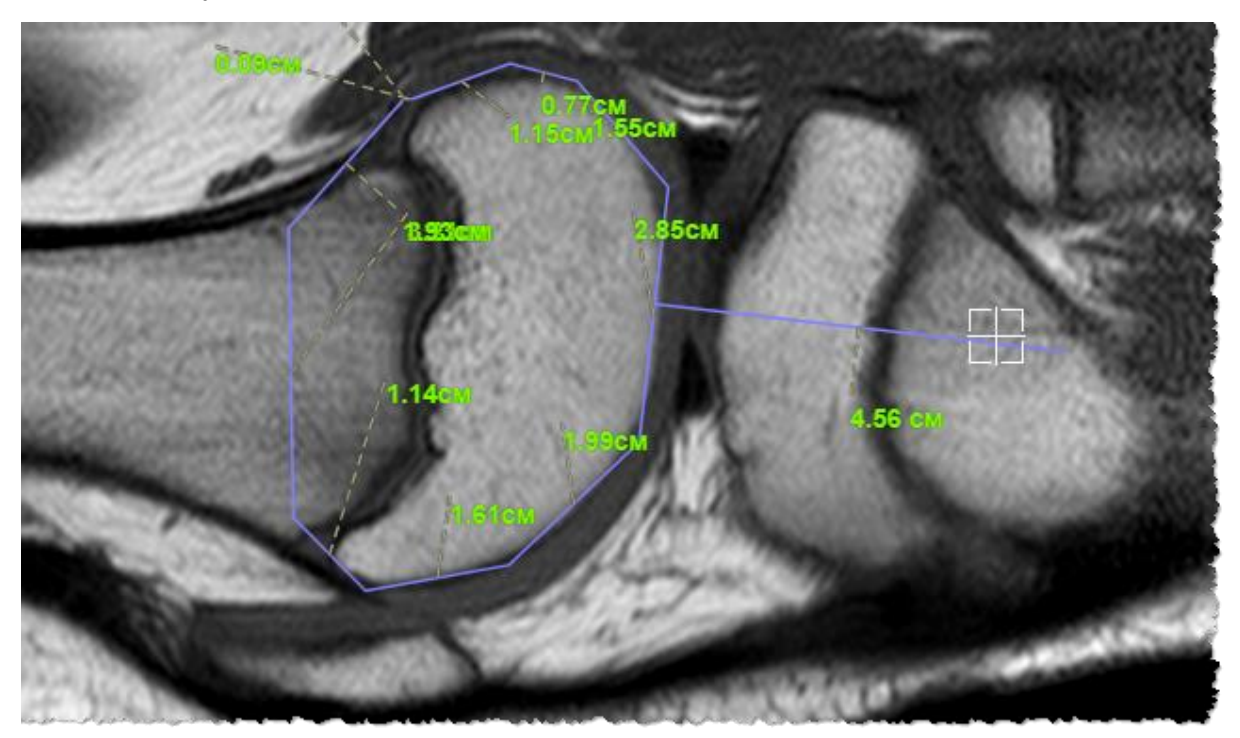

**Рисунок 139 ‒ Построение перпендикуляра**

# <span id="page-96-1"></span>**5.5 Вкладка «ДОП. ИНСТРУМЕНТЫ»**

Панель инструментов вкладки «ДОП. ИНСТРУМЕНТЫ» содержит кнопки инструментов для работы с исследованиями той или иной анатомической области [\(рисунок 140\)](#page-97-0).

|             |  | <b>ИССЛЕДОВАНИЕ</b><br><b>ГЛАВНАЯ</b>                                                                                                    |  | <b>ИЗОБРАЖЕНИЕ</b> |  |  | <b>АННТОТАЦИИ</b><br>ДОП. ИНСТРУМЕНТЫ |  |  | <b>ВИД</b><br><b>РАСКЛАДКИ</b> |  | KT.<br><b>СЕГМЕНТАЦИЯ</b> |  |  |  |  |  |  |
|-------------|--|----------------------------------------------------------------------------------------------------|--|--------------------|--|--|---------------------------------------|--|--|--------------------------------|--|---------------------------|--|--|--|--|--|--|
| Общие: 1  1 |  | $\begin{array}{ ccc ccccccccccccccc }\hline \text{Tooseonorem}\text{IRIC} & \text{\bf{0}} & \text{\bf{0}} & \text{\bf{0$ |  |                    |  |  |                                       |  |  |                                |  |                           |  |  |  |  |  |  |
|             |  | كالاستستور الصارفين والانتواء والمستور الأحراب المتحد والمحارب وسير استصرار والمستور المتحرب المستعمل المعارض والمحروب المتواريخ المواريح المتحرم المتحرج والمتحرف المتحرف المتحرف المتحرف المتحرف المتحرف المتحرف المتحرف الم                                                                                                    |  |                    |  |  |                                       |  |  |                                |  |                           |  |  |  |  |  |  |

**Рисунок 140 ‒ Вкладка «ДОП. ИНСТРУМЕНТЫ»**

#### <span id="page-97-0"></span>**5.5.1 Кнопки инструментов вкладки**

При нажатии на каждую кнопку на панели инструментов вкладки выполняется действие, соответствующее описанию в таблице ниже [\(таблица 11\)](#page-97-1).

#### <span id="page-97-1"></span>**Таблица 11 – Кнопки панели инструментов вкладки «ДОП. ИНСТРУМЕНТЫ»**

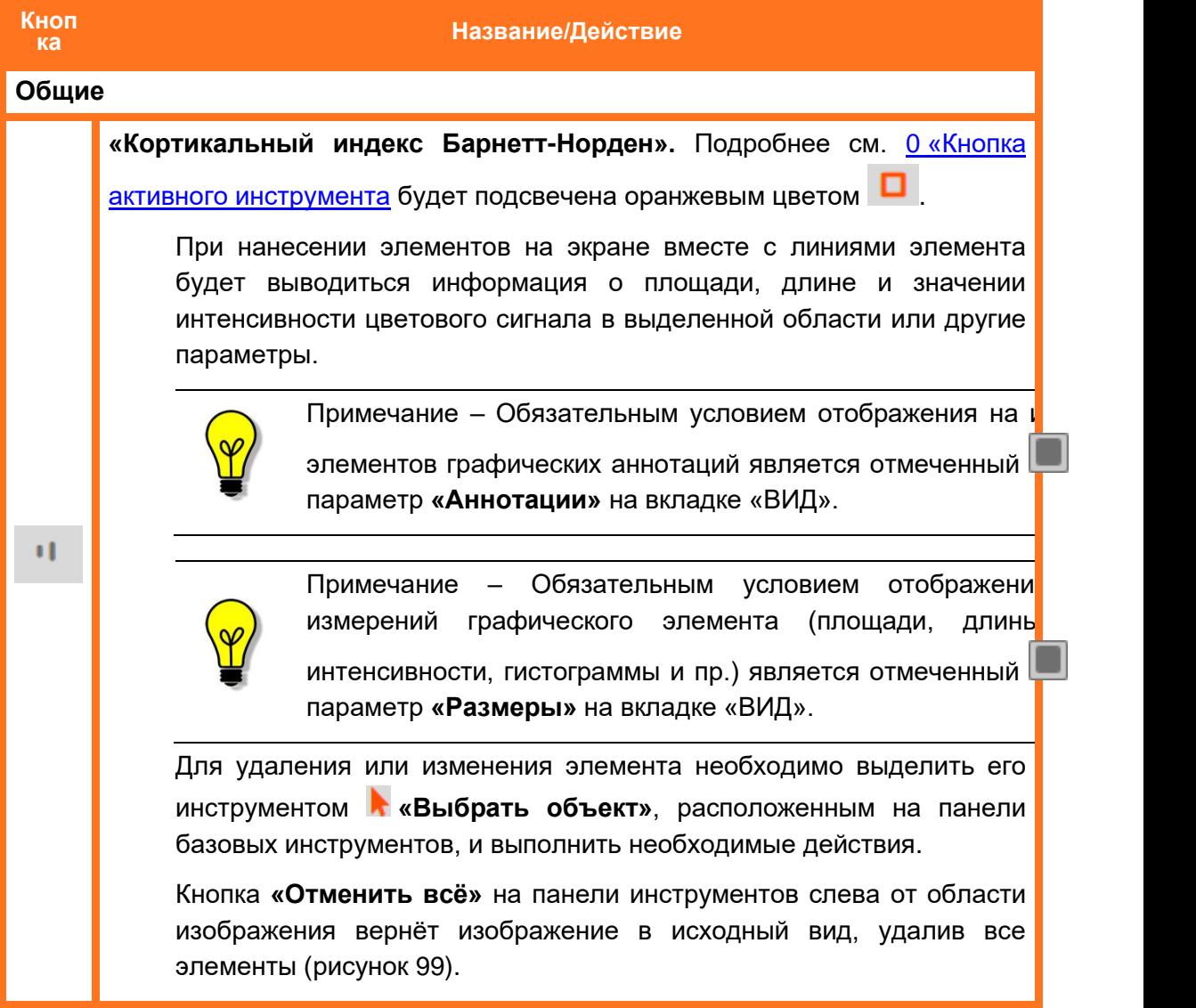

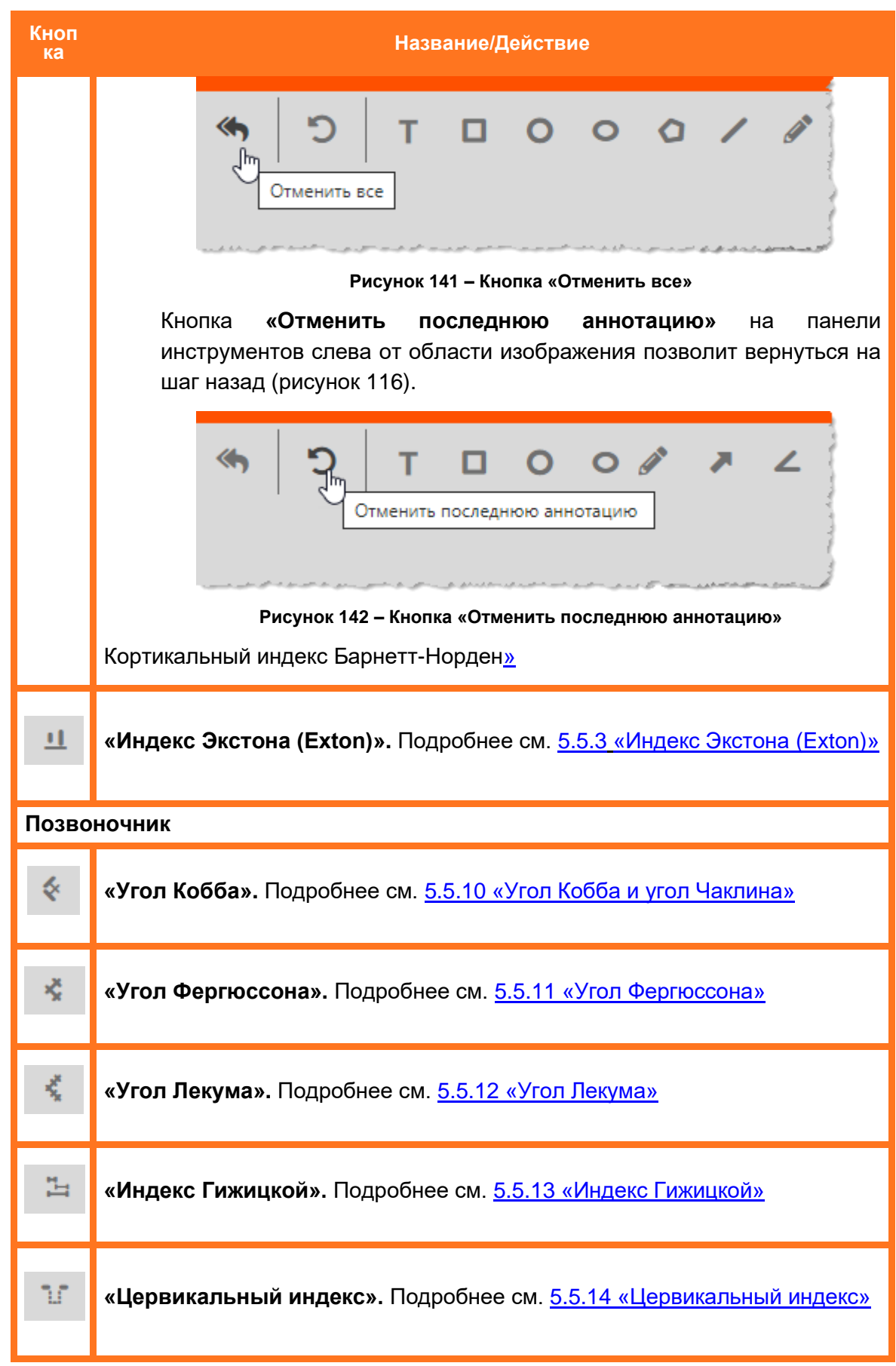

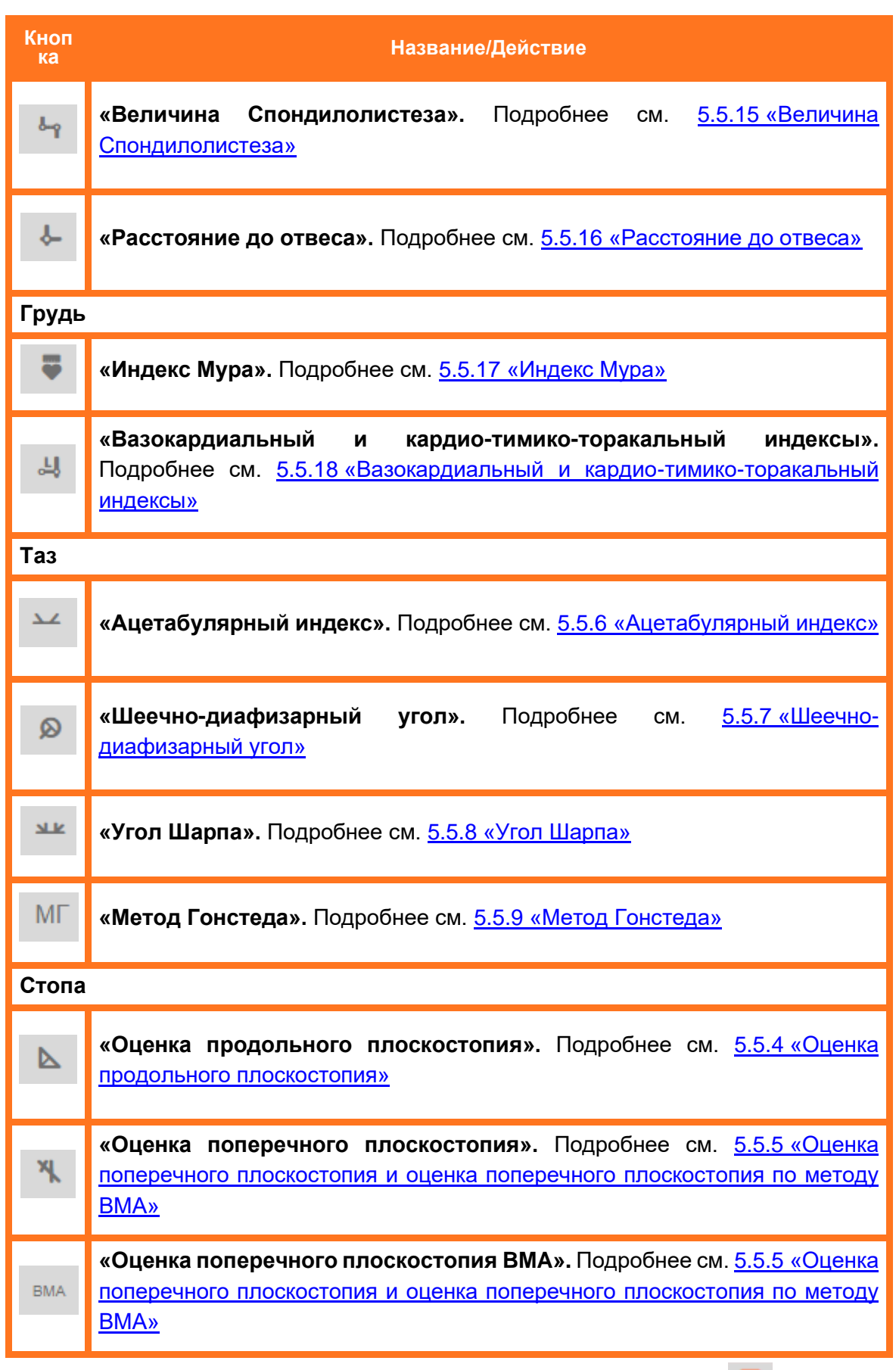

<span id="page-99-0"></span>Кнопка активного инструмента будет подсвечена оранжевым цветом .

При нанесении элементов на экране вместе с линиями элемента будет выводиться информация о площади, длине и значении интенсивности цветового сигнала в выделенной области или другие параметры.

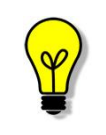

Примечание – Обязательным условием отображения на изображении элементов графических аннотаций является отмеченный  $\Box$  флажком параметр **«Аннотации»** на вкладке «ВИД».

Примечание – Обязательным условием отображения значений измерений графического элемента (площади, длины, значения интенсивности, гистограммы и пр.) является отмеченный флажком параметр **«Размеры»** на вкладке «ВИД».

Для удаления или изменения элемента необходимо выделить его инструментом **«Выбрать объект»**, расположенным на панели базовых инструментов, и выполнить необходимые действия.

Кнопка **«Отменить всё»** на панели инструментов слева от области изображения вернёт изображение в исходный вид, удалив все элементы [\(рисунок 99\)](#page-75-0).

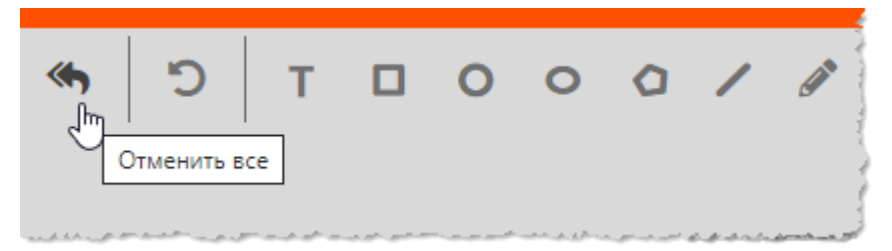

**Рисунок 141 ‒ Кнопка «Отменить все»**

Кнопка **«Отменить последнюю аннотацию»** на панели инструментов слева от области изображения позволит вернуться на шаг назад [\(рисунок 116\)](#page-85-1).

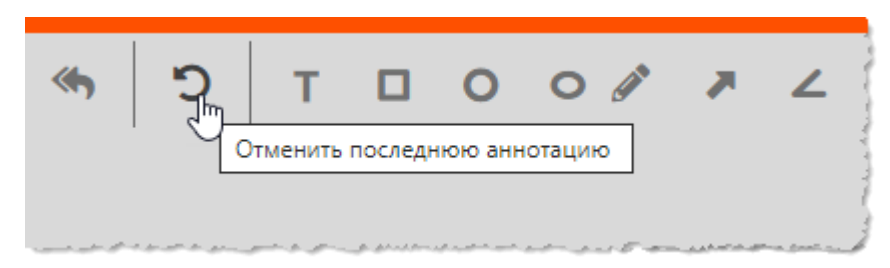

**Рисунок 142 – Кнопка «Отменить последнюю аннотацию»**

# **5.5.2 Кортикальный индекс Барнетт-Норден**

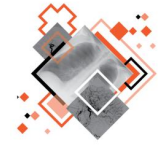

Кортикальный индекс Барнетт-Норден (КИБН) рассчитывается для оценки истончения кортикального слоя трубчатых костей и определения степени остеопороза.

В данной программе для вычисления данного индекса используется инструмент **«Кортикальный индекс Барнетт-Норден».** Для определения КИБН необходимо выполнить следующее:

1. Нажать кнопку **«Кортикальный индекс Барнетт-Норден»** на панели инструментов на вкладке «ДОП. ИНСТРУМЕНТЫ» [\(рисунок 143\)](#page-101-0).

|        | 眉 | ⇟ | <b>ГЛАВНАЯ</b>                     |  | ДОП. ИНСТРУМЕНТЫ |   | ВИД | <b>РАСКЛАДКИ</b> | <b>CELMEH</b> |
|--------|---|---|------------------------------------|--|------------------|---|-----|------------------|---------------|
| Общие: |   |   | Позвоночник: *                     |  |                  | 模 | 当.  | õ=o              | Грудь:        |
|        |   |   | Кортикальный Индекс Барнетт-Норден |  |                  |   |     |                  |               |

**Рисунок 143 ‒ Кнопка инструмента «Кортикальный индекс Барнетт-Норден»**

<span id="page-101-0"></span>2. Перенести указатель на изображение исследования. На снимке (например, при исследовании бедренной кости) построить два отрезка<sup>7</sup>:

- первый (примерно на 10 см ниже малого вертела) определяющий толщину кости;
- второй определяющий толщину кортикального слоя.

Значение индекса КИБН в % будет указано на изображении [\(рисунок 144\)](#page-101-1).

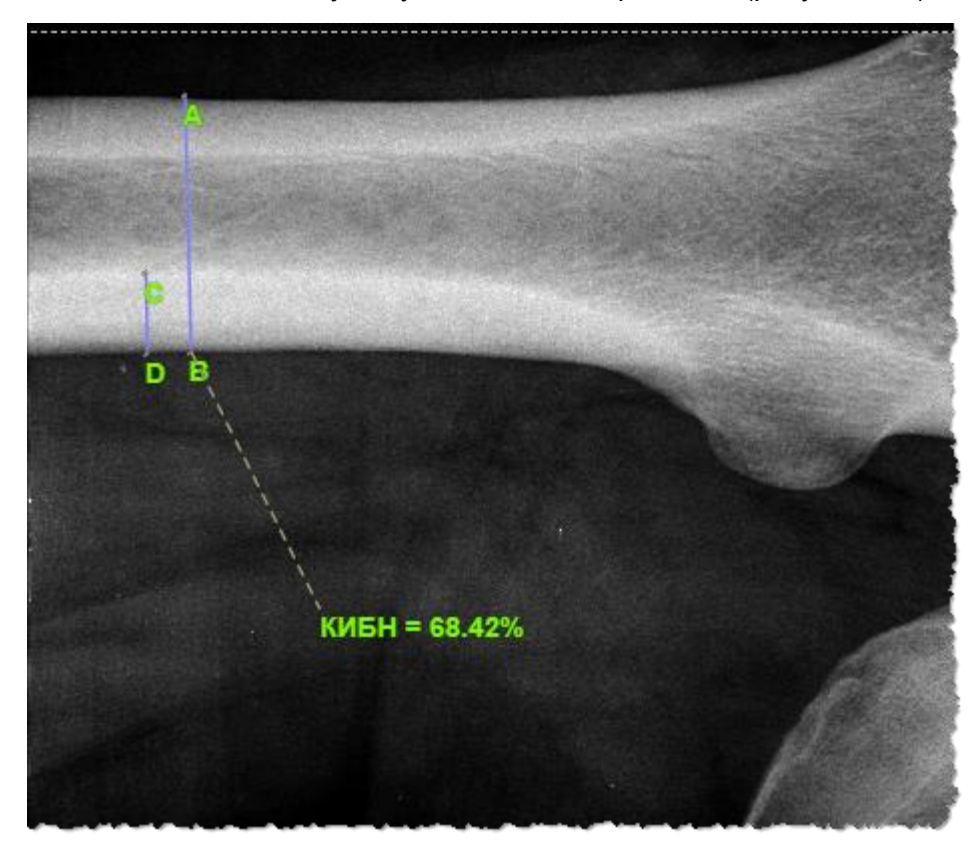

**Рисунок 144 ‒ Линии построения для вычисления индекса КИБН**

<span id="page-101-1"></span><sup>7</sup> Способ построения линии описан в [Приложении А.](#page-220-0)

3. При необходимости перейти в режим редактирования и выполнить коррекцию линий построения:

3.1. Для этого нажать кнопку **«Выбрать объект»** на панели инструментов слева от области изображения.

3.2. Навести указатель на линии построения и нажать. Опорные точки прямых будут выделены и доступны для редактирования.

3.3. Перенести указателем опорные точки A, B, C, D для уточнения их расположения. При завершении редактирования кликнуть указателем на изображении вне линий построения.

На изображении отобразится пересчитанный индекс КИБН. Разница скорректированных отрезков от заданных будет выделена пунктиром.

# <span id="page-102-0"></span>**5.5.3 Индекс Экстона (Exton)**

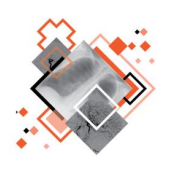

В качестве количественного метода оценки остеопороза по рентгенограммам костей, в частности, второй пястной кости, также используется методика оценки индекса Экстона (Exton).

При расчёте учитывается также длина второй пястной кости. Для расчёта индекса определяются: толщина кости, ширина медуллярного канала и длина кости.

В программе для вычисления данного индекса используется инструмент **«Метакарпальный индекс Экстона».** Для его определения необходимо выполнить следующее:

1. Нажать кнопку **«Метакарпальный индекс Экстона»** на панели инструментов на вкладке «ДОП. ИНСТРУМЕНТЫ» [\(рисунок 145\)](#page-102-1).

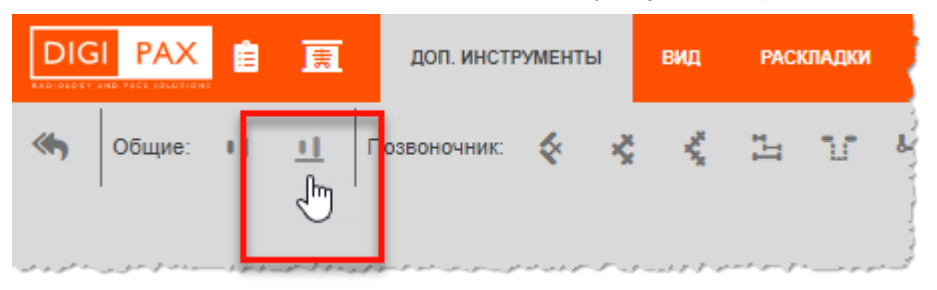

**Рисунок 145 ‒ Кнопка инструмента «Метакарпальный индекс Экстона»**

<span id="page-102-1"></span>2. На изображении снимка (например, второй пястной кости в зоне диафиза) построить три отрезка $^{\rm 8}$ :

- **первый** определяющий длину второй пястной кости;
- **второй** определяющий толщину второй пястной кости;
- **третий** определяющий ширину медуллярного канала.

Значение индекса МИБН будет указано на изображении [\(рисунок 146\)](#page-103-1).

<sup>8</sup> Способ построения линии в программе описан в [Приложении А.](#page-220-0)

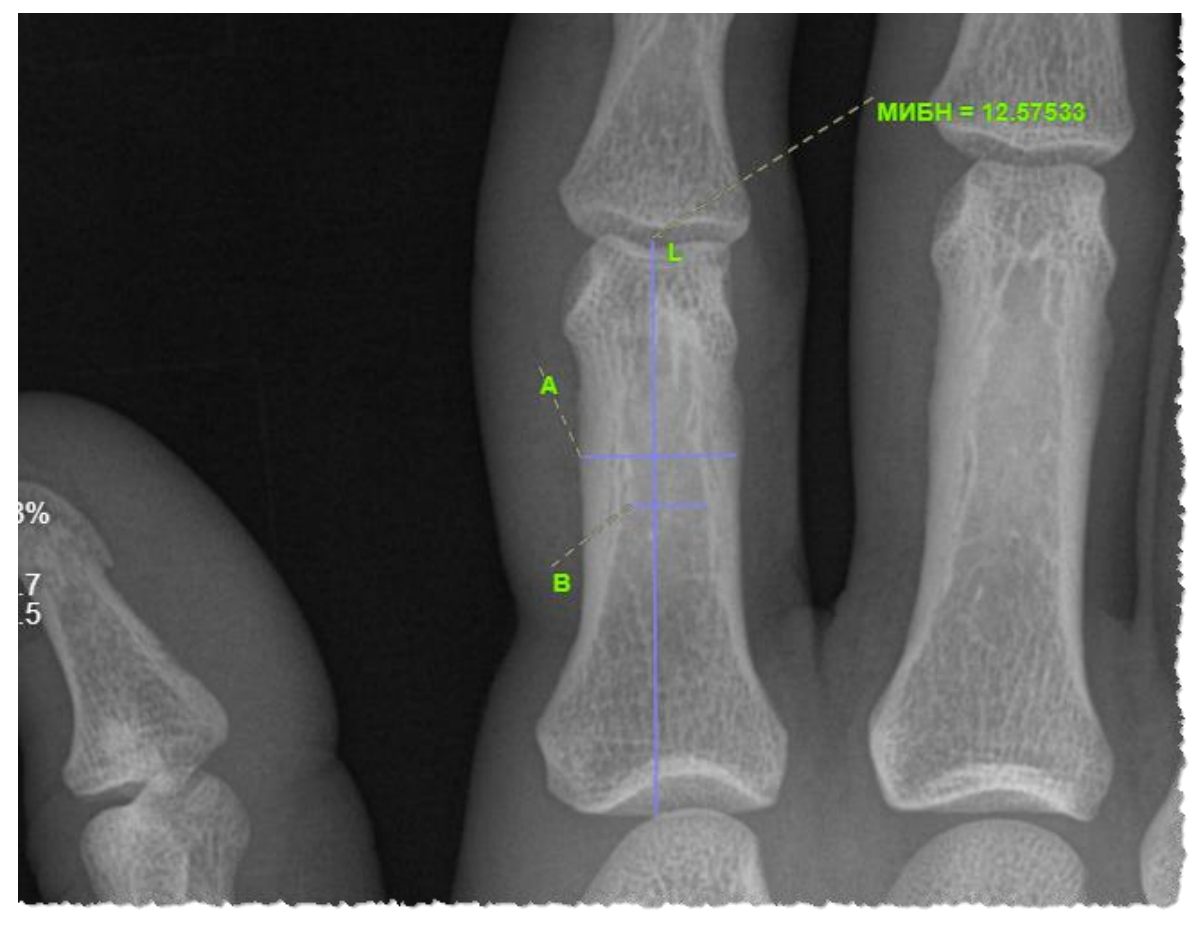

**Рисунок 146 ‒ Построение индекса Экстона**

<span id="page-103-1"></span>3. При необходимости перейти в режим редактирования и выполнить коррекцию линий построения:

3.1. Для этого нажать кнопку **«Выбрать объект»** на панели инструментов слева от области изображения.

3.2. Навести указатель на линии построения и нажать. Опорные точки прямых будут выделены и доступны для редактирования.

3.3. Перенести указателем опорные точки для уточнения их расположения. При завершении редактирования кликнуть указателем на изображении вне линий построения.

На изображении отобразится пересчитанный индекс МИБН. Разница скорректированных отрезков от заданных будет выделена пунктиром.

#### <span id="page-103-0"></span>**5.5.4 Оценка продольного плоскостопия**

Оценка продольного плоскостопия производится на рентгеновском снимке, выполненном в боковой проекции стопы в состоянии максимальной статической нагрузки.

Продольный свод стопы определяется двумя ориентирами: высотой свода и углом свода – которые определяются на боковой проекции стопы путём построения вспомогательного треугольника, вершинами которого являются:

• **А** – нижняя точка пяточной кости;

- **В** нижний полюс ладьевидно-клиновидного сочленения;
- **С** нижний край головки 1-й плюсневой кости<sup>9</sup> .

В данной программе для выполнения графического расчёта продольного плоскостопия используется инструмент **«Оценка продольного плоскостопия».** Для определения оценки необходимо выполнить следующее:

1. Нажать кнопку **«Оценка продольного плоскостопия»** на панели инструментов на вкладке «ДОП. ИНСТРУМЕНТЫ» [\(рисунок 147\)](#page-104-0).

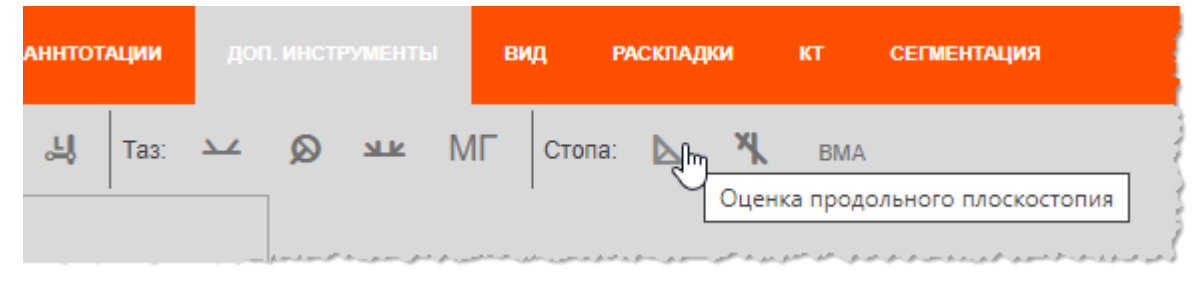

**Рисунок 147 ‒ Кнопка инструмента «Оценка продольного плоскостопия»**

<span id="page-104-0"></span>2. Перенести указатель на изображение исследования. На изображении выполнить построение треугольника по трём вышеописанным точкам.

Программа выполнит построение угла и высоты продольного свода стопы. На изображении будет отображено значение высоты перпендикуляра, опущенного из точки ладьевидно-клиновидного сочленения на горизонтальную линию, значение образованного угла и размер сторон образованного треугольника [\(рисунок 148\)](#page-104-1).

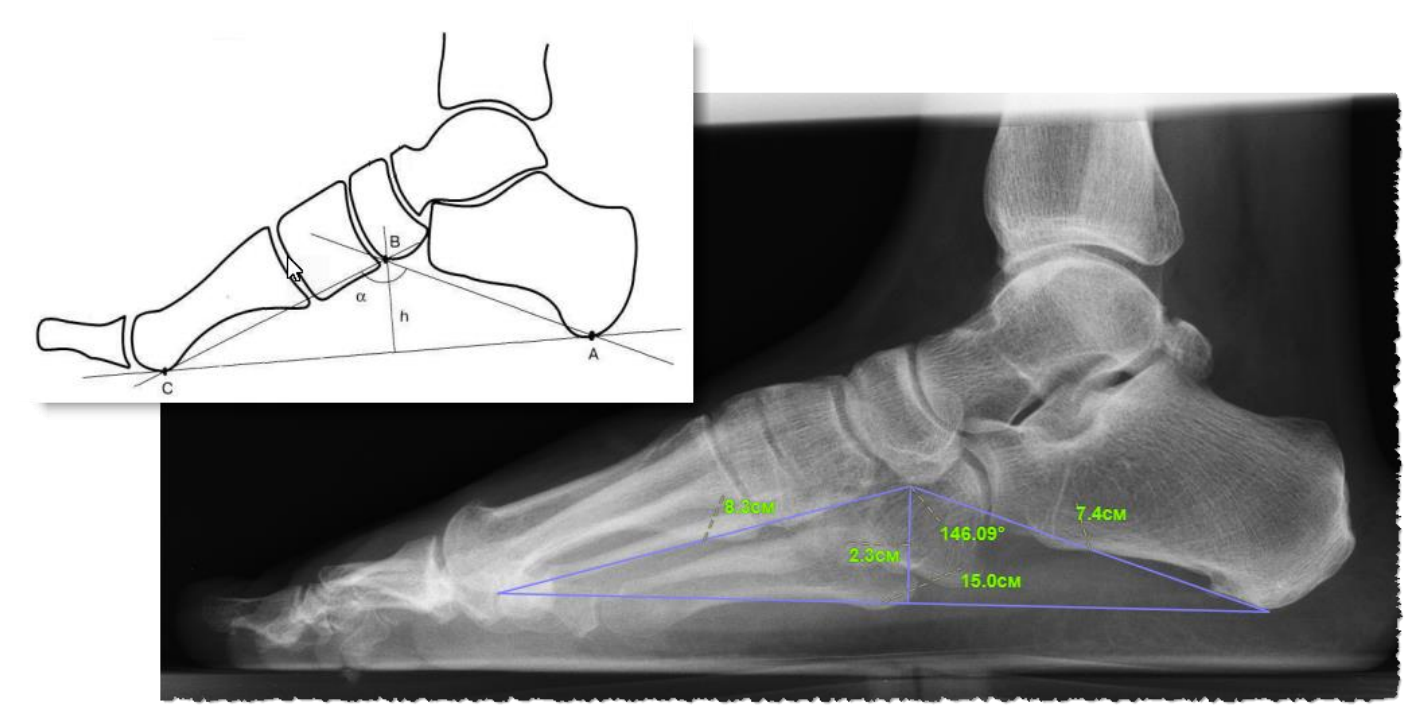

**Рисунок 148 ‒ Построение проекции оценки продольного плоскостопия**

<span id="page-104-1"></span><sup>9</sup> «Рентгенологическое и ультразвуковое исследование при заболеваниях суставов». Семизоров А. Н., Романов С. В. «Издательский дом Видар-М» Москва 2006 г.

3. Перейти в режим редактирования и выполнить коррекцию линий построения:

3.1. Для этого нажать кнопку **«Выбрать объект»** на панели инструментов слева от области изображения.

3.2. Навести указатель на линии построения и нажать. Опорные точки прямых будут выделены и доступны для редактирования.

3.3. Перенести указателем опорные точки прямых для уточнения их расположения. При завершении редактирования кликнуть указателем на изображении вне линий построения.

На изображении отобразятся уточнённые значения оценки продольного плоскостопия.

## <span id="page-105-0"></span>**5.5.5 Оценка поперечного плоскостопия и оценка поперечного плоскостопия по методу ВМА**

Оценка поперечного плоскостопия выполняется на рентгеновском снимке стопы, выполненном в прямой проекции под статической нагрузкой.

В данной программе для оценки поперечного плоскостопия предусмотрены два инструмента:

- инструмент «Оценка поперечного плоскостопия»,
- инструмент «Оценка поперечного плоскостопия по методу ВМА».

Для определения степени плоскостопия на диагностическом изображении в поперечном своде стопы в программе вычисляются:

- угол между осью первого пальца и осью первой плюсневой кости (угол отклонения первого пальца);
- угол между первой и второй плюсневыми костями, используя ось через середину диафизов первой и второй плюсневых костей;
- угол между первой и пятой костями (угол расхождения костей плюсны), который дополнительно определяется при оценке поперечного плоскостопия по методике ФГБ ВОУ ВО «Военно-медицинская академия имени С. М. Кирова» (ВМА).

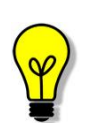

Примечание – Использование методики определения поперечного плоскостопия (инструмент **«Оценка поперечного плоскостопия»**) рекомендуется применять с экспертными целями. Однако с диагностическими целями рекомендуется применять методику графического расчёта поперечного плоскостопия, который используется на кафедре военной травматологии и ортопедии ВМА им. Кирова (инструмент «**Оценка поперечного плоскостопия BMA»**) 10 .

<sup>10</sup> «Рентгенологическое и ультразвуковое исследование при заболеваниях суставов». Семизоров А. Н., Романов С. В. «Издательский дом Видар-М» Москва 2006 г.

#### **Построение измерений оценки поперечного плоскостопия**

Для нанесения на изображение линий вычисления оценки поперечного плоскостопия необходимо выполнить следующие действия:

1. Нажать кнопку **«Оценка поперечного плоскостопия»** на панели инструментов на вкладке «ДОП. ИНСТРУМЕНТЫ» [\(рисунок 149\)](#page-106-0).

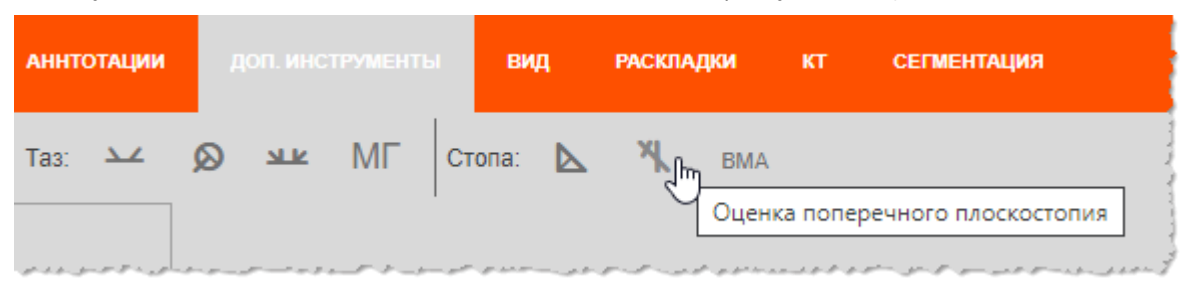

**Рисунок 149 ‒ Кнопка инструмента «Оценка поперечного плоскостопия»**

<span id="page-106-0"></span>2. Перенести указатель на изображение исследования и выполнить построение осей: нажать на клавишу «мыши» – задать начало построения, перенести указатель с нажатой клавишей вдоль изображения и отпустить клавишу «мыши» – задать конец построения.

3. Перейти в режим редактирования и выполнить коррекцию линий построения, согласно схеме графического расчёта поперечного плоскостопия на рисунке [\(рисунок 150\)](#page-107-0), где **1-1** – линия продольной оси II плюсневой кости; **2-2** – линия, параллельная продольной оси I плюсневой кости; **3-3** – линия, параллельная продольной оси основной фаланги 1-го пальца; **α** – угол Metatarsus varus; **β** – угол Hallux valgus.

3.1. Для выполнения редактирования нажать кнопку **«Выбрать объект»** на панели инструментов слева от области изображения.

3.2. Навести указатель на линии построения и нажать. Опорные точки прямых будут выделены и доступны для перемещения.

3.3. Перенести указателем опорные точки прямых для уточнения их расположения. При завершении редактирования кликнуть указателем на изображении вне линий построения.

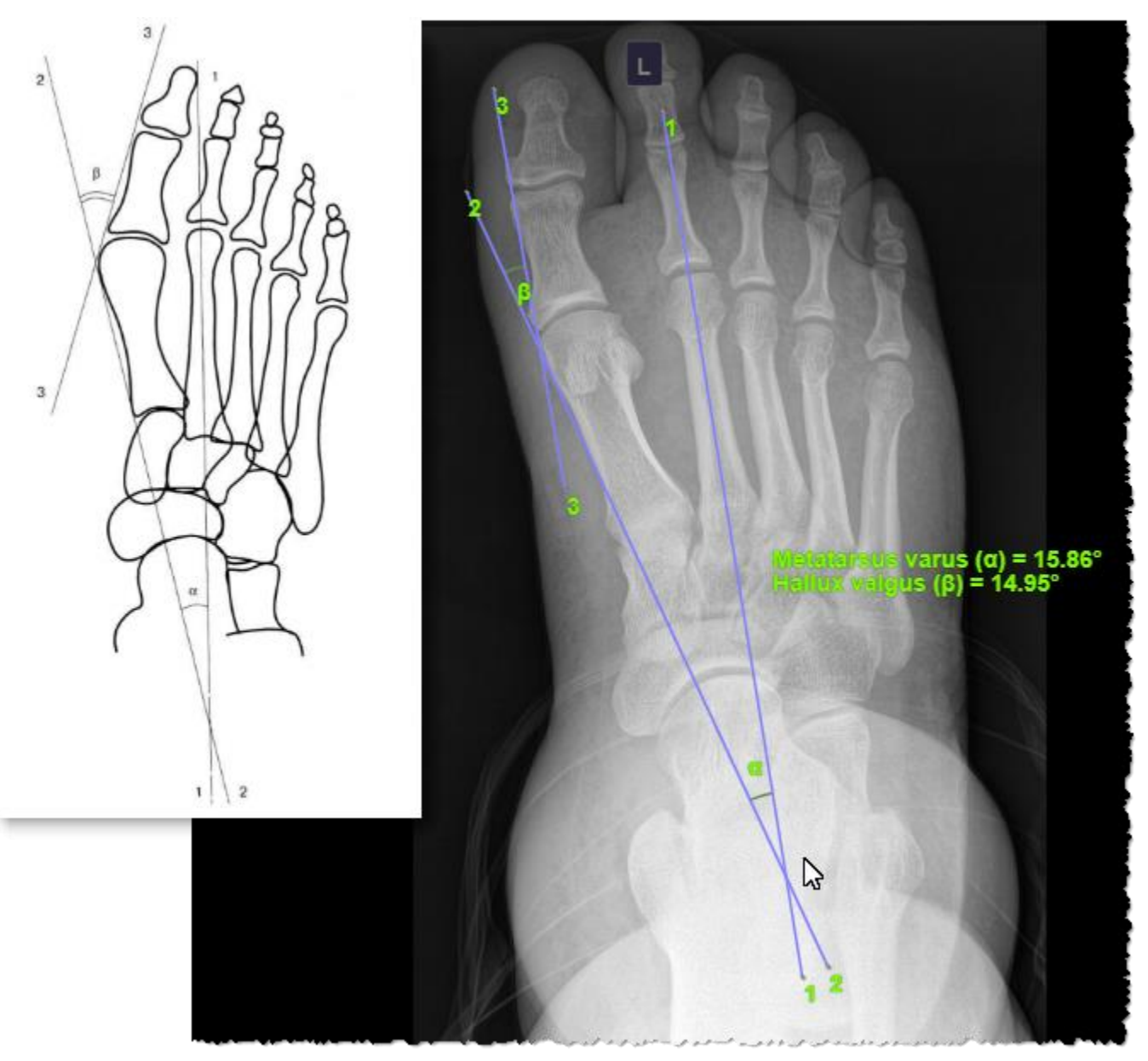

**Рисунок 150 ‒ Построение линий оценки поперечного плоскостопия**

<span id="page-107-0"></span>Программа выполнит построение осей и отобразит значения: угла отклонения первого пальца (**β** – угол Hallux valgus) и угла между первой и второй плюсневыми костями (**α** – угол Metatarsus varus).
## **Построение измерений оценки поперечного плоскостопия по методике ВМА им. Кирова**

Для нанесения на изображение линий вычисления оценки поперечного плоскостопия по методике ВМА им. Кирова необходимо выполнить следующие действия:

1. Нажать кнопку **«Оценка поперечного плоскостопия»** на панели инструментов на вкладке «ДОП. ИНСТРУМЕНТЫ» [\(рисунок 151\)](#page-108-0).

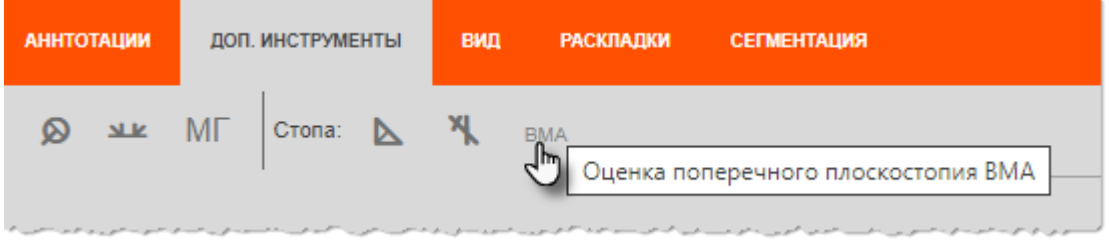

**Рисунок 151 ‒ Кнопка инструмента «Оценка поперечного плоскостопия ВМА»**

<span id="page-108-0"></span>2. Перенести указатель на изображение исследования и выполнить построение осей: нажать на клавишу «мыши» – задать начало построения, перенести указатель с нажатой клавишей вдоль изображения и отпустить клавишу «мыши» – задать конец построения.

3. Перейти в режим редактирования и выполнить коррекцию линий построения, согласно схеме графического расчёта поперечного плоскостопия по методике ВМА им. Кирова на рисунке [\(рисунок 152\)](#page-109-0), где **1-1** – ось стопы через второй межплюсневый промежуток; **2-2** – ось I плюсневой кости (проводится через середину кости); **3-3** – линия, касательная к головке 1-го пальца по наружной поверхности; **4-4**

– линия, параллельная оси стопы; **5-5** – ось V плюсневой кости; **α** – угол Metatarsus varus; **β** – угол Hallux valgus, **c** – угол между I и V плюсневыми костями.

3.1. Для выполнения редактирования нажать кнопку **«Выбрать объект»** на панели инструментов слева от области изображения.

3.2. Навести указатель на линии построения и кликнуть клавишей «мыши». Опорные точки прямых будут выделены и доступны для перемещения.

3.3. Перенести указателем опорные точки прямых для уточнения их расположения. При завершении редактирования кликнуть указателем на изображении вне линий построения.

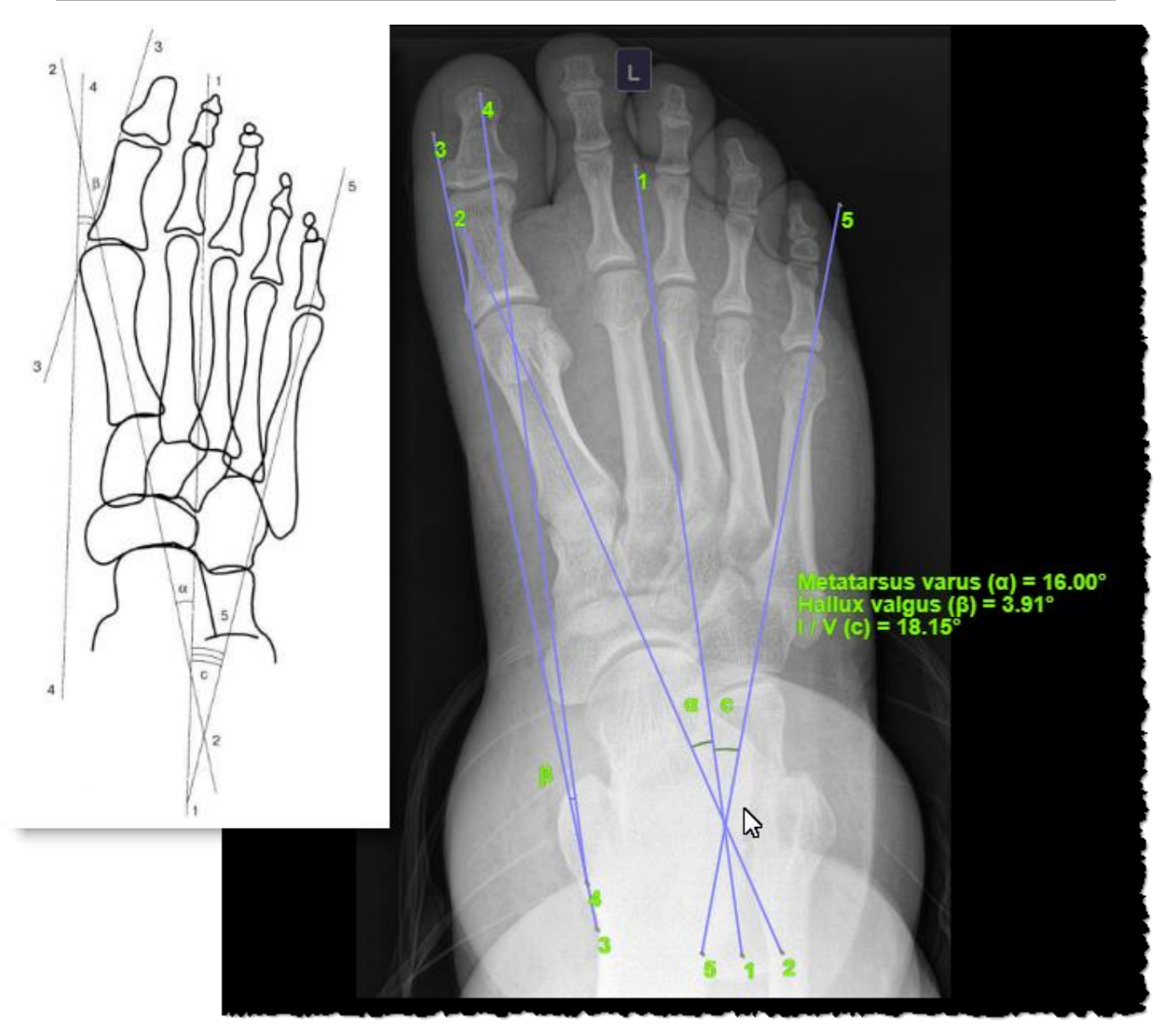

<span id="page-109-0"></span>**Рисунок 152 ‒ Построение линий оценки поперечного плоскостопия по методу ВМА** Программа выполнит построение осей и отобразит значения: угла отклонения первого пальца (**β** – угол Hallux valgus) и угла между первой и второй плюсневыми костями (**α** – угол Metatarsus varus) и угла между I и V плюсневыми костями (**c**).

Примечание – При необходимости переключения проекции с правой на

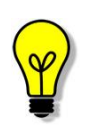

левую и наоборот можно воспользоваться специальной кнопкой  $\blacksquare$ , при нажатии на которую построение отражается по горизонтали зеркально. Данная кнопка появляется при нанесении линий построения. Для того чтобы выполнить переключение, необходимо перейти в режим редактирования и нажать кнопку «**L»** или «**R**». Текущая буква показывает, на какую проекцию будет выполнено переключение.

## **5.5.6 Ацетабулярный индекс**

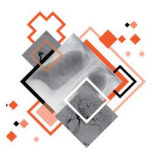

Ацетабулярный индекс (угол) используется для оценки дисплазии тазобедренного сустава в педиатрии. Ацетабулярный индекс отражает степень отклонения от горизонтального положения видимой на рентгеновском снимке костной части крыши вертлужной впадины.

Ацетабулярный угол измеряется на рентгеновском снимке таза в кранио-каудальной проекции.

Для вычисления оценки ацетабулярного угла на изображение необходимо выполнить следующие действия:

1. Нажать кнопку **«Ацетабулярный индекс»** на панели инструментов на вкладке «ДОП. ИНСТРУМЕНТЫ» [\(рисунок 153\)](#page-110-0).

| <b>АННТОТАЦИИ</b>                                 |        |  | ДОП. ИНСТРУМЕНТЫ |  | ВИД                                                                           | <b>РАСКЛАДКИ</b> |  | KТ | <b>СЕГМЕНТАЦИЯ</b> |    |            |
|---------------------------------------------------|--------|--|------------------|--|-------------------------------------------------------------------------------|------------------|--|----|--------------------|----|------------|
|                                                   | Грудь: |  | ᅯ                |  | Tas: $\mathcal{L}_{\mathbf{m}}$ $\otimes$ $\mathbf{w}$ MF Crona: $\mathbf{b}$ |                  |  |    |                    | ٦Į | <b>BMA</b> |
| Ацетабулярный индекс<br>المحدود والمسترجب والرادي |        |  |                  |  |                                                                               |                  |  |    |                    |    |            |

**Рисунок 153 ‒ Кнопка инструмента «Ацетабулярный индекс»**

<span id="page-110-0"></span>2. Перенести указатель на изображение исследования и построить линию, соединяющую наиболее каудально расположенные точки окостеневшей части подвздошной кости (так называемую интерацетабулярную линию) $^{\mathsf{11}}$ .

Программа выполнит построение интерацетабулярной линии. Из указанных каудально расположенных концов подвздошной кости будут проведены касательные к углам крыш вертлужных впадин.

Расположение этих касательных необходимо отредактировать, так как они будут построены автоматически. Также будут отображены значения углов ацетабулярного индекса [\(рисунок 154\)](#page-111-0).

<sup>11</sup> Способ построения линии в программе приведён в [Приложении А.](#page-220-0)

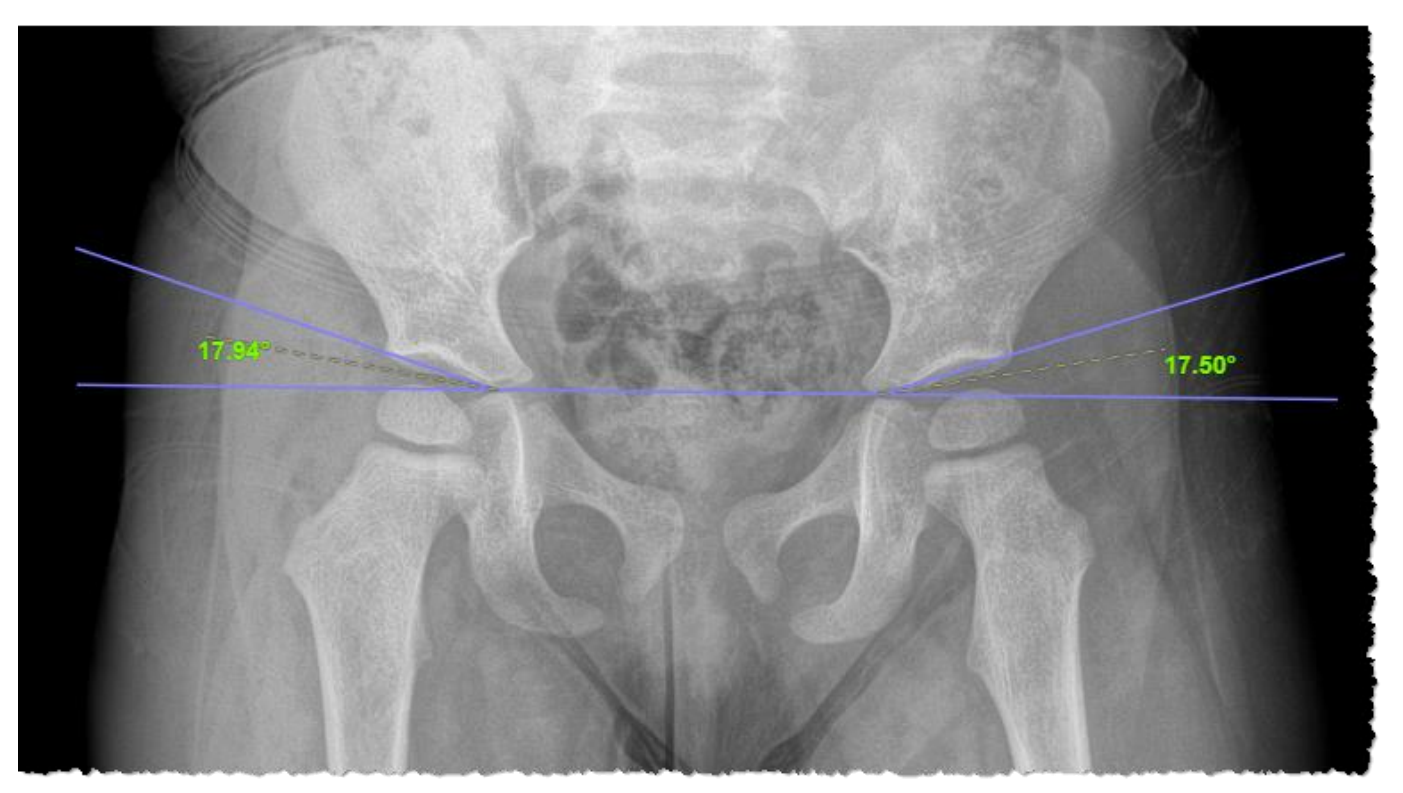

**Рисунок 154 ‒ Построение измерений ацетабулярного индекса**

<span id="page-111-0"></span>3. Чтобы перейти в режим редактирования и выполнить коррекцию линий построения необходимо:

3.1. Нажать кнопку **«Выбрать объект»** на панели инструментов слева от области изображения.

3.2. Навести указатель на линии построения и и нажать. Опорные точки прямых будут выделены и доступны для перемещения.

3.3. Перенести указателем опорные точки прямых для уточнения их расположения. При завершении редактирования кликнуть указателем на изображении вне линий построения.

На изображении отобразятся пересчитанные значения углов ацетабулярного индекса.

## **5.5.7 Шеечно-диафизарный угол**

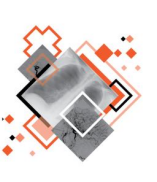

Шеечно-диафизарный угол (ШДУ) характеризует наклон шейки бедра в вертикальной плоскости от продольной оси бедренной кости.

ШДУ измеряется между прямой, соединяющей центр головки бедренной кости и центр шейки бедренной кости и прямой, проведенной через середину диафиза. Данное измерение используется для оценки дисплазии тазобедренного сустава в педиатрии.

Для вычисления оценки шеечно-диафизарного угла необходимо выполнить следующие действия:

1. Нажать кнопку **«Шеечно-диафизарный угол»** на панели инструментов на вкладке «ДОП. ИНСТРУМЕНТЫ» [\(рисунок 155\)](#page-112-0).

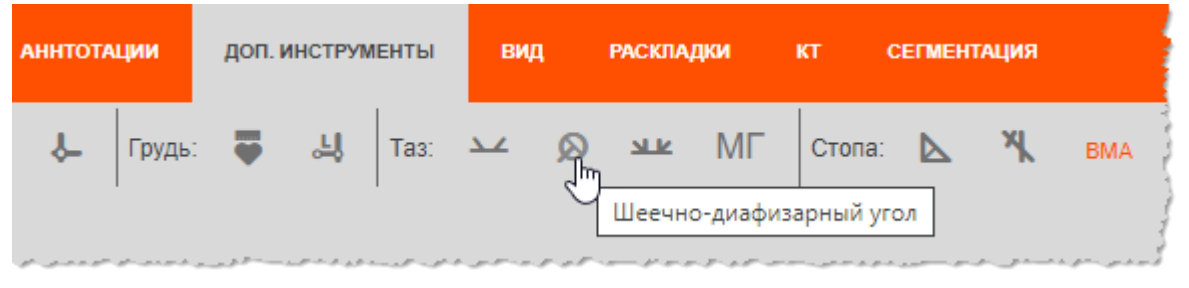

**Рисунок 155 ‒ Кнопка инструмента «Шеечно-диафизарный угол»**

<span id="page-112-0"></span>2. Перенести указатель на изображение исследования и построить линию, проходящую через центр головки бедренной кости.

Программа выполнит построение линий измерения<sup>12</sup> и отобразит значение ШДУ, а также значения диаметров головки и шейки бедренной кости.

Расположение продольной оси бедренной кости необходимо отредактировать, так как она будут построена автоматически [\(рисунок 156\)](#page-113-0).

3. Чтобы перейти в режим редактирования и выполнить коррекцию линий построения, необходимо:

3.1. Нажать кнопку **«Выбрать объект»** на панели инструментов слева от области изображения.

3.2. Навести указатель на линии построения и нажать. Опорные точки прямых будут выделены и доступны для перемещения.

3.3. Перенести указателем опорные точки прямых для уточнения их расположения. При завершении редактирования кликнуть указателем на изображении вне линий построения.

На изображении отобразятся пересчитанные значения шеечно-диафизарного угла.

<sup>12</sup> Способ построения линии в программе приведён в [Приложении А.](#page-220-0)

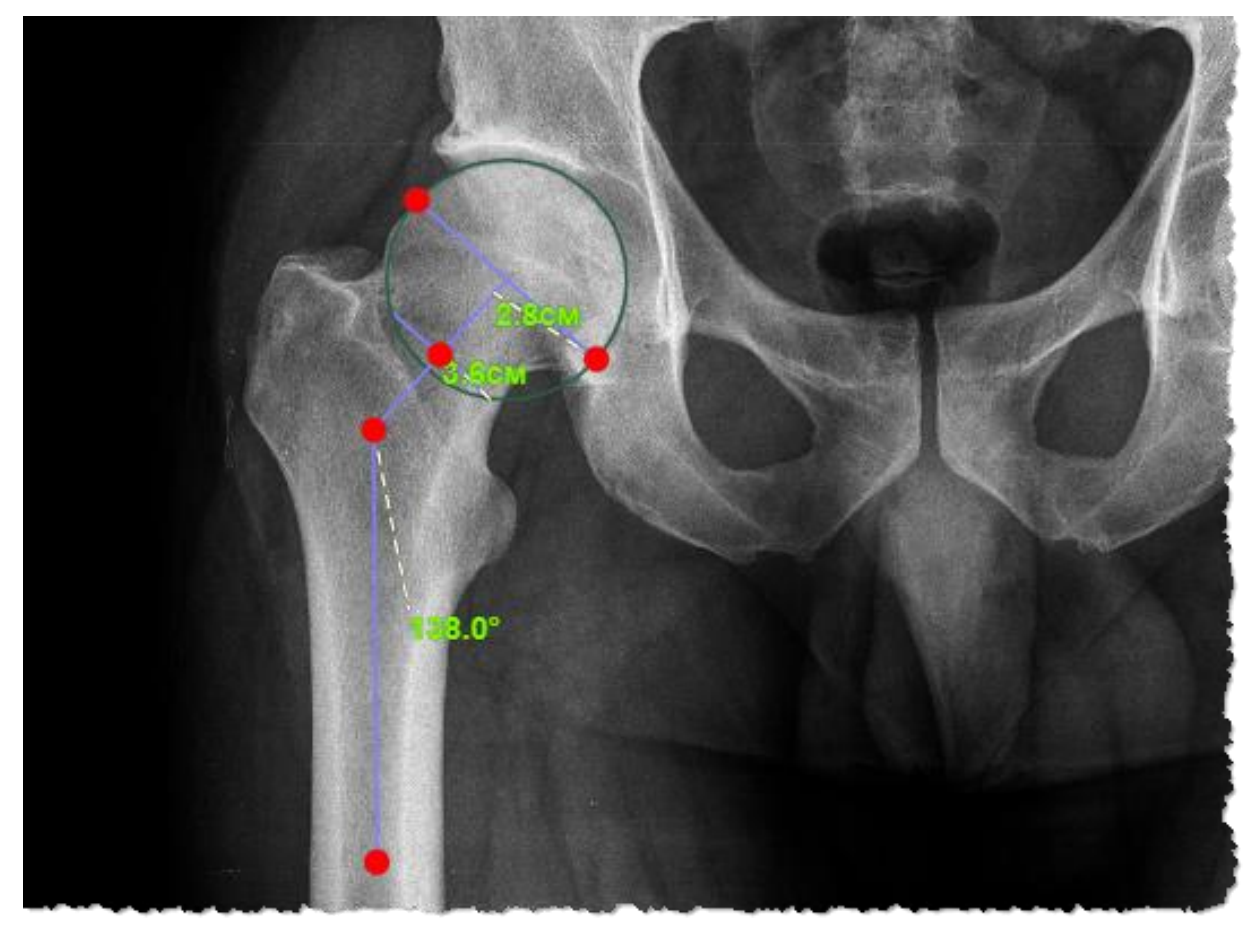

**Рисунок 156 ‒ Построение ШДУ в режиме редактирования**

## <span id="page-113-0"></span>**5.5.8 Угол Шарпа**

Методика определения угла Шарпа используется с целью уточнения ориентации вертлужной впадины во фронтальной плоскости.

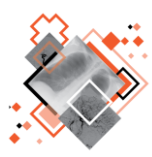

Угол Шарпа определяется по прямой рентгенограмме тазобедренных суставов с помощью двух прямых: одна линия соединяет нижние точки так называемой «фигуры слезы», другая линия проводится от самой латеральной точки крыши вертлужной впадины до нижней точки «фигуры слезы». Латерально-открытый угол, образованный пересечением этих прямых, и является углом вертикального наклона впадины во фронтальной плоскости или углом Шарпа.

Для вычисления угла Шарпа необходимо выполнить следующие действия:

1. Нажать кнопку **«Угол Шарпа»** на панели инструментов на вкладке «ДОП. ИНСТРУМЕНТЫ» [\(рисунок 157\)](#page-114-0).

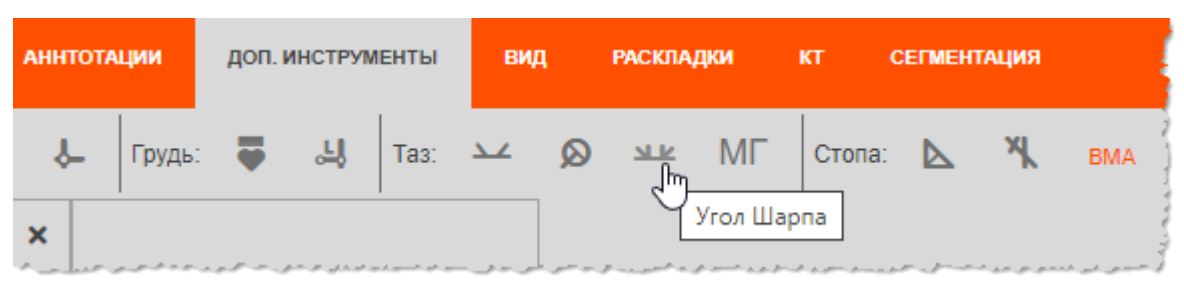

**Рисунок 157 ‒ Кнопка инструмента «Угол Шарпа»**

<span id="page-114-0"></span>2. Перенести указатель на изображение исследования и построить линию, соединяющую нижние точки «фигуры слезы»<sup>13</sup>.

Программа автоматически выполнит построение второй линии и отобразит значения углов Шарпа. Расположение линии, проходящей от самой латеральной точки крыши вертлужной впадины до нижней точки «фигуры слезы», необходимо отредактировать, так как она будут построена автоматически [\(рисунок 158\)](#page-114-1).

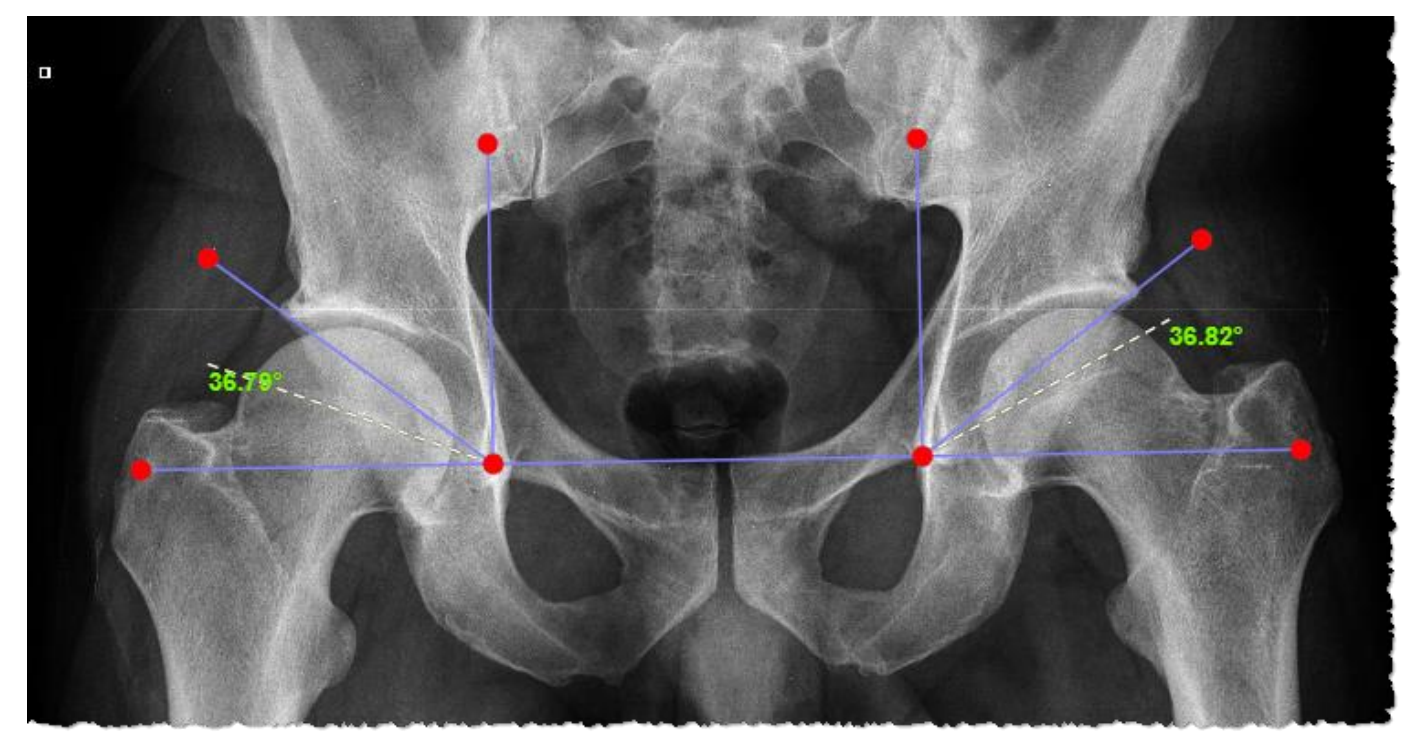

**Рисунок 158 ‒ Построение угла Шарма в режиме редактирования**

<span id="page-114-1"></span>3. Перейти в режим редактирования и выполнить коррекцию линий:

3.1. Нажать кнопку **«Выбрать объект»** на панели инструментов слева от области изображения.

3.2. Навести указатель на линии построения и нажать. Опорные точки прямых будут выделены и доступны для перемещения.

3.3. Перенести указателем опорные точки прямых для уточнения их расположения. При завершении редактирования кликнуть указателем на изображении вне линий построения.

На изображении отобразятся уточнённые значения углов Шарпа.

<sup>13</sup> Способ построения линии в программе приведён в [Приложении А.](#page-220-0)

## **5.5.9 Метод Гонстеда**

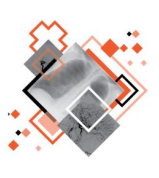

Методика Гонстеда позволяет лечить пациентов при дегенерации межпозвоночного диска, в том числе, с образованием пролапсов и грыж. Измерения по методу Гонстеда выполняются на рентгеновском снимке тазовой области в кранио-каудальной проекции с ясной видимостью головок бёдер и бугристости седалищной кости.

Для выполнения вычислений по методу Гонстеда необходимо выполнить следующие действия:

1. Нажать кнопку **«Метод Гонстеда»** на панели инструментов на вкладке «ДОП. ИНСТРУМЕНТЫ» [\(рисунок 159\)](#page-115-0).

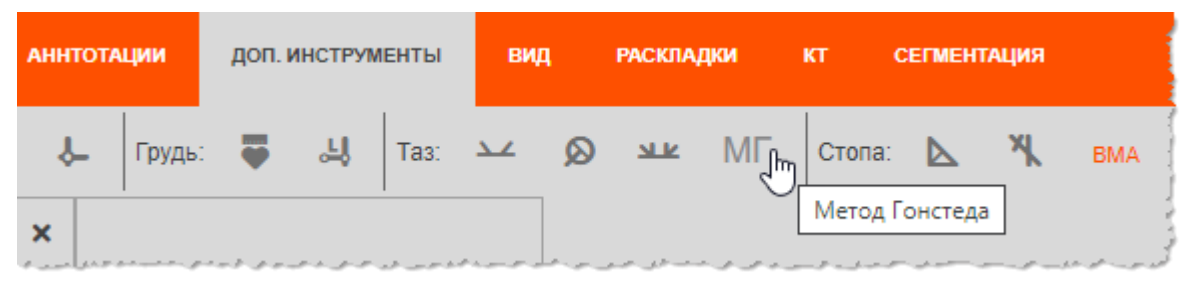

**Рисунок 159 ‒ Кнопка инструмента «Метод Гонстеда»**

<span id="page-115-0"></span>2. На диагностическом изображении тазобедренного сустава построить прямые (базовая линия 1 и базовая линия 2) так как показано на рисунке [\(рисунок](#page-115-1)  [160\)](#page-115-1) 14 .

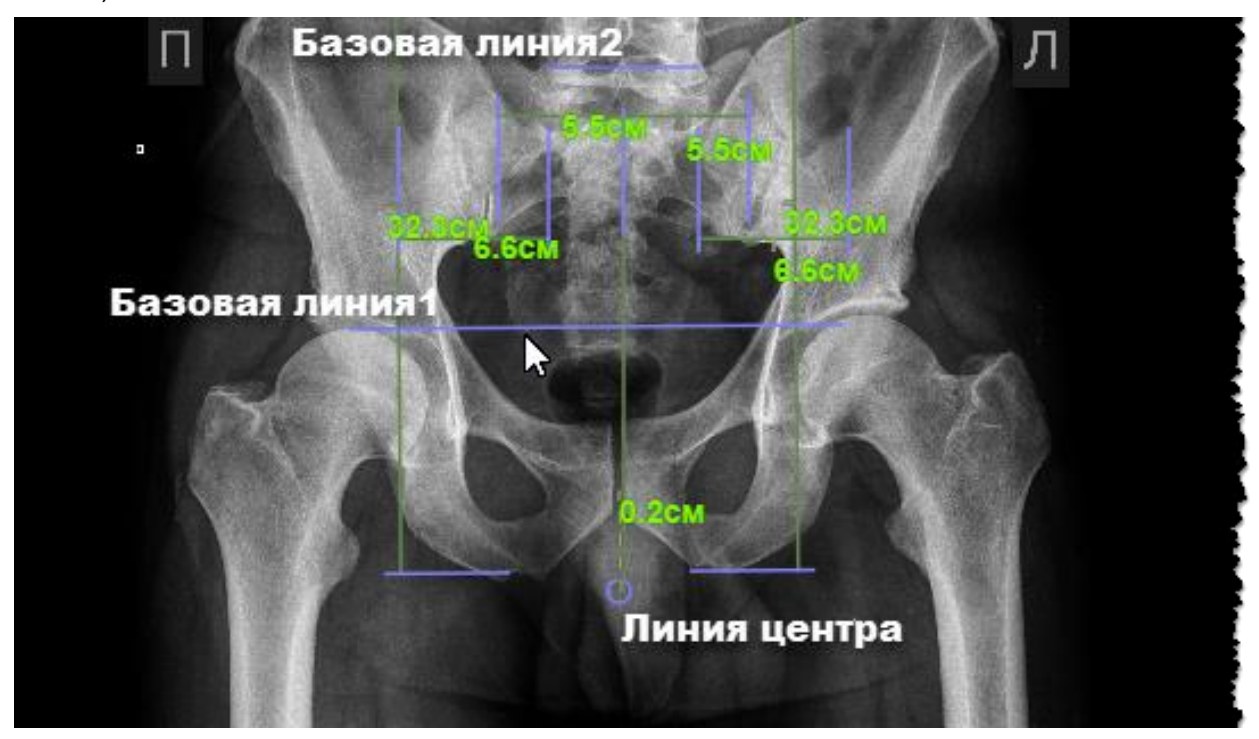

**Рисунок 160 ‒ Построение измерений для анализа по методу Гонстеда**

<span id="page-115-1"></span><sup>14</sup> Способ построения линии в программе приведён в [Приложении А.](#page-220-0)

3. Нажатием «мыши» указать точку для построения центральной прямой.

Программа выполнит построения дополнительных прямых и отобразит результаты выполненных измерений по методу Гонстеда.

4. При необходимости перейти в режим редактирования и выполнить коррекцию линий построения:

4.1. Для этого нажать кнопку **«Выбрать объект»** на панели инструментов слева от области изображения.

4.2. Навести указатель на линии построения и нажать. Опорные точки прямых будут выделены и доступны для перемещения.

4.3. Перенести указателем опорные точки прямых для уточнения их расположения. При завершении редактирования кликнуть указателем на изображении вне линий построения.

На изображении отобразятся уточнённые значения измерений по методу Гонстеда.

## **5.5.10 Угол Кобба и угол Чаклина**

Метод Кобба используется для определения степени сколиотического искривления позвоночника.

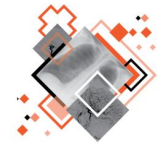

При построении угла Кобба на рентгеновском снимке позвоночника необходимо определить сколиотическую дугу и позвонки в основаниях (самые нейтральные) данной сколиотической дуги.

При определении степени сколиотического искривления позвоночника по методу Кобба также выполняется измерение угла Чаклина. Угол Чаклина является смежным к углу Кобба.

Для нанесения на изображение измерений вычисления угла Кобба необходимо выполнить следующие действия:

1. Нажать кнопку **«Угол Кобба»** на панели инструментов на вкладке «ДОП. ИНСТРУМЕНТЫ» [\(рисунок 161\)](#page-116-0).

|        | 眉 | E | <b>ГЛАВНАЯ</b>                                                                                                    |            | ДОП. ИНСТРУМЕНТЫ |       | ВИД          | <b>РАСКЛАДКИ</b> | KT     |  |
|--------|---|---|----------------------------------------------------------------------------------------------------|------------|------------------|-------|--------------|------------------|--------|--|
| Общие: | п | ш |                                                                                                    |            |                  | - 当 / | <b>ALLEY</b> | ራ <sub>ዋ</sub> ይ | Грудь: |  |
|        |   |   | لاعوانه ومواصل والمتحدوس الحاجي والمتحسن والاحتفاض الحلو الأهوال والمواصل المحالين المحدود المحرور المستوار والمستعمل والمستوانين | Угол Кобба |                  |       |              |                  |        |  |

**Рисунок 161 ‒ Кнопка инструмента «Угол Кобба»**

<span id="page-116-0"></span>2. Перенести указатель на изображение и выполнить построение:

2.1. Построить первую линию вдоль границы позвонка в основании сколиотической дуги<sup>15</sup>.

<sup>15</sup> Способ построения линии в программе приведён в [Приложении А.](#page-220-0)

2.2. Аналогично построить вторую линию вдоль границы позвонка другого основания сколиотической дуги.

Для каждой из двух линий в программе автоматически будет построен перпендикуляр. В точке пересечения перпендикуляров будет образовано два смежных угла и отображены их значения [\(рисунок 162\)](#page-117-0). Значение меньшего угла в градусах будет являться значением угла Кобба. Значение смежного большего угла будет являться значением угла Чаклина.

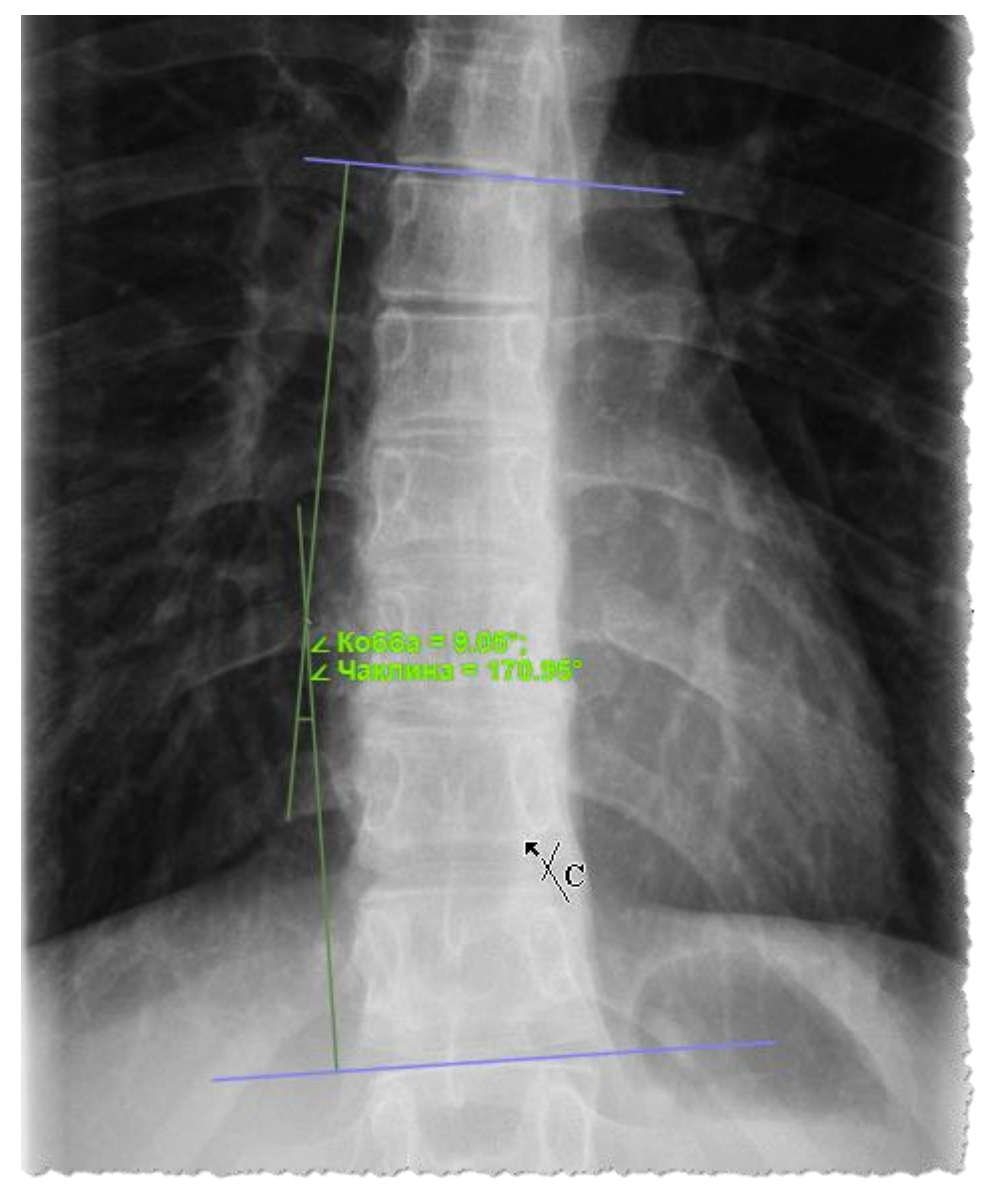

**Рисунок 162 ‒ Построение угла Кобба**

<span id="page-117-0"></span>3. При необходимости выполнить коррекцию линий построения:

3.1. Для этого нажать кнопку **«Выбрать объект»** на панели инструментов слева от области изображения.

3.2. Навести указатель на линии построения и нажать. Опорные точки прямых будут выделены и доступны для перемещения.

3.3. Перенести указателем опорные точки прямых для уточнения их расположения. При завершении редактирования кликнуть указателем на изображении вне линий построения.

На изображении отобразятся уточнённые значения угла Кобба и угла Чаклина.

#### **5.5.11 Угол Фергюссона**

Метод Фергюссона используется для диагностики сколиоза и определения степени сколиотического искривления позвоночника.

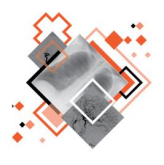

При построении угла Фергюссона на рентгеновском снимке позвоночника необходимо определить сколиотическую дугу, вершину (самый выпирающий позвонок) и основания (позвонки, имеющие самые нейтральные выпирания) данной сколиотической дуги.

Угол, образованный пересечением линий, соединяющих геометрические центры оснований с геометрическим центром вершины дуги, будет являться углом Фергюссона.

Для вычисления угла Фергюссона необходимо выполнить следующие действия:

1. Нажать кнопку **«Угол Фергюссона»** на панели инструментов на вкладке «ДОП. ИНСТРУМЕНТЫ» [\(рисунок 163\)](#page-118-0).

| ほぼ              | <b>ГЛАВНАЯ</b> |     | ДОП. ИНСТРУМЕНТЫ | ВИД |     | <b>РАСКЛАДКИ</b> |  | KT     |  | <b>СЕГМЕНТАЦИЯ</b> |        |
|-----------------|----------------|-----|------------------|-----|-----|------------------|--|--------|--|--------------------|--------|
|                 | Позвоночник:   | - ≪ | *ัั⊥<br>۰,       | Ħ.  | -11 | ჭა               |  | Грудь: |  | اك                 | Таз: : |
| Угол Фергюссона |                |     |                  |     |     |                  |  |        |  |                    |        |

**Рисунок 163 ‒ Кнопка инструмента «Угол Фергюссона»**

<span id="page-118-0"></span>2. Перенести указатель на изображение и выполнить построение:

2.1. Отметить точку середины позвонка, являющегося вершиной сколиотической дуги, перекрестием двух линий (нажать на клавишу «мыши» – задать начало линии, перенести указатель с нажатой клавишей и отпустить клавишу «мыши» – задать конец линии).

2.2. По очереди отметить точки середин нейтральных позвонков, являющихся основаниями сколиотической дуги; перекрестием двух линий.

В программе будут построены прямые, соединяющие центральные точки оснований с центральной точкой вершины, на пересечении которых будет образован угол и отображено его значение [\(рисунок 164\)](#page-119-0).

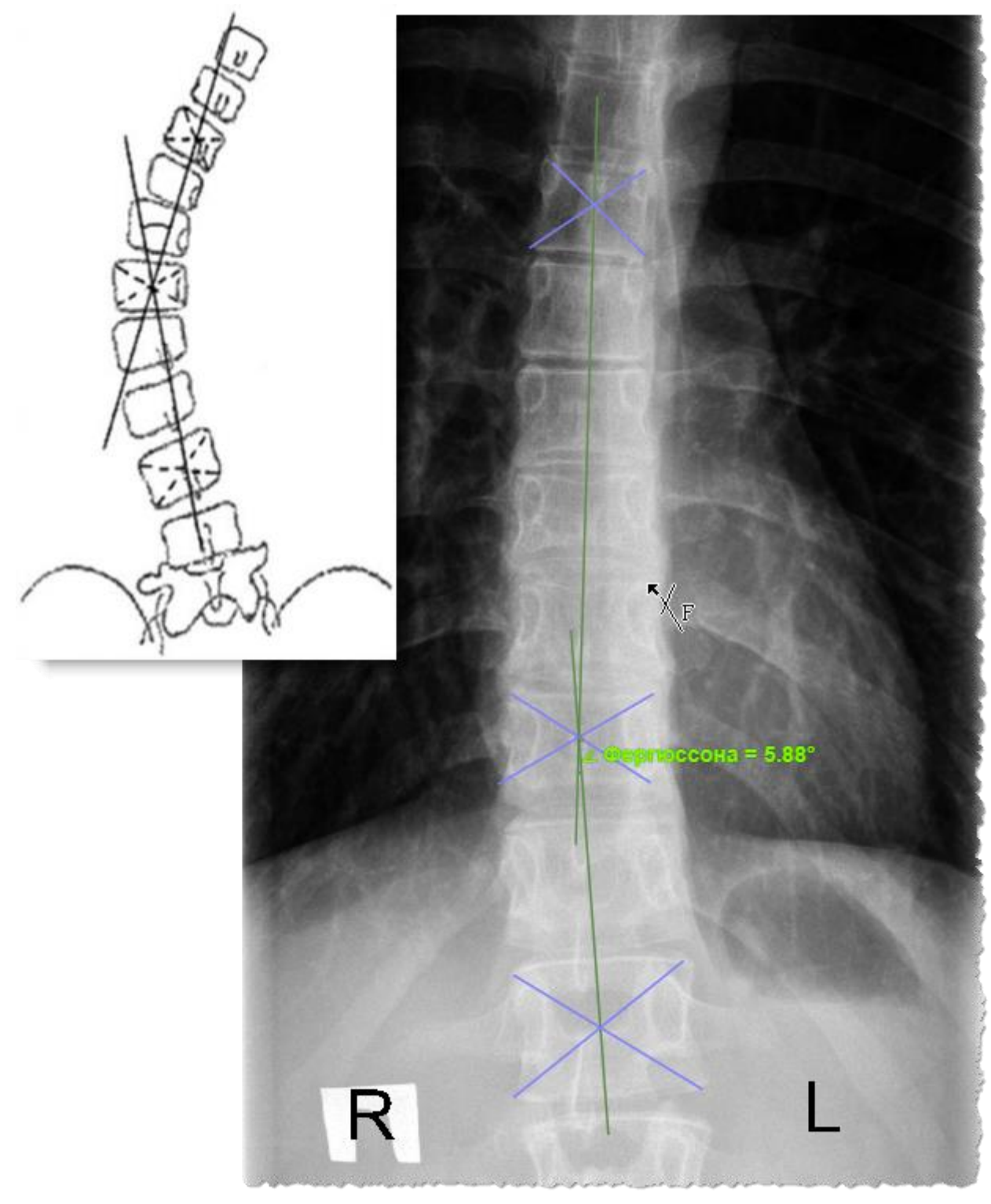

**Рисунок 164 ‒ Построение угла Фергюссона**

<span id="page-119-0"></span>3. При необходимости выполнить коррекцию линий построения:

3.1. Для этого нажать кнопку **«Выбрать объект»** на панели инструментов слева от области изображения.

3.2. Навести указатель на линии построения и нажать. Опорные точки прямых будут выделены и доступны для перемещения.

3.3. Перенести указателем опорные точки прямых для уточнения их расположения. При завершении редактирования кликнуть указателем на изображении вне линий построения.

На изображении отобразится пересчитанное значение угла Фергюссона.

## **5.5.12 Угол Лекума**

Инструмент **«Угол Лекума»** используется при невозможности определения на рентгеновском снимке нейтральных позвонков.

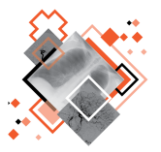

При построении угла Лекума на рентгеновском снимке позвоночника необходимо определить сколиотическую дугу и вершину (самый выпирающий позвонок) сколиотической дуги.

Угол, образованный пересечением линий, соединяющих геометрические центры двух позвонков, расположенных выше и двух позвонков, расположенных ниже вершины сколиотической дуги, будет являться углом Лекума.

Для вычисления угла Лекума необходимо выполнить следующие действия:

1. Нажать кнопку **«Угол Лекума»** на панели инструментов на вкладке «ДОП. ИНСТРУМЕНТЫ» [\(рисунок 165\)](#page-120-0).

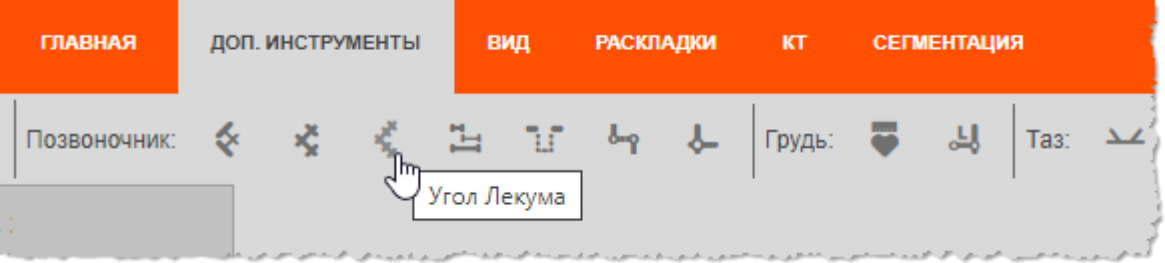

**Рисунок 165 ‒ Кнопка инструмента «Угол Лекума»**

<span id="page-120-0"></span>2. Перенести указатель на изображение и выполнить построение:

2.1. Отметить перекрестиями центры двух позвонков, расположенных выше самого выступающего позвонка (вершины сколиотической дуги), используя перекрестия двух линий (нажать на клавишу «мыши» – задать начало линии, перенести указатель с нажатой клавишей и отпустить клавишу «мыши» – задать конец линии).

2.2. Отметить перекрестиями центры двух позвонков, расположенных ниже самого выступающего позвонка (вершины сколиотической дуги).

В программе будут построены прямые, соединяющие по два отмеченных центра, на пересечении которых будет образован угол и отображено его значение [\(рисунок 166\)](#page-121-0).

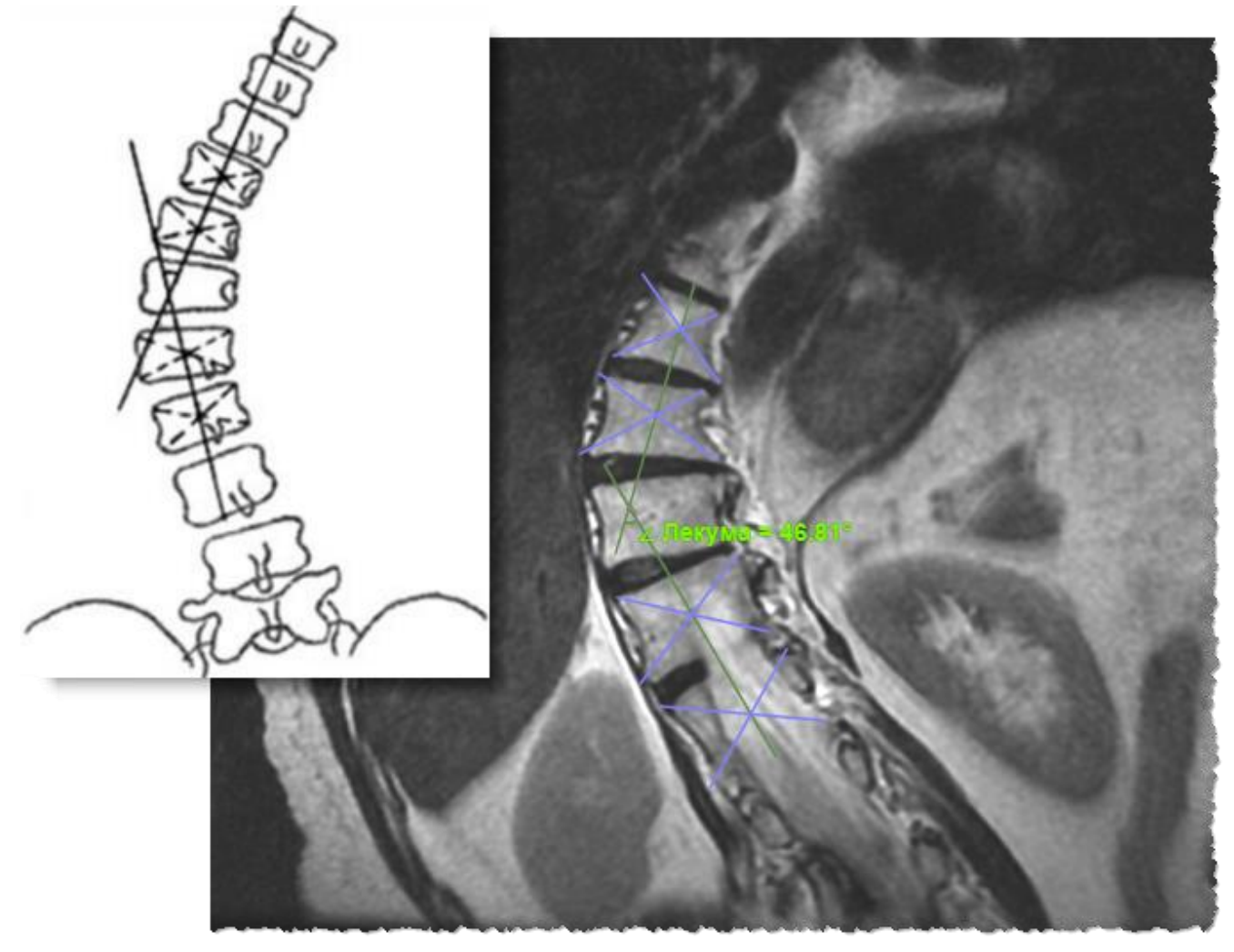

**Рисунок 166 ‒ Построение угла Лекума**

<span id="page-121-0"></span>3. При необходимости выполнить коррекцию линий построения:

3.1. Для этого нажать кнопку **«Выбрать объект»** на панели инструментов слева от области изображения.

3.2. Навести указатель на линии построения и нажать. Опорные точки прямых будут выделены и доступны для перемещения.

3.3. Перенести указателем опорные точки прямых для уточнения их расположения. При завершении редактирования кликнуть указателем на изображении вне линий построения.

На изображении отобразится пересчитанное значение угла Лекума.

## **5.5.13 Индекс Гижицкой**

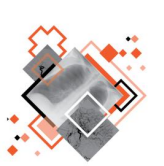

Инструмент **«Индекс Гижицкой»** используется для определения степени деформации и оценки глубины вдавления передней стенки грудной клетки.

Индекс Гижицкой определяют на боковой рентгенограмме позвоночника (или мультипланарной реконструкции КТ) как отношение имеющегося расстояния между внутренней

поверхностью грудины и вентральной поверхностью позвоночника к должному расстоянию.

Примечание – Должное расстояние грудины восстанавливается условно по наиболее вероятному прохождению нормального контура грудины.

Для вычисления индекса Гижицкой необходимо выполнить следующие действия:

1. Нажать кнопку **«Индекс Гижицкой»** на панели инструментов на вкладке «ДОП. ИНСТРУМЕНТЫ» [\(рисунок 167\)](#page-122-0).

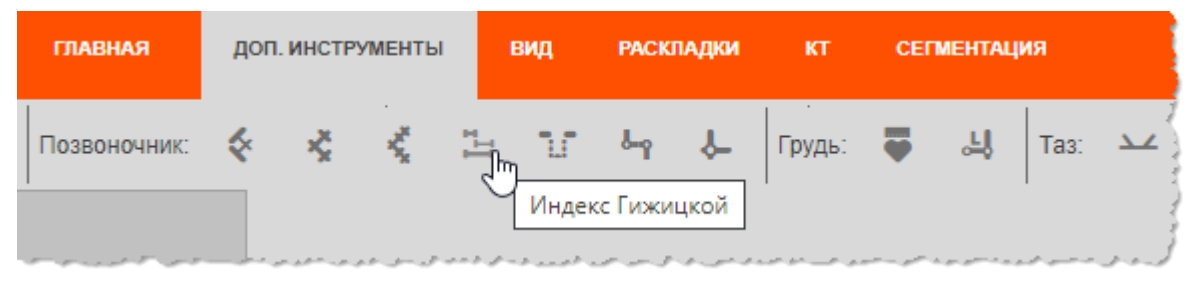

**Рисунок 167 ‒ Кнопка инструмента «Индекс Гижицкой»**

<span id="page-122-0"></span>2. Перенести указатель на изображение и выполнить построение двух отрезков на боковой рентгенограмме позвоночника<sup>16</sup>:

2.1. Первый отрезок – наименьшее расстояние между задней поверхностью грудины и передней поверхностью тел позвонков;

2.2. Второй отрезок – расстояние между нормальным (восстановленным) положением грудины и передней поверхностью тел позвонков.

Для определения восстановленного положения груди необходимо дополнительно провести линию, касательную к точкам наиболее выступающих областей грудной клетки ниже и выше зоны углубления. Выполнить это можно с помощью инструментов на вкладке «АННОТАЦИИ», например инструмента **«Линии»**. Второй отрезок проводится перпендикулярно к этой касательной.

В программе автоматически будет вычислено отношение длины первого отрезка к длине второго и отображены параметры и значение индекса Гижицкой [\(рисунок 168\)](#page-123-0).

<sup>16</sup> Способ построения линии в программе приведён в [Приложении А.](#page-220-0)

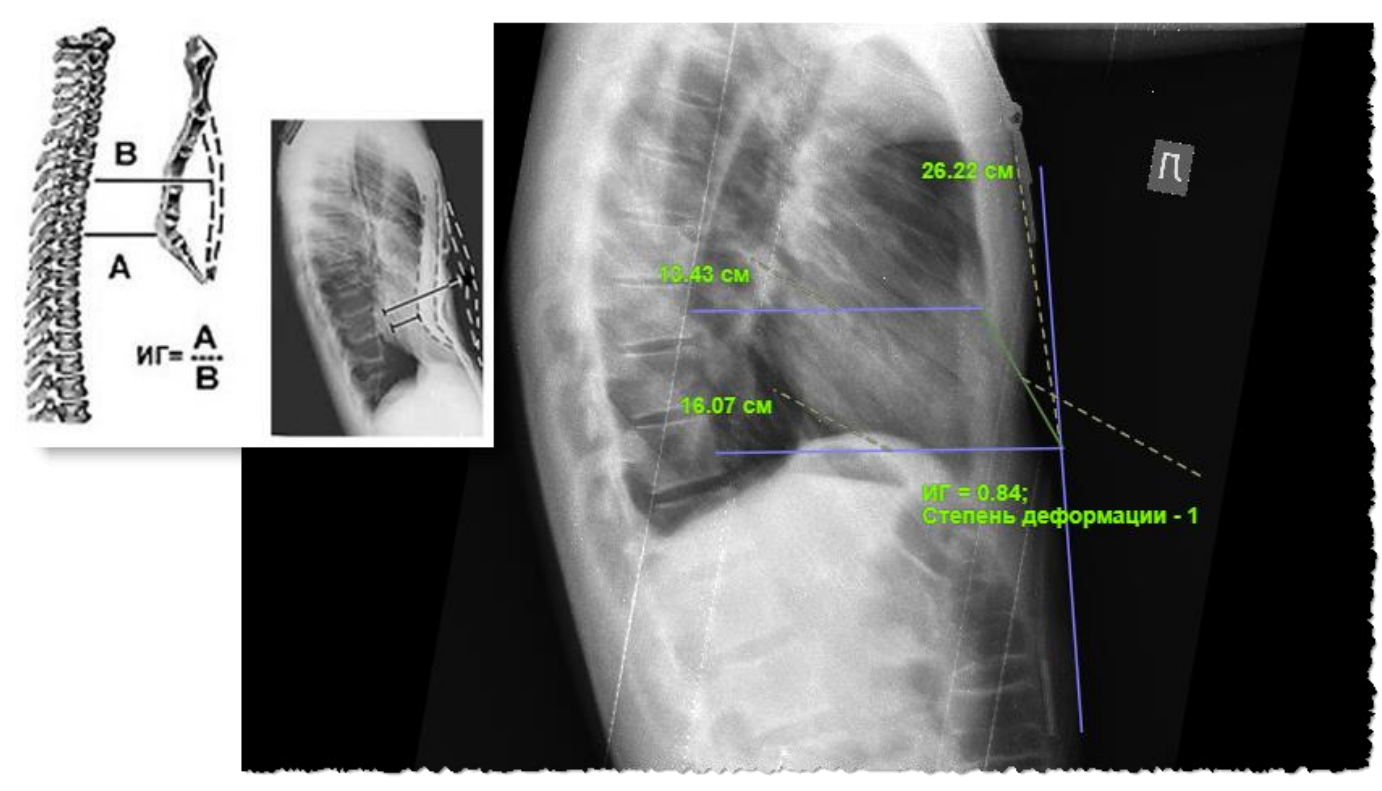

**Рисунок 168 ‒ Построение отрезков для вычисления индекса Гижицкой**

<span id="page-123-0"></span>3. При необходимости выполнить коррекцию линий построения:

3.1. Для этого нажать кнопку **«Выбрать объект»** на панели инструментов слева от области изображения.

3.2. Навести указатель на линии построения и нажать. Опорные точки прямых будут выделены и доступны для перемещения.

3.3. Перенести указателем опорные точки прямых для уточнения их расположения. При завершении редактирования кликнуть указателем на изображении вне линий построения.

На изображении отобразится пересчитанное значение индекса Гижицкой.

#### **5.5.14 Цервикальный индекс**

Расчет цервикального индекса (также называется «цервикальный коэффициент», «индекс Павлова», «индекс Чайковского») применяется для диагностики цервикального спондилеза – остеоартрита шейных позвонков, вызывающих стеноз шейного отдела позвоночника.

Измерения для вычисления цервикального индекса выполняются для четвёртого шейного позвонка.

Индекс вычисляется как отношение переднезаднего размера позвоночного канала (расстояние между задним краем середины тела позвонка и основанием остистого отростка) к переднезаднему размеру тела позвонка.

Для вычисления цервикального индекса необходимо выполнить следующие действия:

1. Нажать кнопку **«Цервикальный индекс»** на панели инструментов на вкладке «ДОП. ИНСТРУМЕНТЫ» [\(рисунок 169\)](#page-124-0).

| <b>ГЛАВНАЯ</b> |   |    | ДОП. ИНСТРУМЕНТЫ |             | ВИД |    | <b>РАСКЛАДКИ</b> | КT                  | <b>СЕГМЕНТАЦИЯ</b> |      |  |
|----------------|---|----|------------------|-------------|-----|----|------------------|---------------------|--------------------|------|--|
| Позвоночник:   | ≎ | ×, | K,               | $H_{\rm H}$ | ١m  | ôю |                  | Грудь:              | ᅬ                  | Таз: |  |
|                |   |    |                  |             |     |    |                  | Цервикальный индекс |                    |      |  |

**Рисунок 169 ‒ Кнопка инструмента «Цервикальный индекс»**

<span id="page-124-0"></span>2. Перенести указатель на изображение и выполнить построение двух отрезков на диагностическом изображении шейного отдела позвоночника в сагиттальной проекции<sup>17</sup>:

2.1. Первый отрезок – расстояние между задним краем середины тела позвонка и основанием остистого отростка.

2.2. Второй отрезок – переднезадний размер тела позвонка.

В программе автоматически будет вычислено отношение длины первого отрезка к длине второго отрезка и отображены параметры и значение цервикального индекса [\(рисунок 170\)](#page-124-1).

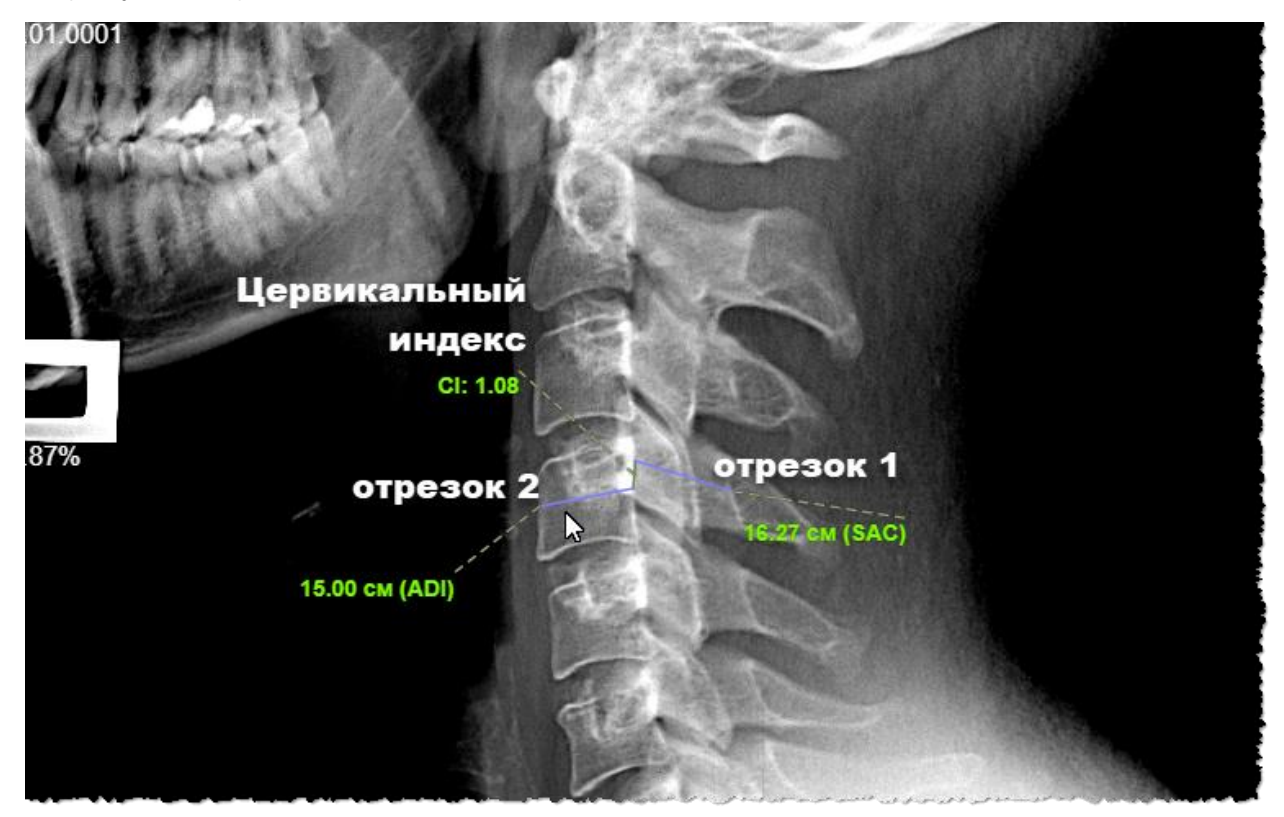

**Рисунок 170 ‒ Построение отрезков измерения цервикального индекса**

<span id="page-124-1"></span><sup>17</sup> Способ построения линии в программе приведён в [Приложении А.](#page-220-0)

3. При необходимости выполнить коррекцию линий построения:

3.1. Для этого нажать кнопку **«Выбрать объект»** на панели инструментов слева от области изображения.

3.2. Навести указатель на линии построения и нажать. Опорные точки прямых будут выделены и доступны для перемещения.

3.3. Перенести указателем опорные точки прямых для уточнения их расположения. При завершении редактирования кликнуть указателем на изображении вне линий построения.

На изображении отобразится пересчитанное значение цервикального индекса.

## **5.5.15 Величина Спондилолистеза**

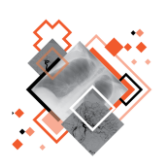

Величина Спондилолистеза характеризует смещение вышележащего позвонка по отношению к нижележащему, возникающее при патологических изменениях межпозвоночного диска, которые часто развиваются при наличии дефекта в межсуставном участке дуги позвоночника – спондилолизе.

Для вычисления Величины Спондилолистеза необходимо выполнить следующие действия:

1. Нажать кнопку **«Величина Спондилолистеза»** на панели инструментов на вкладке «ДОП. ИНСТРУМЕНТЫ» [\(рисунок 171\)](#page-125-0).

| <b>ГЛАВНАЯ</b> | ДОП. ИНСТРУМЕНТЫ |         |    | ВИД |   | <b>РАСКЛАДКИ</b><br>KT |  | <b>СЕГМЕНТАЦИЯ</b>       |  |   |               |  |
|----------------|------------------|---------|----|-----|---|------------------------|--|--------------------------|--|---|---------------|--|
| Позвоночник:   | ❖                | $x^x_x$ | €. | 凸   | u | õ=o<br>lm              |  | Грудь:                   |  | ᆚ | Tas: $\Delta$ |  |
|                |                  |         |    |     |   |                        |  | Величина Спондилолистеза |  |   |               |  |

**Рисунок 171 ‒ Кнопка инструмента «Величина Спондилолистеза»**

<span id="page-125-0"></span>2. На диагностическом изображении боковой проекции позвоночника перенести указатель в необходимую точку, выполнить нажатие клавиши «мыши» и сдвинуть указатель вдоль области смещения позвонков, отпустить клавишу «мыши». В программе будет построено два параллельных отрезка и отображено расстояние между ними – значение величины Спондилолистеза [\(рисунок 172\)](#page-126-0).

3. Выполнить коррекцию отрезков построения таким образом, чтобы каждый из отрезков проходил по краю тела одного из двух смежных позвонков:

3.1. Для этого нажать кнопку **«Выбрать объект»** на панели инструментов слева от области изображения.

3.2. Навести указатель на линии построения и нажать. Опорные точки прямых будут выделены и доступны для перемещения.

3.3. Перенести указателем опорные точки прямых для уточнения их расположения. При завершении редактирования кликнуть указателем на изображении вне линий построения.

На изображении отобразится уточнённое значение величины Спондилолистеза.

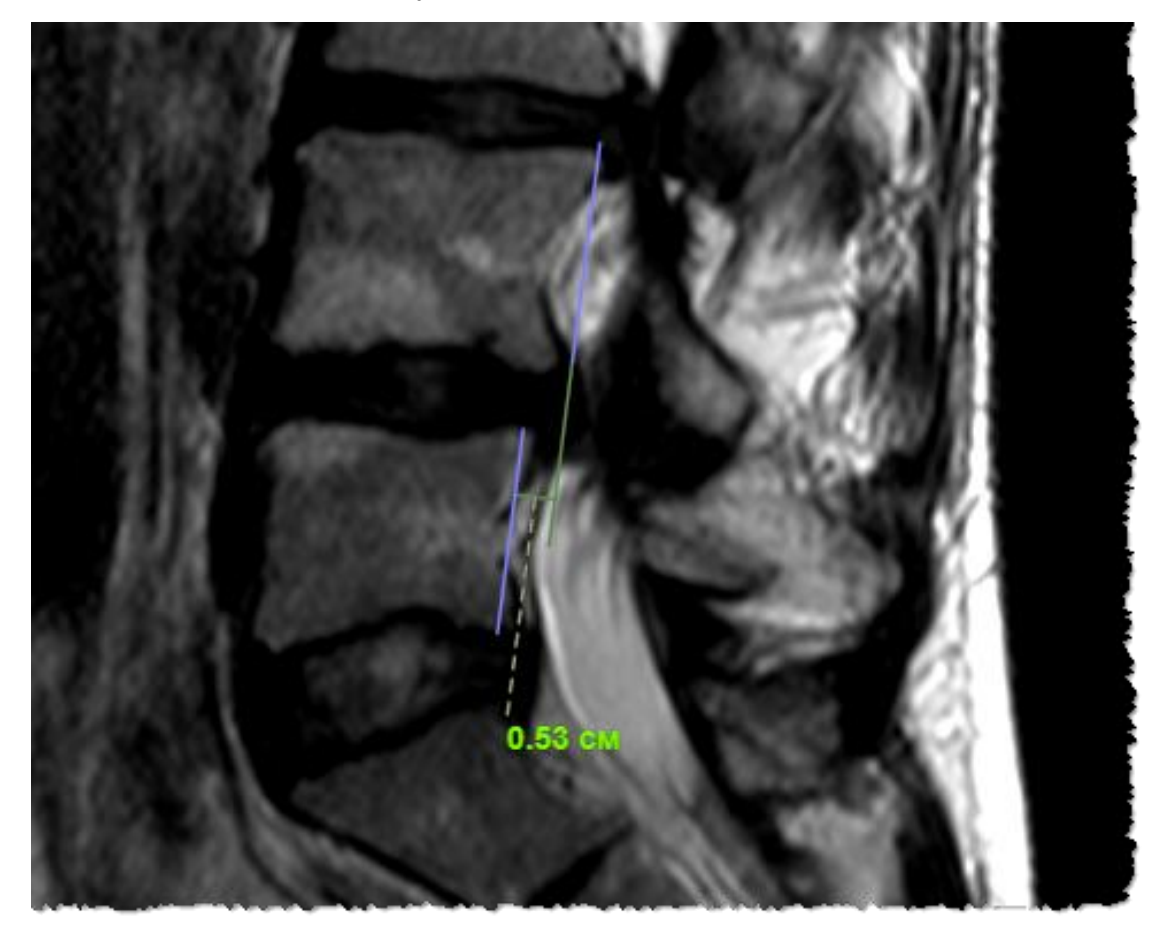

**Рисунок 172 ‒ Построение измерения величины Спондилолистеза**

## <span id="page-126-0"></span>**5.5.16 Расстояние до отвеса**

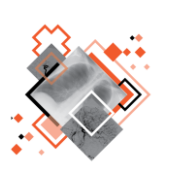

Для измерения расстояния до отвеса может использоваться инструмент «Перпендикуляр», который расположен в группе инструментов на вкладке «АННОТАЦИИ» (подробнее см. [5.4.14](#page-95-0) [«Графические аннотации:](#page-95-0) перпендикуляр») или специализированный инструмент **«Расстояния до отвеса»**.

Для использования инструмента «Расстояние до отвеса» необходимо выполнить следующее:

1. Нанести на изображение линии или фигуры для обозначения отвеса, используя геометрические аннотации (подробнее см. [5.4](#page-80-0) [«Вкладка «АННОТАЦИИ»\)](#page-80-0).

2. Нажать кнопку **«Расстояние до отвеса»** на панели инструментов на вкладке «ДОП. ИНСТРУМЕНТЫ» [\(рисунок 173\)](#page-127-0).

| <b>ГЛАВНАЯ</b> | <b>АННТОТАЦИИ</b> |   | ДОП. ИНСТРУМЕНТЫ |   |    | ВИД | <b>РАСКЛАДКИ</b>               |     | KT |      | <b>CEFMEHTAL</b> |
|----------------|-------------------|---|------------------|---|----|-----|--------------------------------|-----|----|------|------------------|
| Позвоночник:   | ❖                 | 瓷 | 出.               | Ш | &o | Ilm | Грудь:<br>Расстояние до отвеса | 407 | إك | Таз: |                  |

**Рисунок 173 ‒ Кнопка инструмента «Расстояние до отвеса»**

<span id="page-127-0"></span>3. Перенести указатель на изображение. Навести указатель на линию отвеса, кликнуть клавишей «мыши», перенести указатель с нажатой клавишей на расстояние от линии и отпустить нажатую клавишу «мыши» в выбранной точке.

В результате на изображении от линии отвеса до выбранной точки будет построен перпендикуляр и отражено значение длины данного перпендикуляра, то есть расстояние до отвеса [\(рисунок 174\)](#page-127-1).

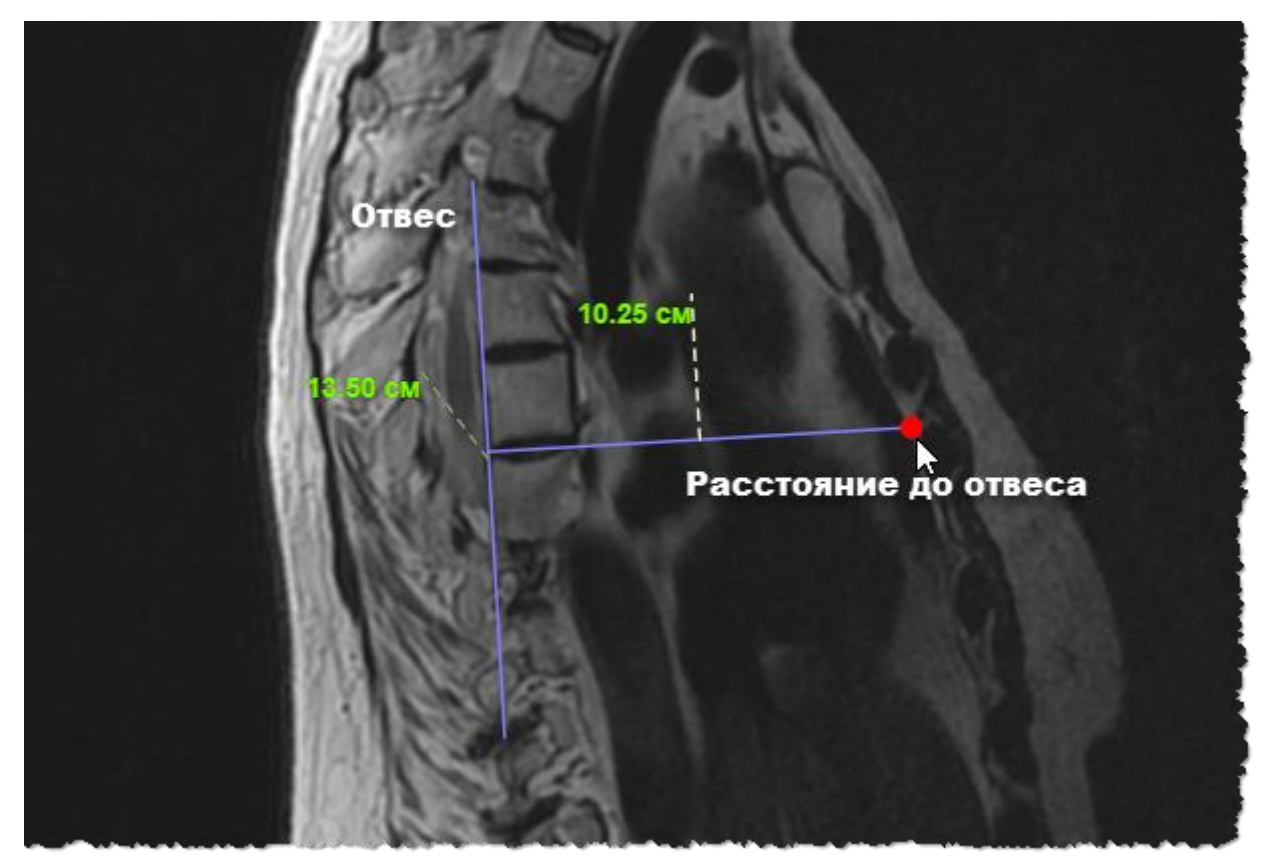

**Рисунок 174 ‒ Построение измерения расстояния до отвеса**

<span id="page-127-1"></span>4. При необходимости выполнить коррекцию линий построения:

4.1. Для этого нажать кнопку **«Выбрать объект»** на панели инструментов слева от области изображения.

4.2. Навести указатель на линии построения и нажать. Опорные точки прямых будут выделены и доступны для перемещения.

4.3. Перенести указателем опорные точки прямых для уточнения их расположения. При завершении редактирования кликнуть указателем на изображении вне линий построения.

На изображении отобразится пересчитанное значение измерения.

## **5.5.17 Индекс Мура**

При диагностике органов грудной клетки (ОГК), например, лёгочной артериальной гипертензии или тромбоэмболии ветвей лёгочной артерии, на рентгенографическом снимке в прямой проекции определяются следующие индексы [\(таблица 12\)](#page-128-0):

<span id="page-128-0"></span>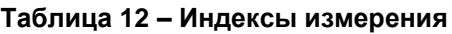

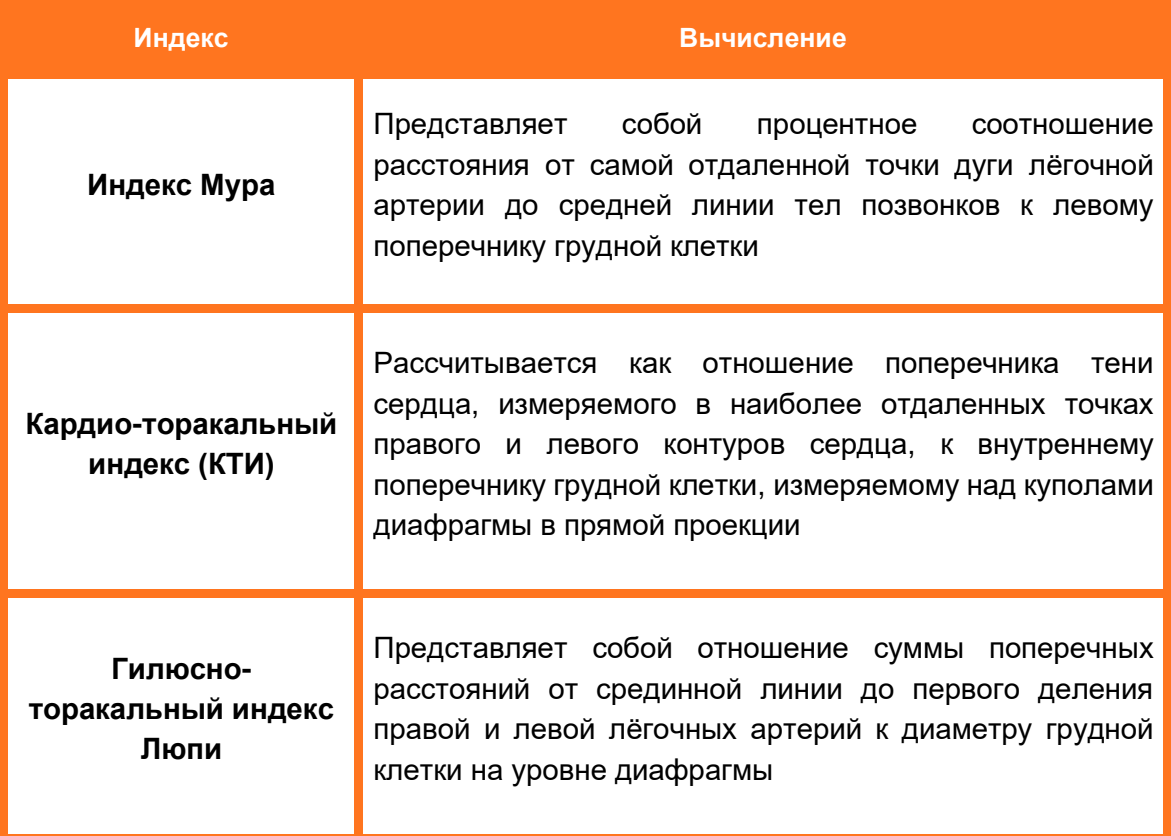

В данной программе для вычисления трёх данных индексов используется инструмент **«Индекс Мура».** Для того чтобы его использовать для изображения исследования грудной клетки, необходимо выполнить следующее:

1. Нажать на кнопку **«Индекс Мура»** на панели инструментов на вкладке «ДОП. ИНСТРУМЕНТЫ» [\(рисунок 175\)](#page-128-1).

| <b>АННТОТАЦИИ</b> | ДОП. ИНСТРУМЕНТЫ                                                                                                    | ВИД                                                                                                | <b>РАСКЛАДКИ</b> | <b>СЕГМЕНТАЦИЯ</b>        |          |            |
|-------------------|----------------------------------------------------------------------------------------------------|----------------------------------------------------------------------------------------------------|------------------|---------------------------|----------|------------|
| കം<br>Грудь:      | ၂<br>Индекс Мура<br>الارمين ومعرضته والمحاسوس فترين فستروض فتروده الراضرة الترافية ومناوحه والتجرير والاوارد والرائي فرود فلور ومتحرق ومحتوف الاخراج | $\begin{vmatrix} \text{Ta} & \text{L} & \text{L} \\ \text{Ta} & \text{L} & \text{L} \end{vmatrix}$ | $\sqrt{2\pi}$ ML | $ $ Crona: $  \mathbb{A}$ | <b>×</b> | <b>BMA</b> |

<span id="page-128-1"></span>**Рисунок 175 ‒ Кнопка «Индекс Мура» на панели инструментов**

2. На диагностическом изображении ОГК в прямой проекции построить опорный отрезок: вертикальную прямую, проходящую через среднюю линию тел позвонков $^{18}$ .

Программа выполнит построение шаблона для определения индексов Мура, Люпи и КТИ [\(рисунок 176\)](#page-129-0).

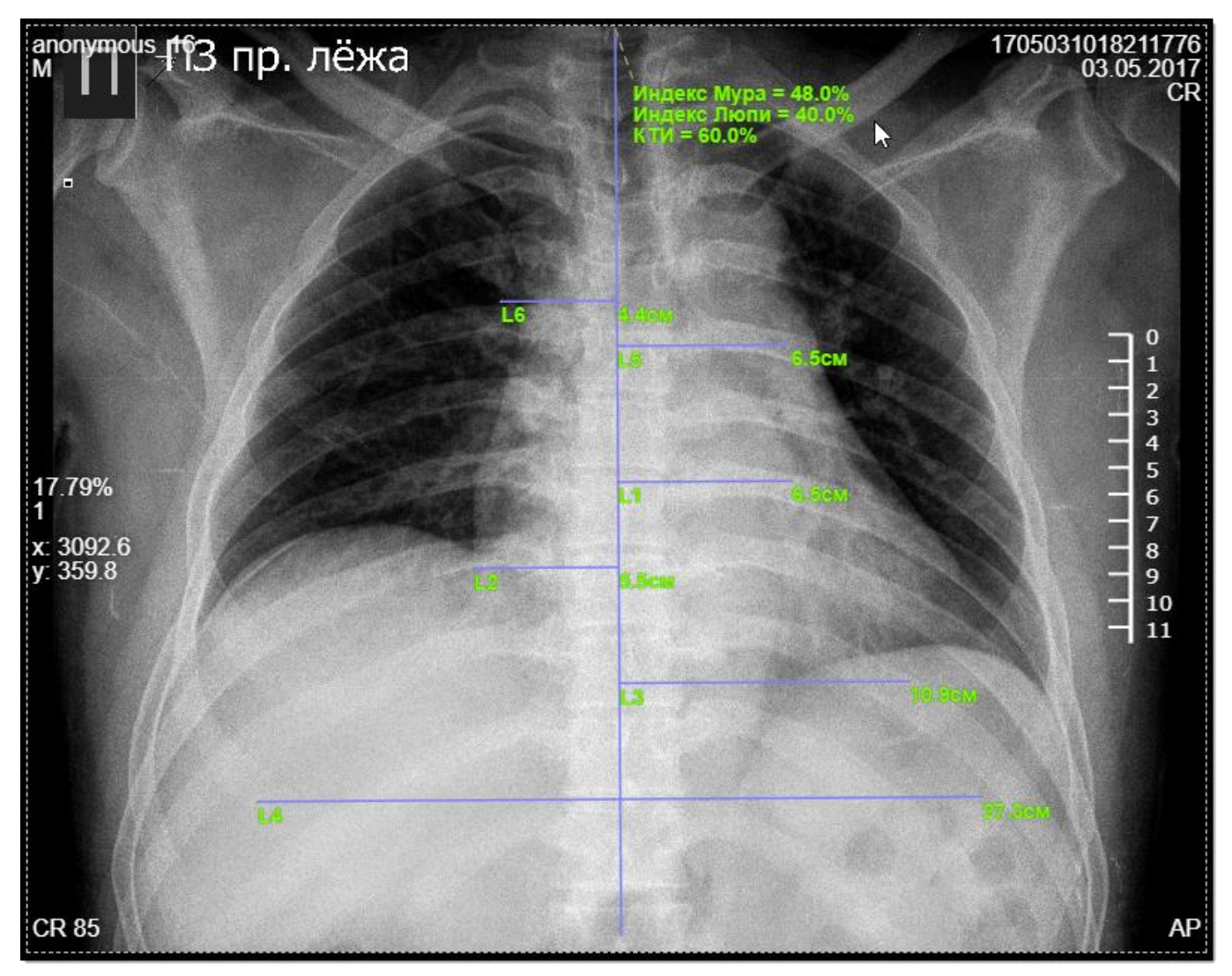

**Рисунок 176 ‒ Пример определения индексов для диагностики ОГК**

<span id="page-129-0"></span>3. Перейти в режим редактирования. Для этого нажать кнопку **«Выбрать объект»** на панели инструментов слева от области изображения. Навести указатель на линии построения и нажать. Опорные точки прямых будут выделены и доступны для редактирования [\(рисунок 177\)](#page-130-0).

<sup>18</sup> Способ построения линии в программе приведён в [Приложении А.](#page-220-0)

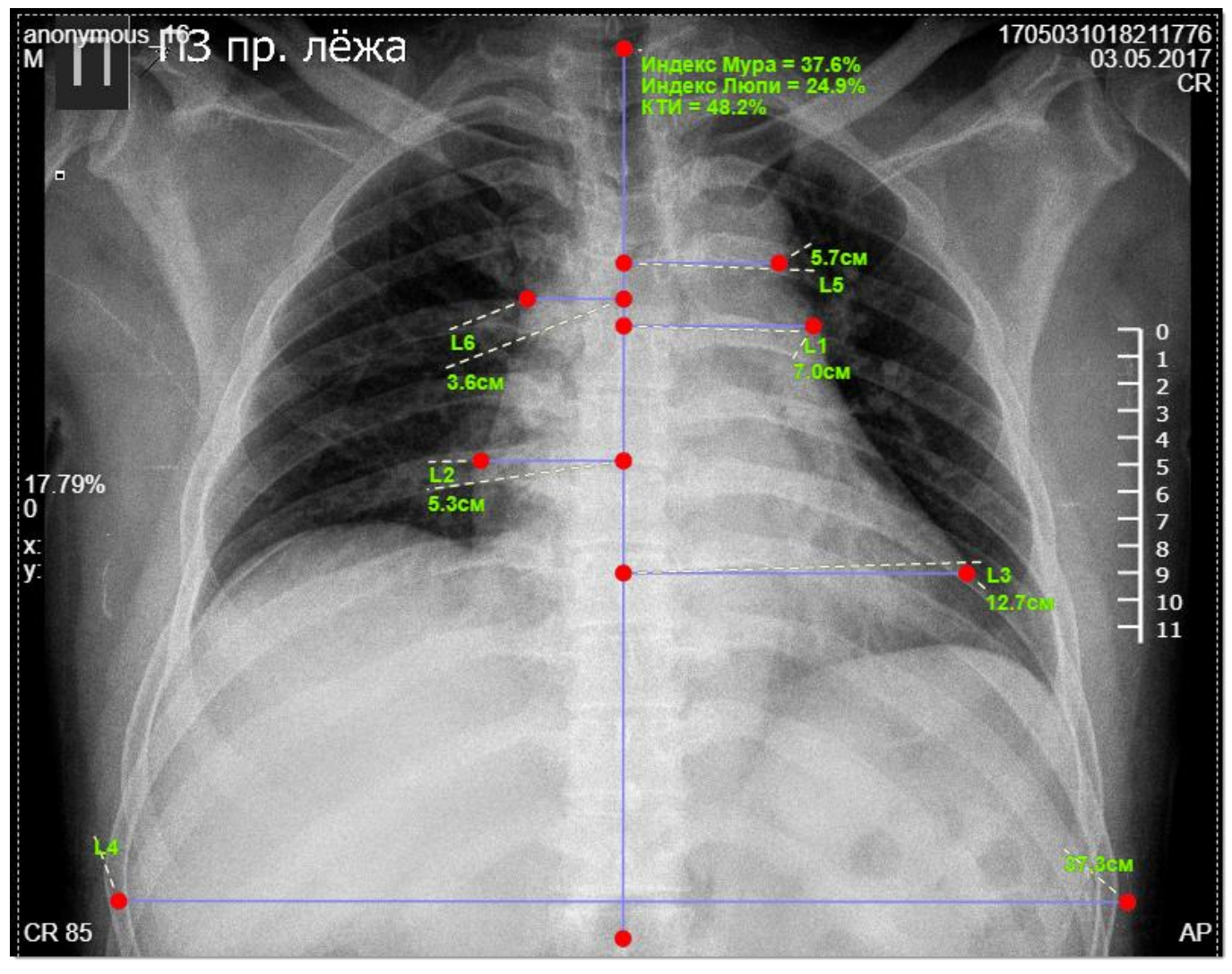

**Рисунок 177 ‒ Линии построения для вычисления индекса Мура в режиме редактирования**

<span id="page-130-0"></span>4. Перенести указателем опорные точки прямых **L1** – **L6** для уточнения расчёта индексов следующим образом:

- изменить положение прямой **L4** в соответствии с максимальным поперечником груди (шириной грудной клетки);
- для определения **индекса Мура** изменить положение прямой **L1** в соответствии с расстоянием от срединной линии до наиболее отдаленной точки второй дуги ствола лёгочной артерии слева;
- для определения **индекса КТИ** изменить положение прямых **L2** и **L3** в соответствии с расстоянием от срединной линии до крайних точек (левой и правой) очертаний сердца;
- для определения **индекса Люпи** изменить положение прямых **L5** и **L6** в соответствии с расстоянием от срединной линии до бифуркации левой лёгочной артерии и правой лёгочной артерии.

5. Для завершения редактирования индексов кликнуть указателем на изображении вне линий построения.

На изображении отобразятся уточнённые индексы Мура, Люпи и КТИ в % и значения длин скорректированных прямых.

### **5.5.18 Вазокардиальный и кардио-тимико-торакальный индексы**

В целях диагностики патологий вилочковой железы (тимуса), а также для определения выраженности тимомегалии у детей первых трёх лет жизни, на рентгенограммах грудной клетки в прямой проекции определяются следующие индексы [\(таблица 13\)](#page-131-0):

<span id="page-131-0"></span>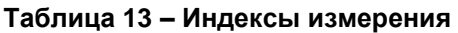

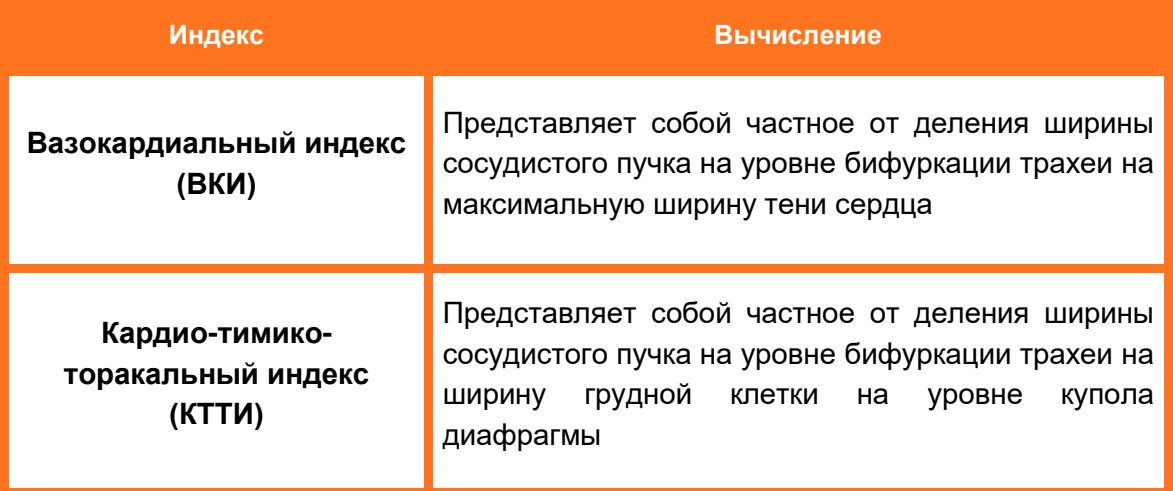

В данной программе для вычисления этих индексов используется инструмент **«Вазокардиальный и кардио-тимико-торакальный индексы».** Для того чтобы его использовать на изображении исследования грудной клетки, необходимо выполнить следующее:

1. Нажать на кнопку **«Вазокардиальный и кардио-тимико-торакальный индексы»** на панели инструментов на вкладке «ДОП. ИНСТРУМЕНТЫ» [\(рисунок](#page-131-1)  [178\)](#page-131-1).

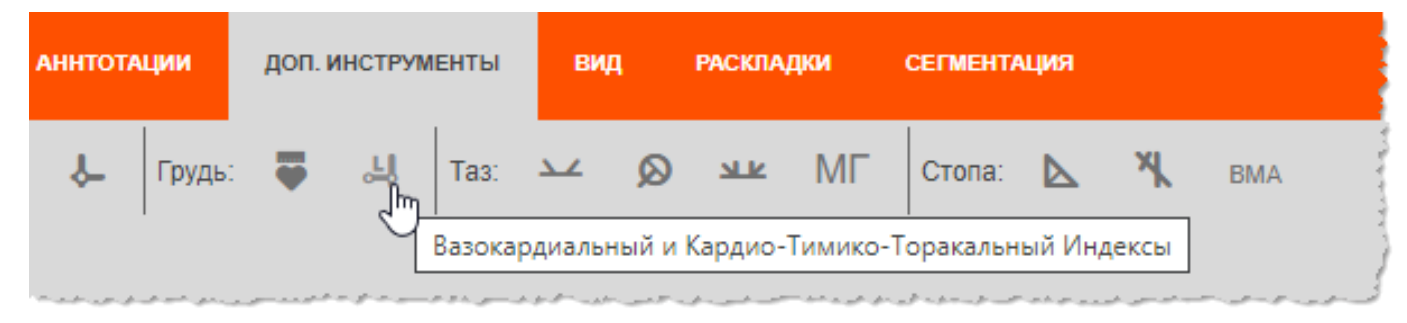

**Рисунок 178 ‒ Кнопка инструмента ВКИ и КТТИ**

<span id="page-131-1"></span>2. Перенести указатель на диагностическое изображение ОГК и построить опорный отрезок, проходящий через среднюю линию тел позвонков<sup>19</sup>.

Программа выполнит построение шаблона для определения индексов ВКИ и КТТИ [\(рисунок 179\)](#page-132-0).

<sup>19</sup> Способ построения линии в программе приведён в Приложении А.

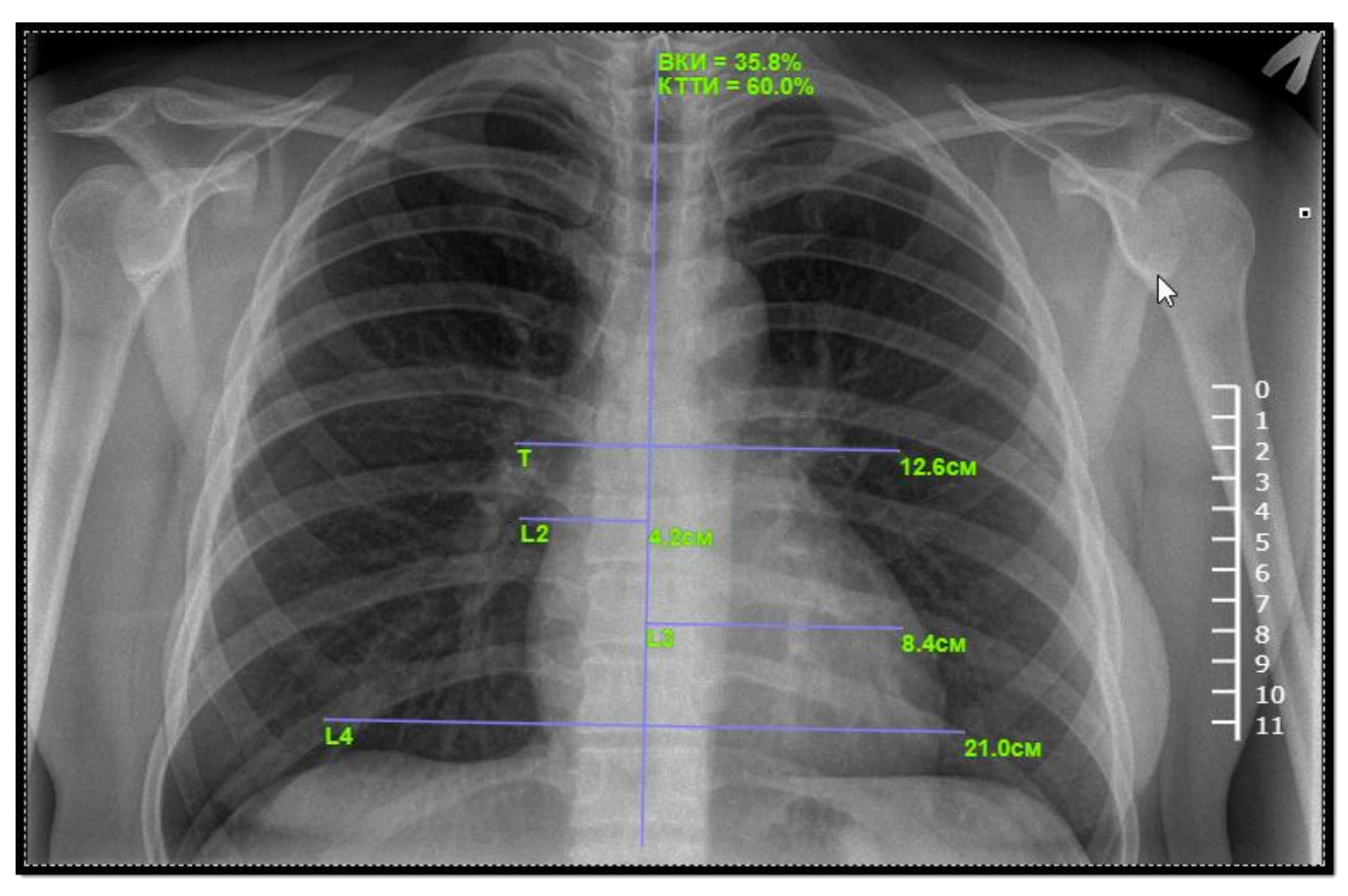

**Рисунок 179 ‒ Линии построения для вычисления индекса ВКИ и КТТИ**

<span id="page-132-0"></span>3. Перейти в режим редактирования. Для этого нажать кнопку **«Выбрать объект»** на панели инструментов слева от области изображения. Навести указатель на линии построения и кликнуть клавишей «мыши». Опорные точки прямых будут выделены и доступны для редактирования [\(рисунок 180\)](#page-133-0).

4. Перенести указателем опорные точки прямых **T**, **L2** – **L4** для уточнения расчёта индексов следующим образом:

- изменить положение прямой **T** в соответствии с шириной сосудистого пучка на уровне бифуркации трахеи;
- для определения **индекса КТТИ** изменить положение прямой **L4** в соответствии с максимальным поперечником груди (шириной грудной клетки);
- для определения **индекса ВКИ** изменить положение прямых **L2** и **L3** в соответствии с расстоянием от центральной оси до точек максимальной ширины сердечной тени справа и слева.

5. Для завершения редактирования индексов кликнуть указателем на изображении вне линий построения.

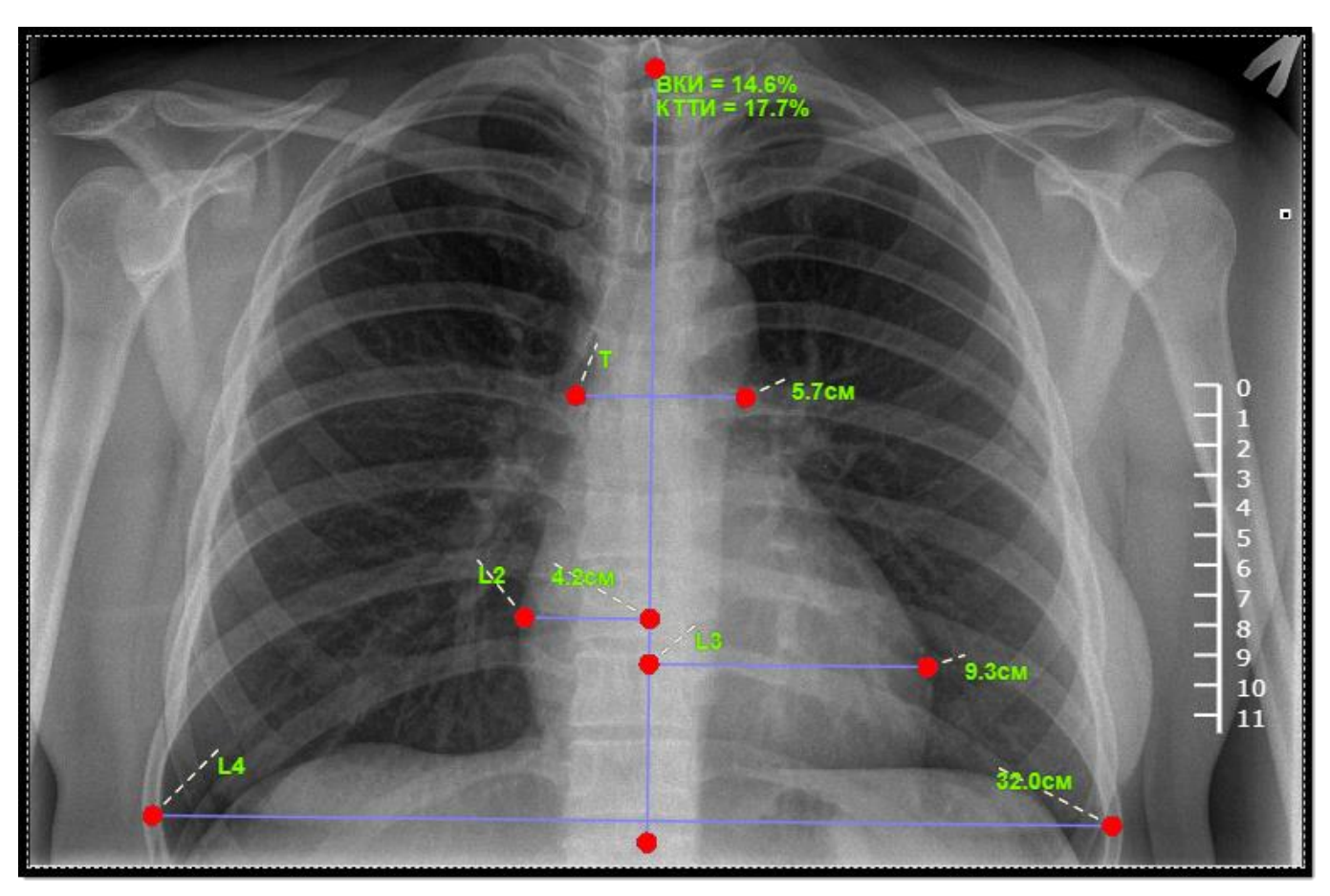

**Рисунок 180 ‒ Линии построения для вычисления индексов ВКИ и КТТИ в режиме редактирования**

<span id="page-133-0"></span>На изображении отобразятся уточнённые индексы ВКИ и КТТИ в % и значения длин скорректированных прямых.

# **5.6 Вкладка «ВИД»**

Панель инструментов вкладки «ВИД» содержит команды управления отображением визуализации на изображении [\(рисунок 181\)](#page-134-0).

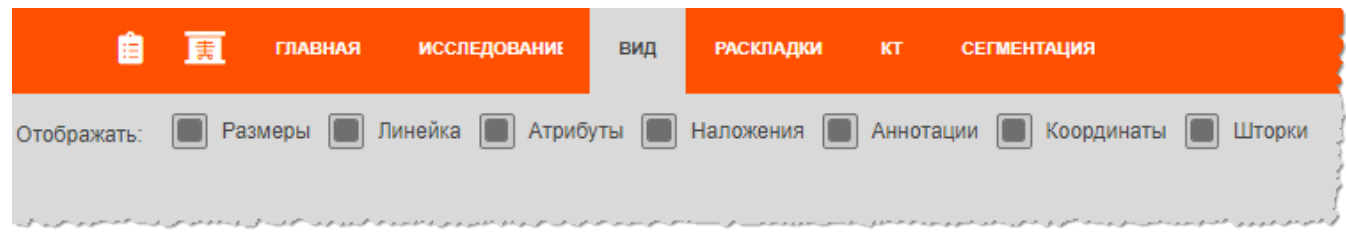

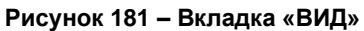

<span id="page-134-0"></span>Для того чтобы применить команду для отображения или скрытия на изображении того или иного элемента, необходимо отметить флажком соответствующее поле. Для этого кликнуть при наведении курсора в пустую ячейку перед наименованием команды. После чего будет выполнено действие, соответствующее описанию в таблице ниже [\(таблица 14\)](#page-134-1).

<span id="page-134-1"></span>**Таблица 14 – Условие выполнения команды**

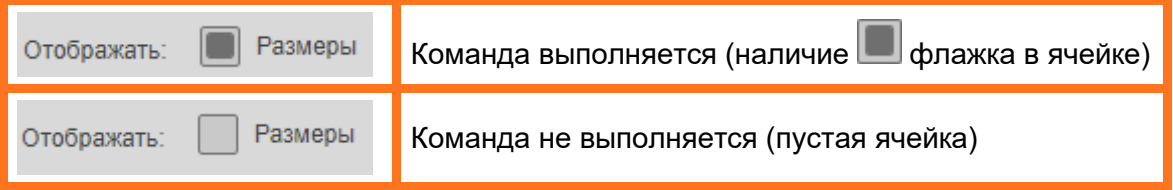

## **5.6.1 Панель инструментов вкладки «ВИД»**

При активации команды на панели инструментов вкладки выполняется действие, соответствующее описанию в таблице ниже [\(таблица 15\)](#page-134-2).

| Команда<br>«Отображать» | Действие                                                                                                    |
|-------------------------|----------------------------------------------------------------------------------------------------|
| «Размеры»               | отобразить или<br>Команда позволяет<br>скрыть<br>размеры<br>нанесённых на изображение графических элементов<br>B<br>качестве аннотации (рисунок 182)                                           |
| «Линейка»               | Команда позволяет отобразить или скрыть на изображении<br>элемент линейки, настроенный при калибровке изображения,<br>расположенный в области просмотра справа от изображения<br>(рисунок 183) |
| «Координаты»            | позволяет отобразить или скрыть координаты<br>Команда<br>184).<br>указателя по изображению<br>(рисунок<br>движения<br>Координаты отображаются                                                  |

<span id="page-134-2"></span>**Таблица 15 – Опции на панели инструментов вкладки «ВИД»**

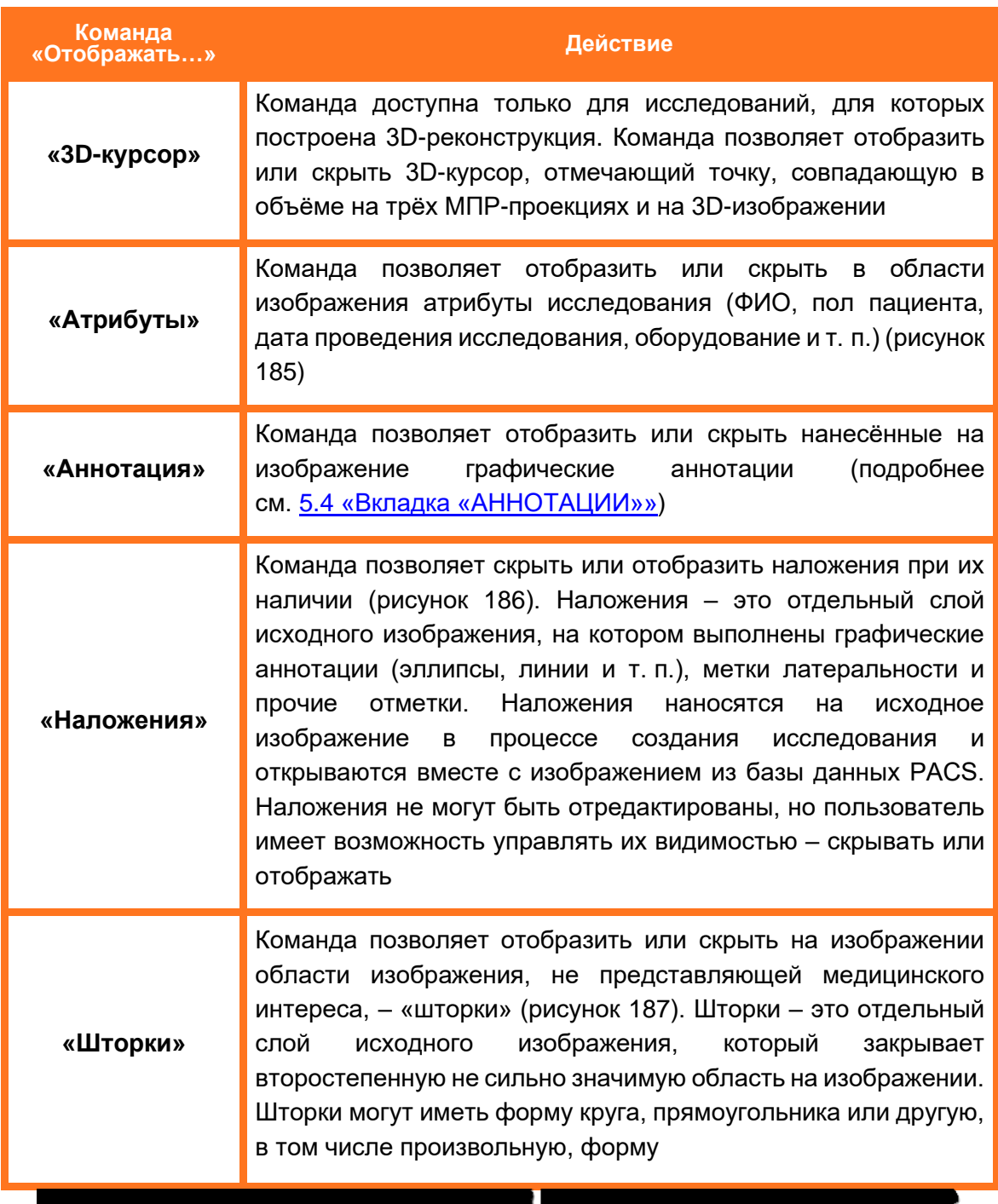

<span id="page-135-0"></span>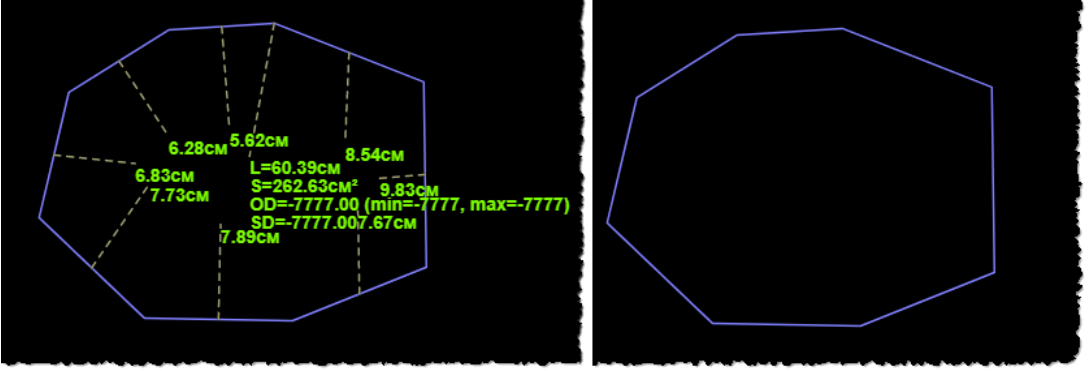

**Рисунок 182 ‒ Отображение и скрытие размеров элементов**

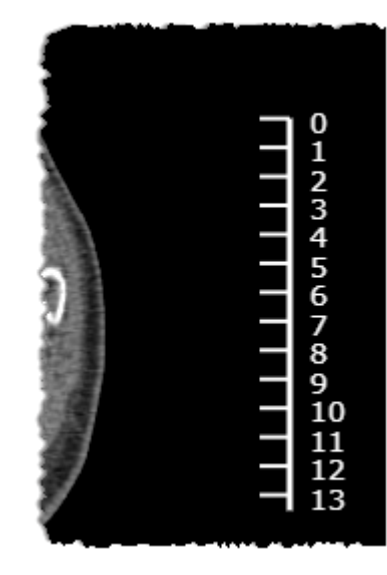

**Рисунок 183 ‒ Линейка в области просмотра**

<span id="page-136-0"></span>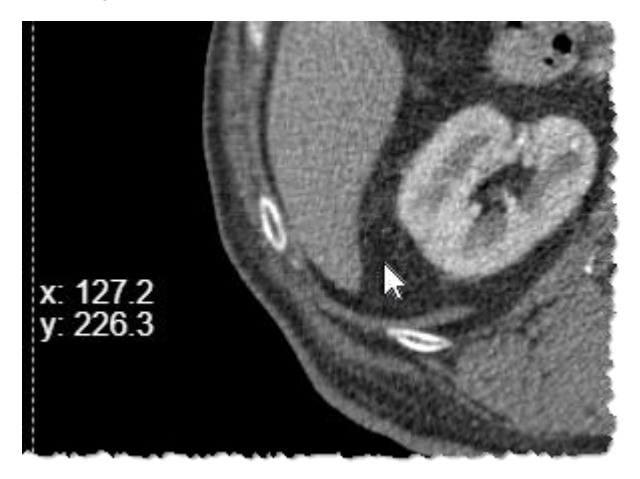

**Рисунок 184 ‒ Отображение координат**

<span id="page-136-1"></span>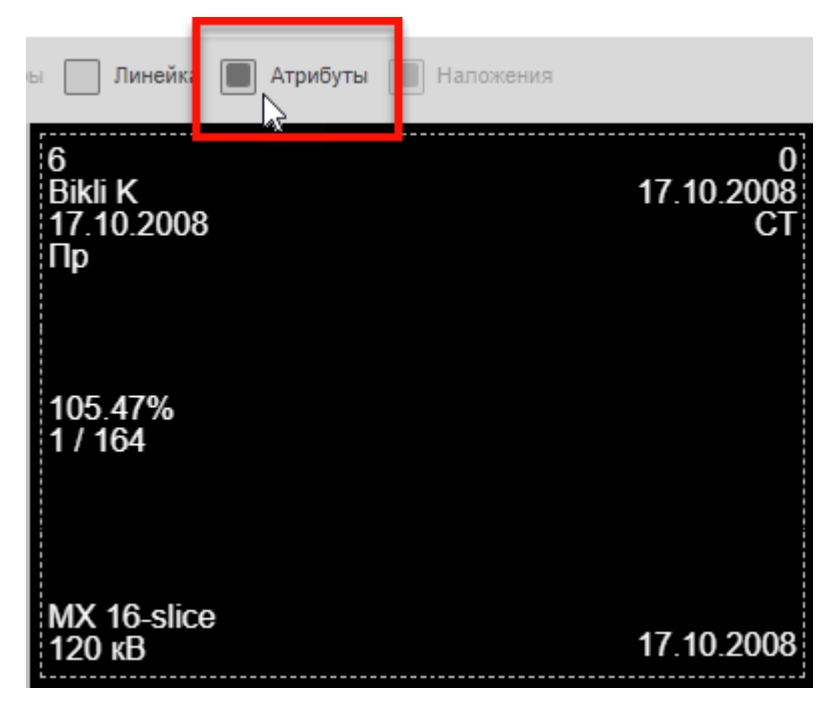

<span id="page-136-2"></span>**Рисунок 185 ‒ Отображение атрибутов исследования**

<span id="page-137-0"></span>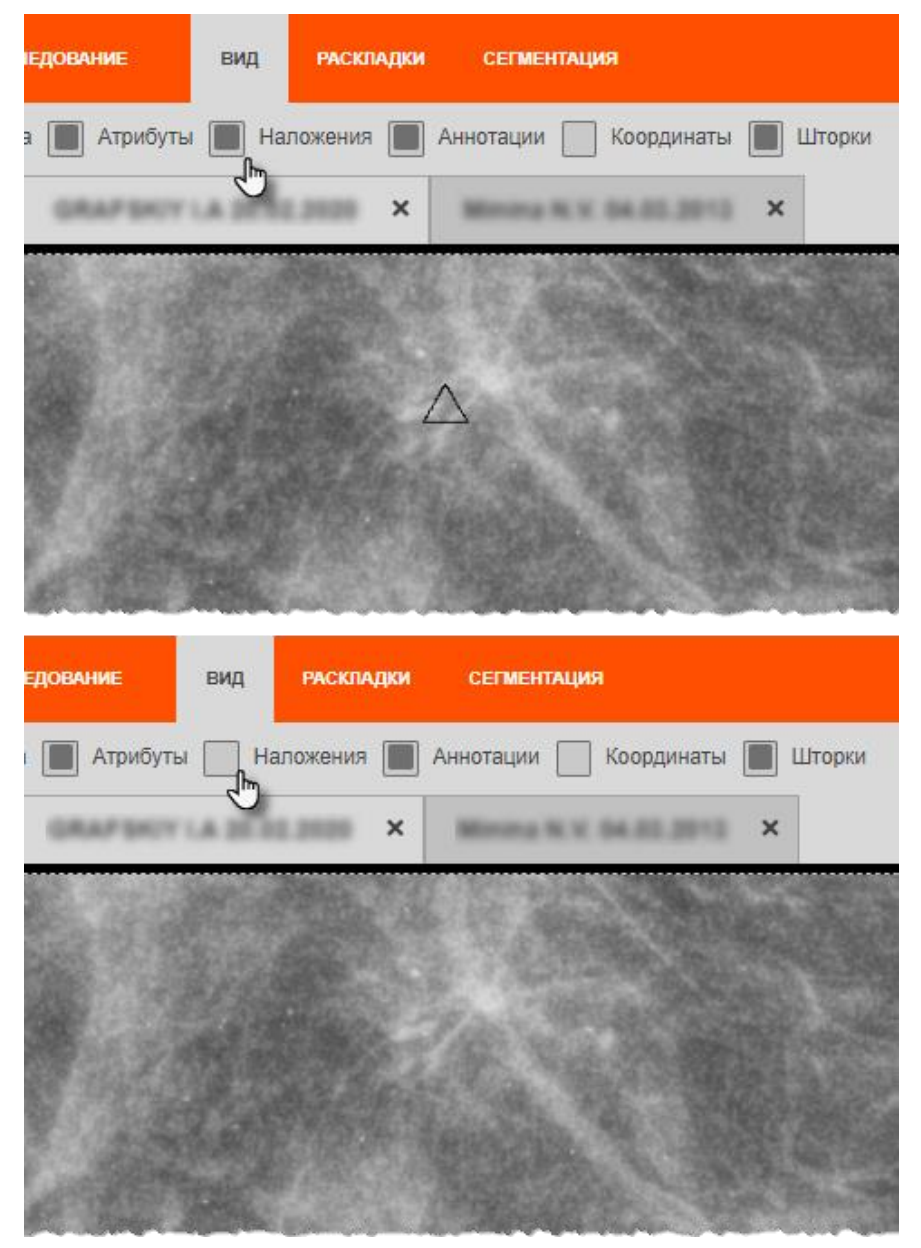

**Рисунок 186 ‒ Пример отображения (сверху) и скрытия (снизу) объекта наложений**

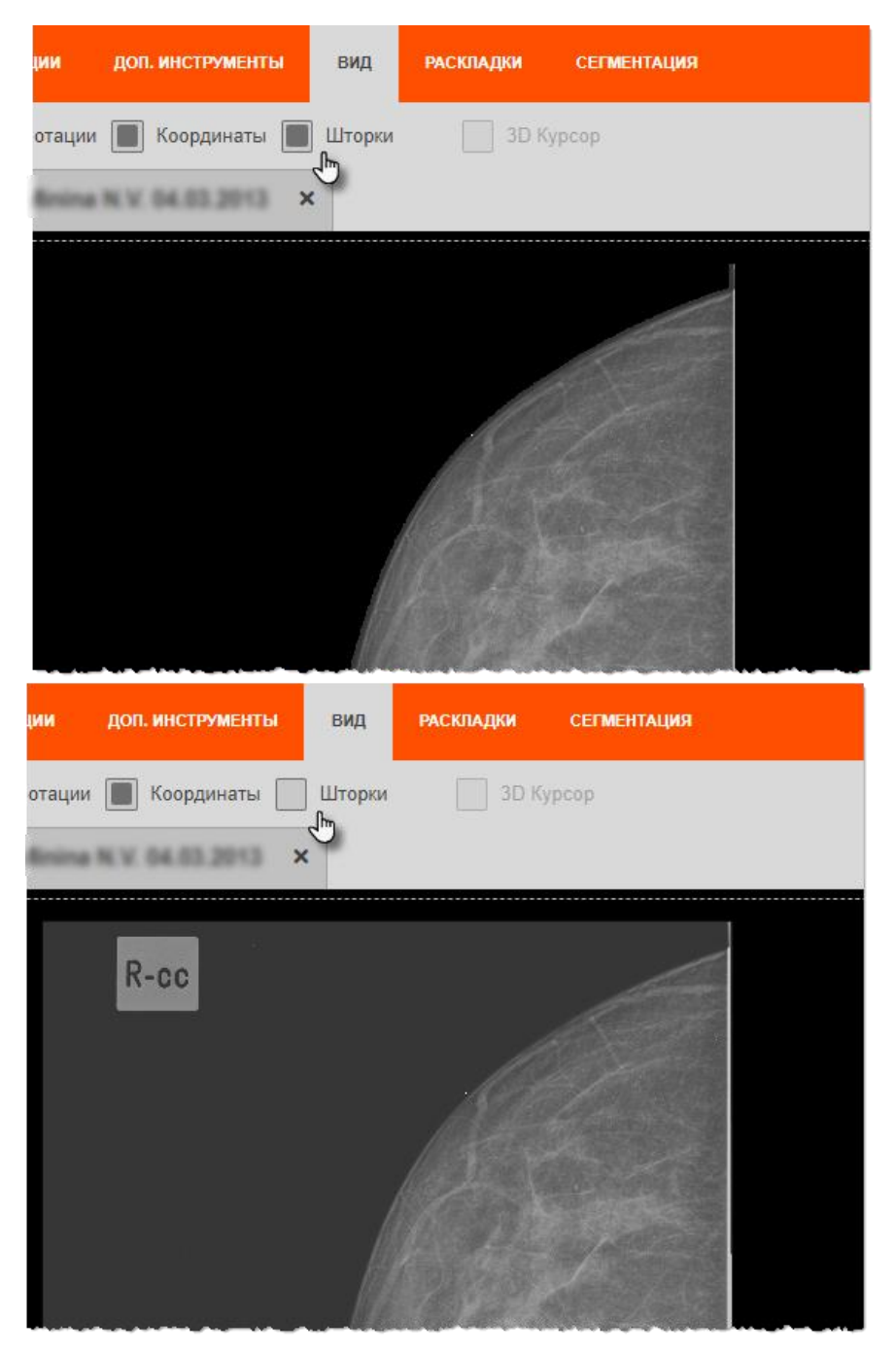

**Рисунок 187 ‒ Пример отображения (сверху) и скрытия (снизу) шторок в качестве перекрытия фона**

# <span id="page-138-0"></span>**5.7 Вкладка «РАСКЛАДКИ»**

Панель инструментов вкладки «РАСКЛАДКИ» содержит инструменты для разделения рабочей области на фреймы [\(рисунок 188\)](#page-139-0). Подробнее о разбиении на фреймы см. [4.8.1](#page-45-0) [«Разбиение на фреймы»](#page-45-0).

|  | <b>ИССЛЕДОВАНИЕ</b> | <b>ИЗОБРАЖЕНИЕ</b> | <b>АННТОТАЦИИ</b>                    | ДОП. ИНСТРУМЕНТЫ | ВИД | РАСКЛАДКИ / | <b>KT</b> |
|--|---------------------|--------------------|--------------------------------------|------------------|-----|-------------|-----------|
|  | .                   |                    | Синхронизировать операции во фреймах |                  |     |             |           |
|  |                     |                    |                                      |                  |     |             |           |

**Рисунок 188 ‒ Вкладка «РАСКЛАДКИ»**

## <span id="page-139-0"></span>**5.7.1 Панель инструментов вкладки**

При нажатии на каждую кнопку на панели инструментов вкладки выполняется действие, соответствующее описанию в таблице ниже [\(таблица 16\)](#page-139-1).

<span id="page-139-1"></span>**Таблица 16 – Кнопки панели инструментов вкладки «РАСКЛАДКИ»**

| Кнопка | Название/Действие                                                                                                    |
|--------|----------------------------------------------------------------------------------------------------|
|        | «Одно изображение». При нажатии на кнопку в области просмотра<br>открывается одно изображение                                                                                                    |
| Ŧ      | «Сетка 2 на 2». При нажатии на эту кнопку изображение откроется в<br>первой четверти области просмотра, то есть в первом фрейме из<br>четырех. В другие фреймы изображения необходимо перенести из<br>области эскизов в ячейки с помощью указателя «мыши»                                  |
|        | «Сетка 1 на 2». При нажатии на эту кнопку изображение откроется в<br>первой вертикальной половине области просмотра, то есть в первом<br>фрейме из двух. В другие фреймы изображения необходимо<br>перенести из области эскизов в ячейки с помощью указателя «мыши»                        |
|        | «Сетка 2 на 1». При нажатии на эту кнопку изображение откроется в<br>первой горизонтальной половине области просмотра, то есть в первом<br>фрейме из двух. В другие фреймы изображения необходимо<br>перенести из области эскизов в ячейки с помощью указателя «мыши»                      |
|        | Команда «Синхронизировать операции<br>фреймах».<br>При<br><b>BO</b><br>включении данной команды все действия в любом из фреймов будут<br>одновременно выполняться во всех фреймах синхронно.<br>Для<br>включения команды необходимо отметить курсором пустую ячейку<br>перед наименованием |

## **5.7.2 Выбор протокола отображения MG-изображений**

Для изображений маммографических исследований (серий изображений исследований модальности MG) в программе доступен выбор одного из вариантов раскладки в качестве протокола отображения (функция Hanging Protocols).

Для выбранного маммографического исследования на панели инструментов вкладки «РАСКЛАДКИ» присутствует команда выбора раскладки отображения изображений исследования [\(рисунок 189\)](#page-140-0).

| 周 | <b>ГЛАВНАЯ</b>                         | <b>ИССЛЕДОВАНИЕ</b>                  | <b>ИЗОБРАЖЕНИЕ</b> | ВИД | <b>РАСКЛАДКИ</b>        | <b>СЕГМЕНТАЦИЯ</b>                                                                                                    |
|---|----------------------------------------|--------------------------------------|--------------------|-----|-------------------------|----------------------------------------------------------------------------------------------------|
|   | $\mathbf{u}$ $\mathbf{z}$ $\mathbf{u}$ | Синхронизировать операции во фреймах |                    |     | Выберите раскладку<br>⊪ |                                                                                                    |
|   |                                        |                                      |                    |     |                         | المحمومين وموروعين ومورد وواستوراخ ورسوستوس واستعمد ومروس والمورودي مورد والمرادعي المحمد والمراس المواس والمستوس والمستوس والمستحدث والمحمد |

**Рисунок 189 ‒ Выбор раскладки MG-изображений**

<span id="page-140-0"></span>Для изменения текущей раскладки необходимо развернуть список доступных протоколов, нажав на команду **«Выберите раскладку»** или уже выбранное наименование, и выбрать протокол из списка [\(рисунок 190\)](#page-140-1).

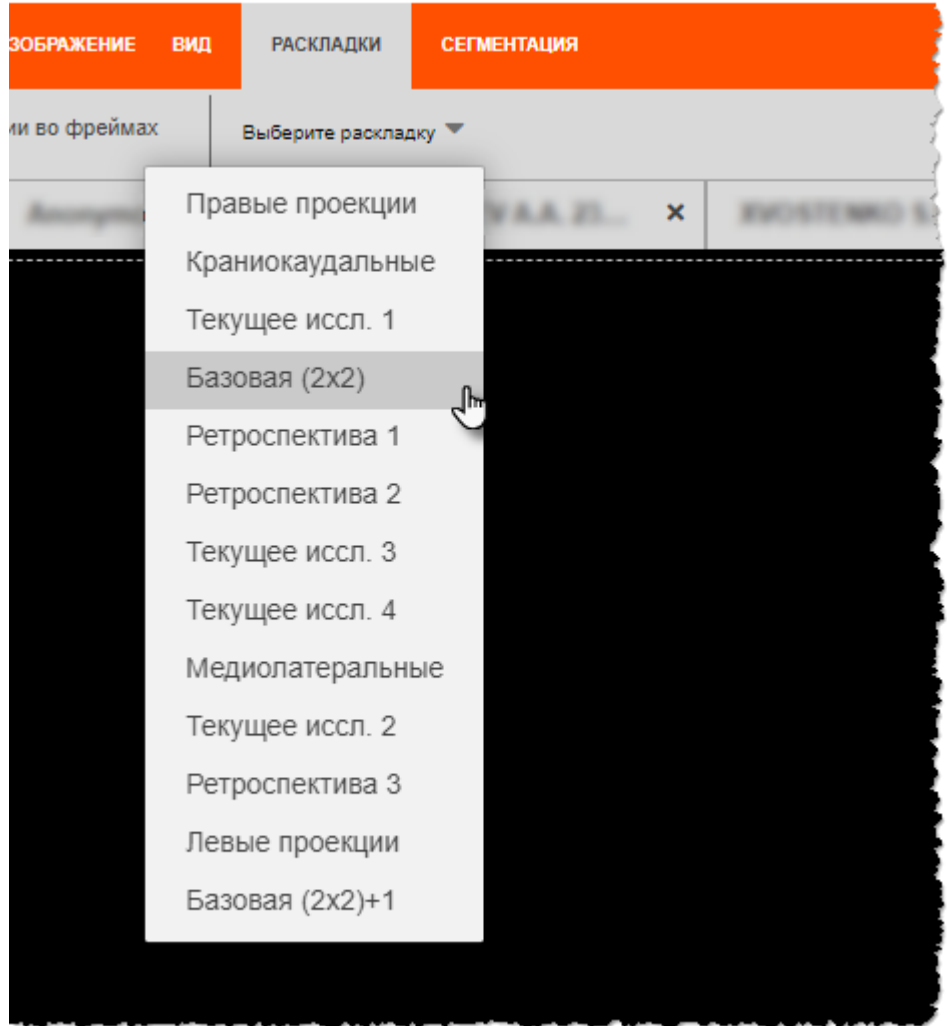

<span id="page-140-1"></span>**Рисунок 190 ‒ Список протоколов отображения**

Сразу же после выбора протокола отображения изображения исследования отобразятся в установленной протоколом раскладке.

# **5.8 Вкладка «СЕГМЕНТАЦИЯ»**

На вкладке «СЕГМЕНТАЦИЯ» находятся инструменты для работы с выделенными сегментами изображения исследования [\(рисунок 191\)](#page-141-0).

|   | ДОП. ИНСТРУМЕНТЫ | ВИД | <b>РАСКЛАДКИ</b> | <b>KT</b> | <b>СЕГМЕНТАЦИЯ</b> |                                     |
|---|------------------|-----|------------------|-----------|--------------------|-------------------------------------|
| ы |                  |     |                  |           |                    |                                     |
|   |                  |     |                  |           |                    | the state of the state of the state |

**Рисунок 191 ‒ Вкладка «СЕГМЕНТАЦИЯ»**

#### <span id="page-141-0"></span>**5.8.1 Кнопки инструментов вкладки**

При нажатии на панели инструментов на кнопку выполняется действие, соответствующее описанию ниже [\(таблица 17\)](#page-141-1).

<span id="page-141-1"></span>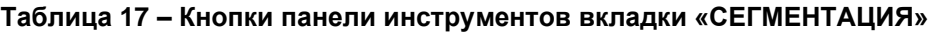

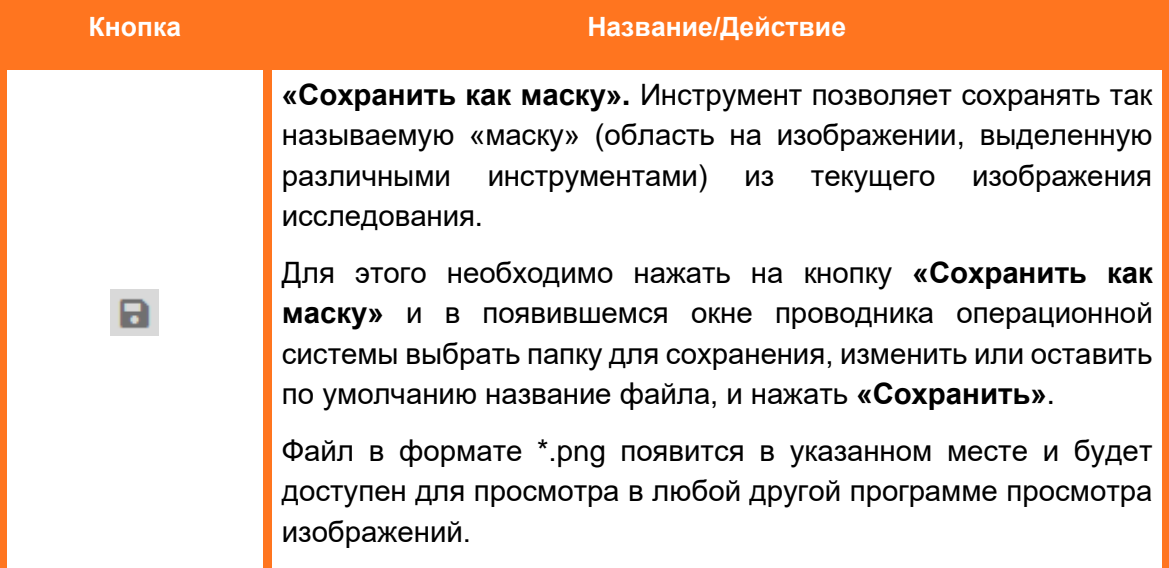

# **5.9 Вкладка «ЭКГ»**

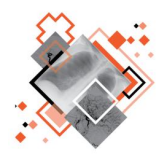

Для исследований, которые содержат электрокардиограммы (ЭКГ), программа обеспечивает визуализацию кривых кардиосигналов, а также позволяет выполнять измерения амплитудно-временных параметров ЭКГ.

Диагностические исследования пациента, содержащие ЭКГ, на панели исследований с эскизами серий изображений обозначены особой пиктограммой [\(рисунок 192\)](#page-142-0).

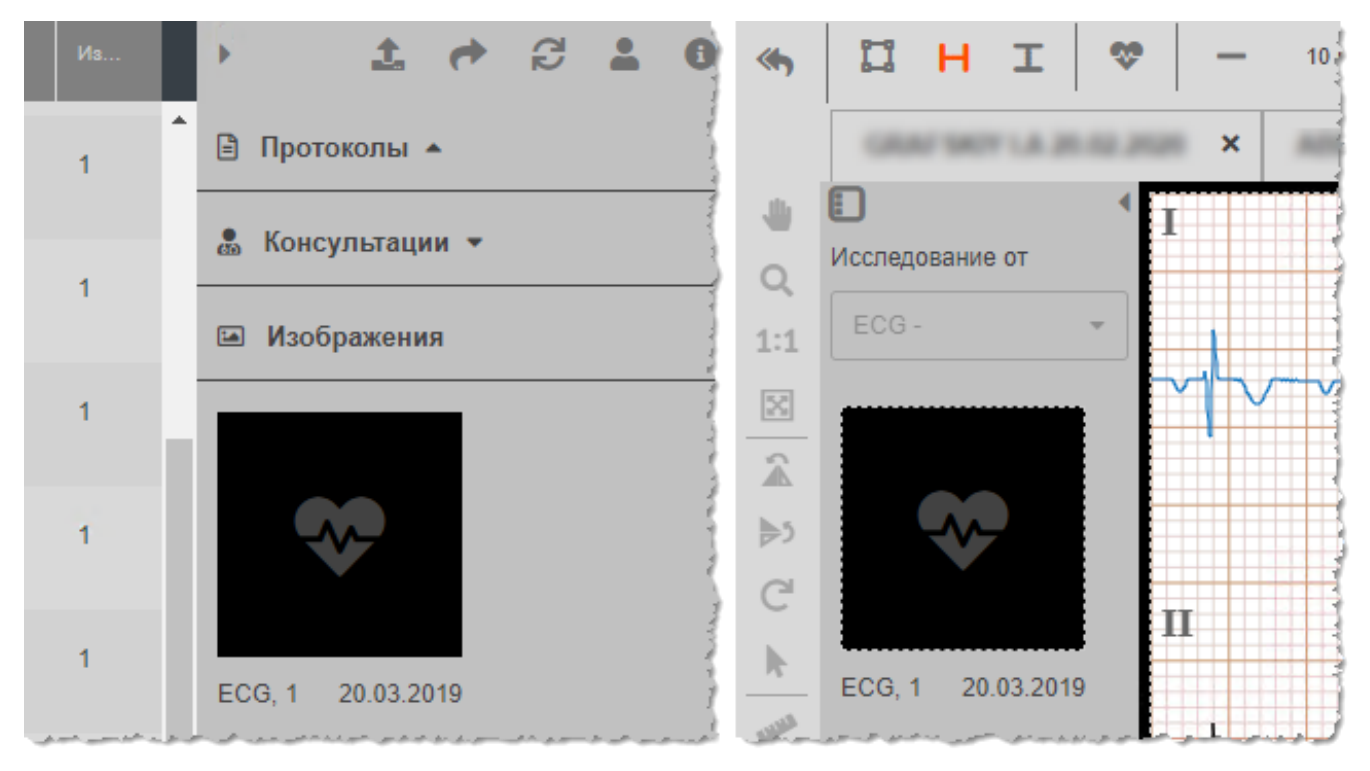

**Рисунок 192 ‒ Обозначение ЭКГ в журнале и на панели серий**

## <span id="page-142-0"></span>**5.9.1 Открытие и просмотр ЭКГ**

Вкладка ЭКГ отображается в программе на панели вкладок только для ЭКГ-исследования, открытого в режиме просмотра и анализа изображений.

Найти и открыть ЭКГ в режиме просмотра и анализа можно стандартным для программы способом: выбрать исследование в списке Журнала исследований или Журнала пациентов и двойным нажатием «мыши» открыть изображение исследования в режиме просмотра и анализа изображений (см. [4.1](#page-35-0) [«Переход к](#page-35-0)  [анализу изображения исследования»](#page-35-0)). Кардиографическое исследование откроется в режиме просмотра и анализа изображений. В основной области просмотра отобразится фрагмент ЭКГ-записи [\(рисунок 193\)](#page-143-0).

После открытия ЭКГ в режиме просмотра и анализа необходимо перейти на вкладку «ЭКГ».

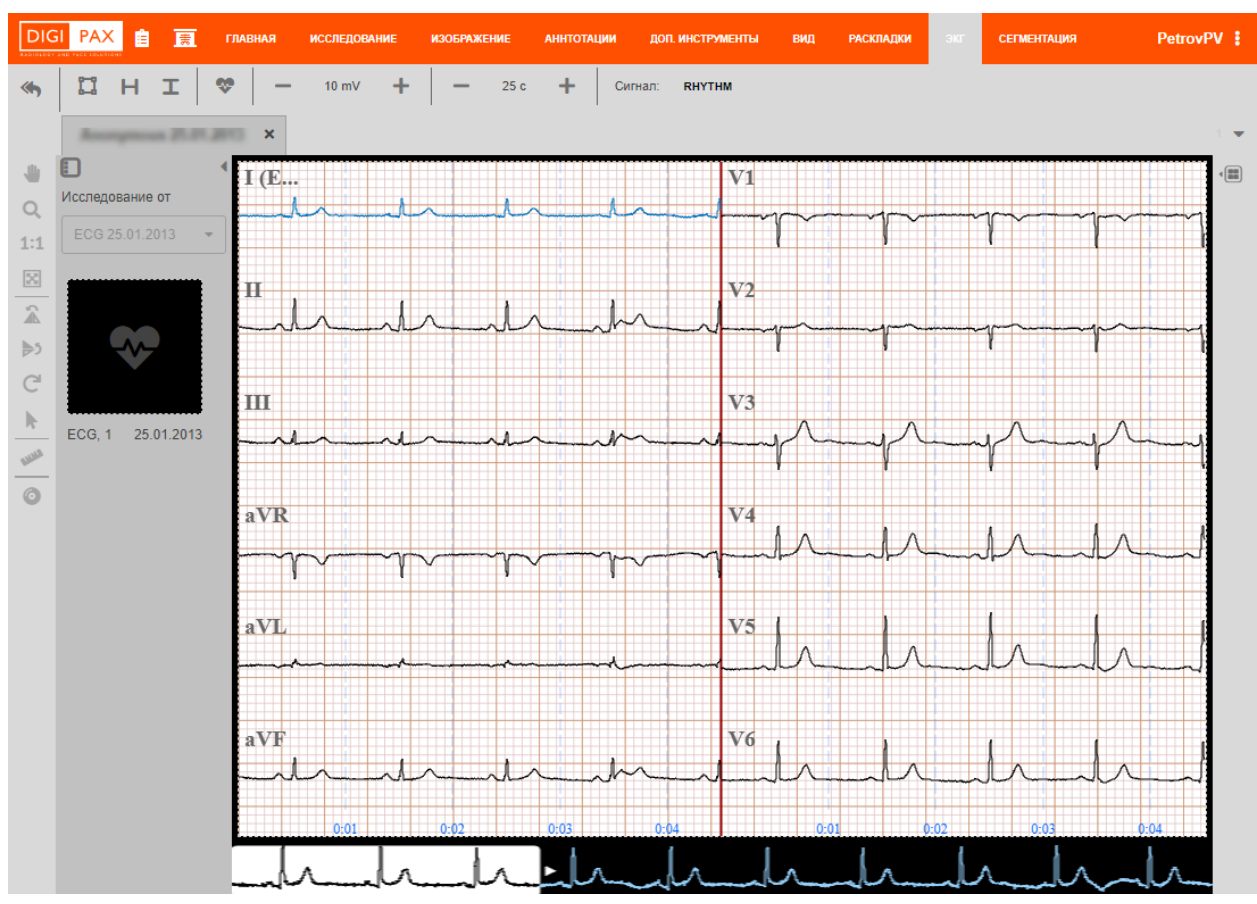

**Рисунок 193 ‒ Режим просмотра и ананлиза ЭКГ**

<span id="page-143-0"></span>Для удобства определения масштаба сигнала в основном окне кардиограмма отображается на подложке, соответствующей реальной масштабно-координатной чертёжной бумаге («миллиметровке»).

Масштабы отображения могут изменяться пользователем с использованием инструментов на верхней панели. Масштаб по амплитуде измеряется в количестве миллиметров, соответствующих одному милливольту, масштаб по времени измеряется в мм/сек.

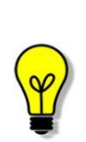

Примечание – В стандартной кардиодиагностике используется 12 отведений. В случае регистрации ЭКГ-аппаратом сигналов от меньшего количества электродов, в окне просмотра будет отображаться соответствующее количество кривых. При этом условные обозначения отведений в исследовании пациента указываются в соответствии с условными обозначениями ЭКГ-аппарата, на котором было выполнено исследование.

Для одновременного просмотра синхронных кривых кардиограммы окно просмотра ЭКГ разделено по вертикали на две области [\(рисунок 194\)](#page-144-0).
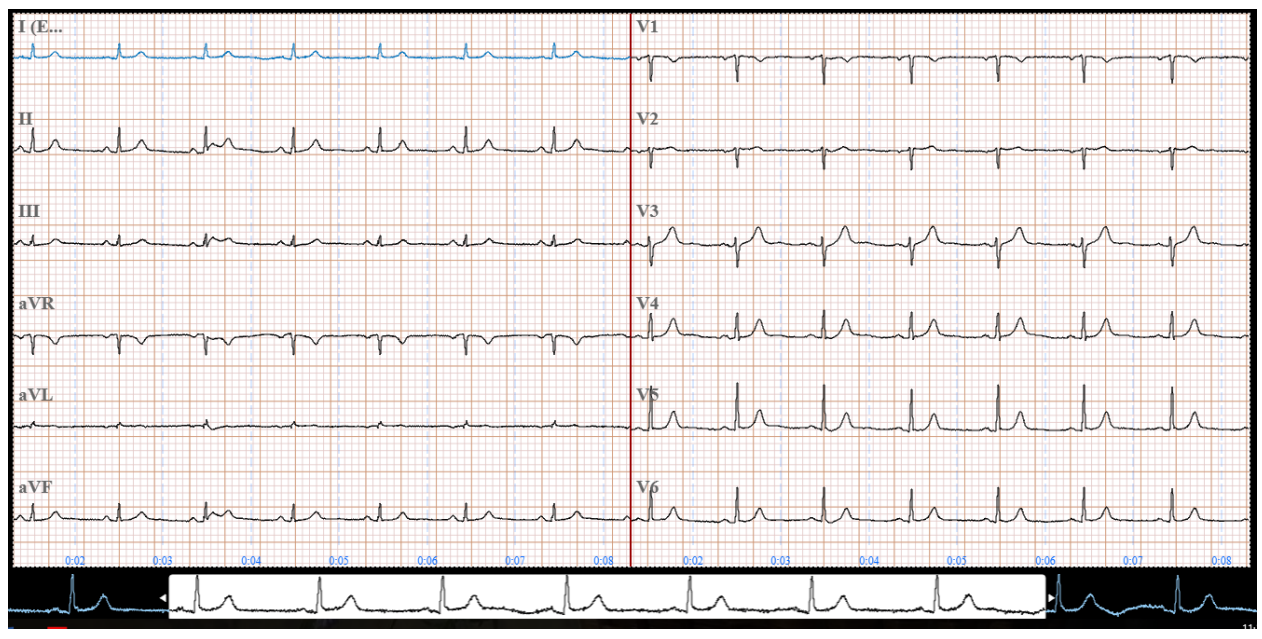

**Рисунок 194 ‒ Области просмотра ЭКГ**

В двух областях просмотра 12 отведений электрокардиограммы разделены следующим образом:

- в левой области расположены шесть отведений от конечностей (три униполярных и три биполярных), регистрирующих потенциалы во фронтальной плоскости тела и условно обозначенных: **I, II, III, aVR, aVL, aVF**;
- в правой области расположены шесть грудных отведений, записывающих потенциалы в горизонтальной плоскости и условно обозначенных: **V1, V2, V3, V4, V5 и V6**.

В нижней части окна просмотра в виде ленты находится эскиз всей длительности ЭКГ [\(рисунок 195\)](#page-144-0).

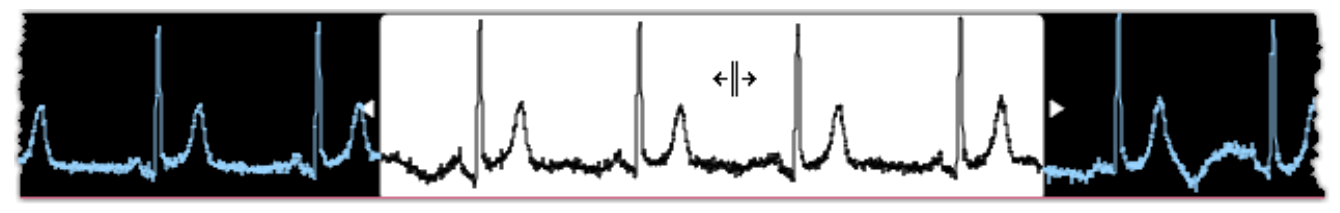

**Рисунок 195 ‒ Перемещение изображения ЭКГ указателем**

<span id="page-144-0"></span>Белая область показывает участок, который отображается в области просмотра. Для прокрутки записи ЭКГ необходимо перемещать белый участок по горизонтали с нажатой клавишей «мыши» – в области просмотра будет отображаться фрагмент анализируемой мониторной ЭКГ.

## **5.9.2 Инструменты для анализа ЭКГ**

На вкладке «ЭКГ» в верхней области окна просмотра расположена панель инструментов ЭКГ для анализа кардиологического исследования [\(рисунок 196\)](#page-145-0).

|                                                                                                    | <b>DIGI PAX</b><br>KADIOLOGY AND FACE EDUCTIONS. | ₿ | 圃 | <b>ГЛАВНАЯ</b> | <b>ИССЛЕДОВАНИЕ</b> | <b>РАСКЛАДКИ</b> | ЭКГ<br>החו                                                        |  |
|----------------------------------------------------------------------------------------------------|--------------------------------------------------|---|---|----------------|---------------------|------------------|-------------------------------------------------------------------|--|
|                                                                                                    |                                                  |   |   | <b>Ky</b>      | 145 mV              |                  | 5c                                                                |  |
| the district of the distribution of the state of the control of the distribution of the distribution of the distribution of the distribution of the $\beta$ |                                                  |   |   |                |                     |                  | المحدود والمستقيمان برادي الدائعة ومناسخ والمحسوب المستحد الاراتي |  |

**Рисунок 196 ‒ Вкладка «ЭКГ»**

<span id="page-145-0"></span>Панель инструментов ЭКГ содержит блоки элементов управления и анализа ЭКГ. При нажатии на каждую кнопку на панели инструментов вкладки выполняется действие, соответствующее описанию в таблице ниже [\(таблица 18\)](#page-145-1).

<span id="page-145-1"></span>**Таблица 18 – Кнопки панели инструментов вкладки «ЭКГ»**

| <b>Инструмент</b>                             | Название/Действие                                                                                                    |  |  |  |
|-----------------------------------------------|----------------------------------------------------------------------------------------------------|--|--|--|
| Амплитудно-временные характеристики           |                                                                                                    |  |  |  |
|                                               | «Длительность и амплитуда». Подробнее см.<br>5.9.2.3 «Длительность и амплитуда»                                                         |  |  |  |
|                                               | «Длительность». Подробнее см. 5.9.2.1 «Длительность»                                                                                    |  |  |  |
|                                               | «Амплитуда». Подробнее см. 5.9.2.2 «Амплитуда»                                                                                          |  |  |  |
| Управление визуализацией сигналов и отведений |                                                                                                    |  |  |  |
|                                               | «Отображение каналов». Подробнее см.<br>5.9.2.5 «Отображение каналов»                                                                   |  |  |  |
| Сигнал: RHYTHM                                | Выбор из списка отображения вида сигнала. Подробнее см.<br>5.9.2.4 «Выбор сигнала»                                                      |  |  |  |
| Контурный анализ                              |                                                                                                    |  |  |  |
| 10 mV $-$                                     | Изменение значения отображения амплитуды ЭКГ. Подробнее<br>см. 5.9.2.6 «Регулировка амплитуды и длительности развёртки<br>ЭКГ»          |  |  |  |
| 25 c                                          | Изменение значения отображения скорости развертки ЭКГ.<br>Подробнее см. 5.9.2.6 «Регулировка амплитуды и<br>длительности развёртки ЭКГ» |  |  |  |

#### <span id="page-146-0"></span>**Длительность**

Для измерения интервала времени на ЭКГ (например, длительности интервала, сегмента или комплекса) необходимо выполнить следующее:

1. Нажать кнопку **«Длительность»** на панели инструментов на вкладке «ЭКГ» [\(рисунок 197\)](#page-146-2).

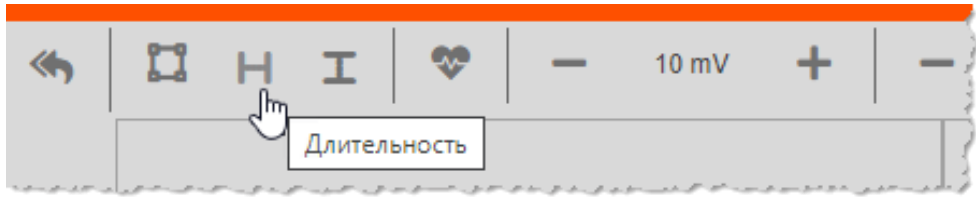

**Рисунок 197 ‒ Кнопка «Длительность» на вкладке ЭКГ**

<span id="page-146-2"></span>2. Перенести указатель на изображение ЭКГ. Подвести указатель к точке, в которой необходимо начать измерение длительности, выполнить нажатие клавиши «мыши» и переместить указатель на необходимое расстояние по горизонтали, отпустить нажатую клавишу «мыши».

На экране появятся границы интервала и значение длительности интервала времени (в секундах «s») [\(рисунок 198\)](#page-146-3).

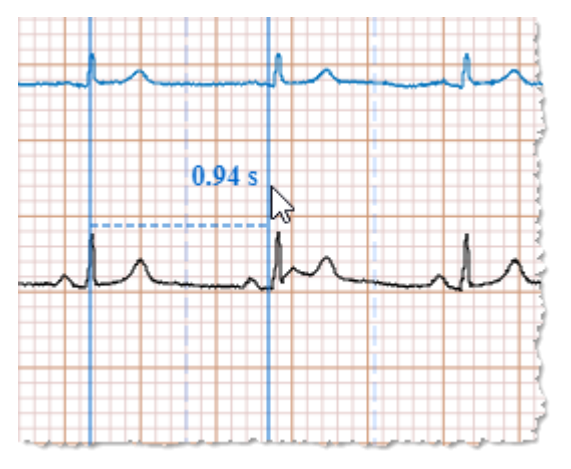

**Рисунок 198 ‒ Интервал времени на ЭКГ**

<span id="page-146-3"></span>Чтобы удалить нанесённое на ЭКГ измерение необходимо нажать кнопку **«Отменить** 

**все»** на панели инструментов слева. Изображение вернётся в исходное состояние.

#### <span id="page-146-1"></span>**Амплитуда**

Для измерения амплитуды зубца (уровня сегмента или размаха сигнала) на ЭКГ необходимо выполнить следующее:

1. Нажать кнопку **«Амплитуда»** на панели инструментов на вкладке «ЭКГ» [\(рисунок 199\)](#page-147-1).

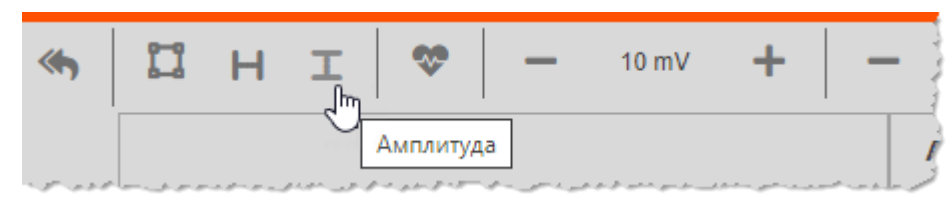

**Рисунок 199 ‒ Кнопка «Амплитуда» на вкладке ЭКГ**

<span id="page-147-1"></span>2. Перенести указатель на изображение ЭКГ. Подвести указатель к точке, в которой необходимо начать измерение амплитуды, выполнить нажатие клавиши «мыши» и переместить указатель на необходимое расстояние по вертикали, отпустить нажатую клавишу «мыши».

На экране появятся границы сегмента амплитуды и значение амплитуды (mV) [\(рисунок 200\)](#page-147-2).

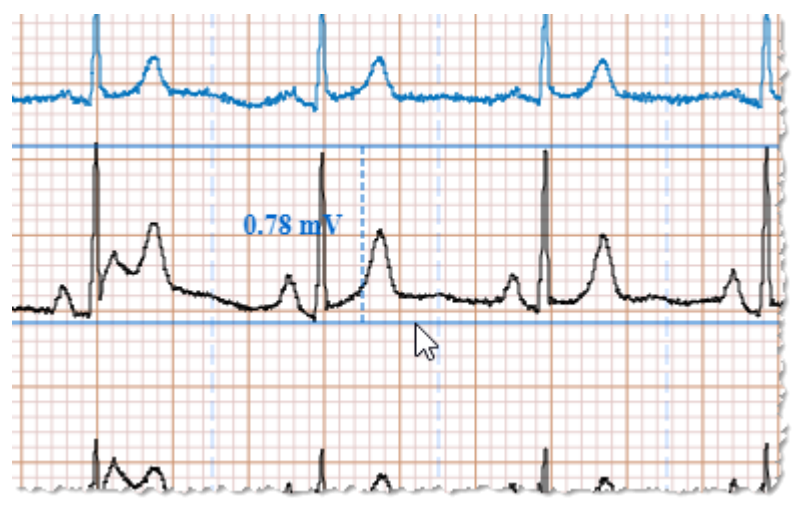

**Рисунок 200 ‒ Амплитуда сигнала на ЭКГ**

<span id="page-147-2"></span>Чтобы удалить нанесённое на ЭКГ измерение необходимо нажать кнопку **«Отменить** 

**все»** на панели инструментов слева. Изображение вернётся в исходное состояние.

#### <span id="page-147-0"></span>**Длительность и амплитуда**

Для удобства анализа исследования ЭКГ в программе имеется инструмент, позволяющий выполнять измерения длительности и амплитуды одновременно.

Для одновременного измерения амплитудно-временных параметров на участке ЭКГ необходимо выполнить следующее:

1. Нажать кнопку **«Длительность и амплитуда»** на панели инструментов на вкладке «ЭКГ» [\(рисунок 201\)](#page-147-3).

<span id="page-147-3"></span>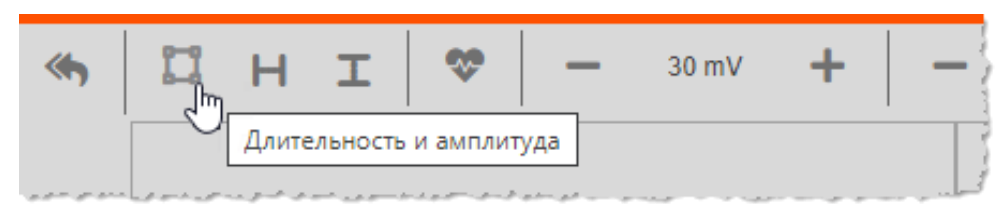

**Рисунок 201 ‒ Кнопка «Длительность и амплитуда»**

2. Перенести указатель на изображение ЭКГ. Подвести указатель к точке, в которой необходимо начать измерение, выполнить нажатие клавиши «мыши» и переместить указатель с нажатой клавишей на необходимое расстояние, соответствующее по вертикали амплитуде и по горизонтали длительности, отпустить нажатую клавишу «мыши».

В результате на экране появятся вертикальные и горизонтальные границы выделенной области на ЭКГ для измерения амплитуды и длительности, а также значения показателей амплитуды (mV) и длительности (c) [\(рисунок 202\)](#page-148-1).

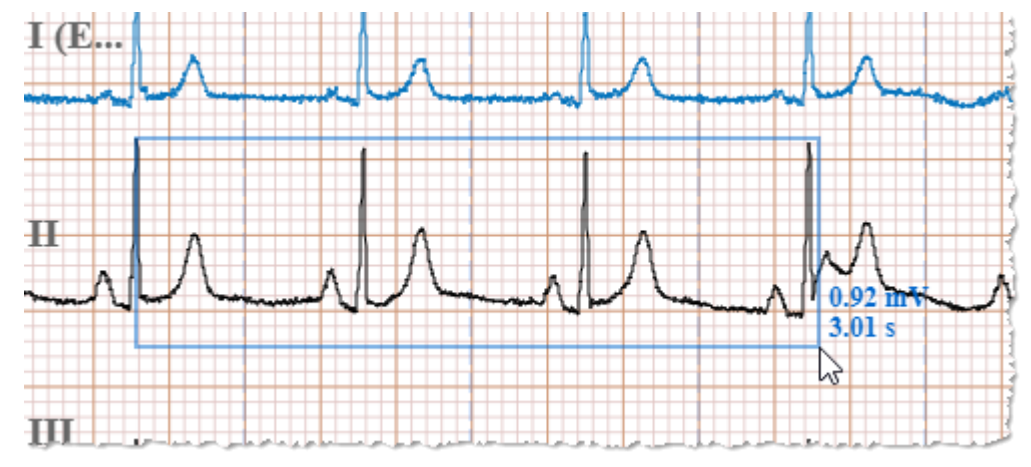

**Рисунок 202 ‒ Измерение длительности и амплитуды сегмента ЭКГ**

<span id="page-148-1"></span>Чтобы удалить нанесённое на ЭКГ измерение необходимо нажать кнопку **«Отменить** 

**все»** на панели инструментов слева. Изображение вернётся в исходное состояние.

#### <span id="page-148-0"></span>**Выбор сигнала**

Программа предоставляет пользователю возможность визуализации различных сигналов, записанных ЭКГ-аппаратом при проведении кардиологического исследования. Например, RHYTHM (анализ ритма) или MEDIAN BEAT (усреднённые значения ЭКГ).

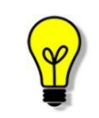

Примечание – Выбор вида кардиосигнала для просмотра доступен только при его наличии в самом ЭКГ-исследовании, хранящимся на PACSсервере.

Для того чтобы выполнить смену сигнала для изображения ЭКГ, необходимо нажать на наименование сигнала в поле **«Сигнал»** на панели инструментов вкладки «ЭКГ» и в появившемся списке выбрать необходимый сигнал [\(рисунок 203\)](#page-149-1).

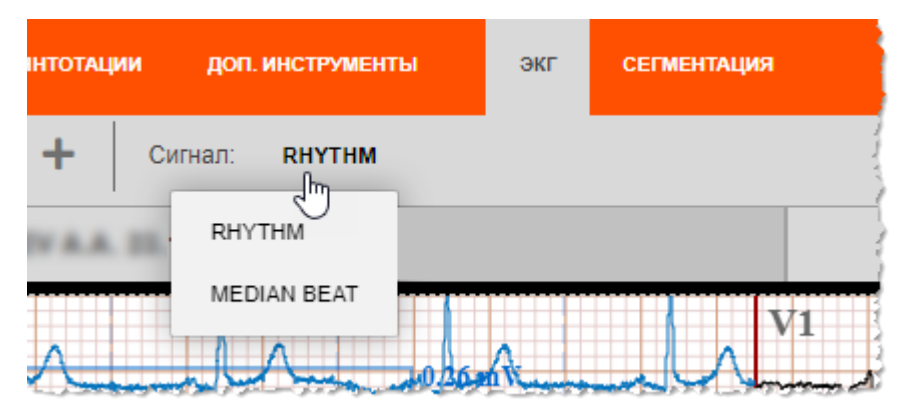

**Рисунок 203 ‒ Список доступных сигналов ЭКГ**

<span id="page-149-1"></span>При переключении сигнала на экране отобразится вид ЭКГ, соответствующий виду выбранного сигнала [\(рисунок 204\)](#page-149-2).

Например, если доступен сигнал MEDIAN BEAT, то при выборе пользователем этого сигнала в окне просмотра для всех отведений будет отображаться медианный P-QRS-T-комплекс (усреднённые значения ЭКГ).

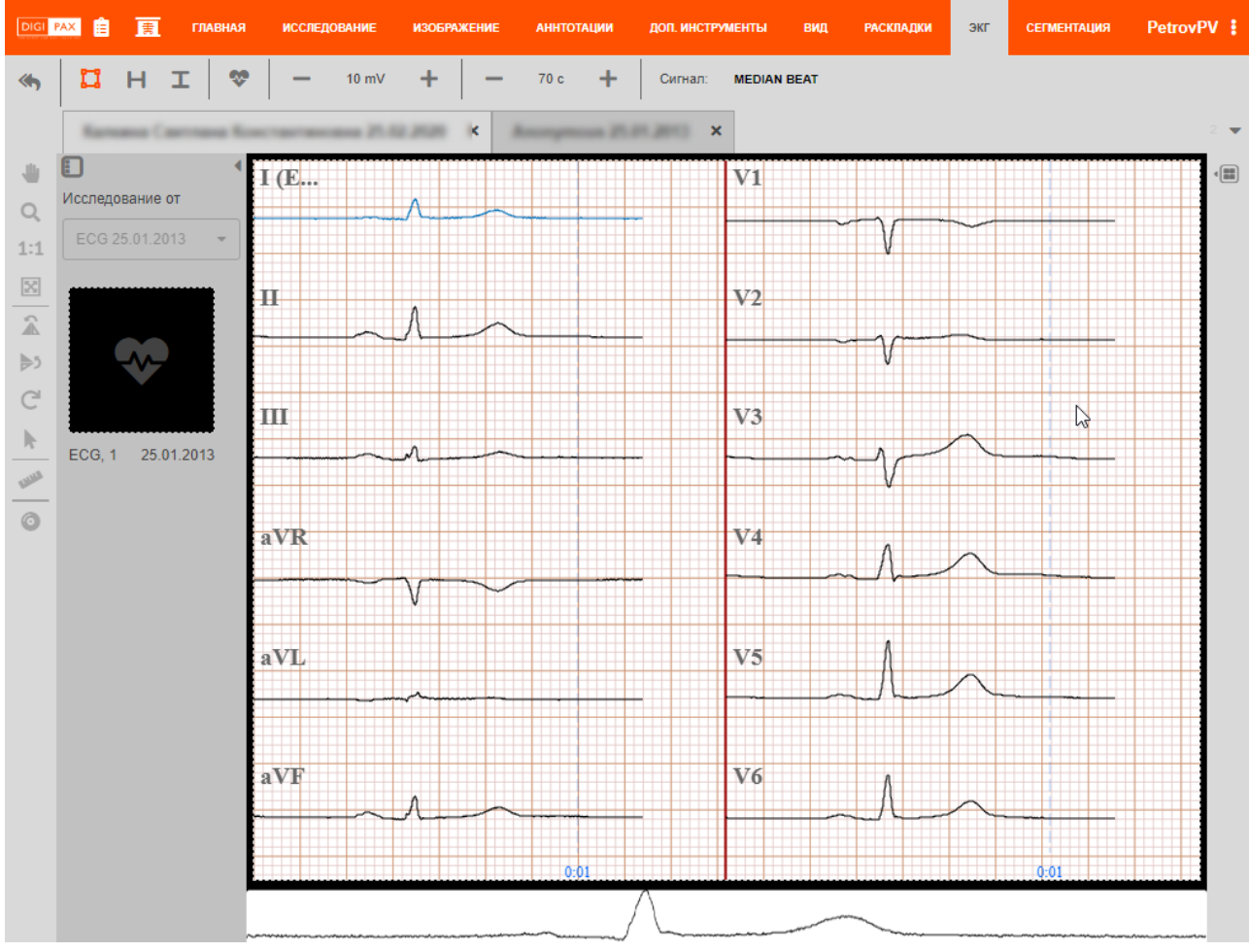

**Рисунок 204 ‒ Выбор сигнала MEDIAN BEAT для ЭКГ**

## <span id="page-149-2"></span><span id="page-149-0"></span>**Отображение каналов**

В окне просмотра кардиограммы по умолчанию отображаются все 12 отведений (каналов).

Чтобы выбрать отведения, которые должны быть видны при просмотре кардиограммы, необходимо выполнить следующее:

1. Нажать кнопку **«Отображение каналов»** на панели инструментов на вкладке «ЭКГ» [\(рисунок 205\)](#page-150-0).

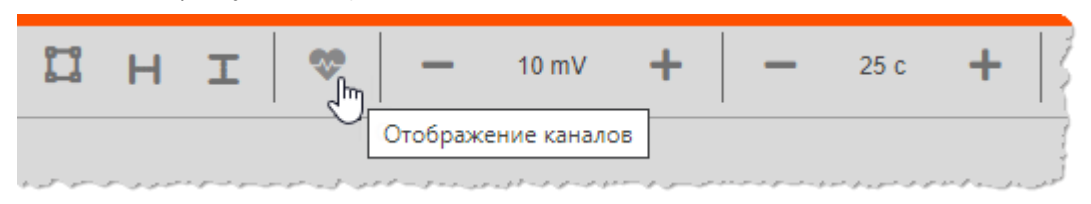

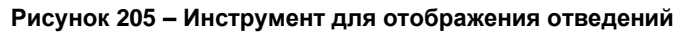

<span id="page-150-0"></span>2. В появившемся списке отметить флажком **отведения** для отображения и нажать **«ОК»** [\(рисунок 206\)](#page-150-1).

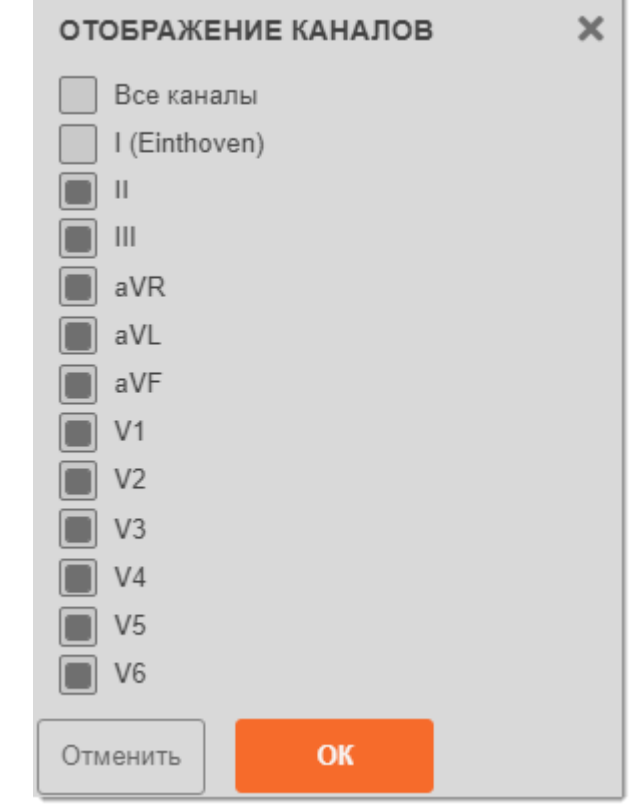

**Рисунок 206 ‒ Список отведений для отображения**

<span id="page-150-1"></span>Установка флажка в поле **«Все каналы»** автоматически выставит отметку для всех 12 отведений, и наоборот.

В момент установки или удаления флажка при выборе отведений они будут автоматически появляться или исчезать на изображении ЭКГ [\(рисунок 207\)](#page-151-1).

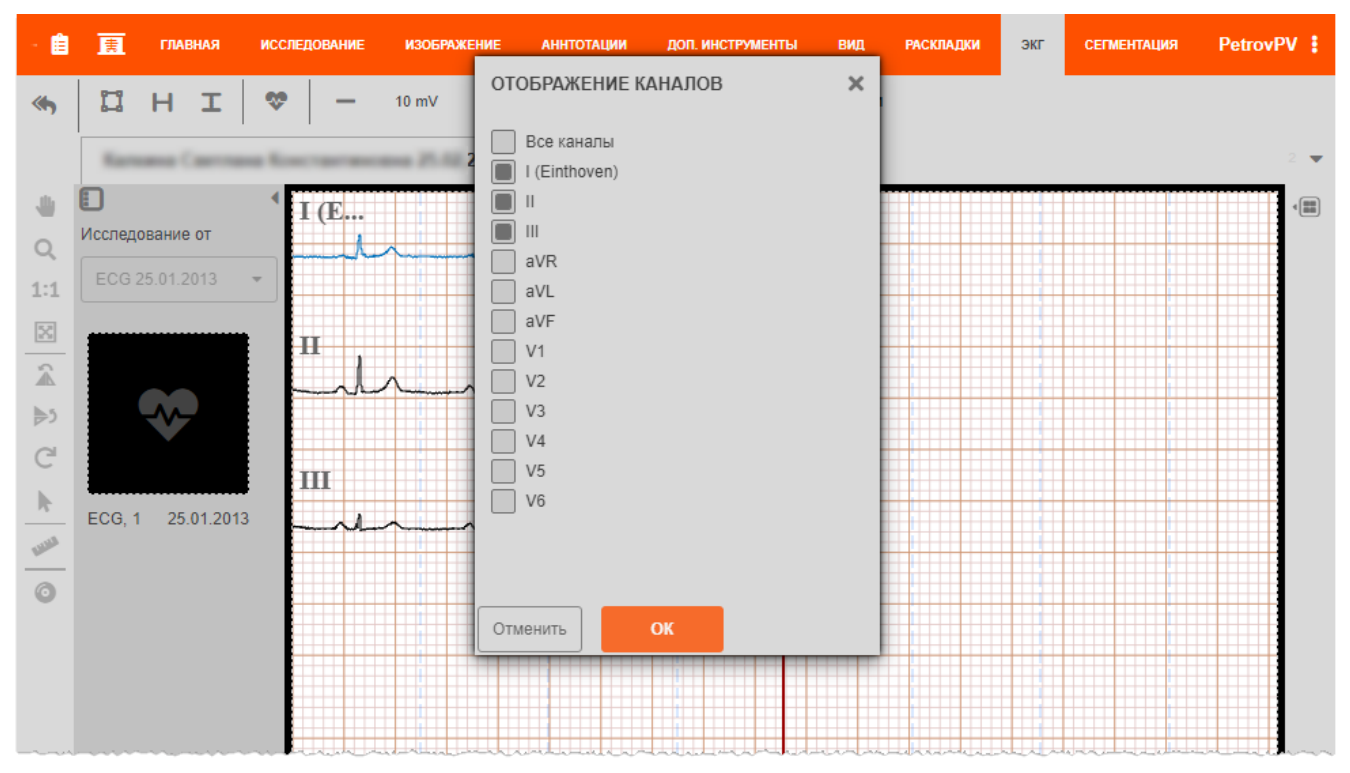

**Рисунок 207 ‒ Использование выборочного отображения каналов**

#### <span id="page-151-1"></span><span id="page-151-0"></span>**Регулировка амплитуды и длительности развёртки ЭКГ**

Для детального анализа конфигурации элементов кардиограммы в программе предусмотрена возможность регулировки отображения длительности (в секундах «c») развёртки и амплитуды (mV) чувствительности.

Значения этих двух параметров ЭКГ отображаются в выделенных областях на панели инструментов вкладки «ЭКГ» [\(рисунок 208\)](#page-151-2).

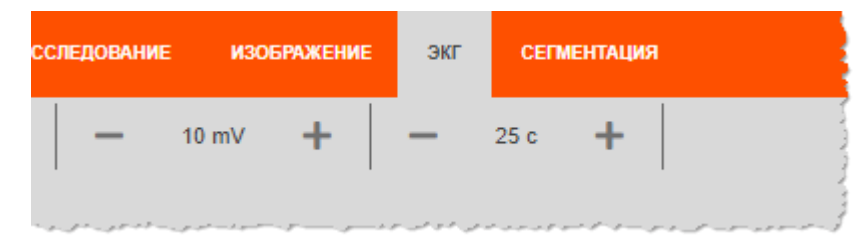

#### **Рисунок 208 ‒ Значения чувствительности и длительности ЭКГ**

<span id="page-151-2"></span>Возле значений параметров находятся кнопки  $\overline{\phantom{a}}$ , позволяющие увеличить или уменьшить значение параметра на 5 единиц. При изменении значения параметра на экране программы автоматически происходит изменение изображения электрокардиограммы.

Чтобы вернуться к значениям параметров по умолчанию и первоначальному виду

ЭКГ, необходимо нажать на кнопку **«Отменить все»** на боковой панели инструментов слева от области изображения.

# **5.10Вкладка «КТ»**

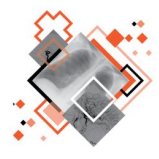

Программа WEB-ДОСТУП обеспечивает двумерную и трёхмерную реконструкцию многосрезовых изображений, выбор оптимальной визуализации, а также позволяет выполнять анализ и измерения с использованием различных инструментов и графических аннотаций.

Вкладка «КТ» содержит инструменты для работы с многосрезовыми изображениями медицинских исследований методом компьютерной томографии (КТ) [\(рисунок 209\)](#page-152-0).

| $\boxed{\mathsf{DIGI}}$ РАХ $\boxed{\mathsf{E}}$ $\boxed{\overline{\mathsf{E}}}$ главная исследование изображение доп. инструменты раскладкы<br>KADIOLOGY AND FACE EDUCTIONS |  |  |  | <b>СЕГМЕНТАЦИЯ</b> |
|----------------------------------------------------------------------------------------------------|--|--|--|--------------------|
| <b>Pexum CT:</b> 2D MPR 3D $\sim$ Okho: <u>Другое</u> $\rightarrow$ $\rightarrow$ Вычитание: $\rightarrow$ D $\rightarrow$ $\sim$ Доп. плоскость: $\rightarrow$              |  |  |  |                    |
|                                                                                                    |  |  |  |                    |

**Рисунок 209 – Вкладка «КТ»**

<span id="page-152-0"></span>Подробнее о работе с многосрезовыми изображениями в разделе [6](#page-154-0) [«Визуализация](#page-154-0)  многосрезовых [изображений. 3D-модуль»](#page-154-0).

При нажатии на каждую кнопку на панели инструментов вкладки выполняется действие, соответствующее описанию в таблице ниже [\(таблица 19\)](#page-152-1).

| Кнопка      | Название/Действие                                                                                                    |  |  |  |  |
|-------------|----------------------------------------------------------------------------------------------------|--|--|--|--|
| 2D          | Режим СТ «2D». Кнопка для перехода в режим исходного<br>двумерного отображения (режим выбран по умолчанию).<br>Подробнее см. 6.1 «Режимы реконструкций»                                                                      |  |  |  |  |
| <b>MPR</b>  | Режим СТ «MPR». Кнопка для<br>перехода в<br>режим<br>Подробнее<br>мультипланарной реконструкции.<br>CM.<br>6.3 «Мультипланарная реконструкция»                                                                               |  |  |  |  |
| 3D          | Режим СТ «3D». Кнопка для перехода в режим трёхмерной<br>объёмной реконструкции. Подробнее см. 6.4 «Трёхмерная<br>реконструкция»                                                                                             |  |  |  |  |
|             | «Палитры VR». Использование цветовых шаблонов для VR-<br>моделей 3D-реконструкции изображений. По нажатию на кнопку<br>выводится окно со списком цветовых шаблонов. Подробнее<br>см. 6.4.5 «Использование цветовых шаблонов» |  |  |  |  |
| Средостение | «Окно». Выпадающий список шаблонов окон<br>оптической<br>Хаунсфилда.<br>Подробнее<br>плотности<br>по<br>шкале<br>см. 6.3.5.1 «Шаблоны окон по шкале Хаунсфилда»                                                              |  |  |  |  |

<span id="page-152-1"></span>**Таблица 19 – Кнопки панели инструментов вкладки «КТ»**

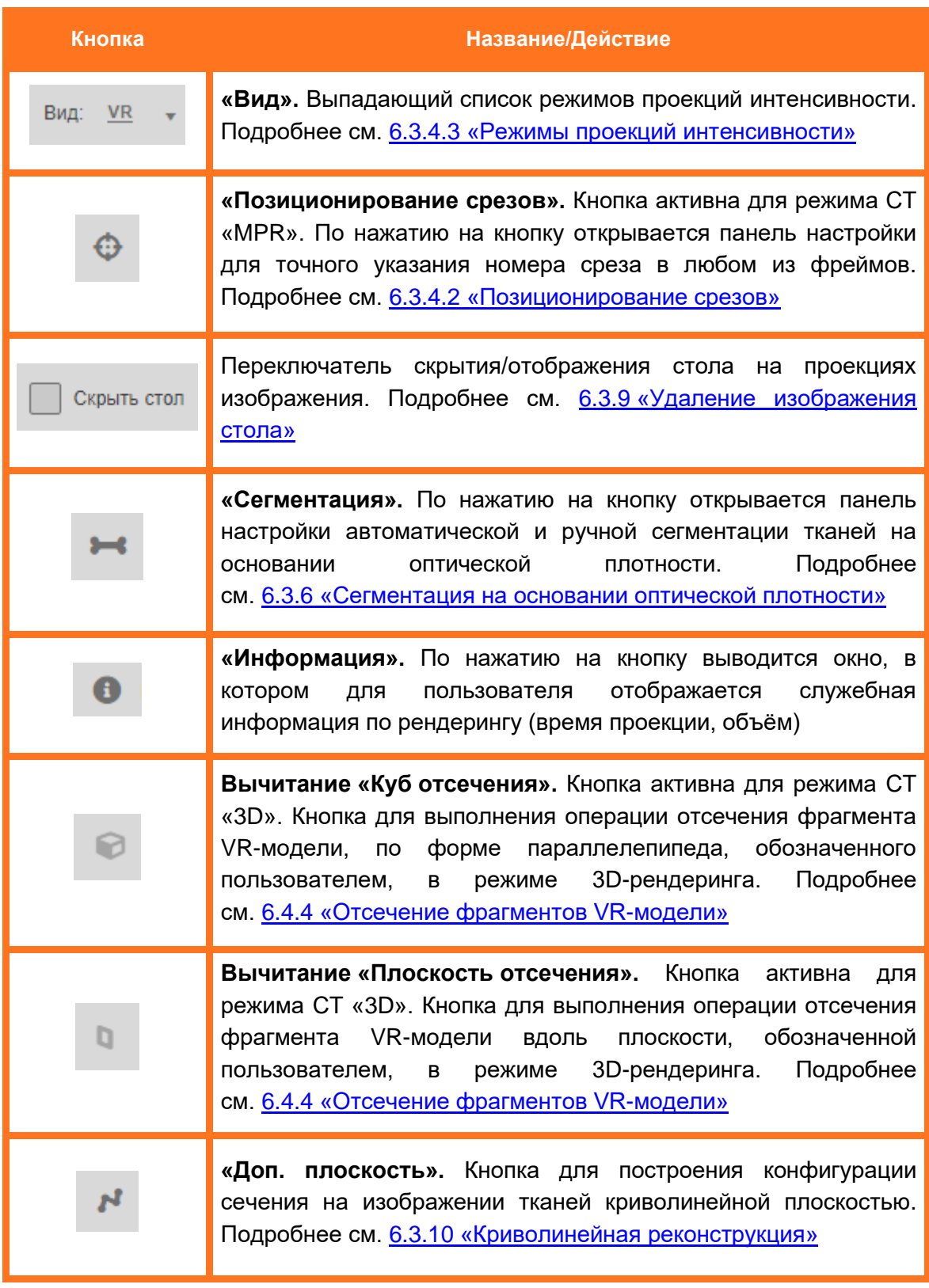

# <span id="page-154-0"></span>**6 ВИЗУАЛИЗАЦИЯ МНОГОСРЕЗОВЫХ ИЗОБРАЖЕНИЙ. 3D-МОДУЛЬ**

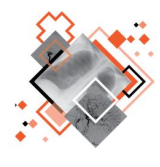

Основной задачей программы при работе с многосрезовыми изображениями, является улучшение визуальной оценки пространственных взаимоотношений органов и структур, наглядное представление данных с целью диагностики заболеваний и планирования некоторых видов лечения.

Для исследований пациентов, которые содержат многосрезовые изображения (модальности CT, MR и т. д.), программа обеспечивает двумерную и трёхмерную визуализацию изображений, а также позволяет выполнять расчёт и измерение некоторых количественных параметров (например, измерение плотности или линейные измерения).

Программа выполняет двумерную мультипланарную реконструкцию многосрезовых изображений в аксиальной, корональной и сагиттальной плоскостях.

Трёхмерная объёмная реконструкция многосрезовых изображений выполняется в следующих четырёх проекциях [\(таблица 20\)](#page-154-1):

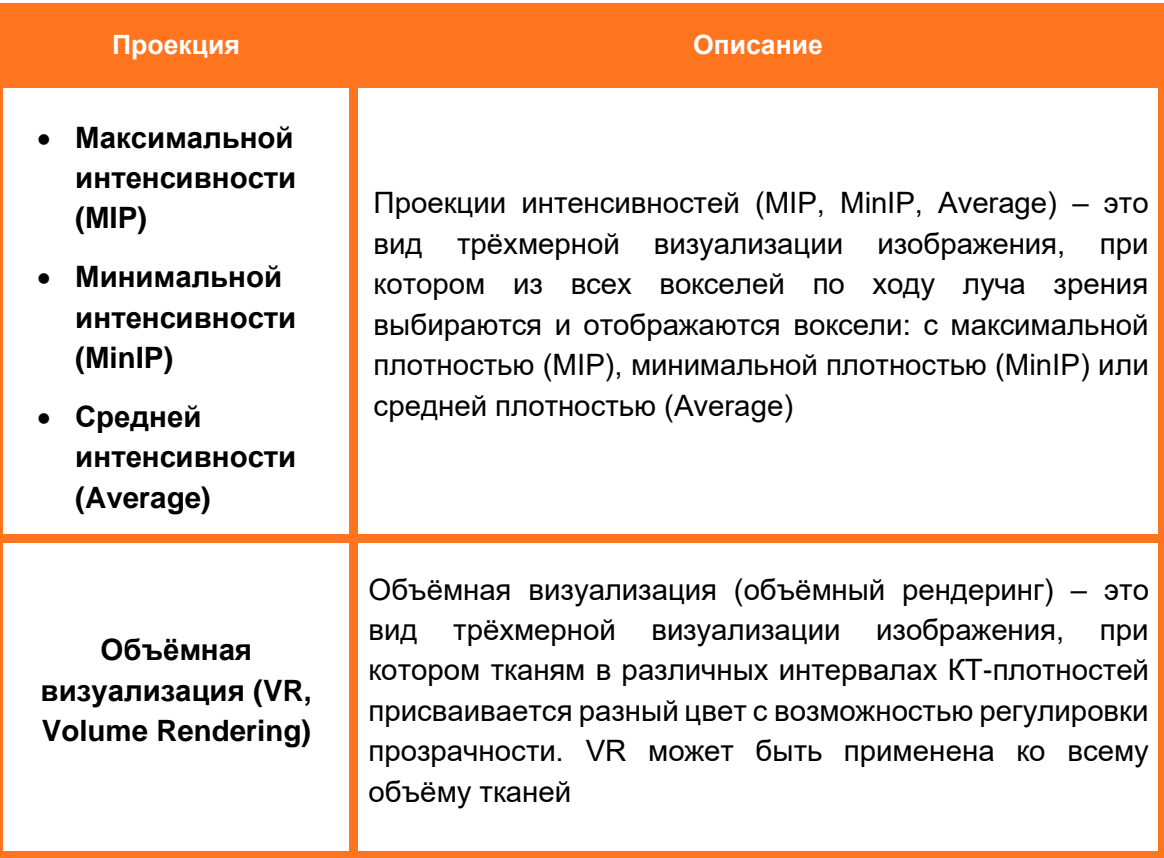

#### <span id="page-154-1"></span>**Таблица 20 – Проекции 3D-реконструкции**

# <span id="page-155-0"></span>**6.1 Режимы реконструкций**

Переход в режим работы с двумерной мультипланарной реконструкцией или объёмной трёхмерной визуализацией многосрезовых изображений выполняется при помощи кнопок, которые расположены на панели инструментов вкладки «КТ» [\(рисунок 210\)](#page-155-1):

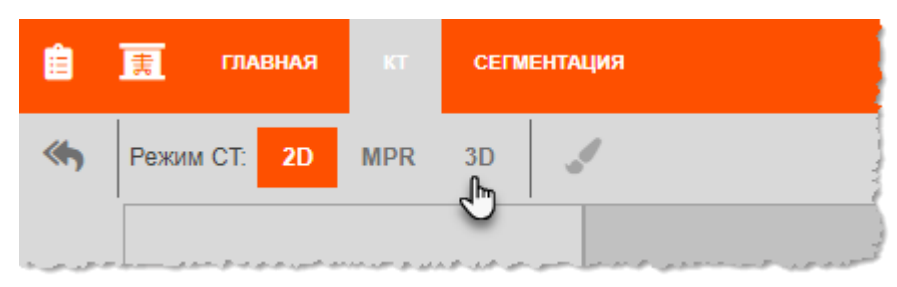

**Рисунок 210 – Выбор режима реконструкции**

<span id="page-155-1"></span>В группе инструментов **«Режим CT»** находятся кнопки режимов отображения изображения компьютерной томографии (Computed Tomography):

- **«2D»** − кнопка исходного двумерного отображения (выбрана по умолчанию);
- **«МPR**» − кнопка для перехода в режим мультипланарной реконструкции;
- **«3D»** − кнопка для перехода в режим трёхмерной объёмной реконструкции.

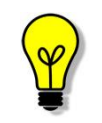

Примечание – Вкладка «КТ» и кнопки **«МPR»** и **«3D»** в программе активны только в том случае, если исследование пациента содержит многосрезовые изображения.

## **6.2 Качество отображения**

При построении в программе мультипланарной реконструкции и 3D-модели пользователь может изменить качество визуализации в пользу производительности.

Для этого необходимо нажать кнопку **«Приоритет»** на панели инструментов вкладки «КТ» [\(рисунок 211\)](#page-156-1) и включить параметр, определяющий приоритет в процессе построения визуализации:

- **«Качество».** Операции со срезами (перемещение, вращение, изменение масштаба изображения и прочее) происходят с отображением наилучшего качества, что требует максимальной производительности аппаратных и программных ресурсов рабочего места;
- **«Производительность».** Операции со срезами (перемещение, вращение, изменение масштаба изображения и прочее) происходят в режиме сжатия изображений срезов, что приводит к сбрасыванию качества и затрачивает меньше ресурсов.

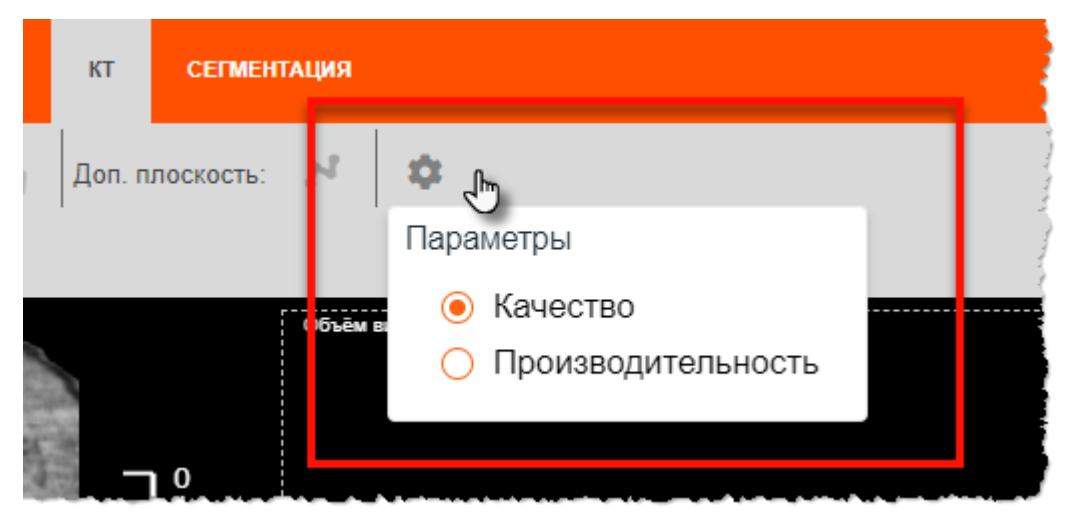

**Рисунок 211 – Параметры «Качество» и «Производительность»**

<span id="page-156-1"></span>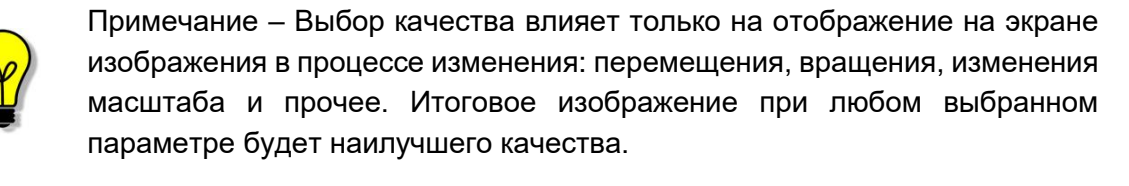

## <span id="page-156-0"></span>**6.3 Мультипланарная реконструкция**

Для построения стандартной мультипланарной реконструкции многосрезового изображения необходимо в окне анализа исследования перейти на вкладку «КТ» и на панели инструментов в разделе «Режим СТ» нажать кнопку **«MPR»** [\(рисунок 212\)](#page-156-2).

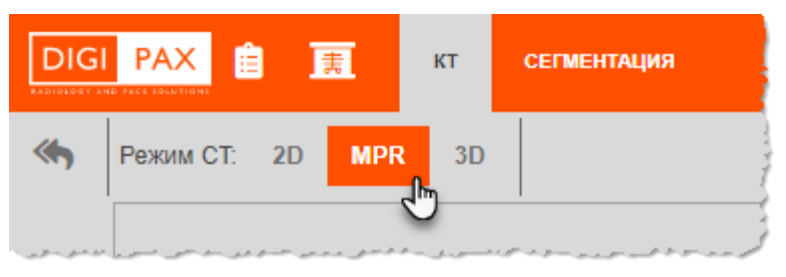

**Рисунок 212 – Выбор режима мультипланарной реконструкции**

<span id="page-156-2"></span>Программа сформирует область просмотра, состоящую из трёх фреймов для трёх секущих ортогональных плоскостей: аксиальной, корональной, сагиттальной.

Полученные двумерные изображения называются стандартными мультипланарными реконструкциями (МПР) [\(рисунок 213\)](#page-157-0).

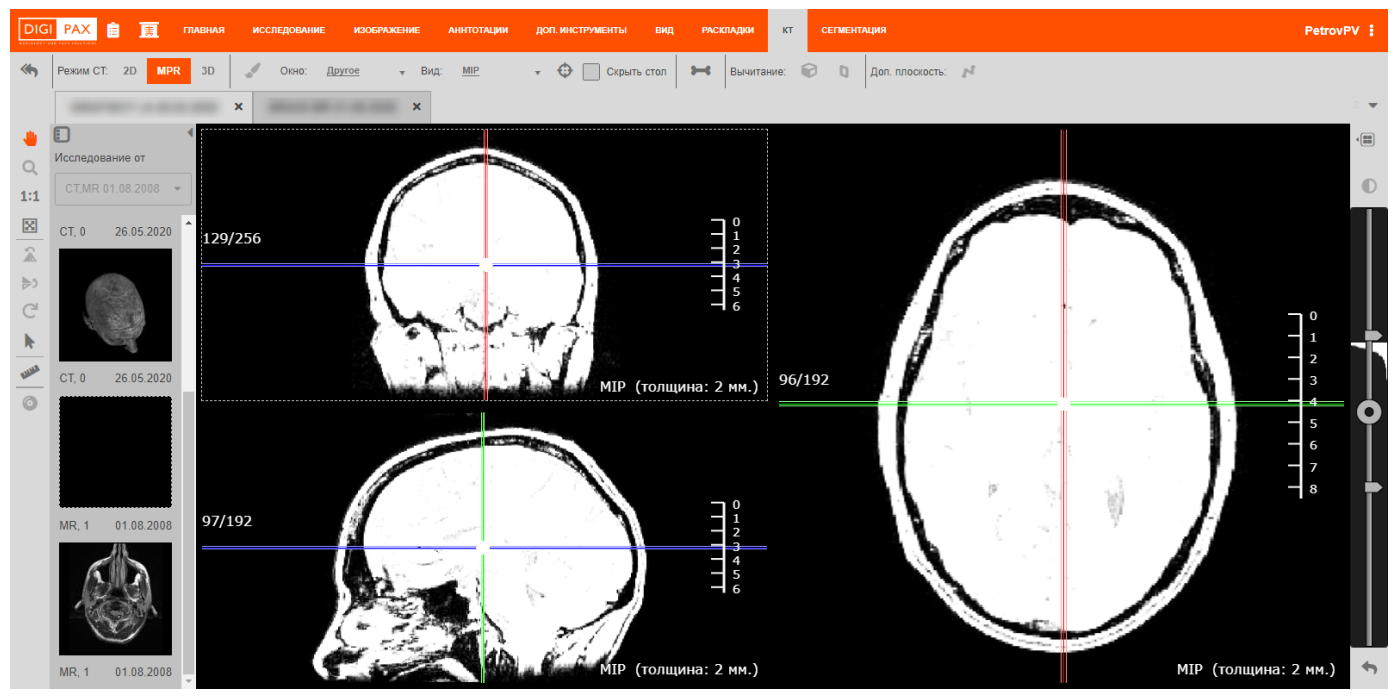

**Рисунок 213 – Мультипланарная реконструкция изображения**

<span id="page-157-0"></span>В каждом фрейме области просмотра MPR-реконструкции изображения рядом с изображением отображается:

- номер кадра;
- толщина среза;
- режим отображения среза.

При анализе исследования в режиме MPR-реконструкции изображений пользователь имеет возможность:

- выбирать срез в любой проекции;
- осуществлять последовательный переход от среза к срезу и выполнять перемещение к нужному слою в любой из трёх секущих плоскостей;
- регулировать параметры окна диапазона шкалы Хаунсфилда;
- переключать режимы проекции интенсивности;
- проводить измерения на результатах МПР;
- обозначать области интереса;
- масштабировать изображение;
- выбирать вариант раскладки изображений.

## **6.3.1 Масштабирование**

Для масштабирования изображения, полученного в результате мультипланарной реконструкции, необходимо прокручивать колесо «мыши», одновременно удерживая клавишу **Ctrl** на клавиатуре:

- вперёд для увеличения изображения;
- назад для уменьшения изображения.

Масштабирование изображений будет произведено одновременно во всех фреймах.

Для возврата к исходному размеру изображения во фрейме необходимо нажать на кнопку **«Вписать в окно»**, которая расположена на боковой панели инструментов слева от области просмотра [\(рисунок 214\)](#page-158-0).

Для увеличения или уменьшения изображения в масштабе 1 к 1 необходимо нажать на кнопку **«1:1»** также на боковой панели инструментов слева от области просмотра.

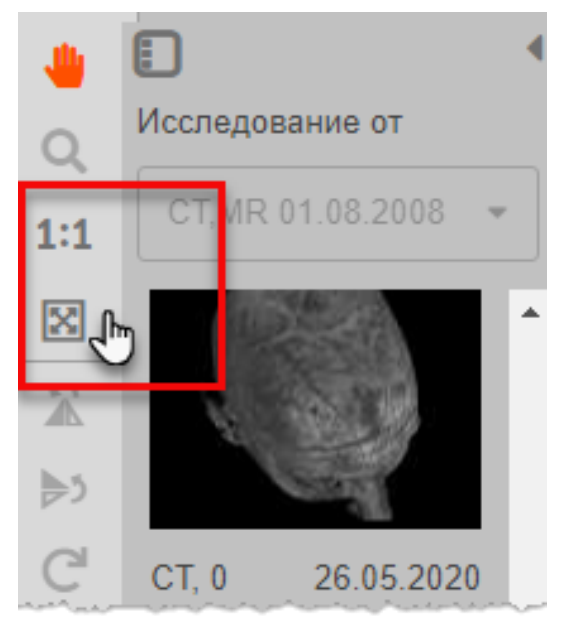

**Рисунок 214 – Кнопки масштабирования на панели инструментов**

#### <span id="page-158-0"></span>**6.3.2 Перемещение**

Перемещение изображения в рамках фрейма выполняется при помощи инструмента

**«Переместить»**, который расположен на боковой панели инструментов слева от области просмотра. Необходимо выбрать инструмент и, удерживая левую клавишу «мыши», выполнить его перемещение в нужном направлении.

## **6.3.3 Секущие плоскости**

В каждом фрейме схематично отображены другие две секущие плоскости в виде прямых.

В окне просмотра MPR-реконструкции фреймы и секущие плоскости маркированы разными цветами в зависимости от отображаемой плоскости [\(рисунок 215\)](#page-159-0):

- Аксиальная: **синий**;
- Корональная: **зелёный**;
- Сагиттальная: **красный**.

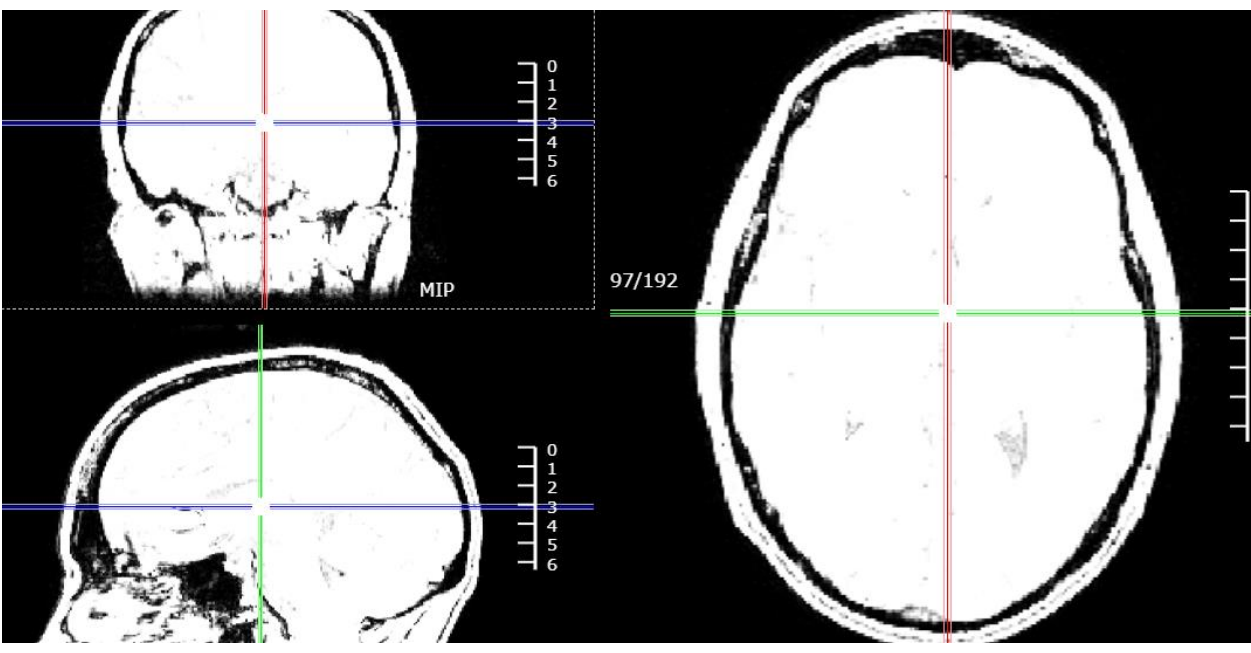

**Рисунок 215 – Отображение секущих плоскостей**

<span id="page-159-0"></span>Для перемещения изображения внутри фрейма необходимо навести указатель на изображение и перемещать его, нажав клавишу «мыши». Секущие плоскости будут перемещаться вместе с изображением.

#### **Перемещение секущих плоскостей**

Секущая плоскость в любом фрейме может быть перемещена вверх или вниз. Для этого необходимо выполнить следующее:

1. Выбрать инструмент **«Переместить»** на боковой панели инструментов и перенести указатель на изображение в одном из фреймов.

2. Нажать клавишу **Shift** на клавиатуре (курсор примет вид стрелки), затем нажать в точке на изображении.

Секущая плоскость будет перемещена в последнюю точку. В соответствии с перемещением выбранной секущей плоскости во всех фреймах изображения будут синхронно меняться.

#### **Поворот секущей плоскости**

Секущая плоскость может быть не только перемещена вверх или вниз, но и повёрнута относительно точки пересечения плоскостей [\(рисунок 216\)](#page-160-0).

Пользователь может выполнить такой поворот секущей плоскости в любом фрейме. Для этого необходимо выполнить следующее:

1. Выбрать инструмент **«Переместить»** на боковой панели инструментов и выделить нажатием один из фреймов.

2. Нажать клавишу **Alt** на клавиатуре.

3. Навести курсор на цветную линию секущей плоскости в то положение, в котором он примет вид стрелки, и нажать клавишу «мыши».

#### 4. Выполнить поворот линии.

Секущая плоскость будет повёрнута вместе с движением курсора. Во всех фреймах изображения будут синхронно меняться.

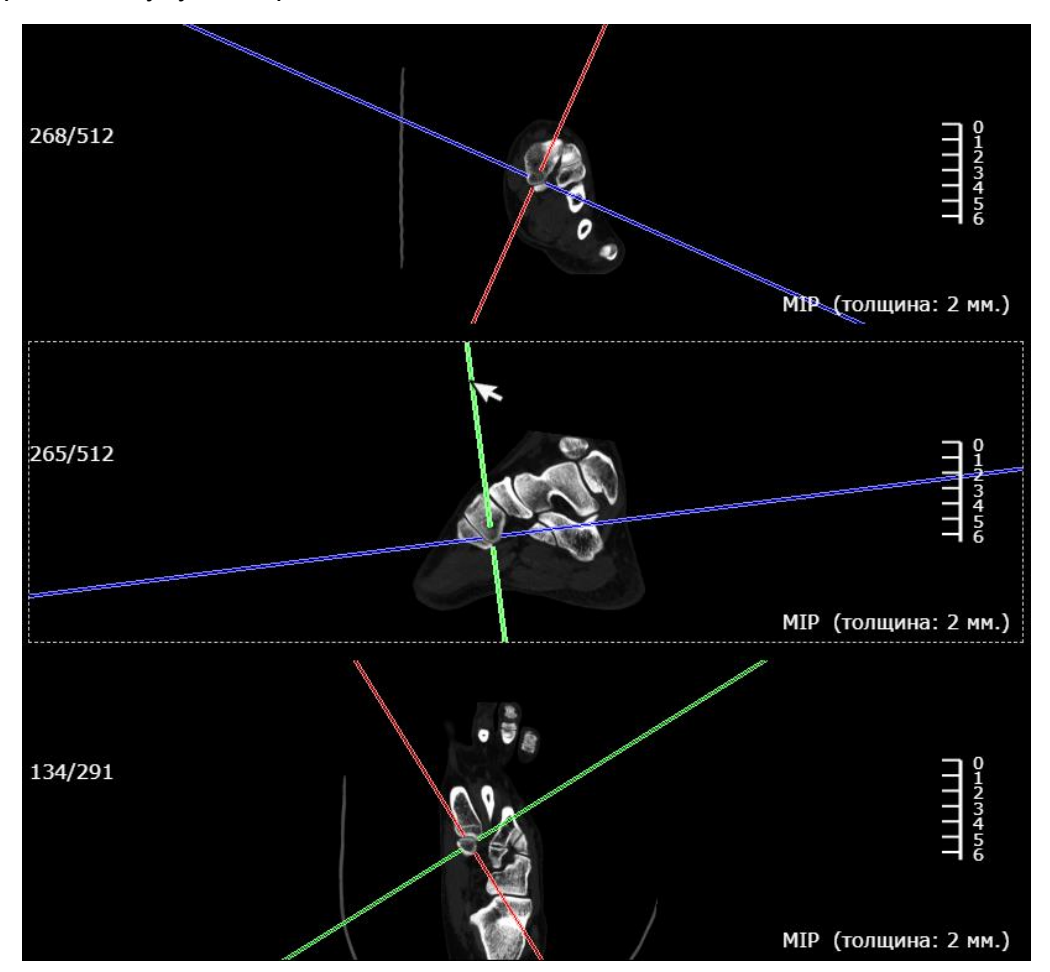

**Рисунок 216 – Поворот секущих плоскостей**

## <span id="page-160-0"></span>**6.3.4 Срезы МПР**

Итоговое изображение на MPR-реконструкции исследования строится на основе срезов или слоёв, хранящихся в DICOM-файлах.

Переход от среза к срезу в области просмотра осуществляется при помощи прокрутки колеса «мыши» (скроллера) в любом из фреймов. При этом перемещаются соответствующие секущие плоскости.

#### **Регулировка толщины среза**

В MPR-реконструкции пользователь имеет возможность изменить толщину реконструируемого среза.

Толщина среза задаётся в следующем диапазоне:

- от толщины исходных аксиальных многосрезовых изображений;
- до суммарной толщины всех срезов.

Для того чтобы увеличить или уменьшить толщину среза, необходимо нажимать на клавиатуре клавиши «**+**» или «**–**» на цифровом блоке клавиатуры. Программа перестроит МПР в соответствии с заданной толщиной среза и отобразит результат одновременно во всех фреймах [\(рисунок 217\)](#page-161-1).

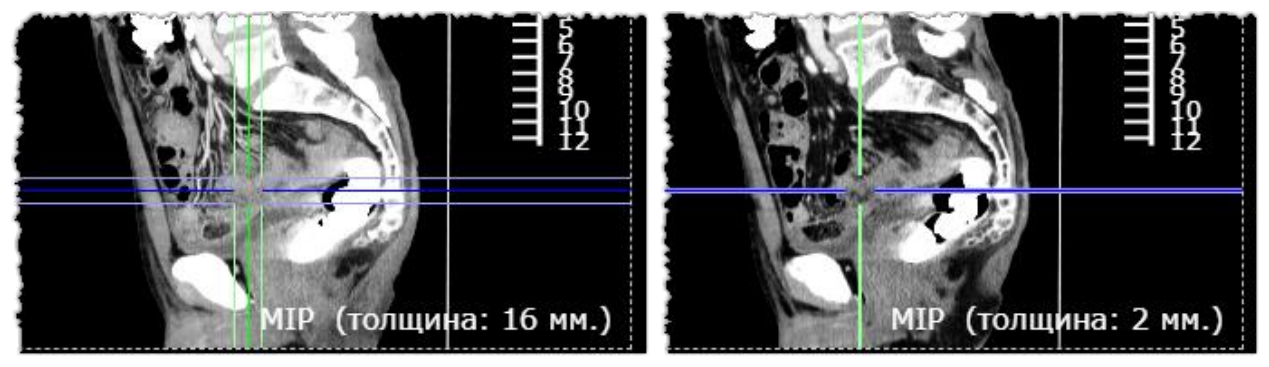

**Рисунок 217 – Изменение толщины среза**

#### <span id="page-161-1"></span><span id="page-161-0"></span>**Позиционирование срезов**

При необходимости пользователь может выполнить точное указание среза в любом из фреймов. Для этого необходимо на верхней панели инструментов нажать на кнопку **«Позиционирование срезов»** [\(рисунок 218\)](#page-161-2).

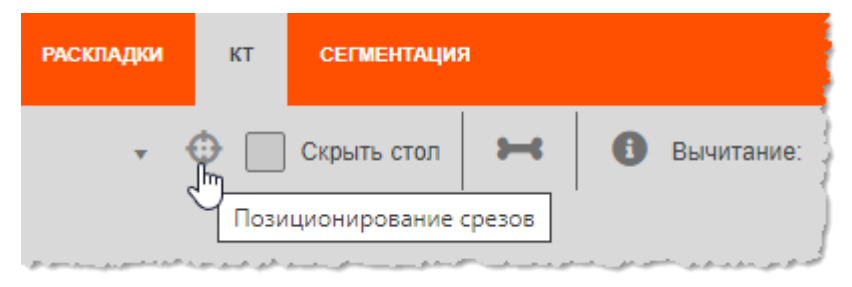

**Рисунок 218 – Кнопка «Позиционирование срезов**

<span id="page-161-2"></span>В выведенной форме нужно указать позицию (номер) среза в сагиттальной, корональной и аксиальной плоскости и нажать **«ОК»** [\(рисунок 219\)](#page-161-3).

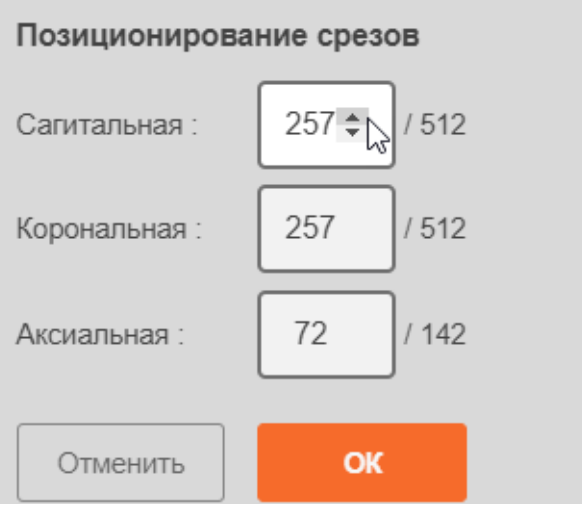

<span id="page-161-3"></span>**Рисунок 219 – Установка позиции срезов**

#### <span id="page-162-0"></span>**Режимы проекций интенсивности**

Если толщина среза больше, чем толщина исходного многосрезового изображения, то программа позволяет отображать другие проекции интенсивности:

- средней интенсивности (Average);
- максимальной интенсивности (MIP);
- минимальной интенсивности (MinIP).

Для выбора режима MPR-реконструкции необходимо на панели инструментов раскрыть выпадающий список **«Вид»**, нажав на наименование рядом со значком треугольника, и выбрать из списка один из видов проекций: Average, MIP или MinIP [\(рисунок 220\)](#page-162-1).

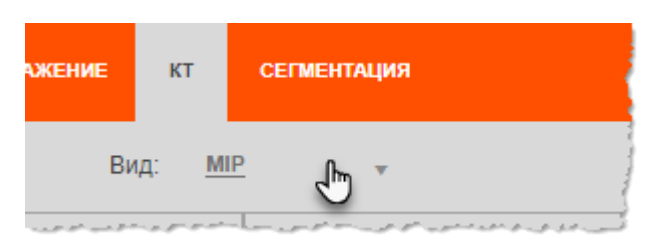

**Рисунок 220 – Выбор режима интенсивности**

<span id="page-162-1"></span>По умолчанию при изменении первоначальной толщины слоя в программе установлен режим отображения MIP.

#### **6.3.5 Регулировка диапазона оптической плотности**

Программа позволяет пользователю ограничивать интервал отображаемой плотности на мультипланарных реконструкциях по количественной шкале рентгеновской плотности Хаунсфилда также, как и для изображений в режиме исходной 2D визуализации (подробнее см. [4.8.5](#page-51-0) [«Регулировка](#page-51-0) оптической [плотности»](#page-51-0)).

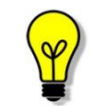

Выбор интервала отображаемой плотности производится способом, описанным в п. [4.8.5](#page-51-0) «Регулировка [оптической плотности»](#page-51-0).

Настройка диапазона производится с помощью передвижения ползунков по шкале полного диапазона плотностей изображения.

Объекты на изображении будут отображены в пределах заданной плотности. Ткани с меньшей плотностью будут перекрыты черным, ткани с большей плотностью белым.

Применение параметров отображаемой плотности в программе происходит одновременно во всех фреймах, не зависимо от способа задания значений этих параметров.

Для возврата настроек к исходному значению необходимо нажать на кнопку **«Возврат к исходному значению»**, которая расположена под шкалой [\(рисунок 221\)](#page-163-1).

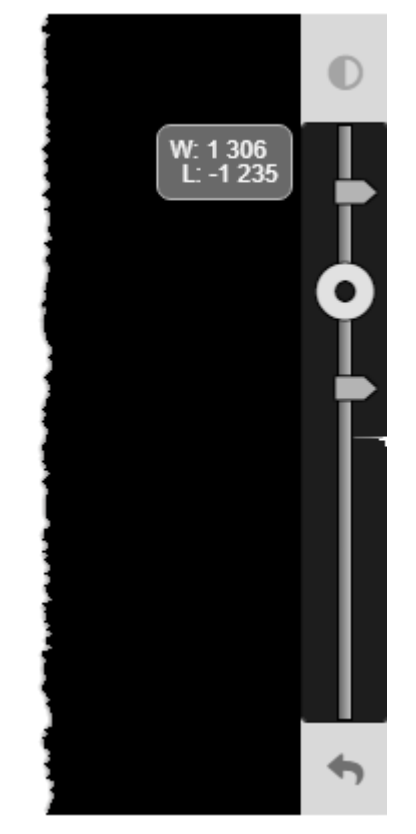

**Рисунок 221 – Шкала настройки оптической плотности**

## <span id="page-163-1"></span><span id="page-163-0"></span>**Шаблоны окон по шкале Хаунсфилда**

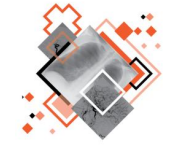

Приложение предоставляет пользователю возможность выбора предустановленного окна визуализации с определённым для разного вида тканей значением оптической плотности по шкале Хаунсфилда.

Для того чтобы применить к изображению исследования шаблон окна визуализации с оптической плотностью по шкале Хаунсфилда, необходимо выполнить следующие действия:

На панели инструментов в группе инструментов **«Окно»** раскрыть выпадающий список шаблонов окон по шкале Хаунсфилда, нажав на наименование текущего, выбрать указатели необходимый шаблон и кликнуть по нему [\(рисунок 222\)](#page-164-1).

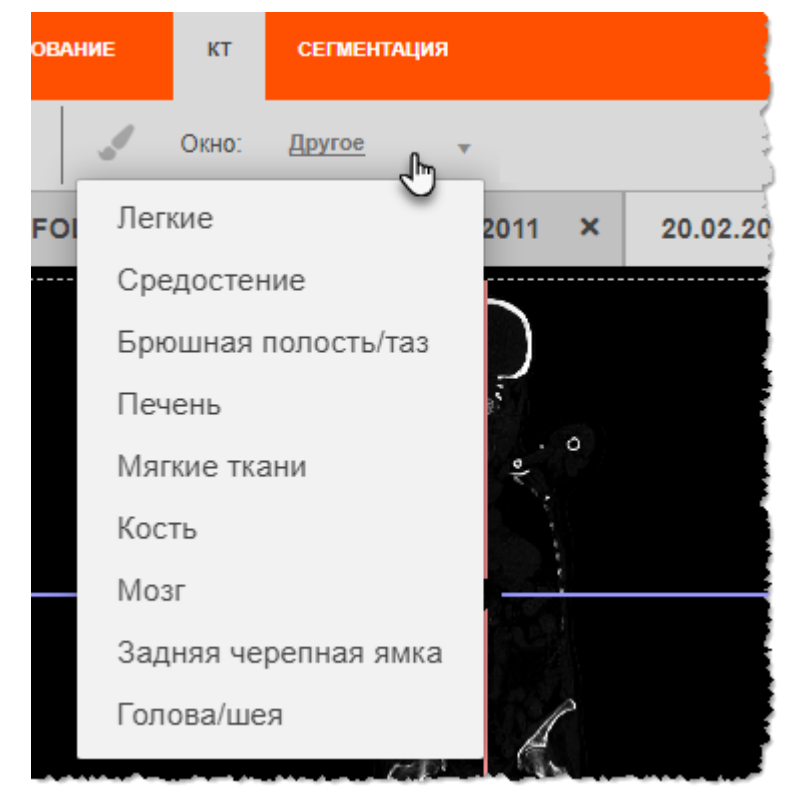

**Рисунок 222 – Шаблоны окон оптической плотности**

<span id="page-164-1"></span>Визуализация изображения исследования примет вид, соответствующий настройкам плотности для данного шаблона. На шкале оптической плотности бегунки автоматически будут расставлены в соответствии со значениями плотности ткани шаблона.

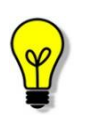

Программа предоставляет шаблоны окон диапазона Хаунсфилда в соответствии с перечнем, приведённым в приложении настоящего руководства (см. [Приложение В\)](#page-222-0).

## <span id="page-164-0"></span>**6.3.6 Сегментация на основании оптической плотности**

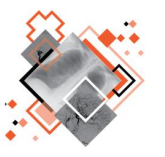

Программа обеспечивает пользователю выполнение автоматической и ручной сегментации тканей в режимах МПР и объёмного 3D-рендеринга на основании диапазона оптической плотности.

Для выбора параметров сегментации необходимо на панели инструментов вкладки нажать кнопку **«Сегментация»** [\(рисунок 223\)](#page-165-0).

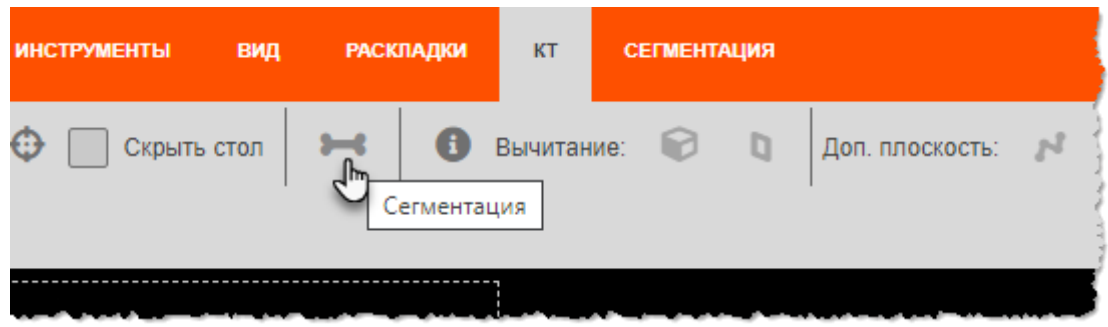

**Рисунок 223 – Кнопка «Сегментация»**

<span id="page-165-0"></span>Панель настройки «Сегментация» будет развёрнута справа от области просмотра МПР [\(рисунок 224\)](#page-165-1).

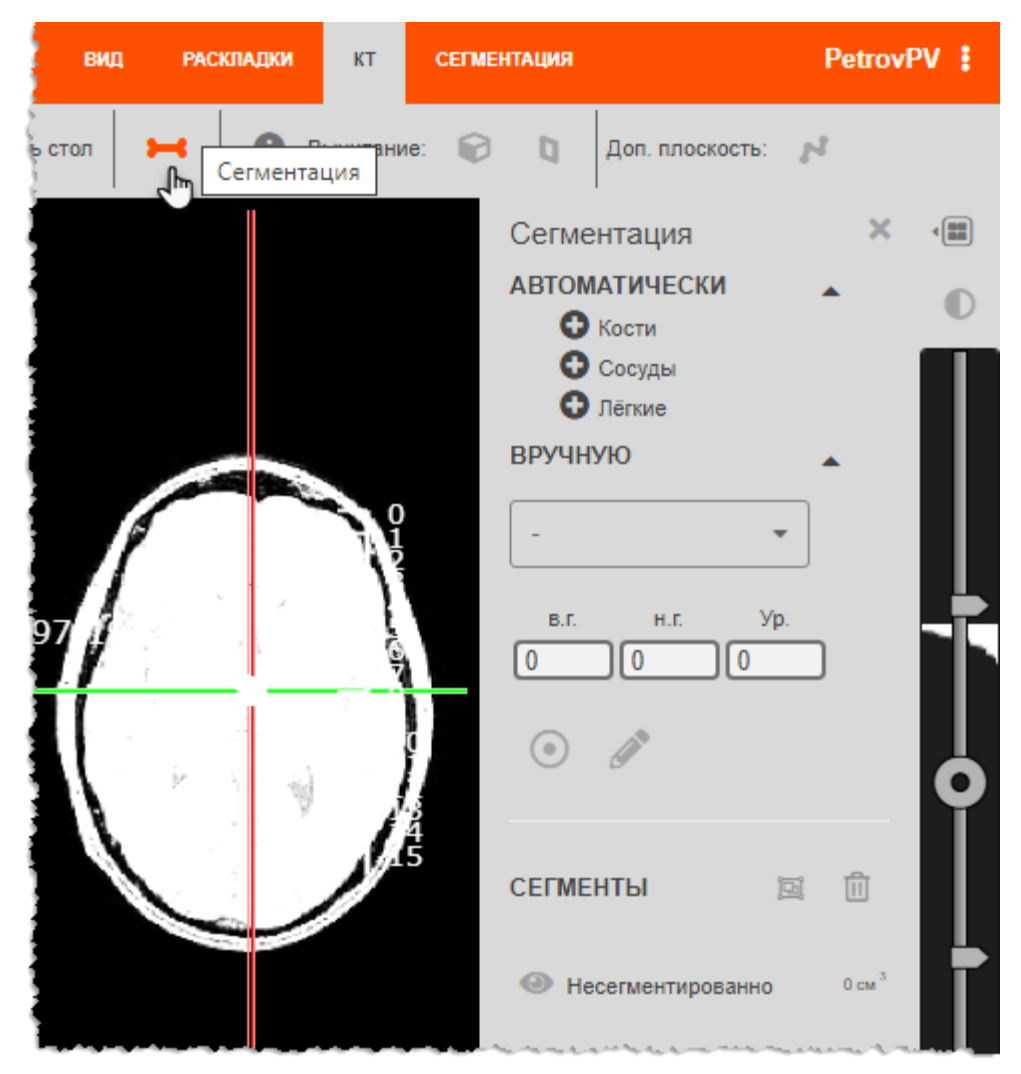

**Рисунок 224 – Панель «Сегментация»**

<span id="page-165-1"></span>Панель «Сегментация» содержит три области для настройки параметров сегментации: «Автоматически», «Вручную» и «Сегменты».

Для раскрытия параметров области необходимо нажать кнопку со значком треугольника  $\blacktriangledown$ .

#### **Автоматическая сегментация**

В блоке настройки «Автоматически» содержится перечень тканей, для которых в программе подготовлены соответствующие шаблоны диапазонов оптической плотности по шкале Хаунсфилда (см. [Приложение В\)](#page-222-0) для выполнения автоматической сегментации.

При нажатии на кнопку **«Добавить сегмент»**, пользователь выполняет выбор вида тканей для автоматической сегментации. например, кости [\(рисунок 225\)](#page-166-0).

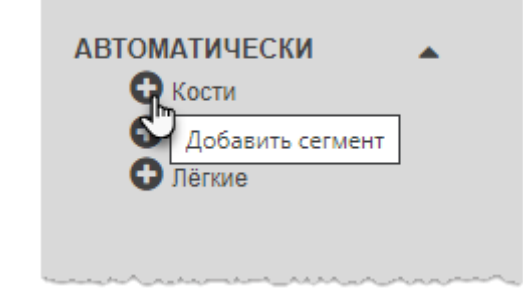

**Рисунок 225 – Выбор типа ткани для автоматической сегментации**

<span id="page-166-0"></span>В соответствии с выбором пользователя программа выполнит сегментацию тканей. При этом выбранный тип ткани будет перенесён в область «Сегменты», а справа от наименования будет указан объём этого сегмента [\(рисунок 226\)](#page-166-1).

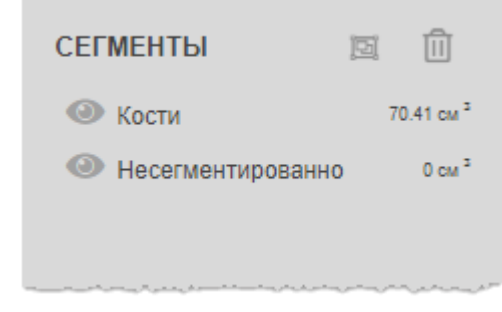

**Рисунок 226 – Отображение значения сегментированной области**

<span id="page-166-1"></span>Участки ткани, сегментированной по автоматически заданным параметрам оптической плотности, на изображениях во фреймах будут выделены различными цветами [\(рисунок 227\)](#page-167-0).

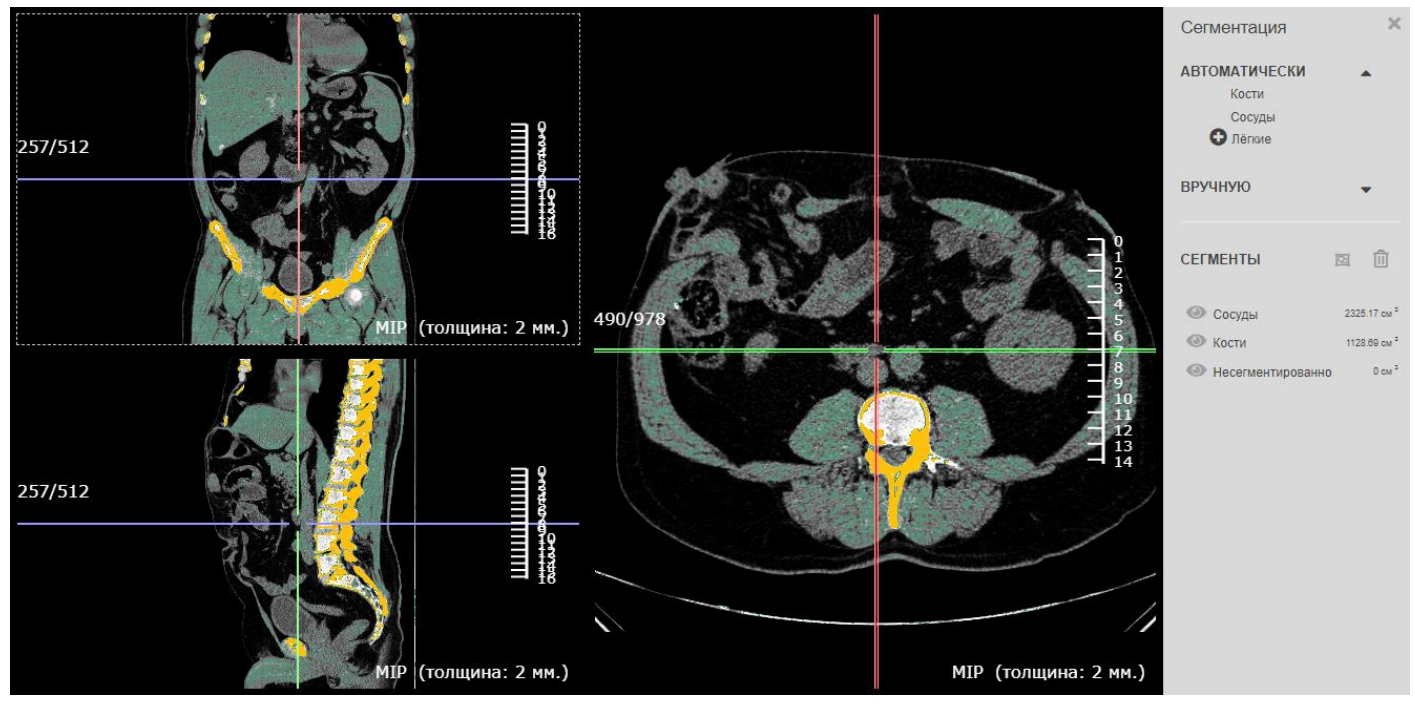

**Рисунок 227 – Выделение сегментирования на изображении**

#### <span id="page-167-0"></span>**Сегментация вручную**

Для того чтобы выполнить сегментацию тканей вручную, необходимо выполнить следующую последовательность шагов:

1. В блоке настройки «Вручную» задать числовые параметры сегментации без выбора типа ткани (значение «−») или выбрать из выпадающего списка тип сегментируемой ткани и, при необходимости, отредактировать его значения: верхнюю границу («в. г.»), нижнюю границу («н. г.») и чувствительность («Ур.») [\(рисунок 228\)](#page-167-1).

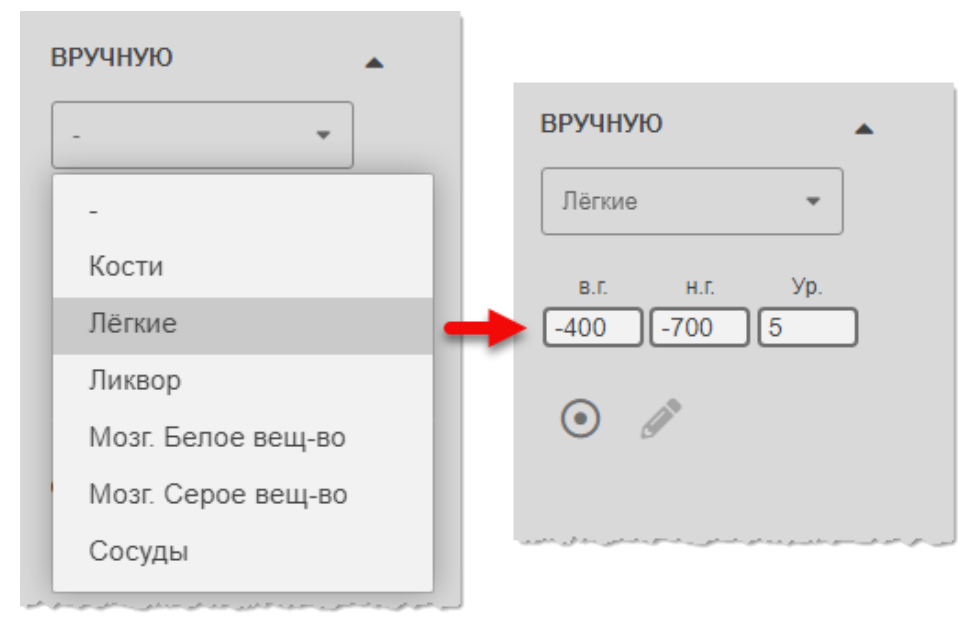

<span id="page-167-1"></span>**Рисунок 228 – Числовые параметры оптической плотности для сегментации (справа), определённые выбранным типом ткани (слева)**

2. Нажать на кнопку инструмента **«Указать точку затравки»**. перенести указатель и кликнуть в нужной точке на одной из проекций.

Программа выполнит сегментацию. В зависимости от объёма сегментируемого фрагмента процесс сегментации может занять некоторое время.

В области «Сегменты» появится наименование сегмента «Segment\_№», справа от наименования будет указан объём этого сегмента [\(рисунок 229](#page-168-0)[рисунок 226\)](#page-166-1).

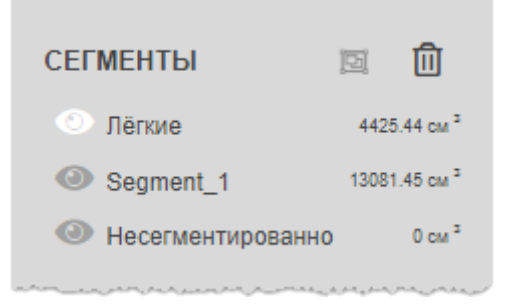

**Рисунок 229 – Список сегментов**

<span id="page-168-0"></span>Участки ткани, сегментированной по указанным параметрам оптической плотности, на изображениях во фреймах будут выделены различными цветами [\(рисунок 227\)](#page-167-0).

#### **Возможности для сегментированных областей**

В разделе «Сегменты» для элементов списка выполненной сегментации у пользователя имеются следующие возможности:

1. Скрыть или отобразить сегмент на изображении. Для этого необходимо нажать на значке **«Погасить сегмент»** рядом с наименованием. С сегментированной ткани снимется выделение.

2. Объединить несколько сегментов. Для этого необходимо выбрать несколько сегментов с нажатой клавишей **Ctrl** на клавиатуре и нажать на значок **«Объединить сегменты»**.

3. Удалить сегмент или группу выделенных сегментов. Для этого необходимо выбрать несколько сегментов с нажатой клавишей **Ctrl** на клавиатуре и нажать на значок **«Удалить сегменты»**.

Для закрытия панели «Сегментация» нужно нажать «**×**» в верхней области панели.

#### **6.3.7 Разбиение на фреймы**

Для изображений в режиме MPR и 3D также присутствует опция разбиения на фреймы. Но она имеет отличие от данной опции для исходных 2D-изображений.

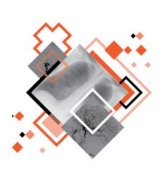

Разбиение на фреймы для изображений в режиме мультипланарной реконструкции представляет собой возможность изменения раскладки для трёх изображений в трёх ортогональных плоскостях.

Разбиение на фреймы для изображений в режиме 3D-реконструкции представляет собой изменение раскладки для четырёх изображений: в трёх ортогональных плоскостях и в 3D-виде.

Для изменения раскладки изображений необходимо нажать на кнопку **«Разбиение на фреймы» •** в правом верхнем углу на панели оптических инструментов и в развёрнутом меню выбрать один из вариантов раскладки изображений [\(рисунок 230\)](#page-169-0).

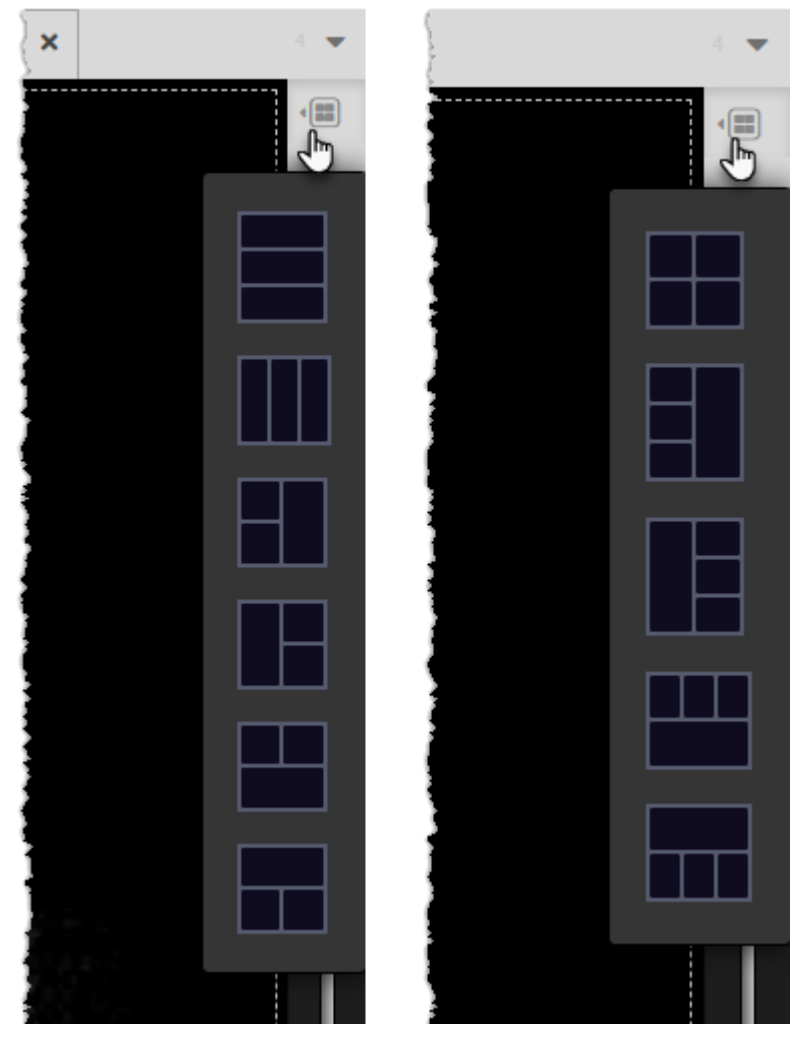

**Рисунок 230 – Варианты раскладок фреймов для MPR (слева) и 3D (справа) реконструкций**

<span id="page-169-0"></span>Также любой из фреймов можно открыть на всю область просмотра. Для этого необходимо выполнить двойное нажатие «мышью» в выбранном фрейме, и данное изображение будет развёрнуто на всю область просмотра единственным. Возвращение изображения в рамки фрейма производится аналогично – двойным нажатием в области просмотра изображения.

#### **6.3.8 Обозначение областей интереса и измерения**

Для проведения измерений и выделения области интереса на изображении, полученном в результате мультипланарной реконструкции, можно использовать инструмент **«Линейка»**, расположенный на боковой панели инструментов слева, а также инструменты, которые входят в группу графических аннотаций.

Для того чтобы воспользоваться инструментами, необходимо открыть вкладку «АННОТАЦИИ» (см. [5.4](#page-80-0) [«Вкладка «АННОТАЦИИ»\)](#page-80-0), содержащую панель инструментов для измерений и аннотаций [\(рисунок 231\)](#page-170-1).

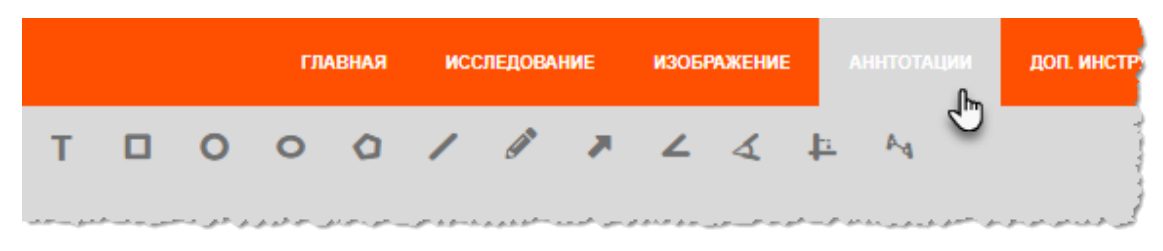

**Рисунок 231 – Вкладка «Аннотации»**

#### <span id="page-170-1"></span><span id="page-170-0"></span>**6.3.9 Удаление изображения стола**

Приложение позволяет пользователю скрыть на построенной мультипланарной реконструкции изображение стола. Для этого необходимо нажатием «мыши» установить флажок **в переключателе «Скрыть стол» на панели инструментов** вкладки «КТ» [\(рисунок 232\)](#page-170-2).

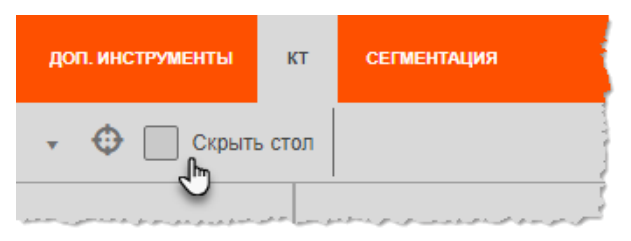

**Рисунок 232 – Переключатель «Скрыть стол»**

<span id="page-170-2"></span>Изображение стола будет скрыто на всех трёх фреймах [\(рисунок 233\)](#page-170-3).

При необходимости пользователь может снова отобразить стол на изображении, сняв флажок на переключателе. По умолчанию на изображении исследования показ стола всегда включён.

<span id="page-170-3"></span>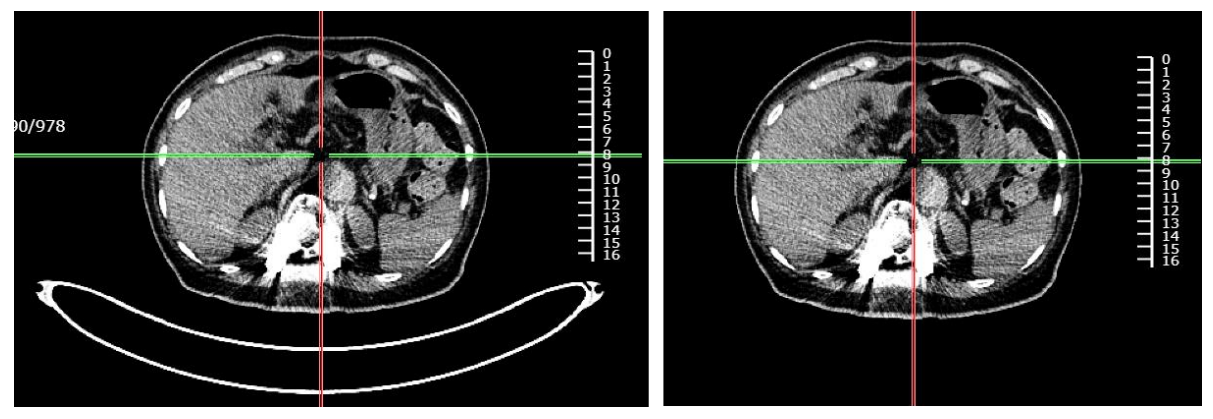

**Рисунок 233 – Опция отображения (слева) и скрытия (справа) стола на изображении**

#### <span id="page-171-0"></span>**6.3.10 Криволинейная реконструкция**

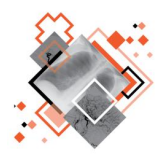

Криволинейная реконструкция представляет собой сечение тканей объекта криволинейной поверхностью. Пользователь задаёт конфигурацию этой поверхности путём построения кривой в выбранном фрейме.

Для построения криволинейной реконструкции необходимо выполнить следующее:

1. Нажать на кнопку инструмента **«Сечение криволинейной плоскостью»** на панели инструментов [\(рисунок 234\)](#page-171-1).

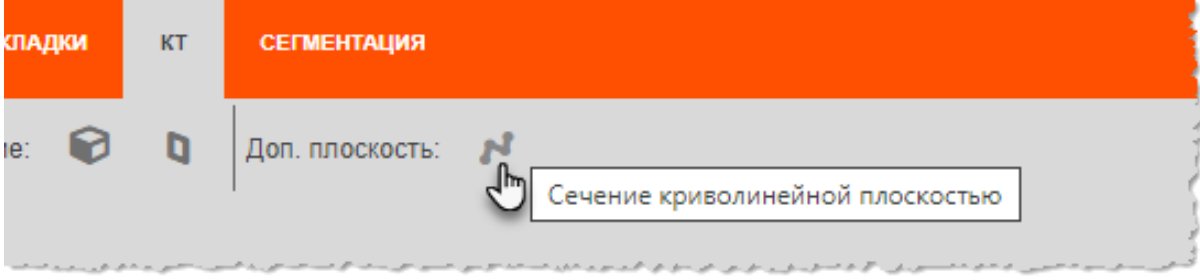

**Рисунок 234 – Кнопка инструмента создания криволинейной реконструкции**

<span id="page-171-1"></span>В окне просмотра появится четвёртый фрейм для построения криволинейной реконструкции.

2. На диагностическом изображении в выбранной секущей плоскости установить точку начала кривой (нажать и отпустить левую кнопку «мыши»).

3. Перемещая курсор по изображению выбрать место для следующей точки кривой (нажать и отпустить левую кнопку «мыши») [\(рисунок 235\)](#page-171-2).

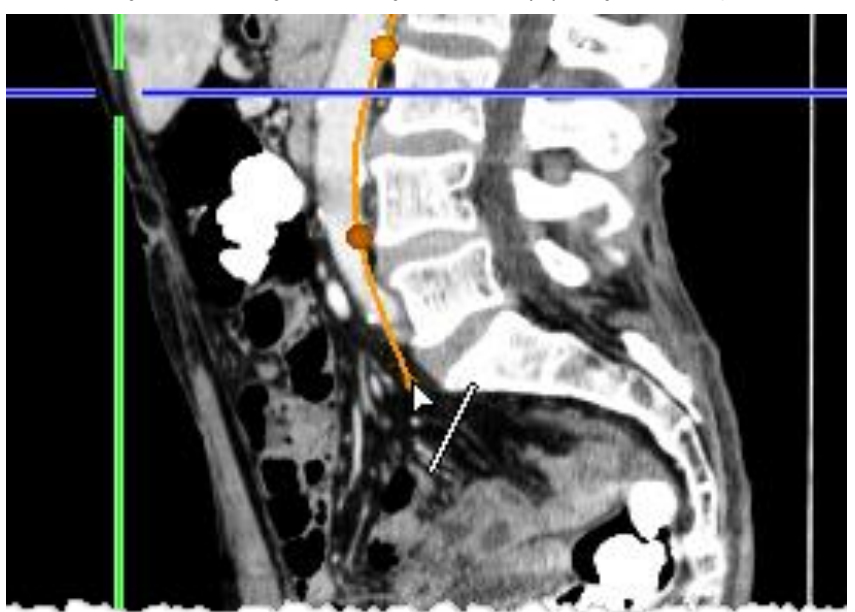

**Рисунок 235 – Построение кривой секущей плоскости**

- <span id="page-171-2"></span>4. Повторить действия 2 и 3 для построения всех отрезков кривой.
- 5. Для завершения построения нажать на правую кнопку «мыши».

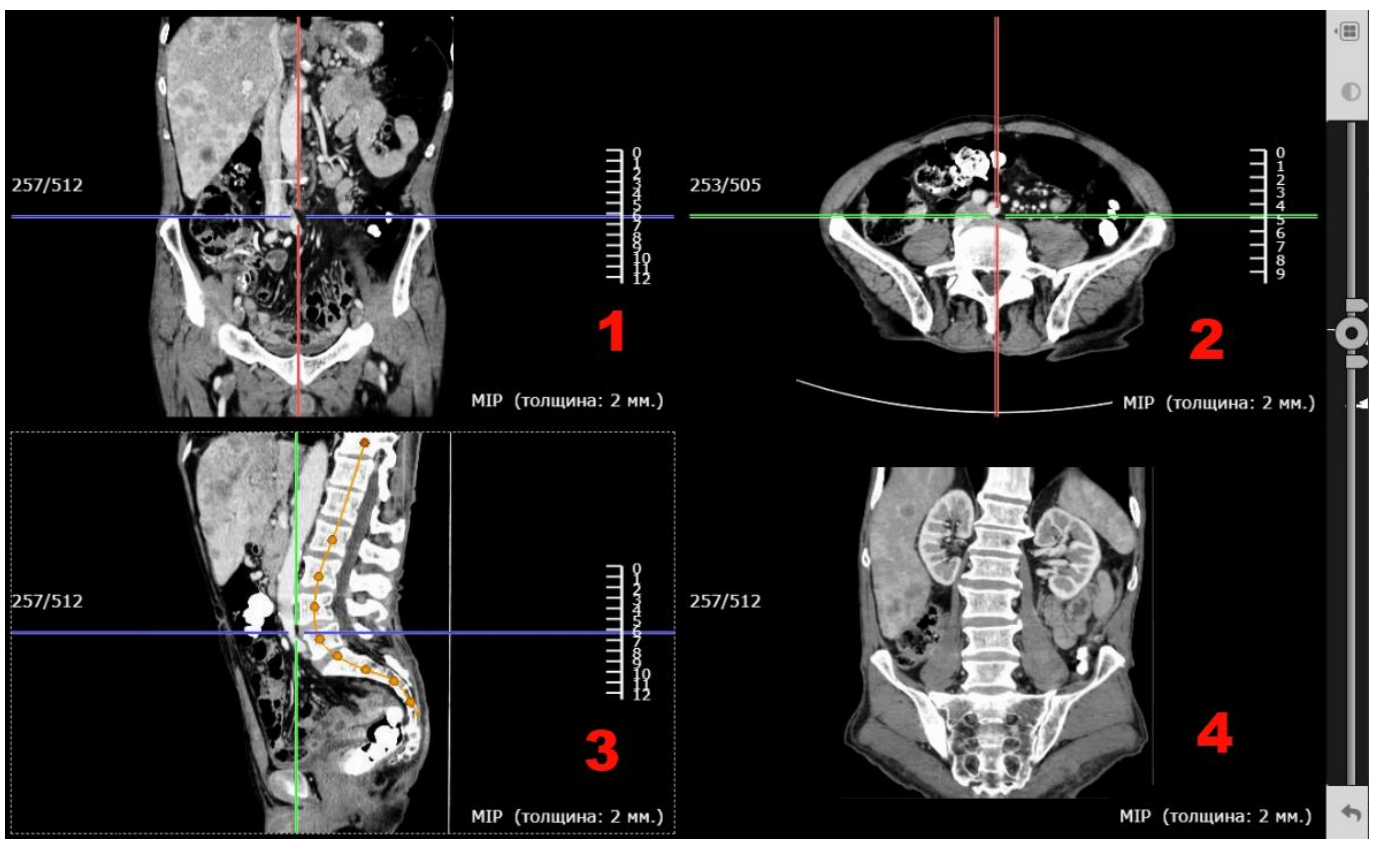

Приложение, выполнит построение криволинейной реконструкции в четвертом фрейме согласно сечению плоскостью, построенной пользователем [\(рисунок 236\)](#page-172-0).

<span id="page-172-0"></span>**Рисунок 236 – Построение реконструкции во фрейме 4 на основании криволинейного сечения во фрейме 3**

При необходимости пользователь имеет возможность отредактировать построенную плоскость. Для этого необходимо выполнить следующие действия:

1. Нажать на инструмент **«Выбрать объект»** на боковой панели инструментов.

2. Выделить кривую на изображении. Для этого навести курсор на очертание кривой и кликнуть клавишей «мыши». Её опорные точки станут подсвечены оранжевым цветом.

3. Переместить опорную точку нажатой клавишей «мыши» на нужное место и отпустить клавишу «мыши».

4. Для выхода из режима редактирования нужно нажать «мышью» вне области редактируемой фигуры.

## **6.3.11 Вырезание части объёма**

В том случае, когда требуется удалить на реконструкции определённый объём, необходимо воспользоваться инструментом **«Вырезание части объёма»**, который расположен на панели инструментов вкладки КТ [\(рисунок 237\)](#page-173-0).

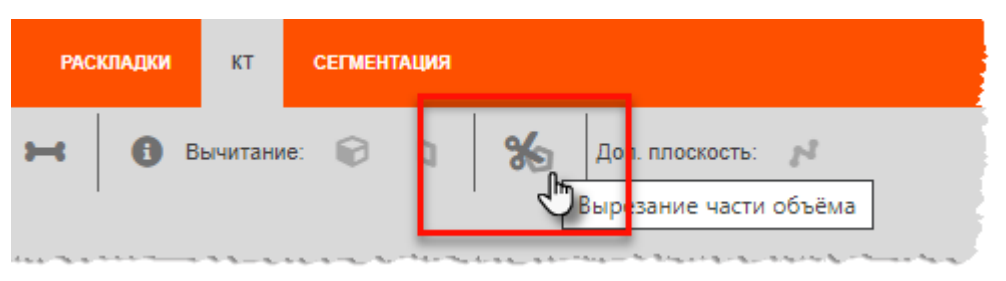

**Рисунок 237 – Выбор инструмента «Вырезание части объёма»**

<span id="page-173-0"></span>Для удаления части объёма на реконструкции необходимо выполнить следующие действия:

1. Нажать на кнопку инструмента **«Вырезание части объёма»** на панели инструментов.

2. На изображении в выбранной секущей плоскости MPR установить точку начала кривой, идущей по контуру сечения (нажать и отпустить левую кнопку «мыши»).

3. Перемещая курсор по изображению выбрать место для следующей точки кривой контура сечения (нажать и отпустить левую кнопку «мыши»).

4. Повторить действия 2 и 3 для обозначения всего контура. Для завершения построения нажать на правую кнопку «мыши».

После завершения построения появится панель настройки объёма; на двух оставшихся проекциях появятся стрелки с направлением объёма сечения, обозначенного на выбранной проекции [\(рисунок 238\)](#page-173-1).

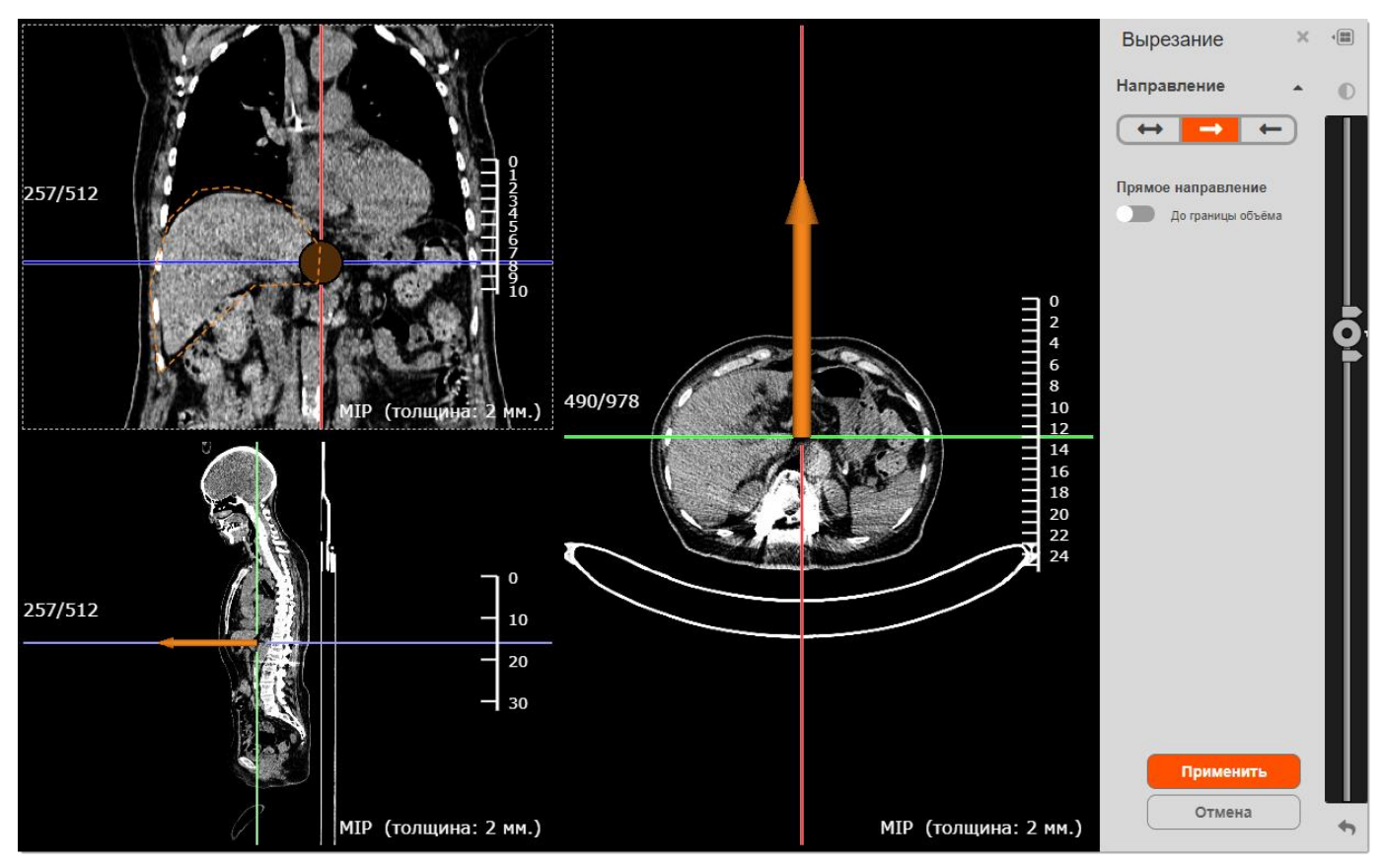

<span id="page-173-1"></span>**Рисунок 238 – Окно программы в процессе вырезания части объёма на реконструкции**

При необходимости можно отредактировать построенную плоскость. Для этого:

1. Нажать на инструмент **«Выбрать объект»** на боковой панели инструментов, выделить кривую на изображении и переместить опорные точки.

2. На панели настройки объёма необходимо выбрать направление объёма от сечения: вперёд, назад или в обе стороны – и задать для направления глубину в мм., сдвинув переключатель из состояния «До границы объёма», заданного по умолчанию [\(рисунок 239\)](#page-174-1).

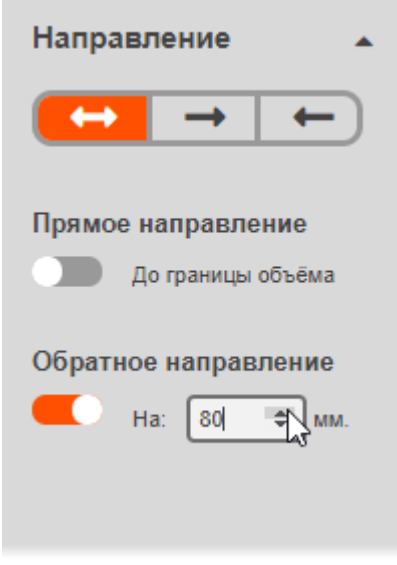

**Рисунок 239 – Установка глубины сечения**

<span id="page-174-1"></span>3. Для вырезания на реконструкции объёма, определённого пользователем, нажать **«Применить»** на панели настройки объёма.

Программа выполнит построение реконструкции с вырезанным объёмом, и отобразит это на изображениях в MPR и 3D.

## <span id="page-174-0"></span>**6.4 Трёхмерная реконструкция**

Для построения трёхмерной реконструкции (объёмной 3D-модели) необходимо в окне анализа исследования перейти на вкладку «КТ» и на панели инструментов в разделе «Режим СТ» нажать кнопку **«3D»** [\(рисунок 240\)](#page-174-2).

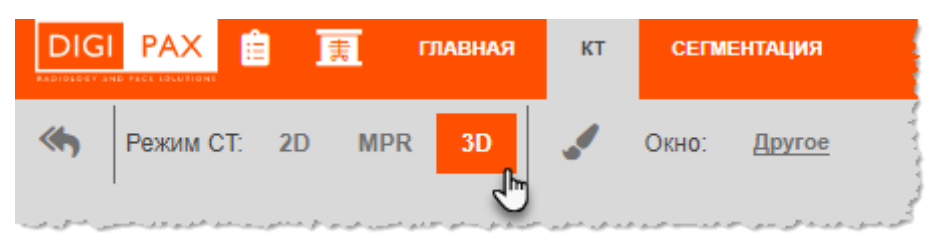

**Рисунок 240 – Выбор режима 3D-реконструкции**

<span id="page-174-2"></span>Программа сформирует область просмотра, состоящую из четырех фреймов: для трёх ортогональных плоскостей и один для 3D-изображения.

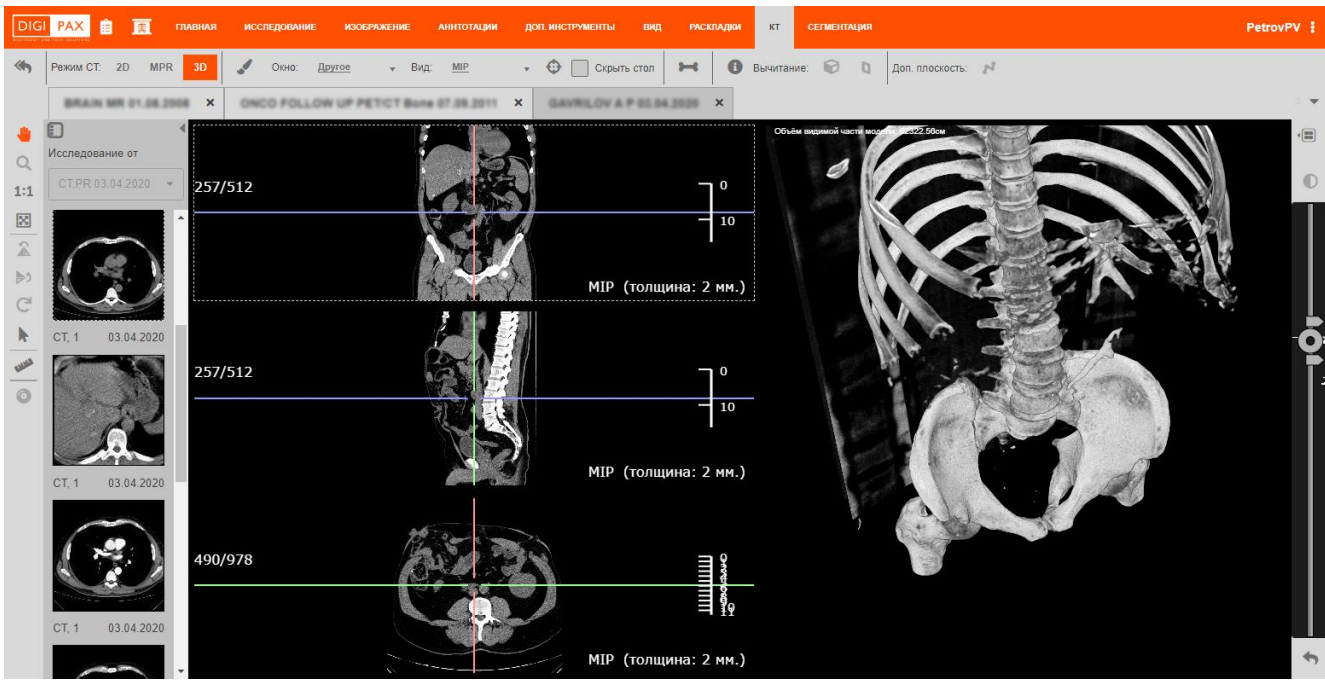

**Рисунок 241 – Режим 3D-реконструкции**

На панели инструментов появятся специализированные команды меню и инструменты для работы с 3D-изображениями. Часть инструментов на панели инструментов быстрого доступа будет не доступна − они функционируют в обычном режиме и не применяется к 3D-изображениям.

Также, как и в режиме мультипланарной реконструкции, выбор вида построения (MIP, MinIP, Average, VR) производится в выпадающем меню «Вид» на панели инструментов.

Описания общих для режимов 3D-реконструкции и мультипланарной реконструкции операций (перемещение, масштабирование, регулировка оптической плотности, сегментация, обозначение областей интереса и др.) приводятся в соответствующих разделах данного руководства для мультипланарной реконструкции (см. [6.3](#page-156-0) [«Мультипланарная](#page-156-0) [реконструкция»](#page-156-0))

## **6.4.1 3D-курсор**

Для построенной 3D-модели пользователь может включить отображение на ней 3D-курсора [\(рисунок 242\)](#page-176-0). Расположение 3D-курсора на 3D-модели будет соответствовать пересечению трёх секущих плоскостей. Курсор будет перемещаться по изображению вместе с изменением положения любой плоскости.

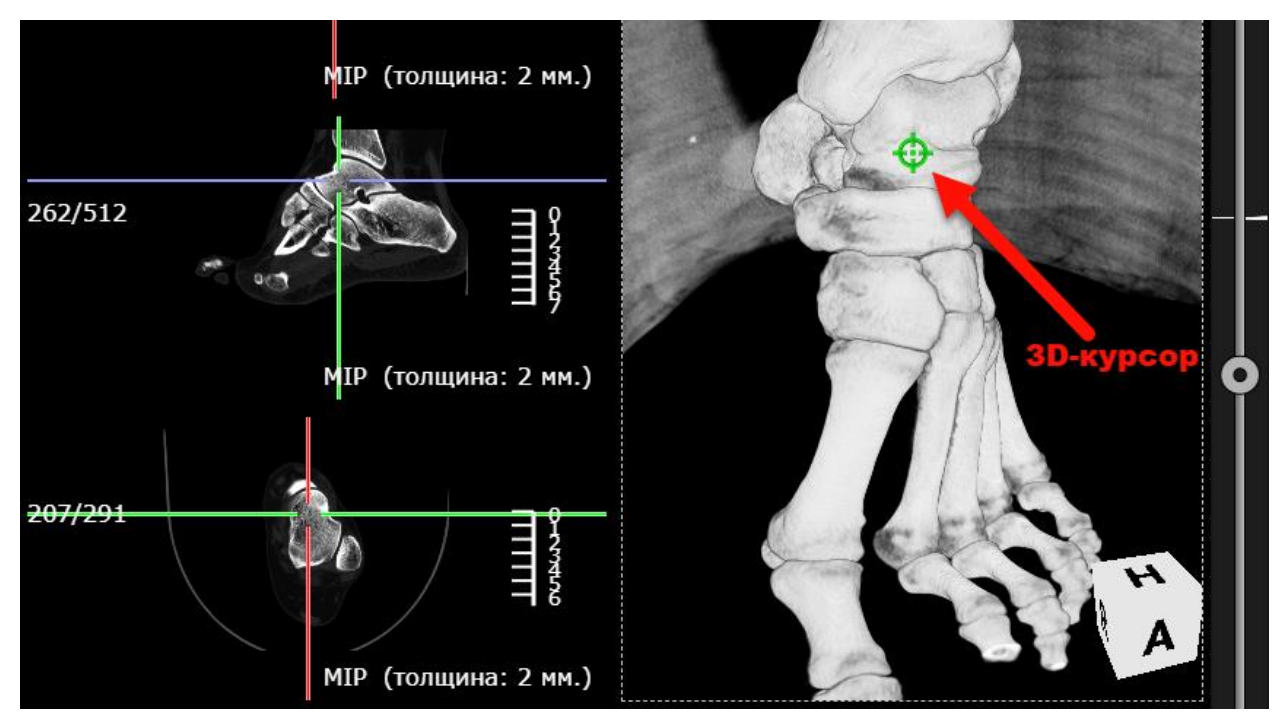

**Рисунок 242 – Отображение 3D-курсора на 3D-изображении**

<span id="page-176-0"></span>Включение и отключение отображения 3D-курсора производится на вкладке инструментов, связанных с отображением визуализации, «ВИД» (см. [5.6.1](#page-134-0) «Панель [инструментов вкладки «ВИД»»](#page-134-0)).

#### **6.4.2 Вращение модели**

Программа позволяет пользователю выполнять вращение 3D-модели вокруг двух ортогональных друг другу стандартных осей Z и X.

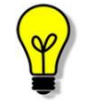

Стандартными осями называются пересечения двух из трех стандартных плоскостей сечения (аксиальной, корональной, сагиттальной).

Для поворота трёхмерного изображения необходимо использовать инструмент **«Переместить»** на боковой панели инструментов [\(рисунок 243\)](#page-176-1).

<span id="page-176-1"></span>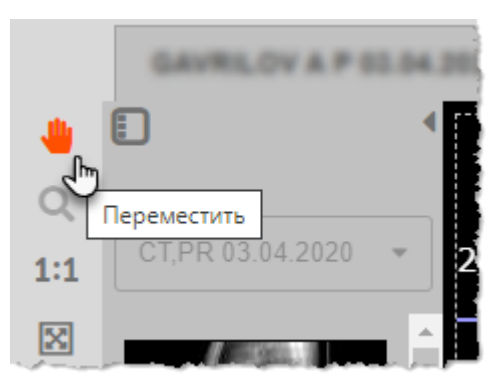

**Рисунок 243 – Кнопка «Переместить» для выполнения вращения 3D-модели**

Необходимо нажать на кнопку инструмента и выполнить вращение модели перемещением курсора с нажатой левой клавишей «мыши» во фрейме с трёхмерной реконструкцией.

Вращение модели также производится с помощью куба ориентации (см. [6.4.3](#page-177-1) [«Куб](#page-177-1)  [ориентации»](#page-177-1)).

#### <span id="page-177-1"></span>**6.4.3 Куб ориентации**

В правом нижнем углу фрейма с 3D-изображением размещён элемент управления пространственной ориентацией 3D-модели **«Куб ориентации»** [\(рисунок 244\)](#page-177-2).

Пользователь может выполнить вращение 3D-модели, изменяя положение куба указателем компьютерной «мыши».

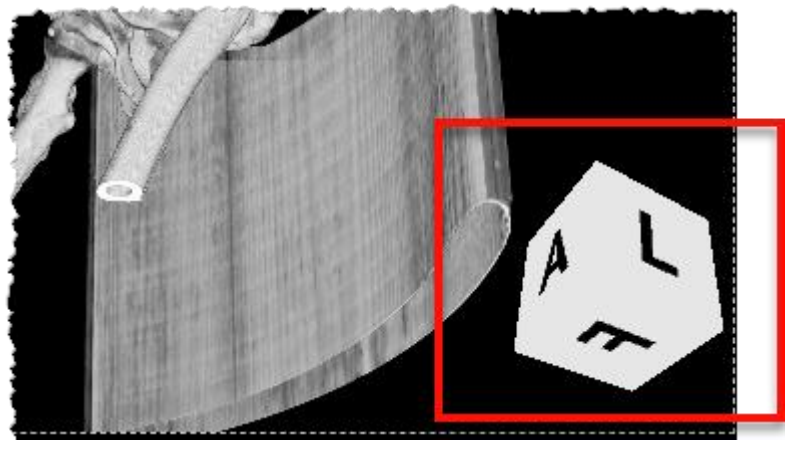

**Рисунок 244 – Элемент управления «Куб ориентации»**

<span id="page-177-2"></span>Куб ориентации позволяет пользователю определить, с какой стороны просматривается объёмная модель. Грани куба соответствуют следующим сторонам объёмной модели:

- $R$  (Right) справа,
- **L** (Left) слева,
- $A (Anterior)$  спереди,
- **P** (Posterior) сзади,
- **(Foot) со стороны ног,**
- $H$  (Head) со стороны головы.

#### <span id="page-177-0"></span>**6.4.4 Отсечение фрагментов VR-модели**

Для выбранного изображения с 3D-реконструкцией на панели инструментов имеются инструменты операции отсечения модели: **«Куб отсечения»** и **«Плоскость отсечения»** [\(рисунок 245\)](#page-178-0).

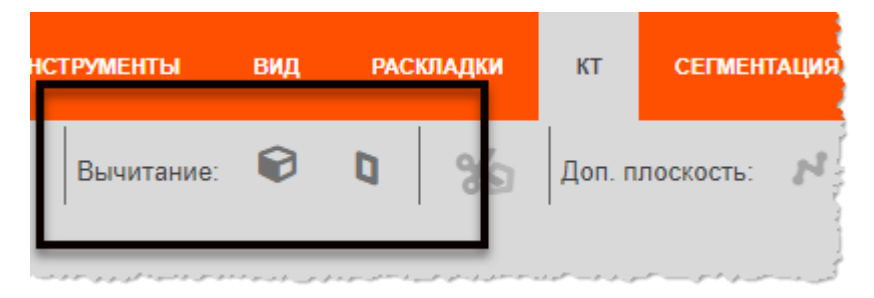

**Рисунок 245 – Кнопки инструментов отсечения части объёма**

<span id="page-178-0"></span>Отсечение объёма производится во фрейме 3D-модели. Изображения в остальных фреймах проекции синхронно отображаются с учётом изменений объёма.

#### **Куб отсечения**

Инструмент **«Куб отсечения»** представляет собой настраиваемый куб (параллелепипед), грани которого отсекают фрагменты реконструкции 3D-модели, находящиеся снаружи куба.

При инициировании пользователем инструмента **«Куб отсечения»** приложение строит вокруг объёмной модели параллелепипед со следующими свойствами:

- грани параллелепипеда полностью прозрачны, рёбра контрастируют с фоном и 3D-моделью;
- построенная конструкция является минимальным параллелепипедом, не обрезающим модель (т. е. его грани максимально приближены к крайним точкам модели, модель «вписана» в куб).

Для использования куба отсечения необходимо:

1. Нажать на кнопку **«Куб отсечения»** на панели инструментов. На 3Dизображении появится параллелепипед.

2. Нажать на инструмент **«Выбрать объект»** на боковой панели инструментов. Перенести курсор на 3D-модель.

3. Нажатием клавиши «мыши» перемещать выбранную грань в пространстве.

Отображение объёмов изменяет свой вид вместе с передвижением плоскостей куба отсечения.

Если пользователь вращает, перемещает, масштабирует изображение, то куб отсечения изменятся соответственно модели.

При необходимости пользователь может отображать 3D-модель до отсечения и 3Dмодель после отсечения. Для этого необходимо повторно нажать на кнопку **«Плоскость отсечения»** на панели инструментов.

#### **Плоскость отсечения**

Инструмент **«Плоскость отсечения»** представляет собой плоскость, отсекающую фрагмент объёмной модели, который находится за плоскостью.

Для использования плоскости отсечения необходимо:

1. Нажать на кнопку **«Плоскость отсечения»** на панели инструментов. На 3D-изображении появится плоскость отсечения [\(рисунок 246\)](#page-179-1).

2. Нажать на инструмент **«Выбрать объект»** на боковой панели инструментов. Перенести курсор на 3D-модель.

3. Передвигать плоскость вдоль 3D-модель вперёд и назад с нажатой клавишей «мыши», отсекая нужный объём.

4. Изменять положение граней плоскости. Навести курсор на грань плоскости отсечения, выделить грань одним нажатием и переместить.

Отображение объёмов изменяет свой вид вместе с передвижением плоскости отсечения.

Если пользователь вращает, перемещает, масштабирует изображение, то плоскость отсечения изменятся соответственно модели.

При необходимости пользователь может отображать 3D-модель до отсечения и 3Dмодель после отсечения. Для этого необходимо повторно нажать на кнопку **«Плоскость отсечения»** на панели инструментов.

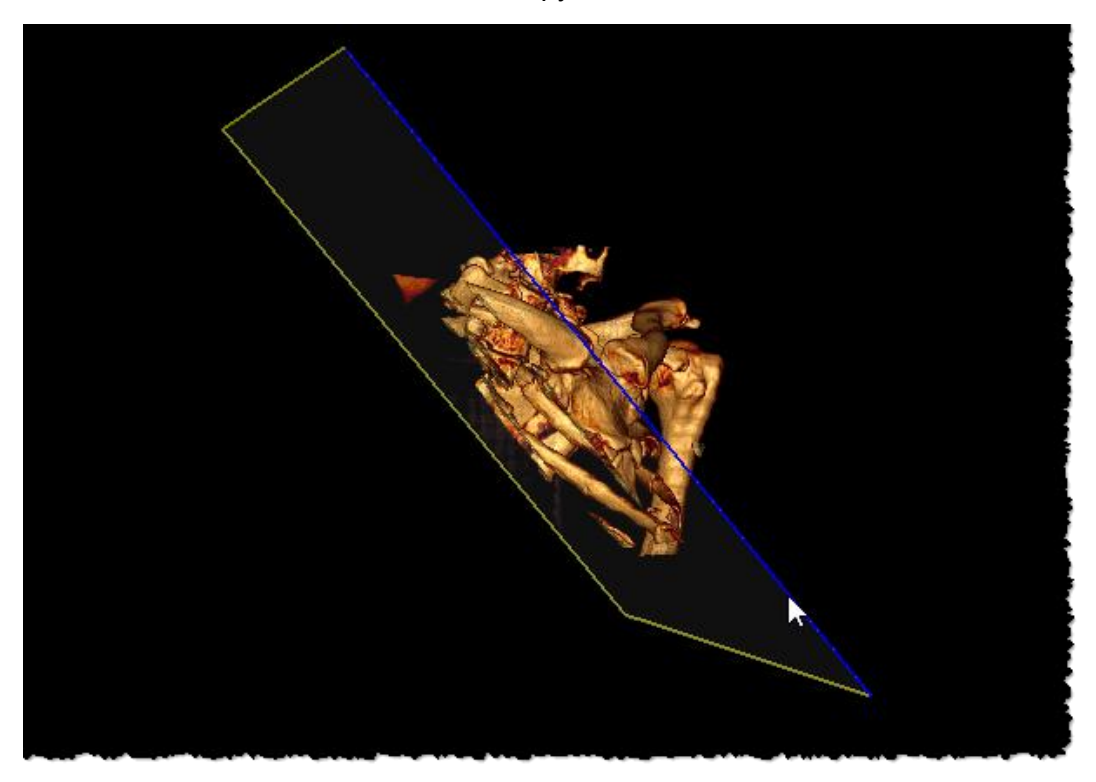

**Рисунок 246 – Выделенная синим цветом грань плоскости отсечения**

#### <span id="page-179-1"></span><span id="page-179-0"></span>**6.4.5 Использование цветовых шаблонов**

Программа позволяет пользователю применять к VR-моделям различные схемы цветового отображения:

> • стандартные шаблоны − цветовые схемы, предустановленные в программе;
• пользовательские шаблоны − цветовые схемы, созданные пользователем программы самостоятельно.

Для того чтобы вызвать меню управления цветовыми схемами, необходимо на панели инструментов нажать кнопку **«Палитры VR»** [\(рисунок 247\)](#page-180-0).

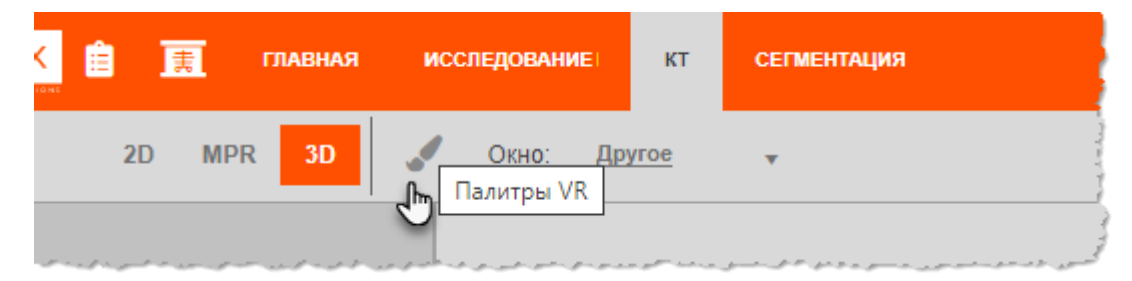

**Рисунок 247 – Кнопка «Палитры VR»**

<span id="page-180-0"></span>Откроется окно «Шаблоны», которое содержит список предустановленных цветовых схем для 3D-изображения и кнопки действий [\(рисунок 248\)](#page-180-1).

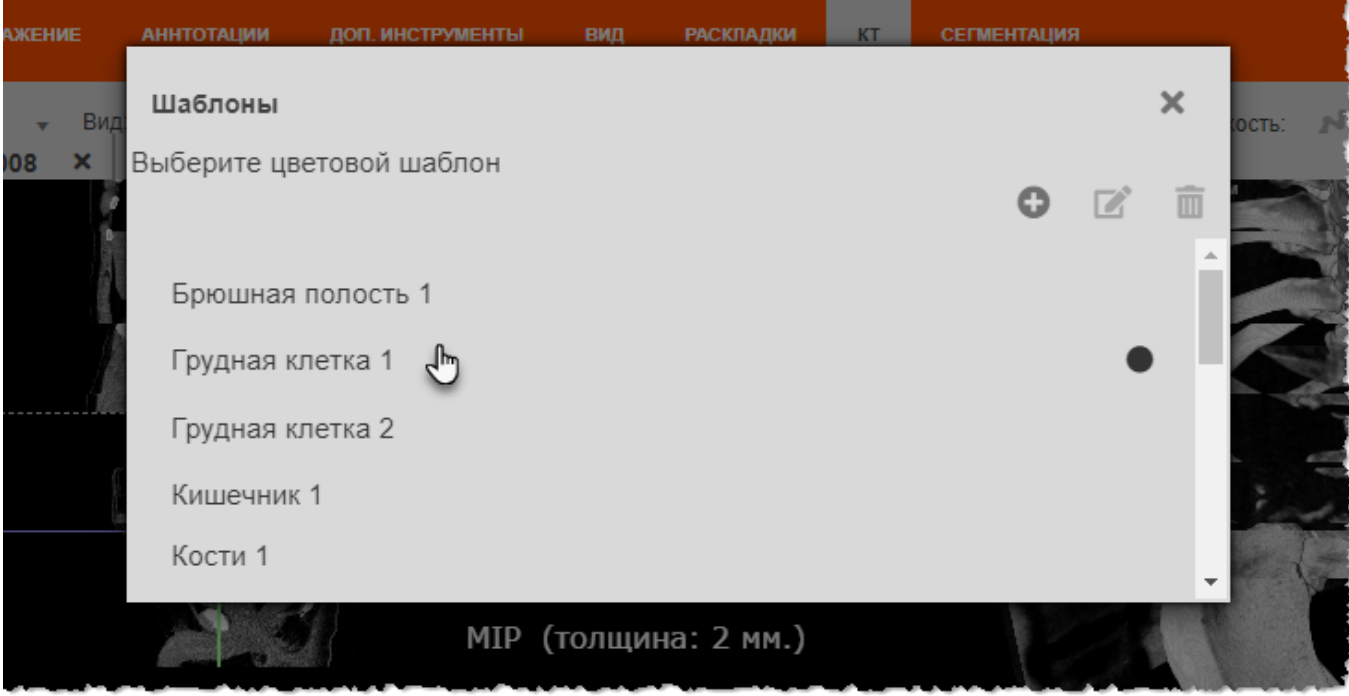

**Рисунок 248 – Список цветовых шаблонов**

#### <span id="page-180-1"></span>**Применение шаблона**

Чтобы изменить изображении в соответствии с выбранной цветовой схемой, необходимо ДВАЖДЫ кликнуть по нужному наименованию в списке. Выбранный шаблон будет иметь метку.

Изображение 3D-реконструкции изменит свою визуализацию в соответствии со значениями цветовой схемы шаблона [\(рисунок 249\)](#page-181-0).

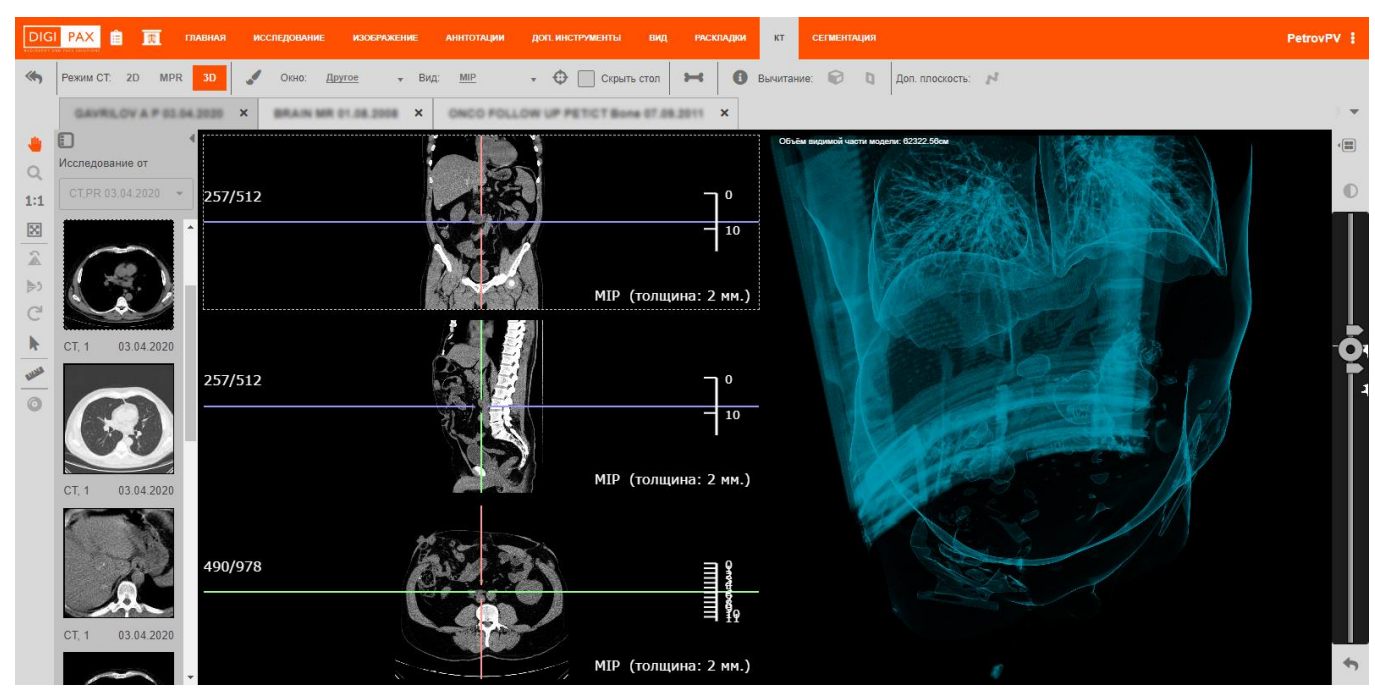

**Рисунок 249 – Применение цветовой схемы «Грудная клетка»**

#### <span id="page-181-0"></span>**Создание цветового шаблона**

Пользователь может самостоятельно создать цветовой шаблон и сохранить его в общем списке. Для этого необходимо в окне со списком шаблонов нажать кнопку **«Создать шаблон»**.

В нижней области окна программы под объёмной моделью будет развёрнута панель управления цветовыми схемами [\(рисунок 250\)](#page-181-1).

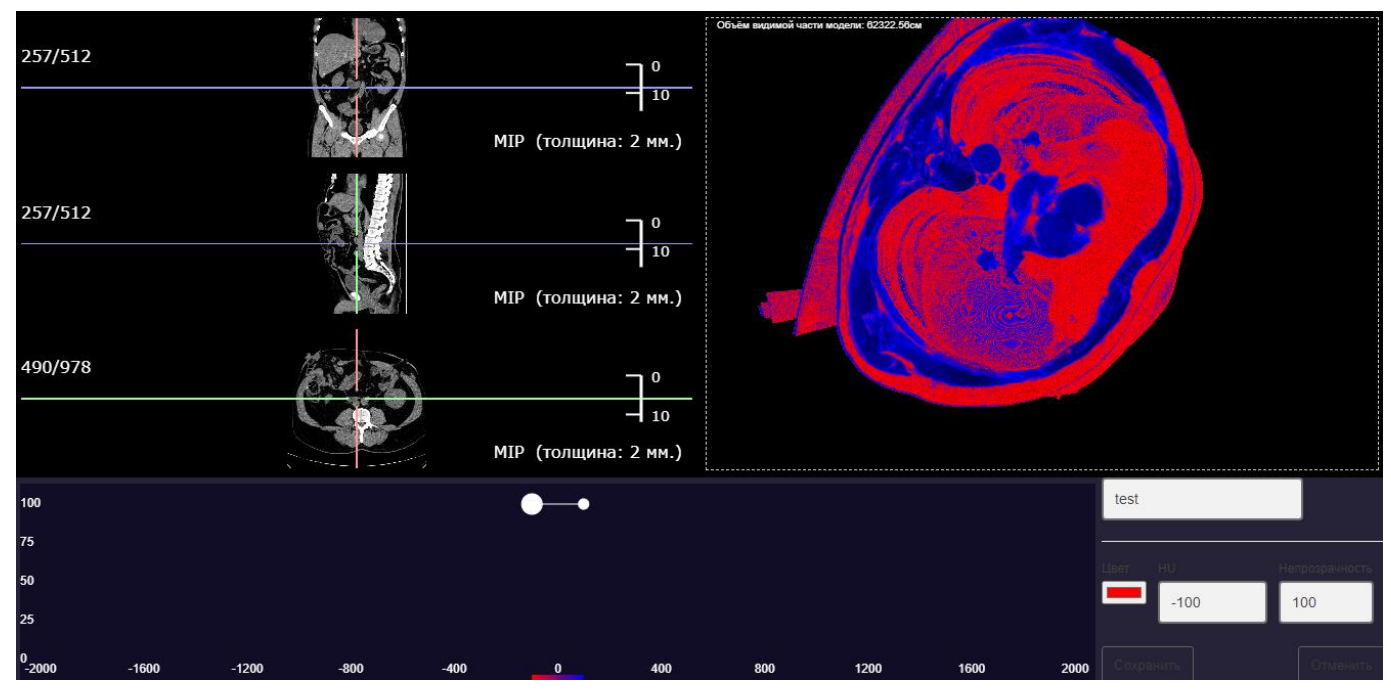

<span id="page-181-1"></span>**Рисунок 250 – Панель управления цветовой схемой**

Панель управления цветовыми схемами работает в интерактивном режиме и любые изменения, вносимые на панели, сразу же отображаются на представленном 3D-изображении.

Панель управления цветовыми схемами содержит «кривую затемнения» – ломаную линию, представляющую затемнение КТ-значений, расположенных вдоль нее. Наивысшая точка кривой (по вертикали) соответствует 100% затемнения (непрозрачности), а нижняя точка соответствует 100% прозрачности [\(рисунок 251\)](#page-182-0).

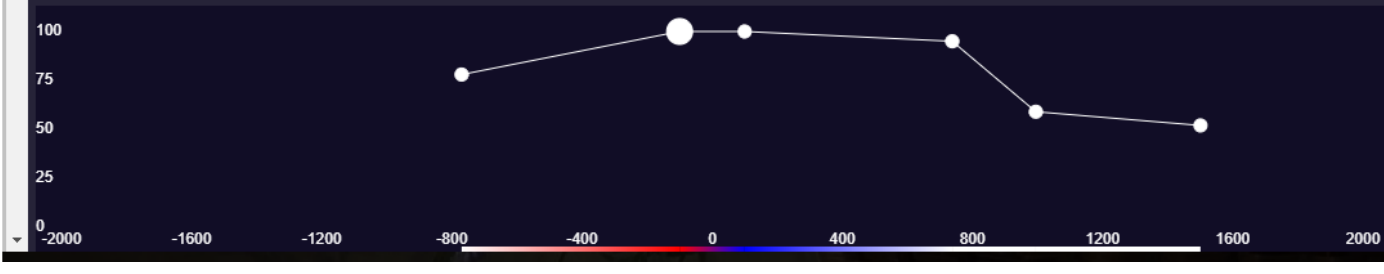

**Рисунок 251 – Кривая затемнения**

<span id="page-182-0"></span>Кривая затемнения имеет элементы управления – опорные очки. Для того чтобы активировать опорную точку (для изменения), необходимо нажать на неё «мышью». Выделенная опорная точка будет отличаться от остальных по размеру.

Для того чтобы добавить новую опорную точку на кривой, необходимо выполнить двойное нажатие клавишей «мыши» (двойной клик) в свободной точке графика. Ломаная линия будет построена через новую точку и ближайшие к ней.

Удаление точки производится двойным нажатием «мыши» на опорной точке.

Для того чтобы изменить положение опорной точки на кривой затемнения, необходимо выполнить следующее:

- 1. Нажатием «мыши» выделить (активировать) опорную точку.
- 2. На панели параметров опорной точки выполнить изменения:

2.1. В поле ввода «HU» изменить показатель плотности по шкале Хаунсфилда. В соответствии с указанным значением активный элемент управления будет перемещён влево или вправо по горизонтали.

2.2. В поле ввода «Непрозрачность» изменить значение прозрачности. В соответствии с указанным значением активный элемент управления будет перемещён вверх или вниз по вертикали.

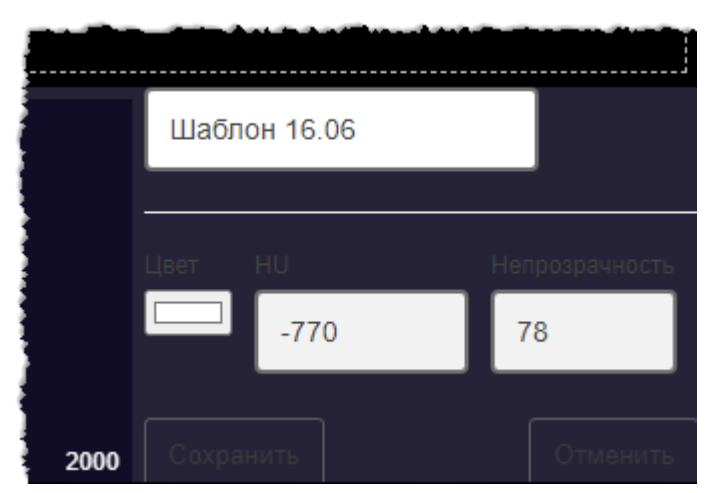

**Рисунок 252 – Панель изменения параметров опорной точки кривой затемнения**

Пользователь может изменить цвет отображения ткани в опорной точке заданной плотности. При нажатии на элемент управления **«Цвет»** на панели параметров появится окно для регулировки цветовой гаммы в контрольной точке [\(рисунок 253\)](#page-183-0). Перемещением курсора по цветовой шкале необходимо выбрать цвет и нажать **«ОК»**.

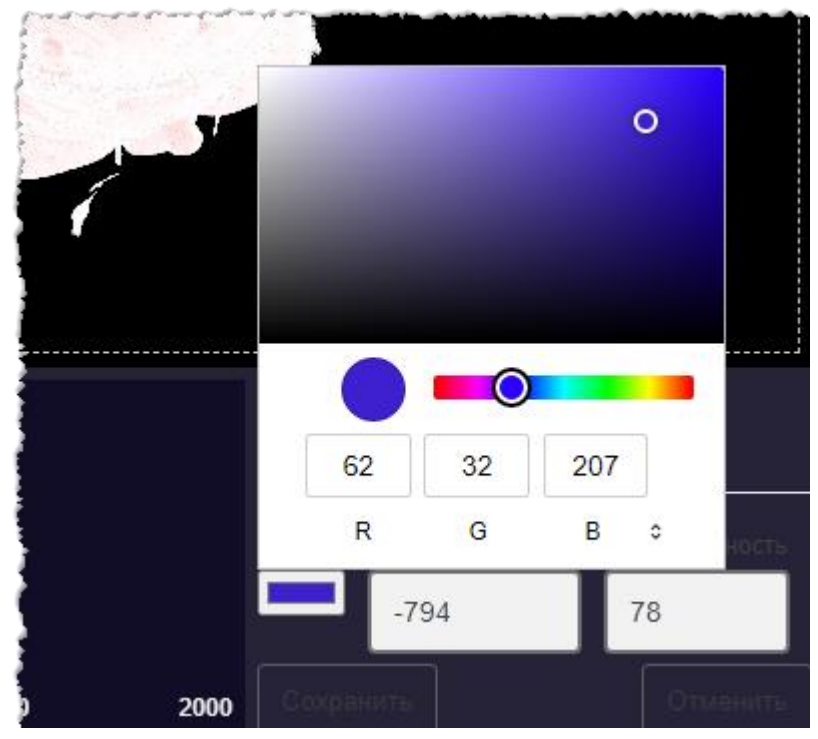

**Рисунок 253 – Изменение цвета для опорной точки кривой интенсивности**

<span id="page-183-0"></span>При создании шаблона программой автоматически присваивается наименование «test». Пользователь может ввести другое наименование или оставить то, которое присвоено автоматически.

После выполнения всех необходимых настроек нового шаблона следует нажать на кнопку **«Сохранить»**. Созданный пользователем шаблон будет добавлен в список шаблонов в окне «Шаблоны» и обозначен особым значком .

#### **Редактирование и удаление шаблона**

Для редактирования шаблона, который создал пользователь, необходимо выделить шаблон одним кликом и нажать в верхней области окна кнопку **«Редактировать шаблон»**. Как и в процессе создания шаблона будет развёрнута панель управления цветовыми схемами.

Используя элементы управления ломаной, а также изменяя цвет и значения в полях «HU» и «Непрозрачность», пользователь может изменять показатели плотности по шкале Хаунсфилда и показатели непрозрачности. После выполнения всех изменений шаблона следует нажать кнопку **«Сохранить»**.

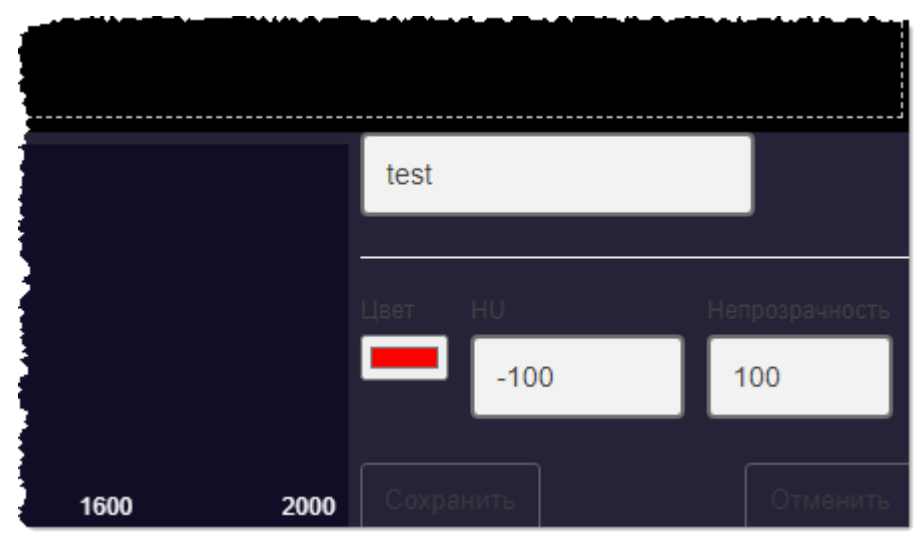

**Рисунок 254 – Панель управления цветовыми схемами**

Для удаления шаблона, который создал пользователь, необходимо выделить шаблон одним кликом и нажать в верхней области окна кнопку **«Удалить шаблон»**.

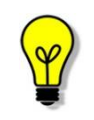

Примечание – Предустановленный в программе цветовой шаблон удалить из списка или редактировать нельзя. Кнопки редактирования и удаления будут не активны.

#### **6.4.6 Статистика по рендерингу**

Для просмотра служебной информации по рендерингу необходимо нажать кнопку со значком информации  $\blacksquare$ . расположенную на панели инструментов [\(рисунок 255\)](#page-184-0):

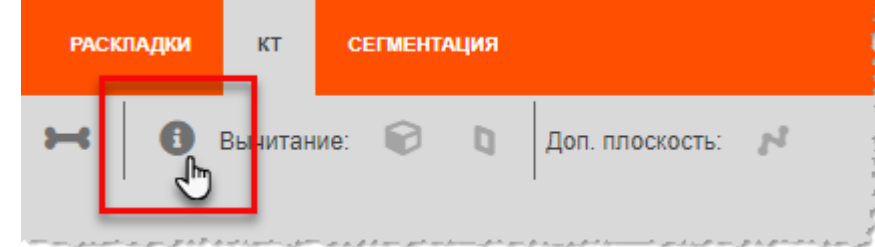

<span id="page-184-0"></span>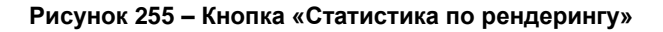

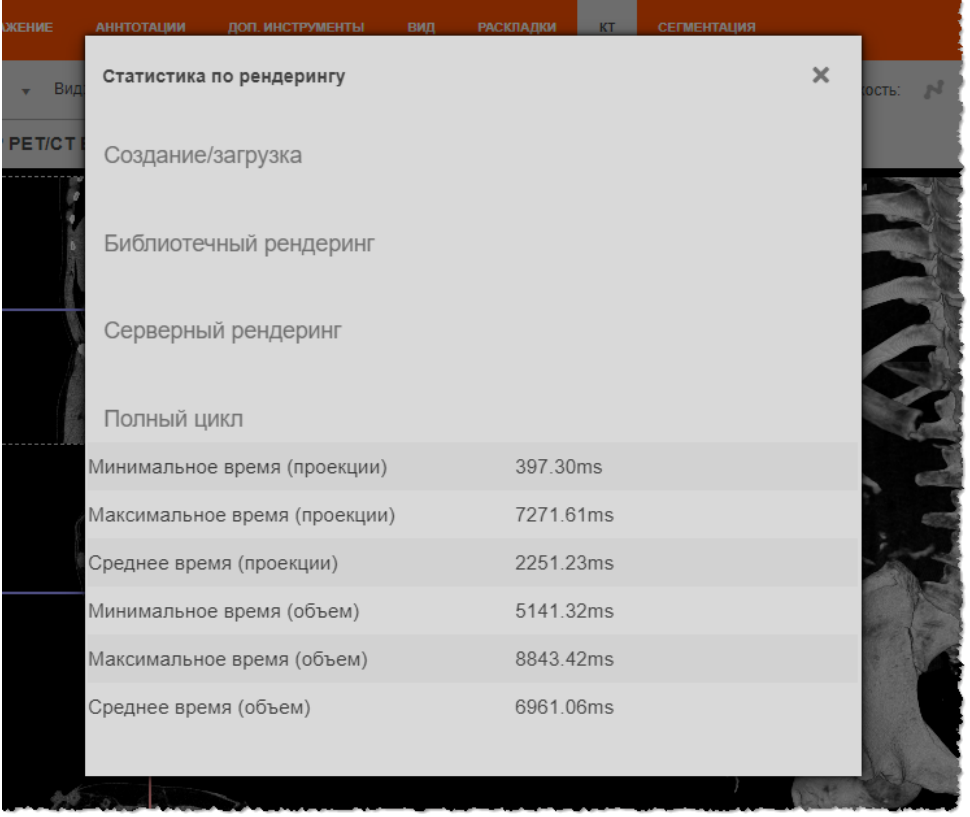

На экран будет выведено окно «Статистика по рендерингу» [\(рисунок 256\)](#page-185-0).

**Рисунок 256 – Окно с данными по рендерингу**

#### <span id="page-185-0"></span>**6.5 Мультимодальное совмещение**

Для исследований одного пациента, имеющих серии модальностей PT, CT и др., программа предоставляет инструмент объединения двух методов рентгеновской томографии для получения диагностической информации.

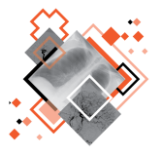

Стандартное совмещение ПЭТ (позитронно-эмиссионной томографии) и КТ (компьютерная томография) относится к высокотехнологичному методу ядерной медицины, который используют для изучения функций, структурных и морфологических особенностей органов и тканей. ПЭТ используется для визуализации патологических очагов на изображении исследования с использованием радиоактивных изотопов, обладающих способностью накапливаться в поражённых клетках. КТ позволяет получить изображение исследуемых органов и выявить локализацию патологических очагов.

Совмещение модальностей средствами данной программы создаёт анатомическую картину органов с наложенным на них изображением метаболических процессов.

Для совмещения двух серий различных модальностей и анализа наложенных изображений в программе имеется функционал Fusion. Для совмещения серий необходимо выполнить следующее:

1. Открыть необходимое исследование, в серии которого находятся изображения требуемых модальностей (CT и PTи др.).

2. Перейти на вкладку «КТ» и построить MPR-реконструкцию, нажав на кнопки **«MPR»** или **«3D».**

3. На панели инструментов для построенной реконструкции появится дополнительная кнопка **«Fusion»** [\(рисунок 257\)](#page-186-0). Необходимо нажать на кнопку **«Fusion».**

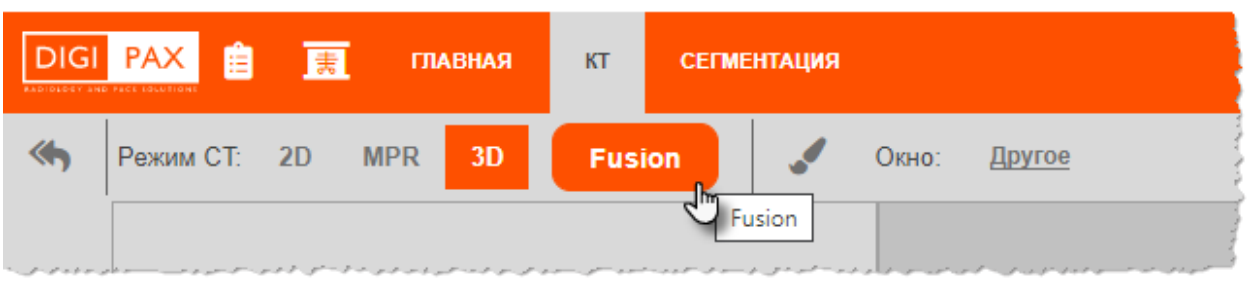

**Рисунок 257 – Кнопка переходя в функциональный модуль Fusion PT/CT**

<span id="page-186-0"></span>Для двух серий, которые были связаны в процессе выполнения самого исследования с использованием радиологического аппарата, автоматически выполнится реконструкция с наложением. В основном окне программы появятся совмещённые проекции изображений и панель инструментов настройки визуализации совмещения [\(рисунок 258\)](#page-186-1).

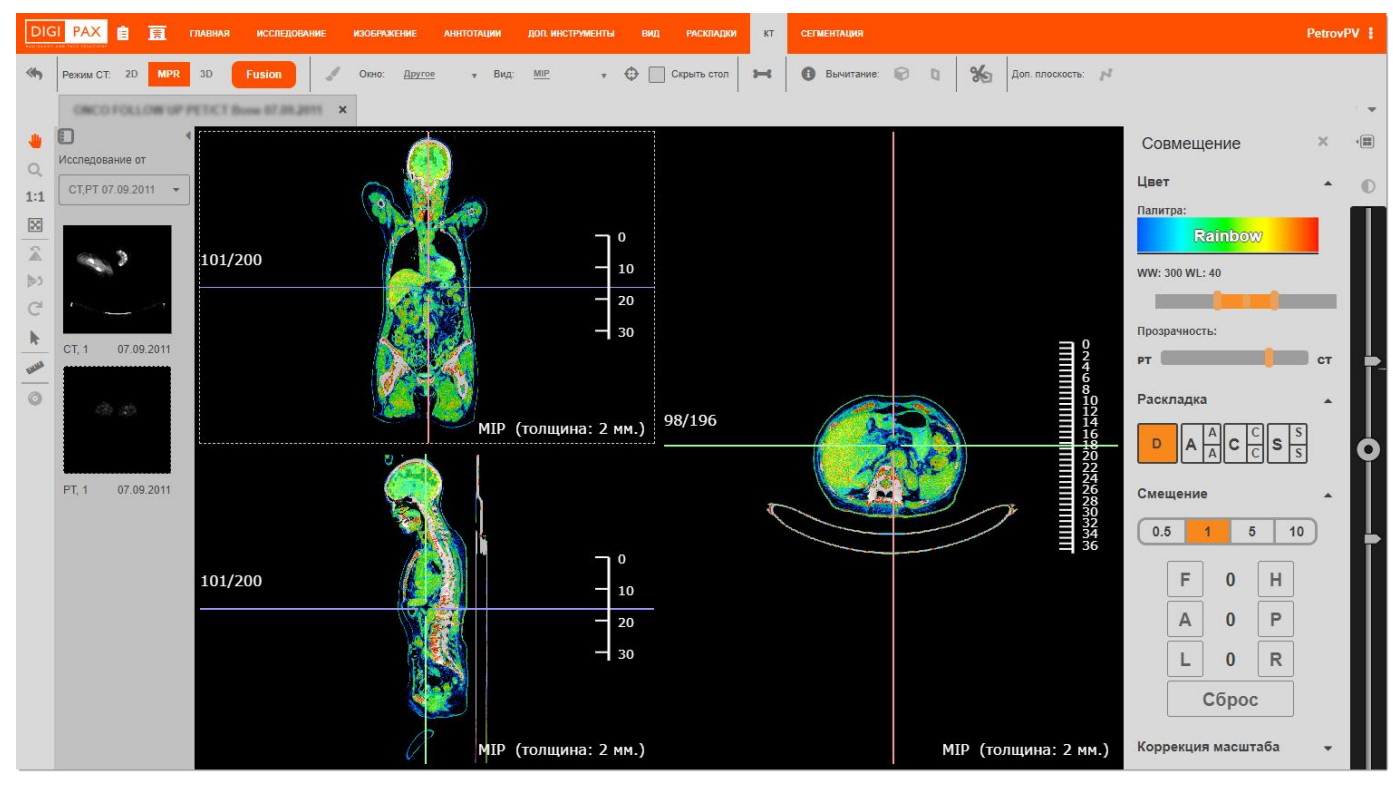

<span id="page-186-1"></span>**Рисунок 258 – Общий интерфейс функционального модуля Fusion PT/CT**

При совмещении двух исследований вне зависимости от модальности первым считается нижнее исследование, наложенное сверху – вторым.

Для удобства восприятия пиксели второго наложенного изображения, имеющие разную плотность, будут отображаться в соответствии с выбранной цветовой палитрой (см. [ниже\)](#page-187-0).

> В исследованиях стандартного совмещения ПЭT/КТ одна серия КТ и одна серия ПЭТ связаны друг с другом специальными атрибутами.

> Если серий несколько, то связь для наложения двух исследований при нажатии на кнопку **«Fusion»** определяется в самих сериях автоматически.

> Если требуется наложение в других вариациях (например, наложение PT-серии от другой даты), то такое совмещение возможно выполнить следующим способом.

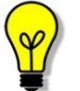

Пользователю необходимо определить (найти) в перечне эскизов на панели слева требуемые серии возможно других модальностей и перенести «мышью» значок эскиза в область реконструкции (способ Drag-and-Drop). Изображение будет наложено сверху предыдущего. И снова перенести другой эскиз для наложения сверху серии другого изображения. На реконструкции останутся два последних изображения.

Таким образом можно сочетать наложения для других двух модальностей многосрезовых изображений, например ОФЭКТ-КТ, КТ-КТ, МРТ-КТ, МРТ-МРТ.

#### <span id="page-187-0"></span>**6.5.1 Выбор палитры отображения наложенного слоя исследования**

Пользователь может выбрать цветовую палитру для отображения верхнего слоя совмещения.

Для этого необходимо на панели инструментов визуализации совмещения нажать в поле с текущей палитрой и в развернувшемся списке эскизов выбрать подходящий элемент с эскизом палитры [\(рисунок 259\)](#page-188-0).

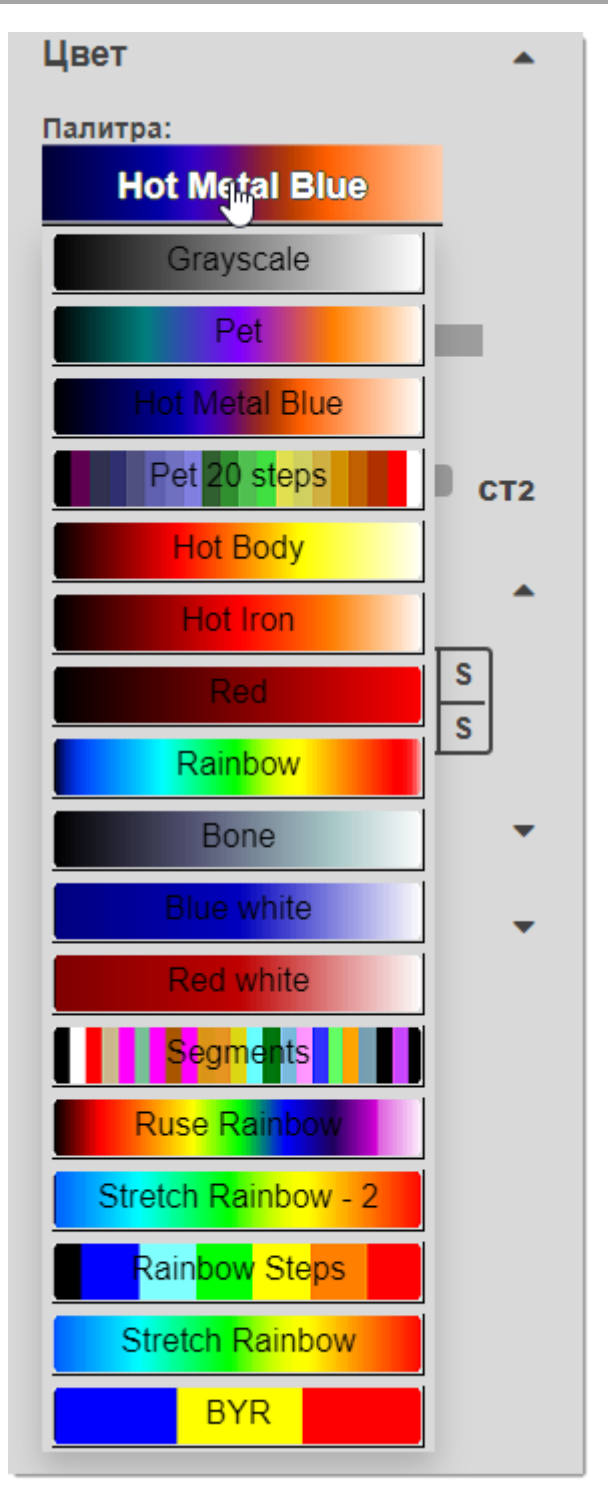

**Рисунок 259 – Выбор палитры отображения наложенного слоя исследования**

#### <span id="page-188-0"></span>**6.5.2 Регулировка оптической плотности наложенного слоя исследования**

Для отображения и регулировки диапазона структур тканей в зависимости от их плотности используется так называемое окно визуализации. Диапазон отображаемых плотностей называется шириной окна (Window Width, W). Среднее значение диапазона ширины окна называется уровнем окна (Window Level, L).

Регулировка Window Width/Window Level для первого (нижнего) исследования производится с помощью шкалы диапазона плотностей, расположенной в правой области изображения (подробнее см. [4.8.5](#page-51-0) «Регулировка [оптической плотности»](#page-51-0)).

Для регулировки Window Width/Window Level для наложенного изображения на панели инструментов настройки визуализации совмещения находится инструмент «WW:/WL:» [\(рисунок 260\)](#page-189-0). Значения диапазона указаны возле наименования инструмента, при регулировке они изменяются динамически.

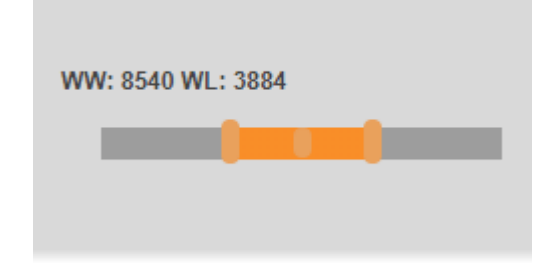

**Рисунок 260 – Инструмент регулировки оптической плотности**

<span id="page-189-0"></span>Для изменения диапазона плотностей необходимо сдвигать или раздвигать бегунки на границах диапазона. Для изменения расположения уровня диапазона необходимо передвигать вправо или влево бегунок, расположенный в центре [\(рисунок](#page-189-1) 261).

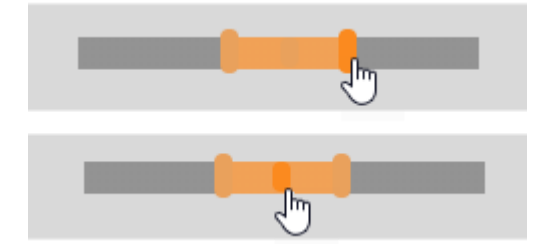

**Рисунок 261 – Регулировка Window Width/Window Level**

#### <span id="page-189-1"></span>**6.5.3 Прозрачность наложенного слоя исследования**

Пользователь может регулировать прозрачность изображения слоя наложения.

Для регулировки прозрачности на панели инструментов настройки визуализации совмещения находится инструмент **«Прозрачность»**. Для изменения прозрачности необходимо сдвигать ползунок вправо (для увеличения прозрачности) или влево (для уменьшения прозрачности) [\(рисунок 262\)](#page-189-2).

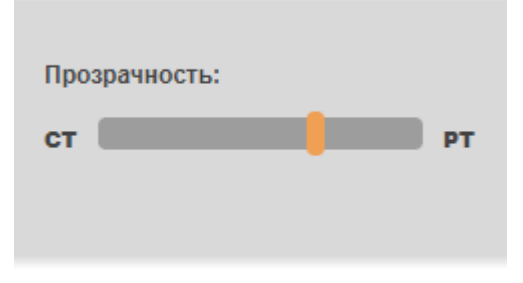

<span id="page-189-2"></span>**Рисунок 262 – Инструмент регулировки прозрачности**

Максимальное значение прозрачности означает, что верхнее наложенное изображения становится невидимым, минимальное значение прозрачности означает, что полностью невидимым становится нижнее исследование [\(рисунок 263\)](#page-190-0).

Пользователю необходимо отрегулировать оптимальную видимость для двух совмещённых исследований.

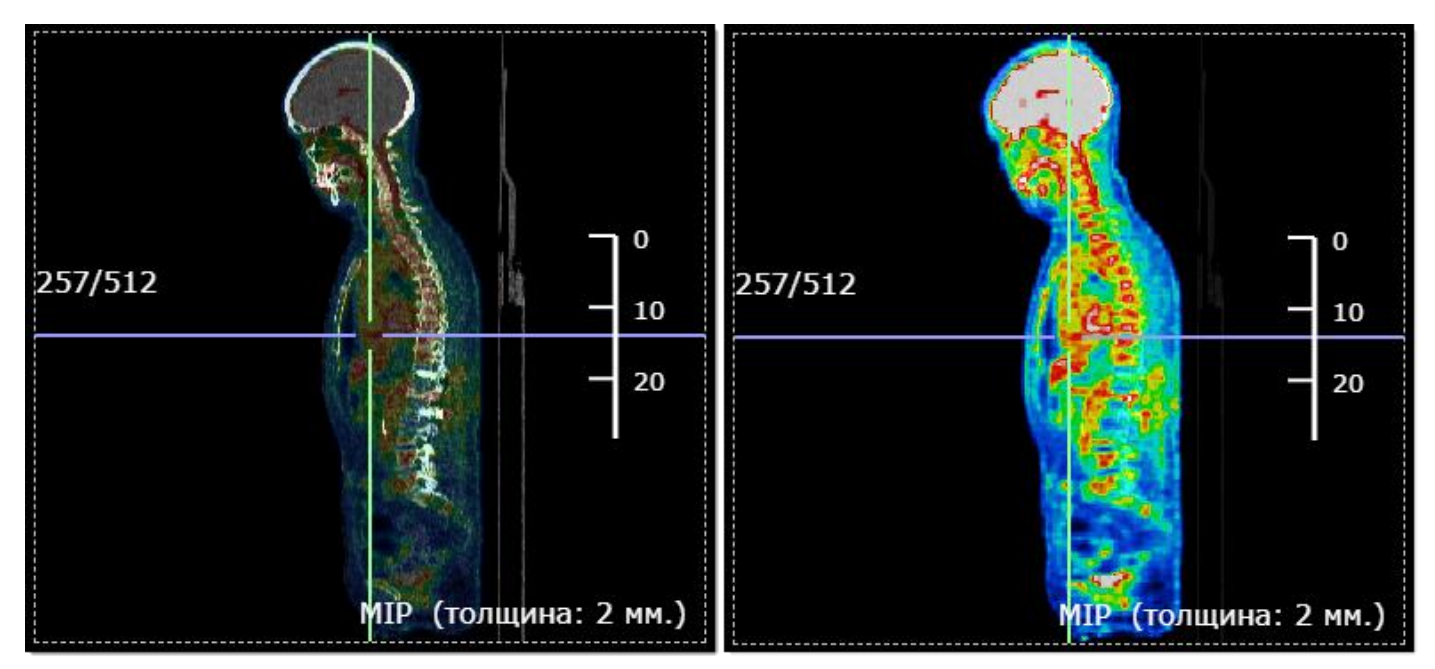

**Рисунок 263 – Пример изменения прозрачности изображений наложенного PT-исследования (увеличение – слева, уменьшение – справа)**

#### <span id="page-190-0"></span>**6.5.4 Выбор раскладки изображений исследований**

Пользователь может выбрать раскладку изображений исследований для фреймов c тремя плоскостями мультипланарной реконструкции.

Для выбора раскладки на панели инструментов настройки визуализации совмещения находится набор кнопок **«Раскладка»** [\(рисунок 264\)](#page-190-1).

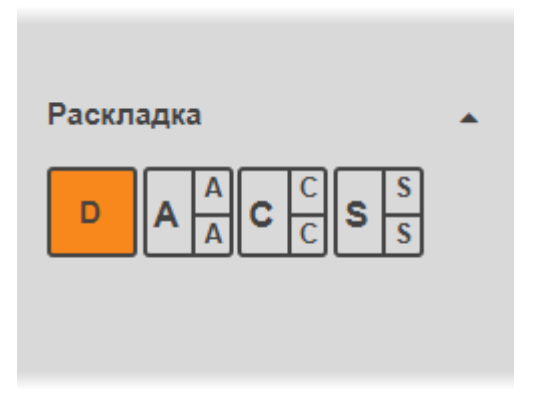

**Рисунок 264 – нопки выбора раскладки проекций**

<span id="page-190-1"></span>Пользователю доступно распределение изображений по следующим раскладкам:

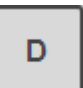

Раскладка **Default** (по умолчанию). В трёх фреймах отображаются три проекции двух исследований в наложении.

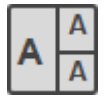

Раскладка **A** (Axial). В трёх фреймах отображаются три аксиальные проекции: в первом фрейме – первого исследования, во втором фрейме – второго исследования, в третьем фрейме – совмещения двух исследований.

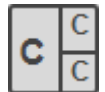

Раскладка **C** (Coronal). В трёх фреймах отображаются три корональные проекции: в первом фрейме – первого исследования, во втором фрейме – второго исследования, в третьем фрейме – совмещения двух исследований.

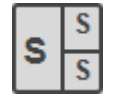

Раскладка **S** (Sagittal). В трёх фреймах отображаются три сагиттальные проекции: в первом фрейме – первого исследования, во втором фрейме – второго исследования, в третьем фрейме – совмещения двух исследований.

#### **6.5.5 Смещение изображений ПЭT/КТ-исследований**

Наложенные изображения исследований могут быть изначально смещены друг относительно друга.

Для корректировки расположения верхнего слоя с изображением относительно нижнего на панели инструментов настройки визуализации совмещения находится инструмент **«Смещение»** [\(рисунок 265\)](#page-191-0).

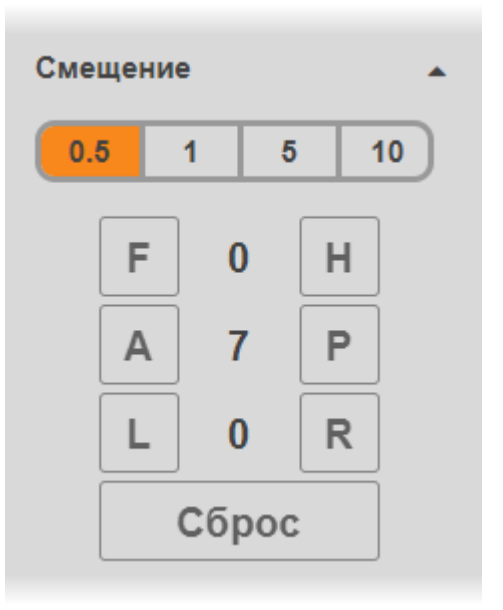

**Рисунок 265 – Кнопки инструмента «Смещение»**

<span id="page-191-0"></span>Инструмент «Смещение» имеет следующие кнопки:

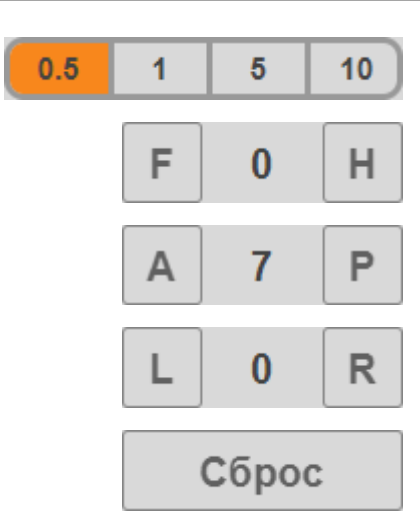

Шаг смещения в мм..

Смещение в сторону **F** (foot, ноги) или **H** (head. головы).

Смещение в сторону **A** (anterior, вперёд) или **P** (posterior, назад).

Смещение в сторону **L** (left, влево) или **R** (right, вправо).

Отмена перемещений и возврат в исходное положение.

Используя кнопки для смещения по проекциям, пользователю необходимо выполнить максимальное совмещение для двух исследований [\(рисунок 266\)](#page-192-0).

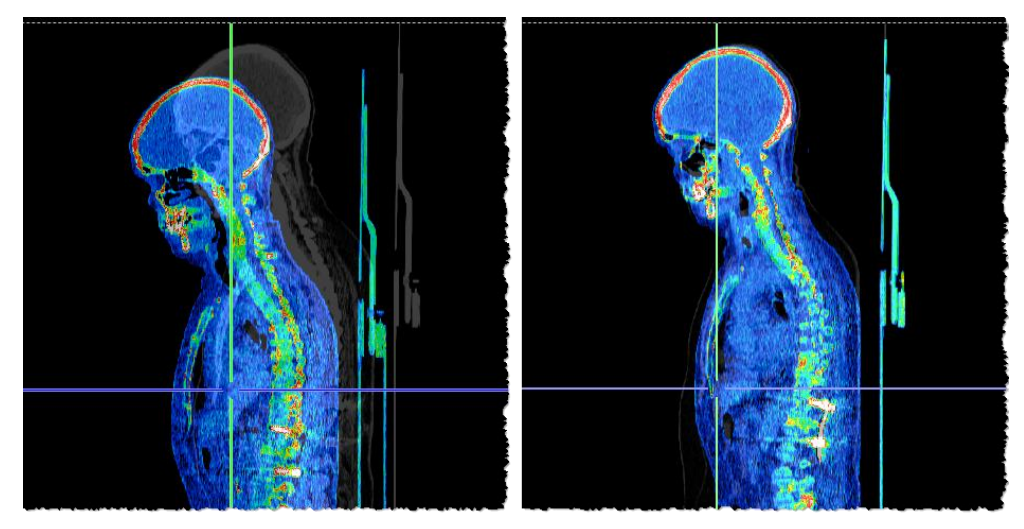

**Рисунок 266 – Пример корректировки смещения (до – слева, после – справа)**

#### <span id="page-192-0"></span>**6.5.6 Инструмент корректировки масштаба**

Наложенное изображение исследования может изначально не совпадать по размеру с изображением первого исследования.

Для корректировки размера верхнего слоя с изображением относительно нижнего на панели инструментов настройки визуализации совмещения находится инструмент **«Коррекция масштаба»** [\(рисунок 267\)](#page-193-0).

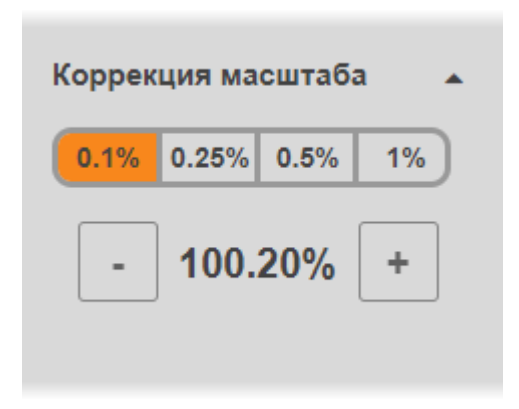

**Рисунок 267 – Кнопки инструмента «Коррекция масштаба»**

<span id="page-193-0"></span>Пользователь может установить шаг изменения масштаба: 0,1%, 0,25%, 0,5% или 1%.

Нажимая на кнопки «**+**» и «**-**» в пределах диапазона от 95% до 105% откорректировать размер верхнего изображения относительно размера нижнего изображения.

# **7 ПРОТОКОЛЫ ИССЛЕДОВАНИЙ**

<span id="page-194-0"></span>В процессе проведения исследования врач-рентгенолог просматривает и анализирует изображения, полученные при проведении рентгенологических процедур.

Результаты анализа изображений исследования должны быть описаны в виде протокола исследования.

Рентгенолог, описавший результаты анализа исследования в виде протокола, является создателем протокола.

Протокол считается завершённым, когда он подписан. Подписание протокола производится создателем протокола или другим лицом, определённым в соответствии с регламентом медицинской организации. Лицо, подписавшее протокол, считается автором протокола.

Редактирование протокола после создания доступно только создателю протокола. Редактирование протокола может осуществляться до момента подписания. Подписанный протокол редактированию не подлежит.

Дальнейший процесс работы с протоколом определяется регламентом, принятым в конкретной медицинской организации. Если в МО принята процедура «двойного чтения» (заверения протокола), то работа с протоколами также включает операцию заверения (валидации) протокола. Данная операция разрешается только для завершённого (подписанного) протокола. В противном случае валидация не доступна. Создатель и автор протокола может иметь или не иметь право заверения собственных протоколов. Это зависит от регламента МО и настраивается администратором системы.

## **7.1 Статус протокола**

В журнале исследований в столбце «Статус» статусы протоколов исследований дополнительно выделяются при помощи цветовых индикаторов:

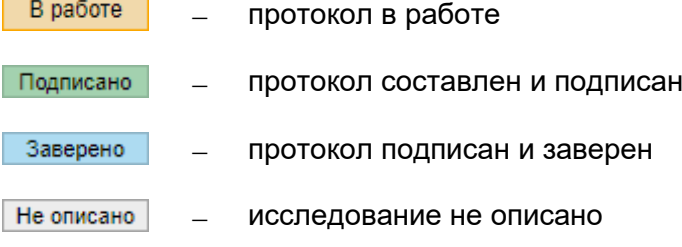

## **7.2 Окно протокола**

Чтобы просмотреть протокол исследования необходимо выполнить следующее:

1. Найти в журнале исследований необходимое исследование и выделить его. Для выбранного исследования в правой части окна программы откроется панель исследований.

2. На боковой панели исследований в разделе «Протоколы» необходимо развернуть список, нажав на кнопку со значком треугольника [\(рисунок 268\)](#page-195-0).

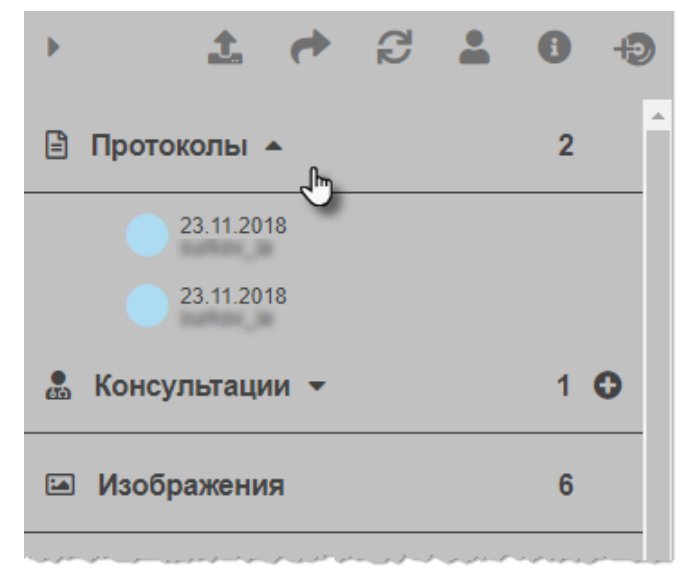

**Рисунок 268 ‒ Раздел протоколов на боковой панели исследования**

<span id="page-195-0"></span>3. Выбрать протокол из списка и кликнуть по нему указателем. Протокол исследования будет открыт в новом окне [\(рисунок 269\)](#page-195-1).

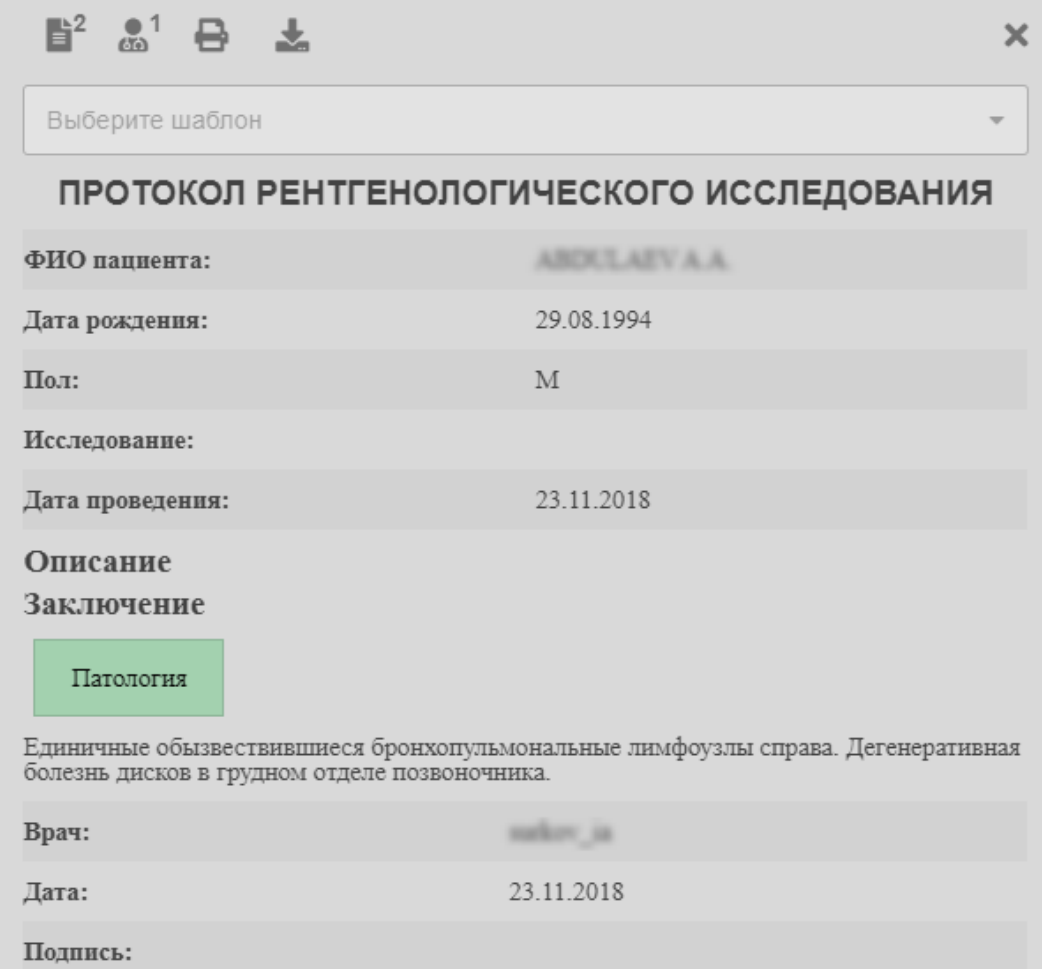

<span id="page-195-1"></span>**Рисунок 269 ‒ Окно протокола исследования**

В верхней области окна протокола исследования расположены кнопки для работы с данным протоколом [\(таблица 21\)](#page-196-0):

<span id="page-196-0"></span>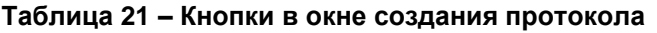

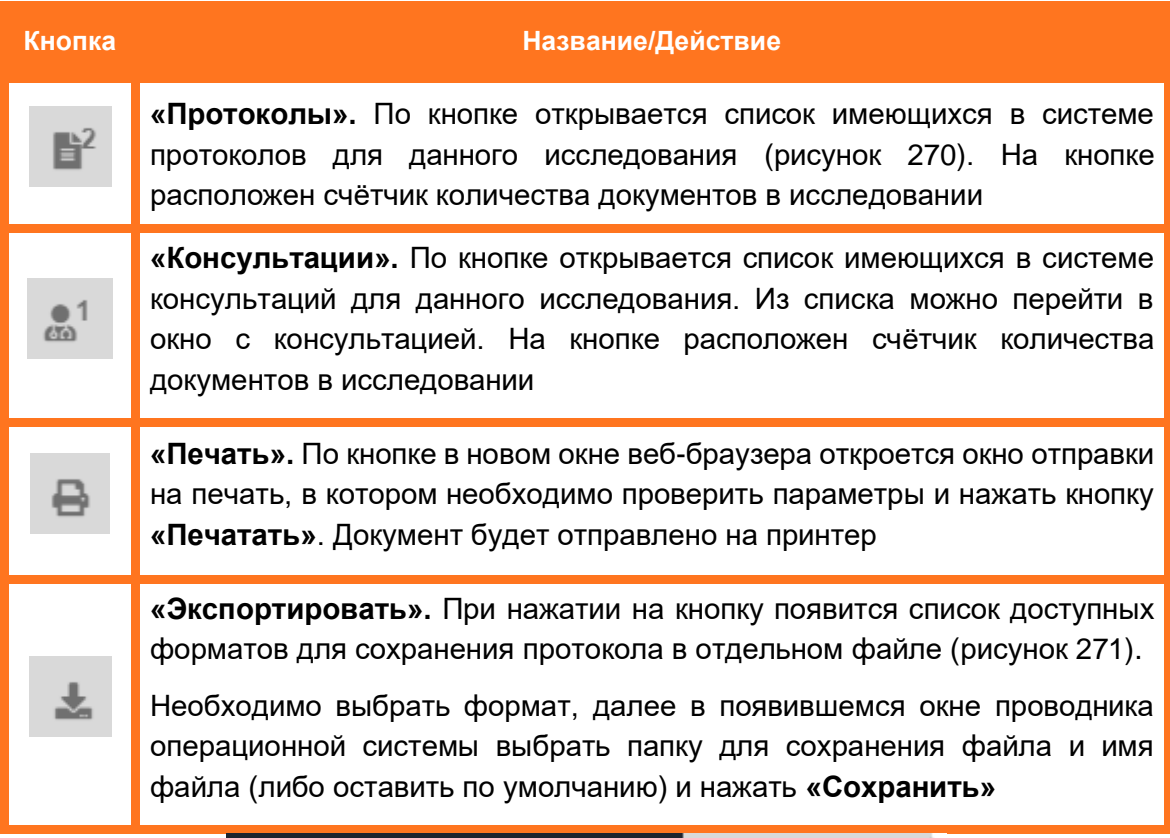

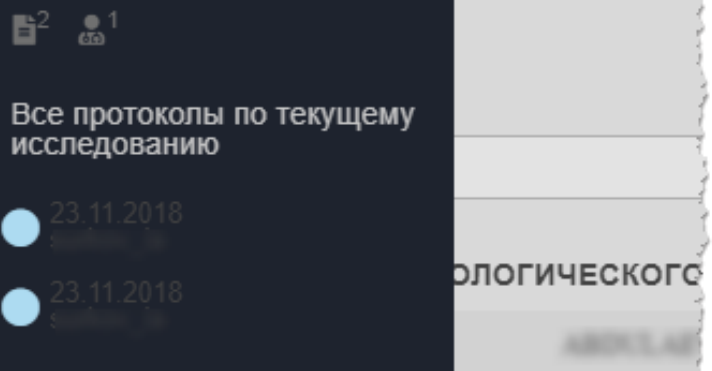

**Рисунок 270 ‒ Список протоколов по текущему исследованию**

<span id="page-196-1"></span>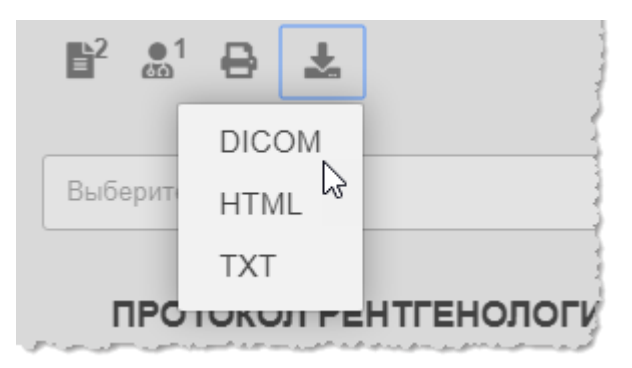

<span id="page-196-2"></span>**Рисунок 271 ‒ Форматы для экспорта протокола в файл**

## **7.3 Создание протокола**

Для создания протокола необходимо выполнить следующее:

1. В журнале исследований выбрать и выделить исследование, которое должно быть описано. Для выбранного исследования в правой части окна программы откроется панель исследований.

2. На панели исследований в разделе «Протоколы» нажать на кнопку **«Добавить протокол»** [\(рисунок 272\)](#page-197-0). Появится окно протокола.

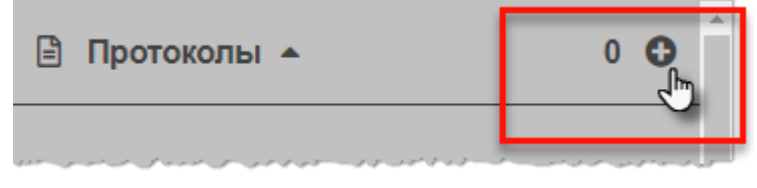

**Рисунок 272 ‒ Добавление протокола**

<span id="page-197-0"></span>3. В окне будущего протокола выбрать типовой шаблон протокола из предложенного списка и заполнить появившееся поля.

3.1. В поле «Описание:» ввести описание исследования.

3.2. В поле «Заключение:» из выпадающего списка выбрать тип заключения: «Норма», «Патология», «Технический контроль», «Необходимо дообследование».

Другие поля в тексте протокола будут заполнены автоматически в соответствии с данными исследования пациента.

4. Для сохранения протокола необходимо нажать кнопку **«Сохранить»** в нижней области окна.

В результате сформированный протокол будет сохранён и иметь статус «В РАБОТЕ».

При необходимости протокол, который находится в работе, можно отредактировать. Для редактирования протокола необходимо нажать кнопку **«Редактировать»** в окне протокола и внести необходимые изменения.

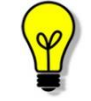

Примечание – Редактировать протокол может только тот пользователь, который его создал.

## **7.4 Подписание протокола**

После того как формирование протокола завершено, он должен быть подписан. Если протокол не подписан, в него могут быть внесены изменения.

Для подписания протокола исследования необходимо нажать кнопку **«Подписать»** в окне протокола.

В результате протокол будет иметь статус «ПОДПИСАНО».

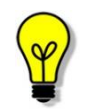

Примечание – Подписанный протокол уже не может быть отредактирован.

## **7.5 Отклонение протокола**

Если протокол был составлен неверно, в программе предусмотрена возможность отклонения протокола.

Для отклонения протокола исследования необходимо открыть протокол, имеющий статус «ПОДПИСАНО», и нажать на кнопку **«Отклонить»** в окне протокола.

После отклонения протокола для данного исследования будет определён статус «НЕ ОПИСАНО», а составленный протокол будет иметь статус «ОТКЛОНЕНО».

После отклонения протокола для данного исследования может быть сформирован новый протокол.

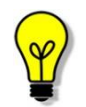

Примечание – Не может быть отклонён протокол со статусом «ЗАВЕРЕНО».

## **7.6 Заверение протокола**

Для заверения протокола исследования необходимо открыть протокол, имеющий статус «ПОДПИСАНО», и нажать на кнопку **«Заверить»** в окне протокола.

После заверения протокола для данного исследования будет определён статус «ПОДПИСАНО И ЗАВЕРЕНО».

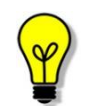

Примечание – Заверение протокола может быть проведена создателем протокола, если автор имеет право на заверение собственных протоколов.

## **8 КОНСУЛЬТАЦИИ**

<span id="page-199-1"></span>Работа с консультациями в программе осуществляется аналогично работе с протоколами исследований (подробнее см. в разделе [7](#page-194-0) [«Протоколы исследований»](#page-194-0)).

### **8.1 Просмотр консультации**

Чтобы просмотреть документ консультации в исследовании необходимо выполнить следующее:

1. Найти в журнале исследований необходимое исследование и выделить его. Для выбранного исследования в правой части окна программы откроется панель исследований.

2. На боковой панели исследований в разделе «Консультации» необходимо развернуть список консультации, нажав на кнопку со значком треугольника [\(рисунок 273\)](#page-199-0).

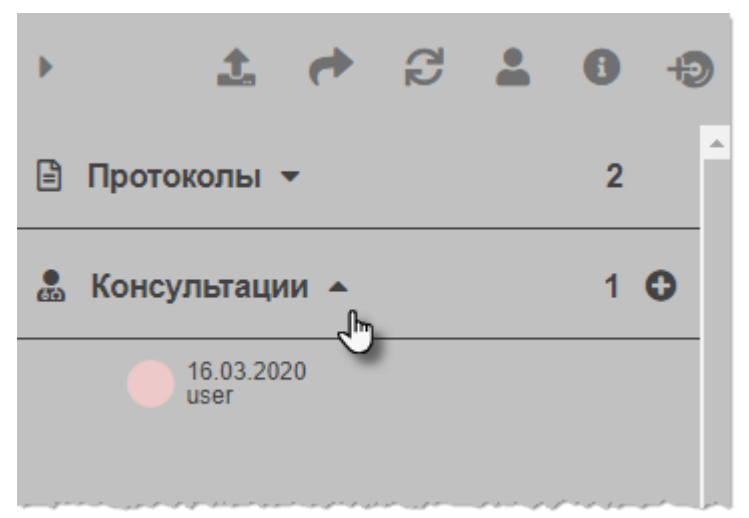

**Рисунок 273 ‒ Выбор консультации исследования**

<span id="page-199-0"></span>3. Выбрать консультацию из списка и кликнуть по строке курсором. Документ консультации исследования будет открыт в новом окне [\(рисунок 274\)](#page-200-0).

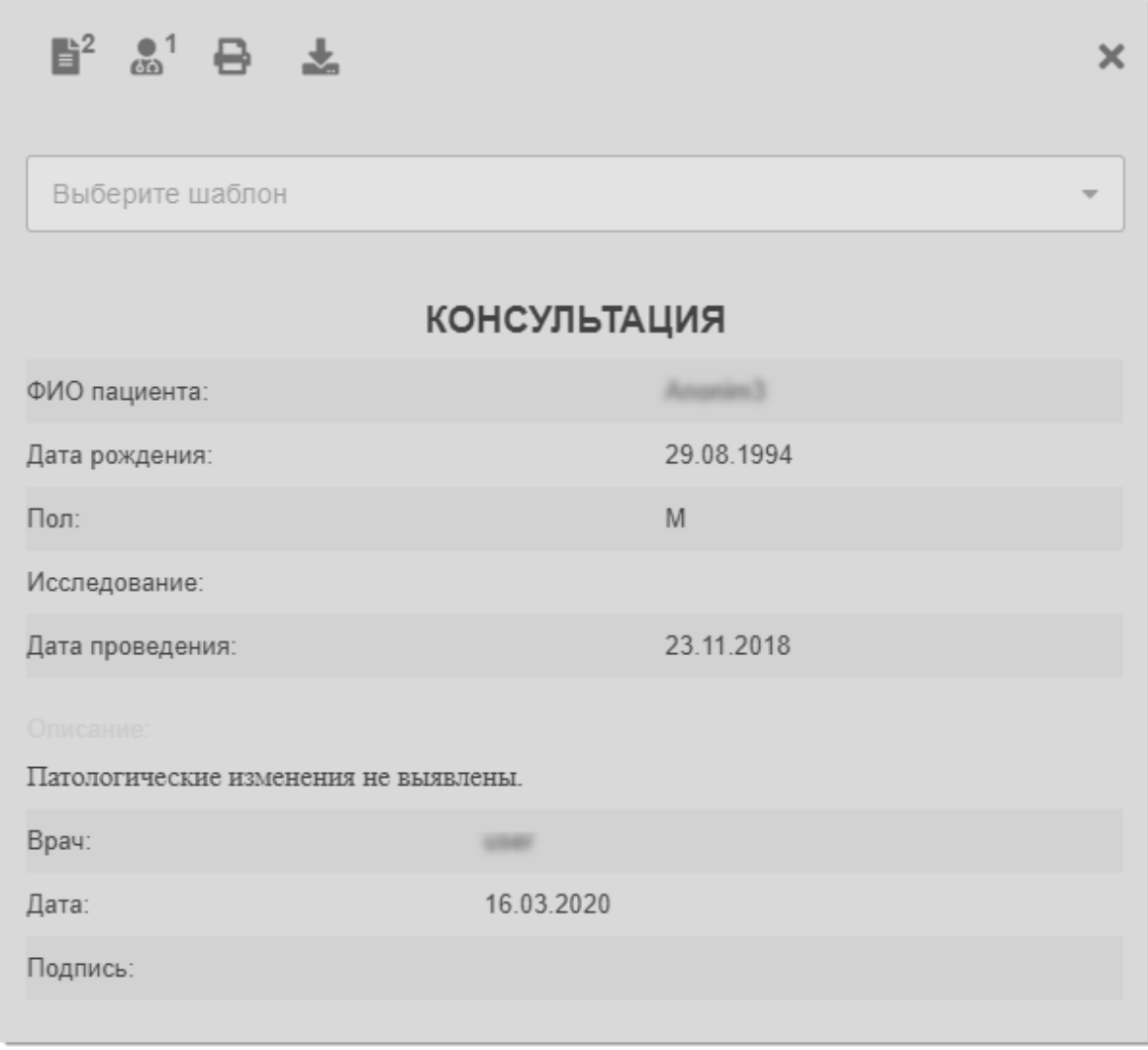

**Рисунок 274 ‒ Окно консультации исследования**

<span id="page-200-0"></span>В верхней области окна консультации исследования расположены кнопки для работы с данным исследованием [\(таблица 22\)](#page-200-1).

<span id="page-200-1"></span>**Таблица 22 – Кнопки в окне создания консультации**

| Кнопка                      | Название/Действие                                                                                                    |
|-----------------------------|----------------------------------------------------------------------------------------------------|
| $\mathbb{B}^2$              | «Протоколы». По кнопке открывается список имеющихся в системе<br>протоколов для данного исследования. Из списка можно перейти к<br>просмотру другого протокола. На кнопке расположен счётчик количества<br>документов в исследовании |
| $\frac{0}{60}$ <sup>1</sup> | «Консультации». По кнопке открывается список имеющихся в системе<br>консультаций для данного исследования. Из списка можно перейти в<br>окно с консультацией. На кнопке расположен счётчик количества<br>документов в исследовании   |

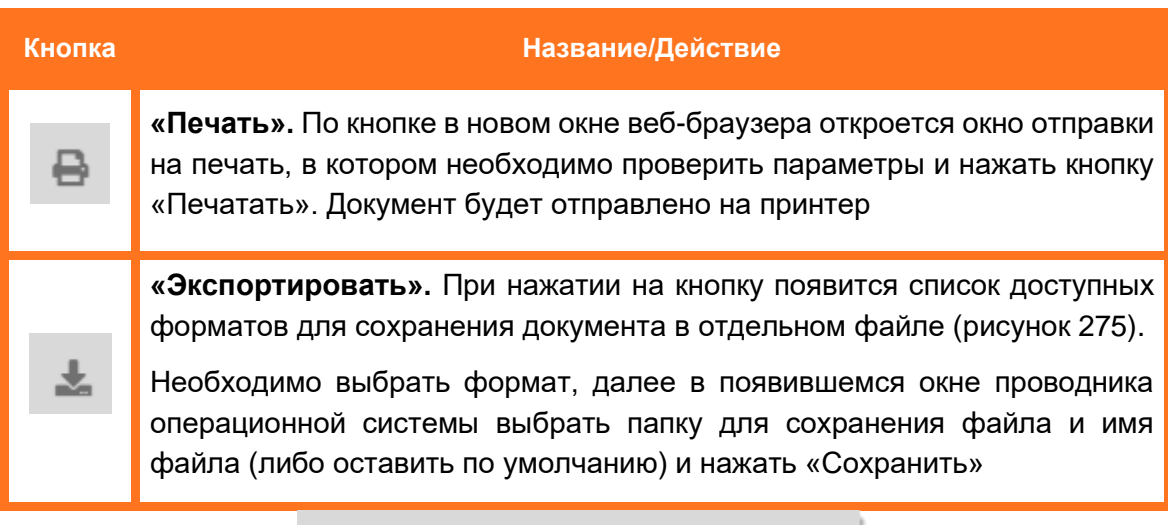

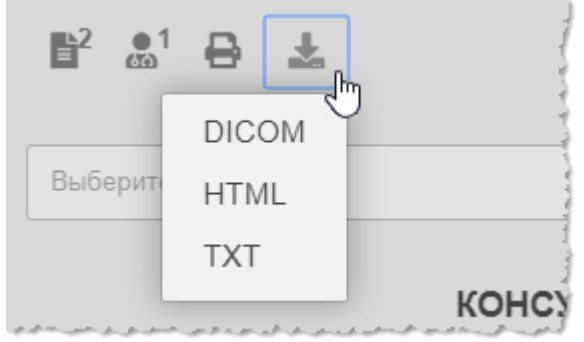

**Рисунок 275 ‒ Форматы экспорта документа в файл**

### <span id="page-201-0"></span>**8.2 Создание консультации**

Для создания новой консультации необходимо выполнить следующие действия:

1. В журнале исследований выбрать и выделить исследование, к которому необходимо создать консультацию. Для выбранного исследования в правой части окна программы откроется панель исследований.

2. На панели исследований в разделе «Консультации» нажать на кнопку **«Добавить консультацию»** [\(рисунок 276\)](#page-201-1).

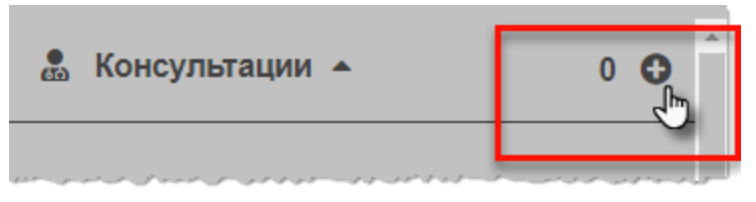

**Рисунок 276 ‒ Добавление консультации**

<span id="page-201-1"></span>3. В открывшемся окне заполнить описание в соответствующем поле и нажать **«Сохранить».**

Другие поля с данными в тексте консультации будут заполнены автоматически в соответствии с данными исследования пациента.

# **9 ПОЛЬЗОВАТЕЛЬСКИЙ СЛОВАРЬ**

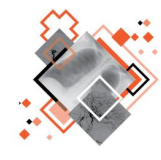

При оформлении в программе медицинской документации (протоколов или консультаций) пользователь может воспользоваться информацией из встроенного в программу справочника – «Пользовательский словарь».

Для того чтобы воспользоваться справочником «Пользовательский словарь», необходимо в окне создания протокола (см. раздел [7](#page-194-0) [«Протоколы исследований»](#page-194-0)) или в окне создания консультации (см. раздел **8 [«Консультации»](#page-199-1))** нажать на кнопку **«Справочники»**. В открывшемся окне из выпадающего списка выбрать **«Пользовательский словарь»**.

При первом открытии словарь не будет содержать записей. Пользователю необходимо самостоятельно заполнить словарь в процессе работы.

Для заполнения словаря необходимо воспользоваться формой поиска. Ввести в текстовое поле поиска термин для поиска, и если запись будет отсутствовать в пользовательском словаре, то программа предоставит пользователю возможность внести эту запись в словарь, для этого необходимо нажать на кнопку **«Добавить»**.

В окне записей пользовательского словаря пользователю будут доступны для просмотра первые 50 записей, а также форма поиска по всему содержимому открытого справочника.

# **10 ЗАПИСЬ НА МЕДИЦИНСКИЙ ДИСК**

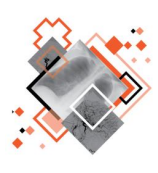

Для сохранения результата исследования на внешнем носителе в программе имеется возможность записи медицинского диска. Записанный диск содержит изображения исследования и специальную программу для просмотра изображений. Медицинское исследование записывается на диск в формате DICOM.

Для того чтобы создать медицинский диск, необходимо выполнить следующее:

- 1. Создать образ диска в данной программе (см. [ниже\)](#page-203-0).
- 2. Выполнить запись образа диска стандартными средствами (см. **ниже)**.

#### <span id="page-203-0"></span>**10.1Создание образа медицинского диска**

Для того чтобы создать образ диска с записью медицинских исследований в программе, необходимо выполнить следующее:

1. В журнале (в журнале пациентов или журнале исследований) выбрать необходимое для записи исследование пациента. Выделить его кликом компьютерной «мыши» для того, чтобы появилась панель исследования в правой части окна журнала.

2. В появившейся панели исследований нажать на кнопку **«Добавить на медицинский диск»**, расположенную в правом углу [\(рисунок 277\)](#page-203-1).

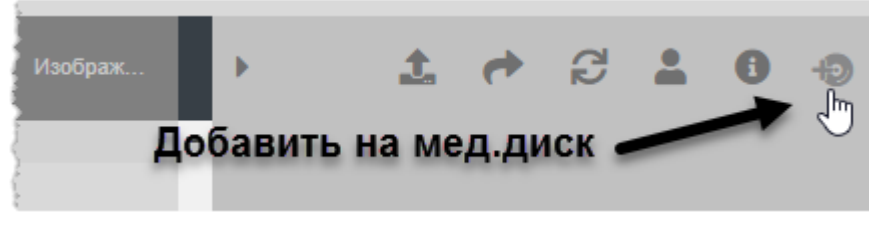

**Рисунок 277 ‒ Кнопка добавления исследования на запись**

<span id="page-203-1"></span>Возле кнопки **«Запись на медицинский диск»** появится отметка с количеством уже добавленных для записи исследований [\(рисунок 278\)](#page-203-2).

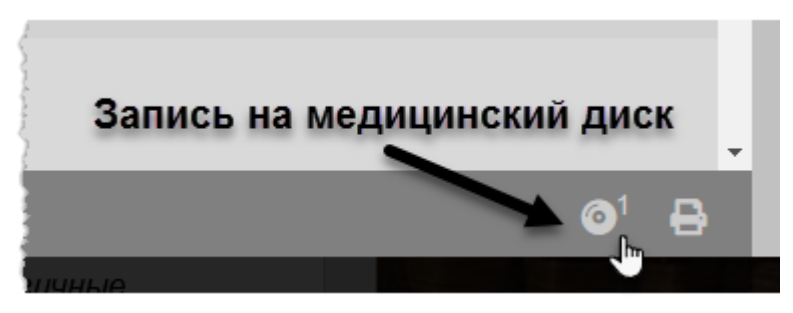

**Рисунок 278 ‒ Кнопка записи на диск**

<span id="page-203-2"></span>3. Нажать на кнопку **«Запись на медицинский диск»**. Откроется окно со списком исследований, выбранных для записи [\(рисунок 279\)](#page-204-0).

Для каждого исследования в данном списке отображается имя пациента, дата исследования, количество изображений исследования, количество имеющихся в базе данных протоколов исследований и количество проведенных консультаций.

Выбранное исследование можно удалить из списка, нажав на кнопку удалить весь список исследований для записи на диск. Для этого необходимо нажать кнопку **«Очистить список»**.

Для того чтобы записать диск с исследованиями так, чтобы в нем не содержались личные данные пациентов, необходимо в данном окне отметить поле **«Обезличить данные пациентов»**.

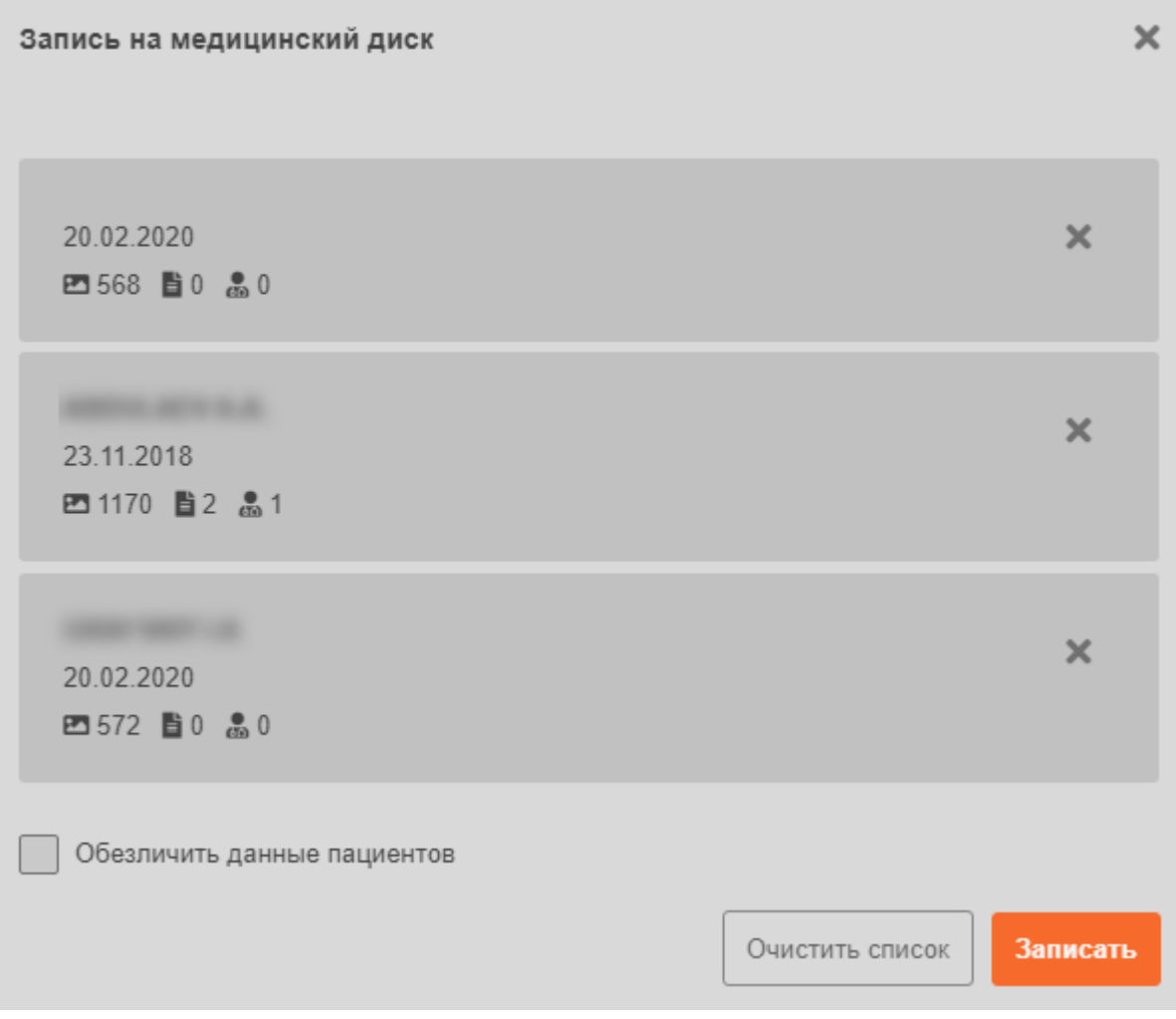

**Рисунок 279 ‒ Форма со списком исследований для записи на диск**

<span id="page-204-1"></span><span id="page-204-0"></span>4. После формирования списка исследований для записи на диск необходимо нажать кнопку **«Записать»** [\(рисунок 280\)](#page-204-1).

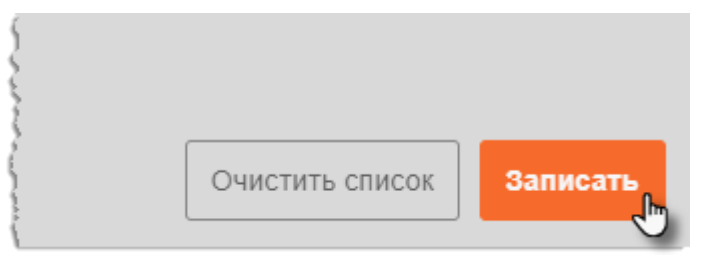

**Рисунок 280 ‒ Кнопка записи образа диска**

5. Далее пользователю необходимо нажать на кнопку **«Скачать»**, которая появится после того, как программа закончит формировать образ диска для записи [\(рисунок 281\)](#page-205-1).

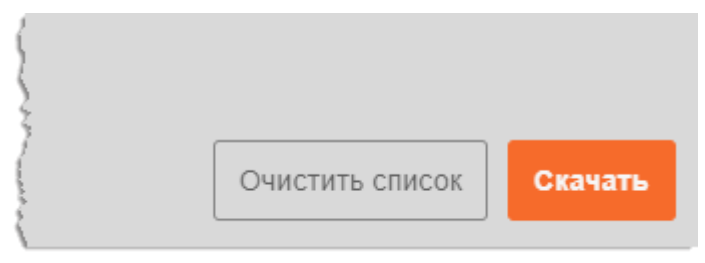

**Рисунок 281 ‒ Кнопка для скачивания образа диска**

<span id="page-205-1"></span>6. В появившемся окне проводника Windows необходимо выбрать папку для сохранения данного образа диска и имя диска и нажать **«Сохранить»**.

Для скачивания и сохранения образа диска потребуется некоторое время.

Готовый для записи ISO-образ диска с медицинскими исследованиями в формате DICOM появится в указанной папке.

#### <span id="page-205-0"></span>**10.2Запись образа медицинского диска на носитель**

Запись сформированного в программе ISO-образа медицинского диска необходимо выполнить стандартными средствами:

- используя инструменты операционной системы Windows;
- используя специализированное программное обеспечение.

Для записи диска необходимо использовать чистый оптический диск формата CD или DVD с достаточным размером. Требующийся размер для записи можно определить в свойствах образа диска.

# **11 ИМПОРТ ИССЛЕДОВАНИЙ, ИЗОБРАЖЕНИЙ И ДОКУМЕНТОВ**

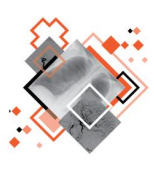

Программа позволяет пользователю самостоятельно импортировать в систему файлы в форматах DICOM и XML с диагностическими изображениями и документами медицинских исследований пациентов, а также файлы в формате PDF для конкретных исследований.

## **11.1Загрузка файлов DICOM и XML**

Программа позволяет импортировать исследования пациентов в систему в виде файлов DICOM и XML.

Для того чтобы выполнить импорт файлов, необходимо выполнить следующее:

1. Открыть программу на странице журнала (журнала пациентов или журнала исследований).

2. Параллельно работе веб-браузера с данной программой открыть каталог-источник импортируемых файлов (например, медицинский диск).

3. В открытом каталоге выделить компьютерной «мышью» все необходимые для загрузки файлы исследования (например, папку с DICOMфайлами, один или несколько XML-файлов). Выделить несколько файлов можно, выполнив нажатие указателем на выбранных файлах с одновременным удержанием нажатой клавиши **Ctrl.**

4. Перетащить «мышью» (нажатием левой клавиши «мыши») выделенные файлы из области источника в область журнала (способ Drag-and-Drop) [\(рисунок 282\)](#page-207-0).

> Внимание! Перед заливкой исследования необходимо проверить наличие данного исследования в PACS. Повторно исследование принято не будет.

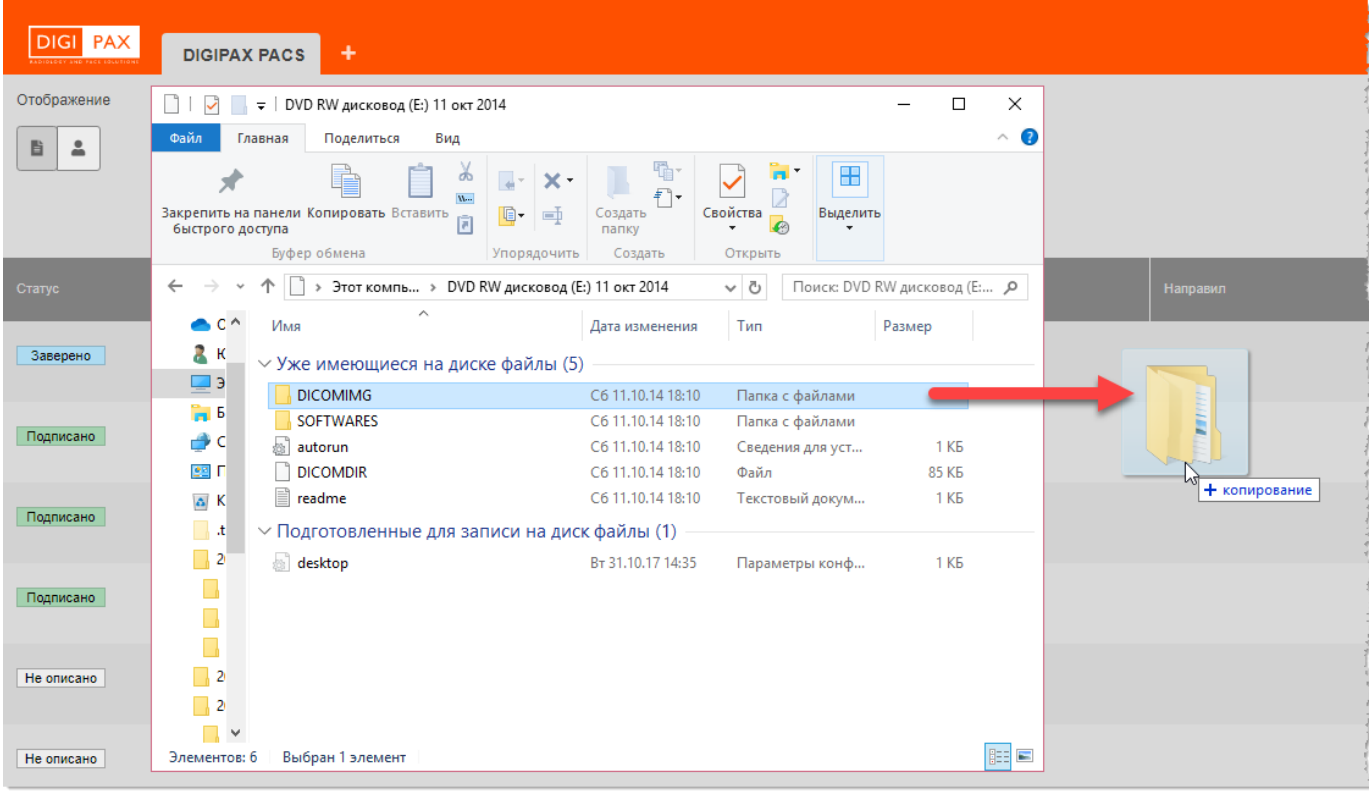

#### **Рисунок 282 ‒ Импорт файлов**

<span id="page-207-0"></span>В окне программы появится индикатор процесса загрузки файлов на медицинский сервер ([рисунок 283](#page-207-1)). Верхняя полоса процесса загрузки показывает индикацию загрузки общего объема файлов на сервер, нижняя полоса – текущего пакета (блока) данных.

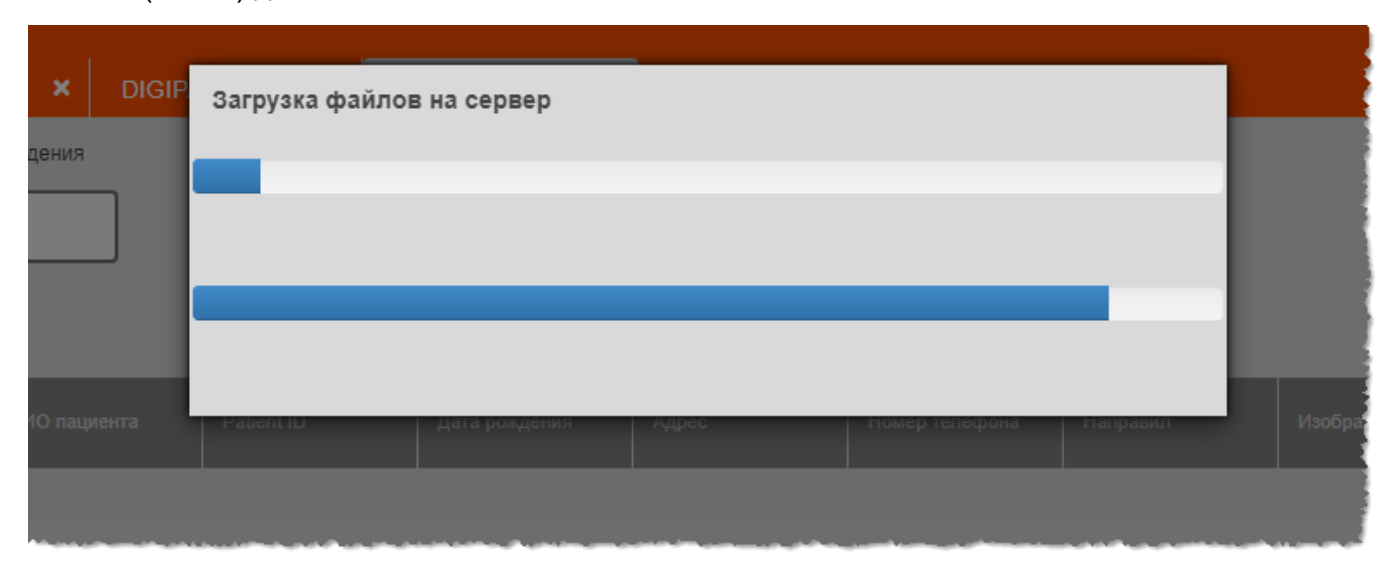

#### **Рисунок 283 ‒ Прогресс загрузки файлов на сервер**

<span id="page-207-1"></span>В результате информация о пациентах и исследованиях, содержащаяся в скопированных файлах, будет загружена на сервер. В журнале появится новая запись, данные в ячейках столбцов журнала будут заполнены теми данным, что содержались в метаданных импортированных файлов.

Для просмотра загруженной информации нужно выполнить сортировку данных или поиск по атрибутам пациента или исследования в журнале.

## **11.2Загрузка PDF-файлов**

Программа позволяет импортировать в текущее исследование выбранного пациента дополнительные материалы в виде файлов в формате PDF.

Чтобы загрузить PDF-файл, необходимо выполнить следующее:

1. Открыть программу на странице журнала (журнала пациентов или журнала исследований), найти и выбрать исследование, в которое необходимо выполнить загрузку.

2. В инструментах боковой панели текущего исследования нажать на кнопку **«Загрузка PDF»** [\(рисунок 284\)](#page-208-0).

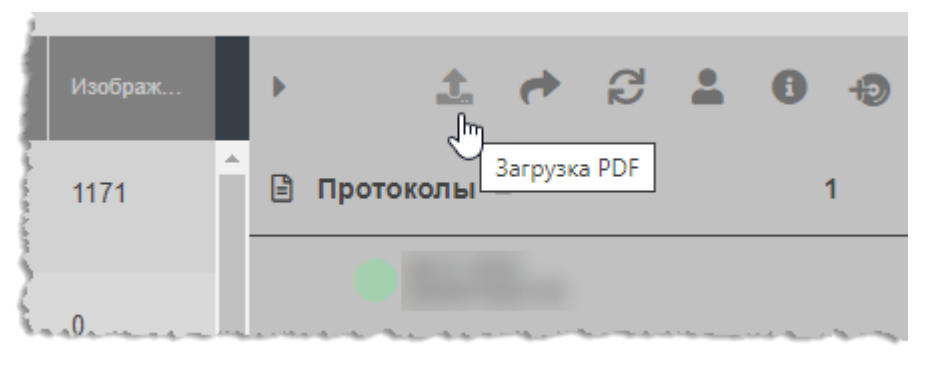

**Рисунок 284 ‒ Кнопка загрузки PDF-файлов**

<span id="page-208-0"></span>3. На экране появится окно, в котором нажать **«Выберите файл»** [\(рисунок](#page-208-1)  [285\)](#page-208-1).

4. В появившемся проводнике операционной системы необходимо найти PDF-файл на компьютере пользователя и нажать кнопку **«Загрузить»**.

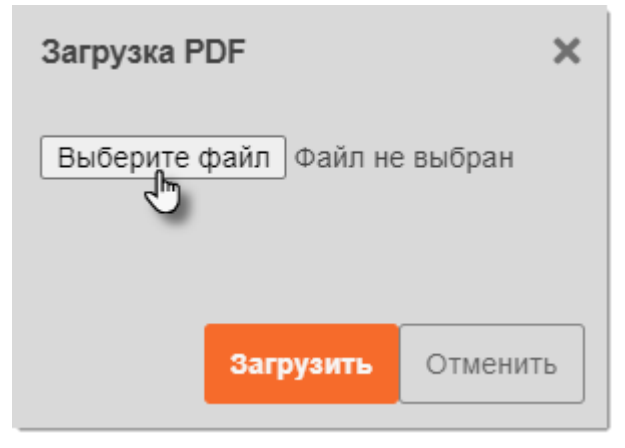

**Рисунок 285 ‒ Загрузка PDF-файла в исследование**

<span id="page-208-1"></span>Информация о загруженном файл появится в разделе «Изображения» боковой панели текущего исследования.

На панели исследований в журнале и в окне анализа исследований значки загруженных PDF-файлов будут обозначены особой пиктограммой [\(рисунок 286\)](#page-209-0).

Для просмотра загруженных PDF-файлов необходимо навести указатель и кликнуть на значке PDF-файла. Документ будет открыт в соседней вкладке веб-браузера и доступен для просмотра и скачивания.

<span id="page-209-0"></span>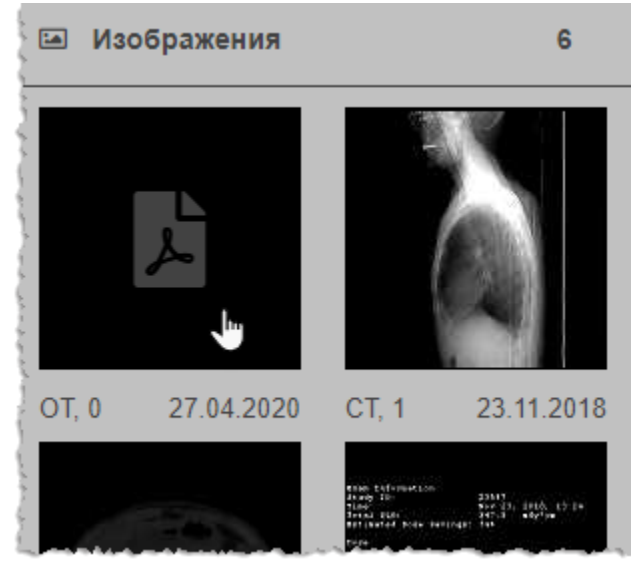

**Рисунок 286 ‒ Отображение загруженного PDF-файла**

## **12 ЭКСПОРТ ИЗОБРАЖЕНИЙ ИССЛЕДОВАНИЙ**

Изображение медицинского исследования хранится в формате DICOM (\*.dcm) и может быть просмотрено только в программном обеспечении, поддерживающем просмотр таких изображений.

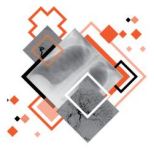

Передача изображения на сторонние внешние DICOM-устройства реализована путем экспорта файла изображения в формате DICOM.

Для удобства пользователя средствами программы изображение также может быть выгружено в другом формате и доступно для просмотра в любой программе просмотра изображений. Для этого необходимо выполнить экспорт изображения.

## **12.1Экспорт однокадровых изображений**

Программа позволяет экспортировать выбранное изображение для исследований модальностей CT или MRT.

Чтобы экспортировать изображение необходимо выполнить следующее:

1. Необходимо убедиться, что для изображения выбран режим 2D (кнопка **«2D»** на панели инструментов вкладки «КТ») и выбрать кадр для сохранения с помощью проигрывателя многокадровых изображений в нижней области программы.

2. Нажать кнопку **«Экспортировать»** на панели инструментов на вкладке «ИССЛЕДОВАНИЕ» [\(рисунок 287\)](#page-210-0).

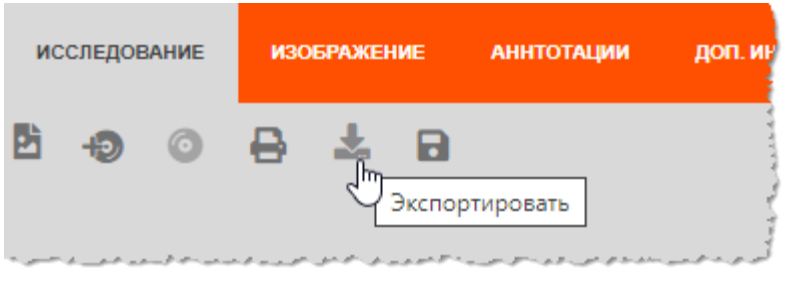

**Рисунок 287 ‒ Кнопка «Экспортировать» на панели инструментов**

<span id="page-210-0"></span>3. В появившемся списке форматов изображения выбрать нужный [\(рисунок](#page-211-0)  [288\)](#page-211-0). Для однокадровых и многокадровых изображений доступны следующие форматы: DICOM, JPEG, PNG, BMP и TIF.

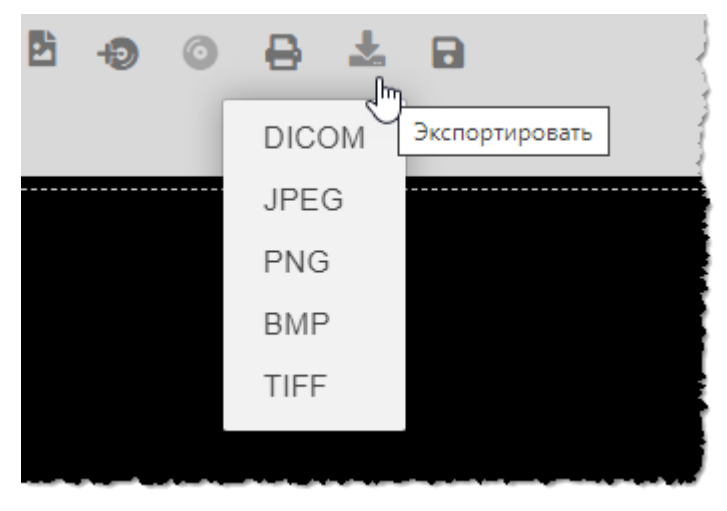

**Рисунок 288 ‒ Список форматов для экспортирования изображения**

<span id="page-211-0"></span>4. Далее в появившемся проводнике операционной системы необходимо выбрать место для сохранения файла и нажать **«Сохранить»**.

Изображение или выбранный кадр изображения будет сохранён в указанной папке в выбранном формате и доступно для просмотра в соответствующих программах.

## **12.2Экспорт серии изображений**

Программа позволяет выполнить экспорт серии изображений с отображением 3D-реконструкции. Для этого необходимо выполнить следующее:

1. Перейти в режим 3D для выбранного исследования. Для этого нажать на кнопку **«3D»** на панели инструментов вкладки «КТ» [\(рисунок 289\)](#page-211-1).

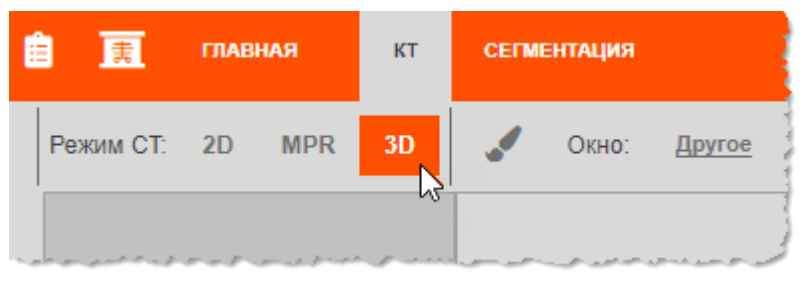

**Рисунок 289 ‒ 3D-режим изображения**

<span id="page-211-1"></span>2. Нажать кнопку **«Экспортировать»** на панели инструментов на вкладке «ИССЛЕДОВАНИЕ» [\(рисунок 287\)](#page-210-0).

3. В списке форматов изображения выбрать пункт **«Экспорт серии»** [\(рисунок 290\)](#page-212-0).

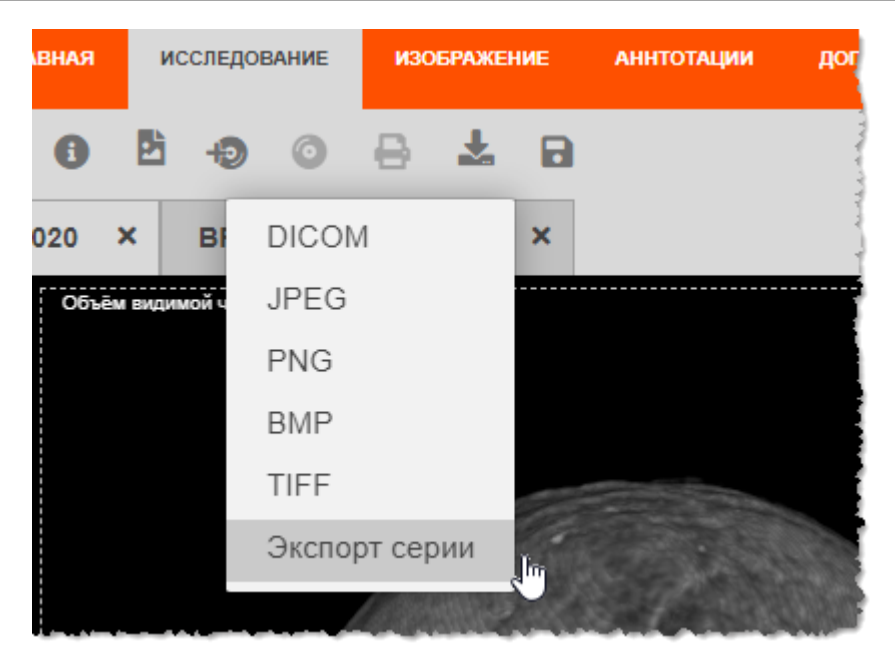

**Рисунок 290 ‒ Выбор способа экспорта серии изображений**

<span id="page-212-0"></span>4. В появившемся окне параметров серии необходимо отметить параметры сохранения: направление вращения, угол вращения (45, 90, 135, 180, 270 и 360°), шаг вращения; и ввести общее наименование серии [\(рисунок 291\)](#page-212-1).

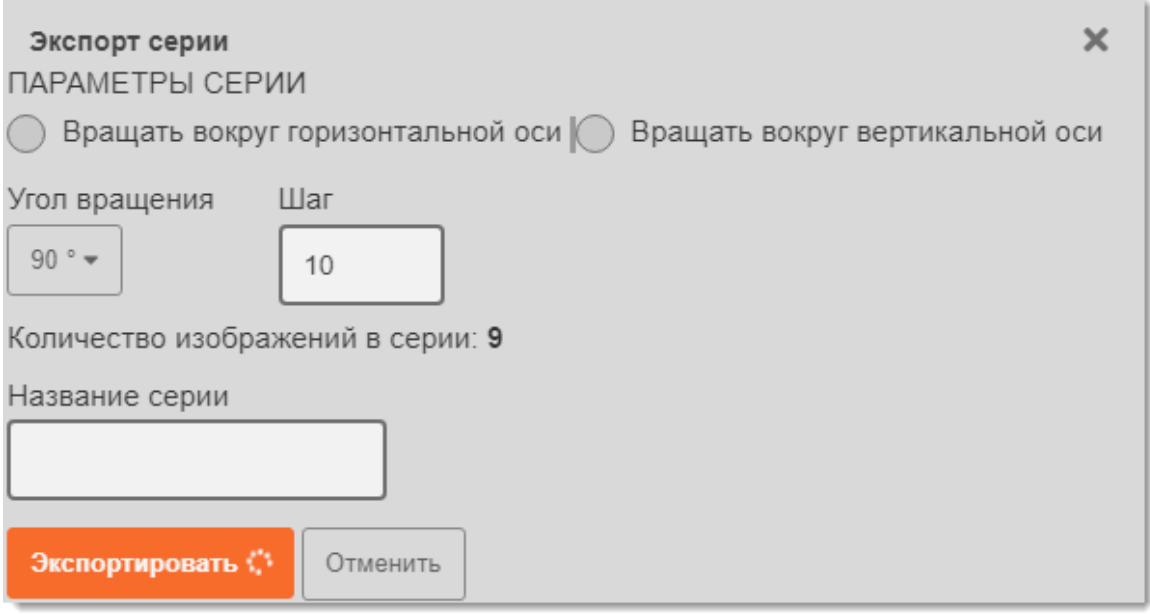

**Рисунок 291 ‒ Окно параметров сохранения серии для 3D-изображения**

5. Для выполнения экспорта следует нажать на кнопку **«Экспортировать»**.

<span id="page-212-1"></span>Серия изображений будет экспортирована на сервер, значок эскиза данной экспортированной серии появится в списке боковой панели исследований.

## **13 СТАТИСТИЧЕСКИЕ ОТЧЁТЫ**

Пользователь может сформировать статистический отчёт за выбранный период. Формирование статистической выборки производится в отдельном окне программы.

Для перехода в окно формирования отчётов необходимо нажать кнопку **«Statistics»** <sup>20</sup>, расположенную в дополнительном меню в правом верхнем углу программы [\(рисунок 292\)](#page-213-0).

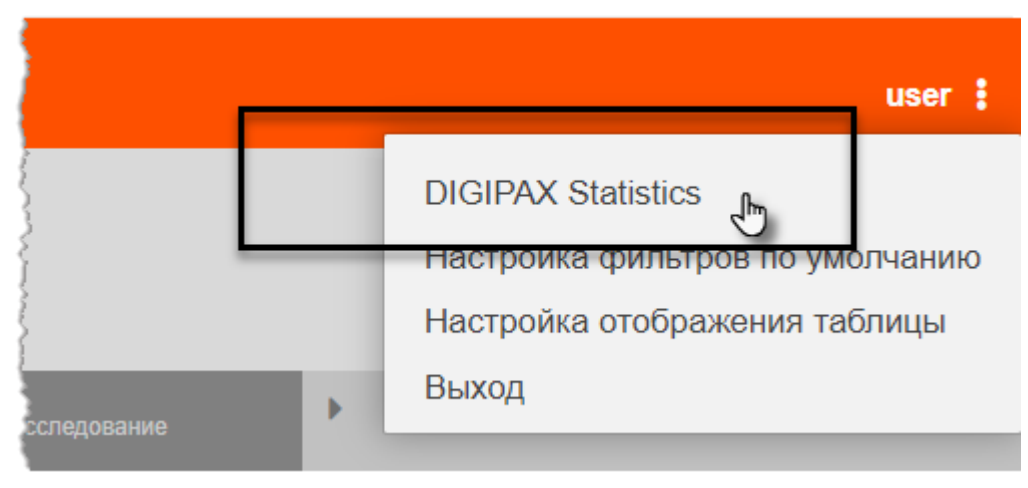

**Рисунок 292 ‒ Кнопка перехода в раздел формирования статистики**

<span id="page-213-0"></span>В основном окне программы откроется страница формирования статистического отчёта [\(рисунок 293\)](#page-213-1).

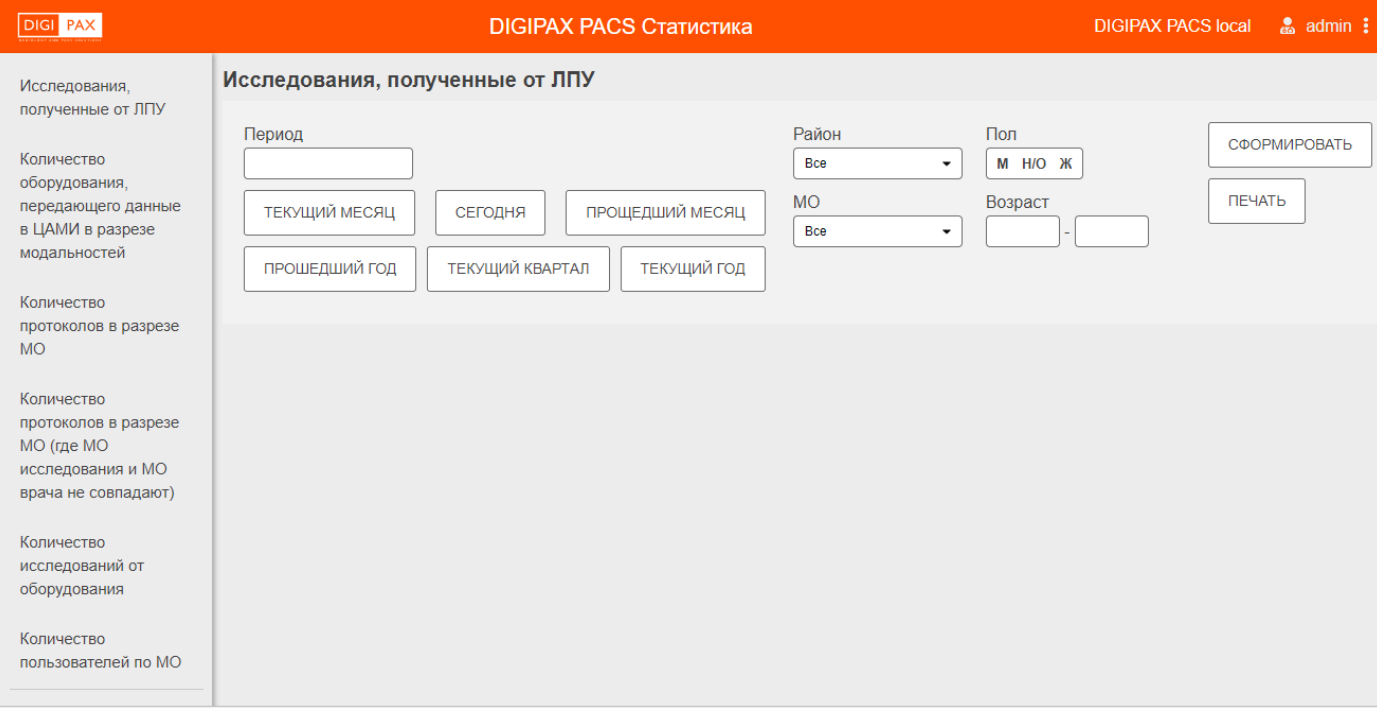

**Рисунок 293 ‒ Окно страницы формирования статистики**

<span id="page-213-1"></span><sup>&</sup>lt;sup>20</sup> Название кнопки может отличаться в зависимости от версии программы.

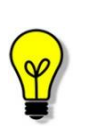

Примечание – Данную страницу можно открыть в соседней от текущего представления программы вкладке (например, если открыто исследование или страница журнала). Для этого необходимо по кнопке перехода в статистику **«Statistics»** нажать правой кнопкой «мыши» и в появившемся меню выбрать «Открыть ссылку в новой вкладке».

На странице в левой части окна программы располагаются категории формирования статистической выборки. Для каждой категории пользователь может сформировать одноимённый отчёт:

- «Исследования, полученные от ЛПУ»;
- «Количество оборудования, передающего данные в ЦАМИ в разрезе модальностей»;
- «Количество протоколов в разрезе МО»;
- «Количество протоколов в разрезе МО (где МО исследования и МО врача не совпадают)»;
- «Количество исследований от оборудования»:
- «Количество пользователей по МО».

В зависимости от выбранной категории в основной части окна программы появляются формы для заполнения данных для формирования выборки.

При заполнении данных пользователь может ввести наименование полностью или частично. При вводе дат пользователю необходимо воспользоваться инструментом «Календарь» (см. [Приложение Г\)](#page-223-0). Дополнительные кнопки «СЕГОДНЯ», «ТЕКУЩИЙ МЕСЯЦ», «ПРОШЕДШИЙ МЕСЯЦ» и др. автоматически устанавливают соответствующие периоды формирования выборки.

После заполнения данных для выборки пользователю необходимо выполнить следующие действия:

- Кнопка **«СФОРМИРОВАТЬ».** Сформировать отчёт и вывести его отображение на текущей странице.
- Кнопка **«ПЕЧАТЬ».** Отправить сформированный отчёт на печать на принтере. После нажатия в окне появится макет страницы печати, из которого, в зависимости от настроек браузера, необходимо выполнить отправку отчёта на печать.
- Кнопка **«ЭКПОРТ».** Экспортировать сформированный отчёт в файл для работы с электронными таблицами (например, MS Excel). После нажатия на странице появится проводник ОС, в котором нужно ввести имя файла, выбрать расположение файла и нажать «Сохранить»).

Для того, чтобы вернуться из окна формирования статистической отчётности в основное окно программы, необходимо в дополнительном меню в правом верхнем углу программы нажать соответствующую кнопку.

## **14 ЗАВЕРШЕНИЕ РАБОТЫ**

Завершение работы в программе производится автоматически при закрытии браузера и выключении компьютера.

Пользователь может самостоятельно завершить работу в программе, для этого необходимо выполнить следующее:

1. Убедиться, что все необходимые данные сохранены.

2. Нажать кнопку **«Выход»** в выпадающем меню по кнопке в правом верхнем углу экрана программы [\(рисунок 294\)](#page-215-0).

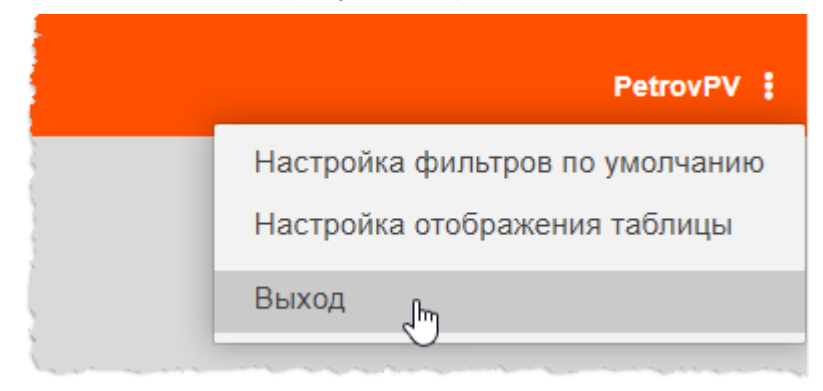

**Рисунок 294 ‒ Кнопка выхода из программы**

3. Закрыть окно интернет-браузера и выключить компьютер.

#### <span id="page-215-0"></span>**14.1Автоматический выход пользователя из программы после неактивности**

В целях защиты от несанкционированного использования и доступа к конфиденциальной медицинской информации сеанс пользователя автоматически завершается выходом из программы, если программа или ОС не используются в течение 5 (пяти) минут. В этом случае появится интерфейс авторизации, в котором необходимо повторно ввести логин и пароль и нажать **«Войти»** [\(рисунок 295\)](#page-215-1).

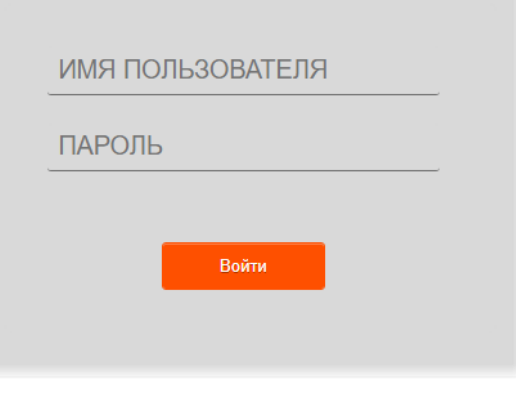

<span id="page-215-1"></span>**Рисунок 295 ‒ Форма авторизации**
# **15 РЕКОМЕНДАЦИИ И ПРЕДУПРЕЖДЕНИЯ**

### **15.1Требования к безопасности**

Как сам персональный компьютер (ПК) на рабочем месте пользователя, так и установленное на нём программное обеспечение (ПО), могут быть повреждены вредоносным ПО (вирусами, программами для кражи паролей, шпионскими программами и другими).

Вредоносное ПО может поступать по сети Интернет или быть загружено с носителей данных, таких как: дискеты, компакт-диски, USB-накопители или по локальной сети.

В зависимости от разновидности вредоносное ПО может вызывать сбои вплоть до полного разрушения ПО и информации, хранящейся на компьютере. Ликвидация таких сбоев может приводить к значительным издержкам.

Для обеспечения надёжной защиты от вредоносного ПО необходимо соблюдать следующие требования:

1. Не использовать носители данных, заражённые вредоносным ПО.

2. По согласованию с производителем программы установить рекомендованные антивирусные средства на персональный компьютер, эксплуатирующий программу, и в локальной сети учреждения.

#### **15.2Требования к резервному копированию**

Хранилищем медицинской информации является сервер. В случае полной утраты персонального компьютера рабочей станции или полного повреждения носителей информации хранящаяся информация может быть утеряна.

Поэтому медицинское учреждение, осуществляющее эксплуатацию программы, должно проводить стандартную процедуру резервного копирования данных, создавая копии имеющихся данных на внешних носителях установленным в учреждении способом.

Процедура резервного копирования должна производиться ответственной службой системного администрирования медицинского учреждения, эксплуатирующего программу.

#### **15.3Требования и рекомендации к условиям эксплуатации**

Персональный компьютер рабочей станции врача должен быть предназначен для использования программы, описание которой приводится в настоящем документе.

Установка на ПК дополнительного ПО осуществляется службой системного администрирования медицинского учреждения по согласованию со службой технической поддержки производителя программы.

Пользователям персонального компьютера рабочей станции, эксплуатирующей программу, запрещается:

1. Осуществлять несанкционированный доступ к системным папкам и папкам ПО.

2. Устанавливать программы, не предусмотренные эксплуатационной документацией на медицинское оборудование.

3. Использовать устройства чтения/записи информации для функций, не предусмотренных эксплуатационной документацией (создание медицинских дисков и архивов разрешается только на чистых носителях).

4. Устанавливать в устройства чтения/записи носители информации (CD/DVD-диски, USB-Flash-накопители, дискеты и пр.), предварительно не проверенные на наличие вредоносного ПО.

Внимание! В случае несоблюдения предъявляемых требований производитель не несёт ответственности за возникающие сбои в работе по и оборудования, и рабочая станция снимается с гарантийного обслуживания.

## **15.4Предупреждения об использовании изображений при диагностике**

При проведении диагностики с использованием изображений необходимо учитывать следующие факторы:

1. Для диагностических целей необходимо использовать только оригинальные изображения в формате DICOM. Под оригинальным изображением понимается изображение, прошедшее постобработку ПО рентгеновского аппарата, на котором оно было получено, а также первичную обработку оператором, проводившим исследование.

2. Изображения, сжатые с потерей данных, а также изображения, экспортированные в графические форматы, для диагностических целей не пригодны.

3. Перед тем как использовать изображение для диагностических целей необходимо убедиться, что к изображению не применялись операции фильтрации.

4. Необходимо всегда сопоставлять соответствие вновь созданных изображений (вторичных изображений, изображений на плёнке) исходному изображению на экране.

5. Изображения с артефактами в диагностических целях использовать не допустимо.

6. Твёрдые копии изображений, полученные при печати на немедицинских принтерах, для диагностики не пригодны.

Внимание! Клинические решения никогда не должны основываться исключительно на результатах изображений, подвергшихся изменению вследствие проведения анализа исследования. Необходимо соотносить интерпретацию с оригинальными изображениями.

## **15.5Предупреждения о проведении измерений**

При проведении измерений с помощью инструментов данной программы необходимо иметь в виду, что точность измерений с помощью экранных инструментов зависит от различных факторов и, в особенности, от размера и пространственного расположения измеряемой области интереса по отношению к плоскости детектора.

Необходимо учитывать следующие факторы:

1. Размеры объектов на изображении могут казаться большими вследствие искажения, полученного в результате конусного расхождения рентгеновских лучей.

2. Величина искажения зависит от расстояния между измеряемым объектом и плоскостью детектора. Это расстояние не может быть измерено точно.

3. Измерение площади произвольной фигуры и фигуры с гладким контуром (сплайном) правомерно только в том случае, если контур фигуры замкнут или почти замкнут, а линия контура не пересекает саму себя.

Необходимо учитывать, что измерения, выполненные на калиброванных изображениях, содержат погрешность, вызванную вышеназванными факторами. Результатом таких измерений являются не точные величины, а оценки, которые призваны облегчить диагностику.

Для обеспечения более точных измерений необходимо, чтобы измеряемый объект располагался в одной плоскости с калибровочным объектом. Эта плоскость должна быть параллельной детектору. При интерпретации результатов необходимо учитывать искажения, которые могут располагаться рядом с калибровочным объектом.

Перед применением калибровки к другим изображениям серии необходимо гарантировать, что данные изображения были получены при одной и той же геометрии исследования и параметрах съёмки.

Измерения оптической плотности служат только для оценки относительных плотностей анатомических тканей и не являются точными величинами.

> Внимание! Пользователь программы должен иметь в виду, что в программе используются определённые технологии, которые интерполируются в предоставленных данных. Иногда в случаях, когда патология близка или меньше разрешения, при котором данные получены медицинским устройством, сгенерированные данные могут напоминать здоровую ткань. Такие интерполированные данные могут в равной степени приводить к артефактам, которые следует идентифицировать и рассматривать как таковые. Пользователь всегда должен ссылаться на анализ изображения, выполненный в основном режиме.

### **15.6Предупреждение о корректности и полноте получаемых данных**

Стандарт DICOM не обязывает пользователя заполнять все существующие атрибуты исследования, он лишь предоставляет возможность «описать» исследование наиболее полным образом. Чем более полным набором атрибутов описывается исследование, тем легче исследование поддаётся анализу и тем проще его найти в списке исследований. Ответственность за заполнение всех существующих атрибутов исследования лежит на пользователе, который создаёт исследование.

> Внимание! Необходимо помнить об относительной точности и достоверности любых результатов, возникающих в результате использования данной программы (отображение, печать или экспорт).

> Качество данных, генерируемых программой, напрямую зависит от исходного качества предоставленных данных и любых возможных манипуляций со стороны пользователя, а также от качества, характера и конфигурации монитора (или средства печати изображений) и необходимости интерполировать данные. для целей отображения. Также значения измерений изображения полностью зависят от настроек калибровки, найденных в атрибутах DICOM-файла изображения.

## **15.7Предупреждение об использовании специальных фильтров**

При анализе изображения и при определении диагноза необходимо опираться как на оригинальное изображение, не прошедшее обработку специальными фильтрами (например, резкость, сглаживание, оптимизация динамического диапазона), так и на преобразованное изображение.

Использование только преобразованного изображения недопустимо, так как это может привести к неправильному диагнозу.

> Внимание! Данное медицинское программное обеспечение не заменяет компетентность и суждение квалифицированного врача. Данное ПО может использоваться только квалифицированными и обученными специалистами, которые полностью осведомлены о возможностях данного ПО и ограничениях в обнаружении патологий используемыми программными средствами.

# **ПРИЛОЖЕНИЕ А**

#### **(рекомендуемое)**

#### **А.1 Способ построения линии на изображении**

При нанесении некоторых видов графических примитивов в качестве аннотаций и построении измерений значений различных индексов на изображении исследования требуется выполнить нанесение линий (отрезков) на изображение с использованием компьютерной «мыши».

Пользователю необходимо воспользоваться следующим методом построения линии в данной программе:

- 1. Перенести указатель (курсор) на изображение исследования.
- 2. Построить линию следующим образом:

2.1. нажать на клавишу «мыши» в выбранной точке – задать начало построения;

2.2. перенести указатель с нажатой клавишей «мыши» вдоль изображения и отпустить нажатую клавишу «мыши» – задать конец построения.

Программа выполнит построение линии на изображении. Необходимо построить то количество линий и в таком порядке, которые указаны в описании инструмента.

Примечание – При выборе некоторых инструментов указатель (курсор) приобретает своеобразный вид:

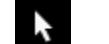

– классический вид указателя;

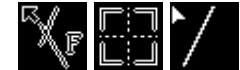

– индивидуальный вид указателя.

# **ПРИЛОЖЕНИЕ Б**

### **(справочное)**

### **Таблица Б.1 – Горячие клавиши**

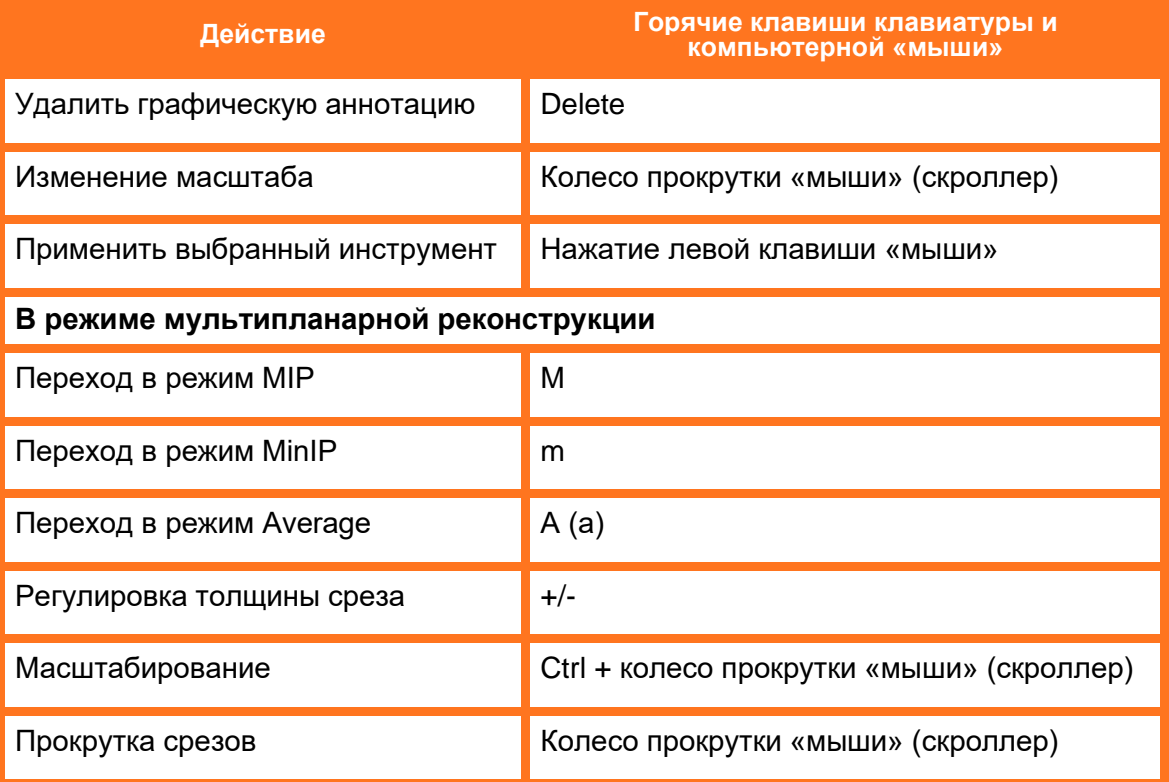

# **ПРИЛОЖЕНИЕ В**

#### **(справочное)**

#### **Таблица В.1. Параметры окон диапазона Хаунсфилда для различных структур**

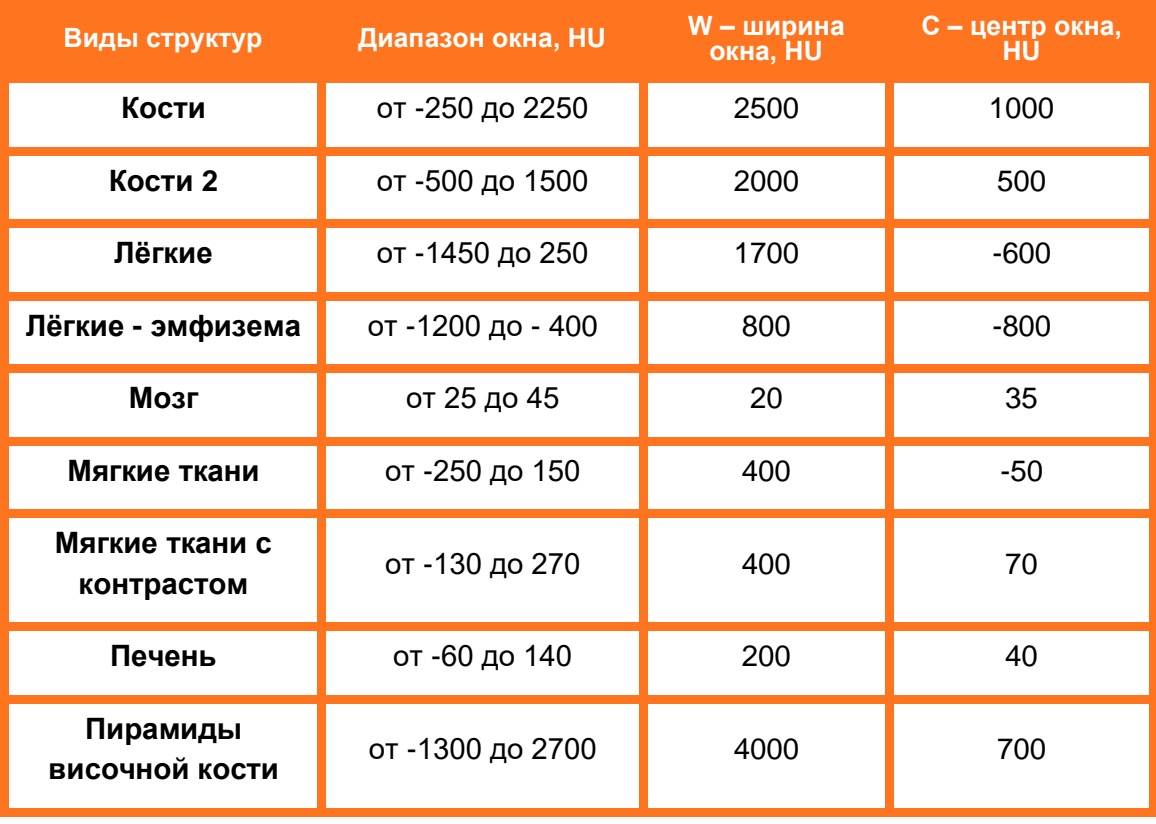

# **ПРИЛОЖЕНИЕ Г**

#### **(рекомендуемое)**

#### **Г.1 Использование инструмента «Календарь»**

В тех случаях, когда в программе требуется выполнить поиск по дате (дата исследования, дата рождения пациента и прочее), пользователю необходимо задать дату при помощи инструмента «Календарь».

Календарь открывается при нажатии «мышью» в поле для ввода даты. При открытии в календаре отмечена дата на момент открытия. Пользователь может выбрать точную дату в календаре или диапазон дат.

| <b>DIGIPAX PACS</b><br>÷ |          |               |                |                  |                                       |                    |            |          |                |       |  |         |  |
|--------------------------|----------|---------------|----------------|------------------|---------------------------------------|--------------------|------------|----------|----------------|-------|--|---------|--|
| ФИО пациента             |          | Дата рождения |                |                  |                                       |                    |            |          |                | вания |  |         |  |
|                          | I        |               |                | I                |                                       |                    | Диапазон   |          |                |       |  |         |  |
|                          |          |               | ∢<br><b>TH</b> | <b>BT</b>        | cp                                    | августа 2020<br>ЧT | nT         | c6       | ٠<br><b>BC</b> |       |  |         |  |
|                          | ФИО      |               | 27             | 28               | 29                                    | 30                 | 31         | 01       | 02             | Тип.  |  |         |  |
| Дата исследования        | пациента | Patient ID    | 03             | 04               | $05\,$                                | 06                 | 07         | 08       | 09             |       |  | заключе |  |
| <b>SE 25, 2014</b>       |          |               | 10<br>17       | 11<br>18         | 12<br>19                              | 13<br>20           | 14<br>21   | 15<br>22 | 16<br>23       |       |  |         |  |
| 13.02.3017               |          |               | 24             | 25               | 26                                    | 27                 | 28         | 29       | 30             |       |  |         |  |
|                          |          |               | 31             | 01               | 02                                    | 03                 | 04         | 05       | 06             |       |  |         |  |
| --                       |          |               |                | За последние дни |                                       |                    |            |          |                |       |  |         |  |
|                          |          |               |                | Сегодня          | $\sqrt{2}$                            | $\overline{7}$     |            | 14       | 30             |       |  |         |  |
|                          |          |               |                |                  | $\circledcirc\!\!\!\times\!\!\!\prec$ |                    | Сбросить Х |          |                |       |  |         |  |
|                          |          |               |                |                  |                                       |                    |            |          |                |       |  |         |  |
|                          |          |               |                |                  |                                       |                    |            |          |                |       |  |         |  |

**Рисунок Г. 1. Открытие инструмента «Календарь»**

Для того чтобы выбрать точную дату, необходимо выполнить следующее:

1. Открыть календарь нажатием «мыши» в поле для ввода даты (рисунок Г.1).

2. Выбрать год, месяц и число интересуемой даты в численнике календаря, учитывая следующее.

2.1 В численнике календаря нажать на наименование месяца – выполнится переход в перечень месяцев. Далее нажать на число года – выполнится переход в список лет (рисунок Г.2).

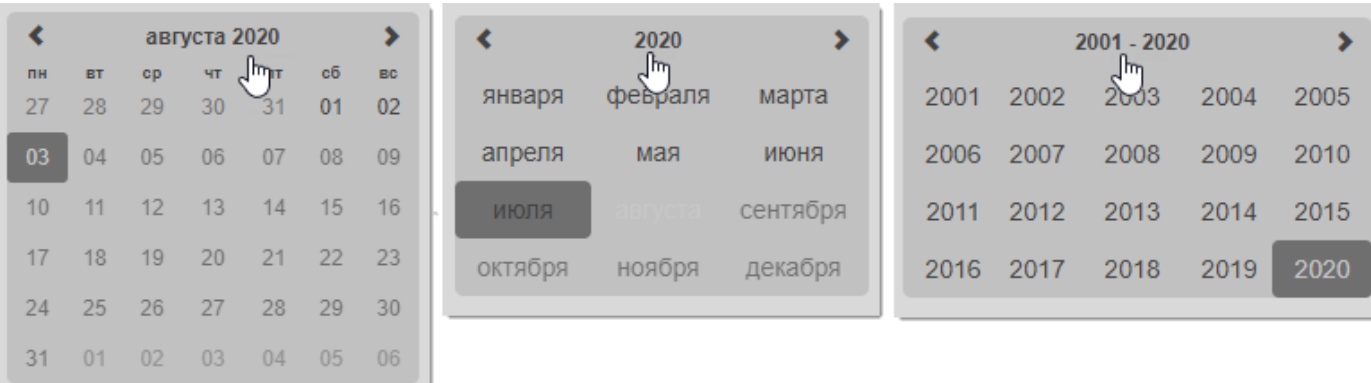

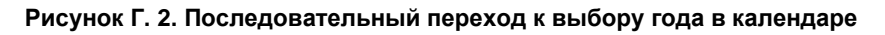

2.2 Далее после выбора года сразу откроется список месяцев выбранного года, после выбора месяца откроется численник дней выбранного месяца. После выбора дня в поле для даты в календаре появится выбранная дата.

2.3 Чтобы пролистать календарь назад или вперёд для поиска даты, месяца или года в соответствующем окне, необходимо воспользоваться кнопками со стрелками назад вперёд  $\left| \cdot \right\rangle$ .

2.4 Чтобы сбросить данные и отметить текущую дату в календаре, необходимо нажать кнопку **«Сегодня».**

2.5 Чтобы очистить поле с датой необходимо нажать кнопку **«Сбросить×».**

2.6 Для выхода из календаря необходимо перенести курсор в пространство на экране вне календаря и нажать «мышью».

3. При необходимости выбора диапазона дат нажать на кнопку **«Диапазон»** и установить вторую дату аналогичным способом.

3.1 Чтобы задать диапазон дат, начиная с текущей даты, на протяжении прошедших 2, 7, 14 или 30 дней, необходимо нажать на соответствующую кнопку **«2»**, **«7»**, **«14»** или **«30»** в поле «За последние дни». Диапазон дат будет отображаться в двух полях.

4. После выбора значения даты необходимо нажать кнопку **«ОК**✓**».** Выбранная дата появится в поле программы.

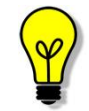

Пользователь может самостоятельно ввести дату в поле ввода в инструменте «Календарь» в формате «ДД.ММ.ГГГГ».

# **ПРИЛОЖЕНИЕ Д**

#### **(справочное)**

#### **Д.1 Использование комбинации символов в поисковых запросах**

Чтобы выполнить поиск записей в таблицах по частичному совпадению ФИО, необходимо использовать специальные символы (таблица Д.1):

#### **Таблица Д.1. Значение символов в записи образца для поиска**

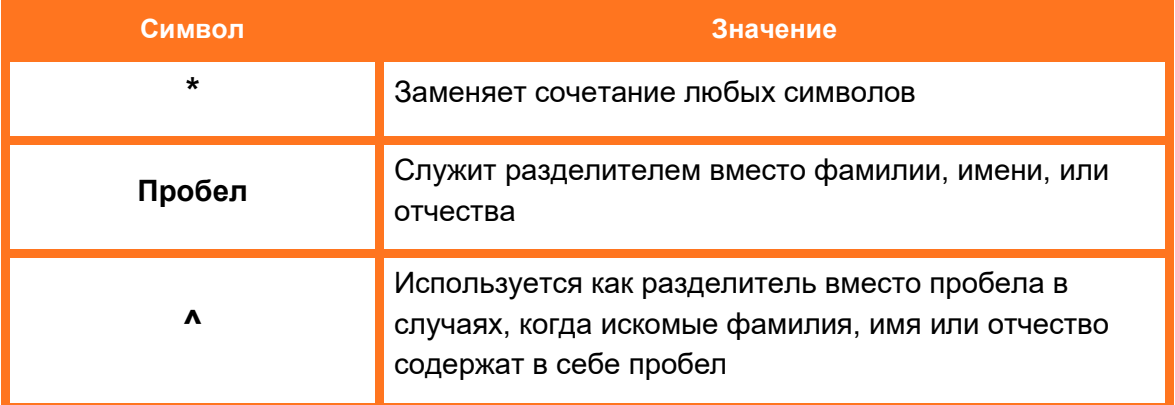

С помощью данных символов задаются правила поиска пациентов по столбцу ФИО в журналах. Поисковый запрос вводится в поле фильтра «ФИО пациента». Примеры правил поиска пациента представлены в таблице Д.2.

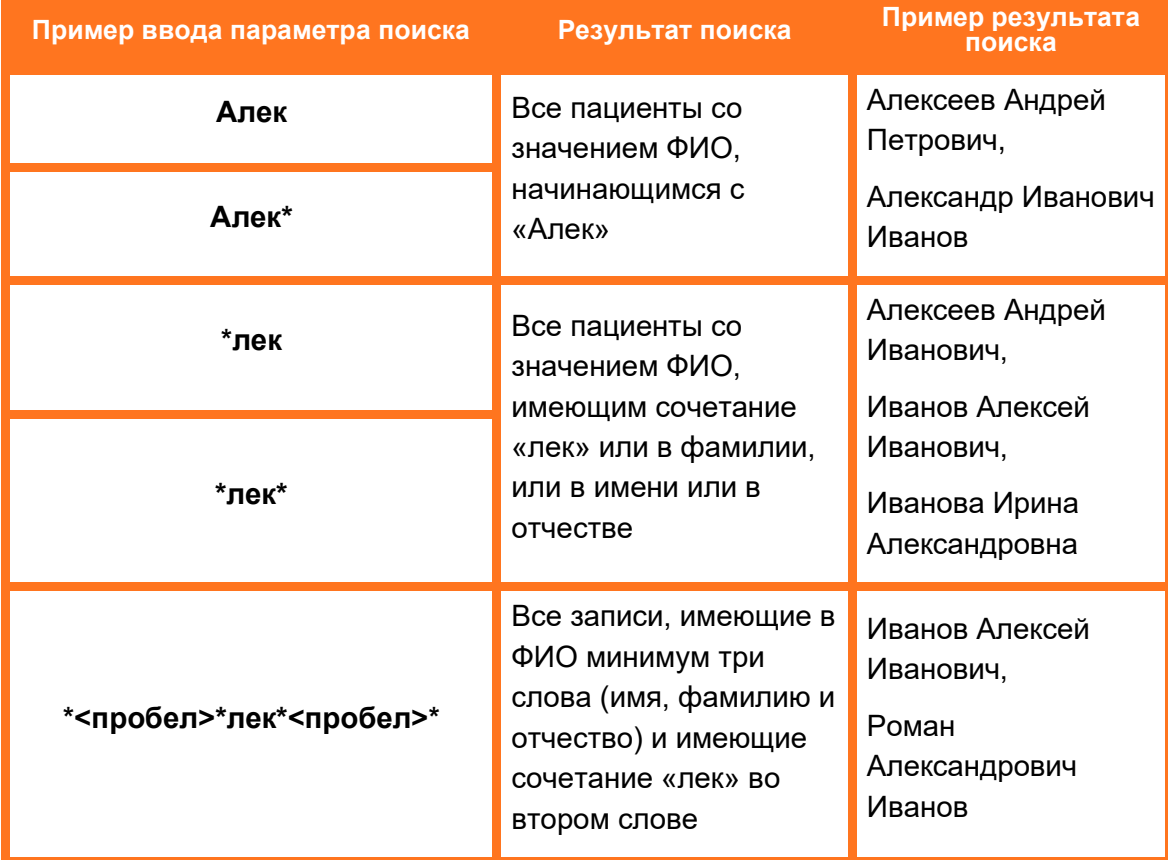

#### **Таблица Д.2. Примеры использования специальных символов при поиске по ФИО**

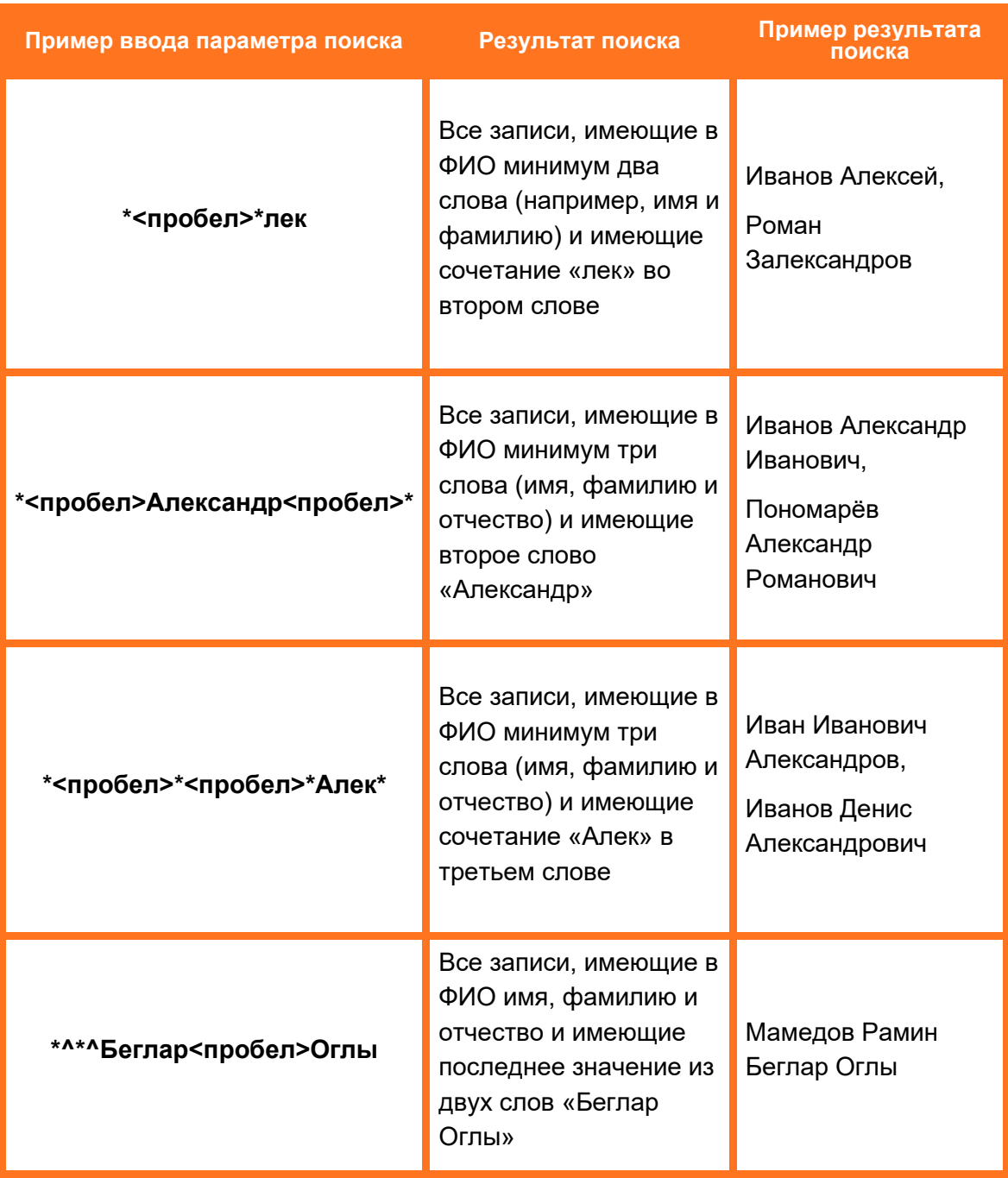

# **ТЕРМИНЫ, ОПРЕДЕЛЕНИЯ И СОКРАЩЕНИЯ**

**Аннотация** – визуальный элемент на рентгенографическом изображении,

**АРМ** – автоматизированное рабочее место.

**Браузер** – программное обеспечение для просмотра веб-страниц и управления вебприложениями.

**ВМА** – Военно-медицинская Академия.

**Воксель** – элемент объёмного изображения в трёхмерном пространстве для визуализации и анализа медицинского изображения.

**Калибровка изображения** – операции, выполняемые с целью определения и подтверждения действительных значений метрологических характеристик.

**КТ** – Компьютерная томография. Основной томографический метод исследования внутренних органов с использованием рентгеновского излучения.

**Многокадровые изображения** – изображения, состоящие из некоторого количества кадров.

**МПР** – мультипланарная реконструкция. Построение отображения DICOM-изображения в аксиальной, корональной, сагиттальную или произвольной плоскостях.

**МО** – медицинская организация.

**МРТ** – Магнитно-резонансная томография. Способ получения томографических медицинских изображений для исследования внутренних органов и тканей с использованием явления ядерного магнитного резонанса.

**МУ** – медицинское учреждение.

**Область интереса** – сегмент медицинского изображения, который представляет определённый интерес в исследовании. Область интереса выделяется средствами графических инструментов программы.

**Пациент** – индивидуальная запись о пациенте в журналах программы.

**ПК** – персональный компьютер.

**ПО** – программное обеспечение.

**РИС** – радиологическая информационная система.

**Сервис DICOM Worklist** – сервис, позволяющий передавать данные пациента и данные об обследовании на консоли диагностических аппаратов из PACS-сервера и наоборот автоматически, исключая ручной ввод данных. На рентгенологическом оборудовании идёт опционально.

**Скрининг** – комплекс мероприятий, проводимых с целью доклинического выявления злокачественных новообразований молочной железы.

**Стековые изображения** – серии изображений модальностей CT и MR.

**см**. – «смотри».

**Рабочая станция** – комплекс устройств и специального программного обеспечения для визуального представления, анализа, обработки, передачи и хранения цифровых медицинских изображений (ГОСТ Р 57082-2016<sup>21</sup>).

**ЦАМИ** – Центральный архив медицинских изображений.

**ЭКГ** – электрокардиограмма или электрокардиография.

**Average (Average Intensity Projection)** – вид трёхмерной визуализации изображения, при котором из всех вокселей по ходу луча зрения выбираются и отображаются воксели со средней плотностью.

**CT (Computed Tomography)** – модальность изображения стандарта DICOM для КТ-исследований.

**DICOM (Digital Imaging and Communications in Medicine)** – стандарт хранения и обмена диагностических изображений. Поддерживается основными производителями медицинского оборудования и программного обеспечения. Позволяет осуществить взаимодействие серверов, рабочих станций, принтеров, различного медицинского оборудования от разных поставщиков и объединить их в единую систему передачи и архивирования медицинской информации.

**PACS (Picture Archiving and Communication System)** – система приёма, архивации и передачи изображений. Обязательное свойство PACS – поддержка протокола DICOM.

**MIP (Maximum Intensity Projection)** – вид трёхмерной визуализации изображения, при котором из всех вокселей по ходу луча зрения выбираются и отображаются воксели с максимальной плотностью.

**MinIP (Minimum Intensity Projection)** – вид трёхмерной визуализации изображения, при котором из всех вокселей по ходу луча зрения выбираются и отображаются воксели с минимальной плотностью.

**MPR** – Multiplanar Reconstruction. Мультипланарная реконструкция (МПР).

**MR (Magnetic Resonance)** – модальность изображения стандарта DICOM для МРТ-исследований.

**PT (Positron emission tomography)** – модальность изображения стандарта DICOM для исследований позитронно-эмиссионной томографии.

**Hanging protocol** – правила компоновки рентгенографических изображений в стандарте DICOM.

**VR (Volume Rendering)** – объёмный рендеринг, техника, используемая для получения плоского изображения (проекции) трёхмерного дискретного набора данных.

<sup>21</sup> ГОСТ Р 57082-2016. Изделия медицинские электрические. Рабочая станция врачарентгенолога

## **Ключевые обозначения**

В данном документе присутствуют следующие элементы оформления текста:

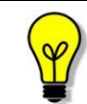

Примечание или расширенное описание функции, которые могут помочь сэкономить время.

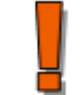

Предупреждение, связанное с использованием данного программного обеспечения.

В данном руководстве термины «кликнуть» или «нажать» без каких-либо других указаний относится к однократному нажатию левой клавишей компьютерной «мыши».

# **Изменения**

В таблице приведены сведения о последних изменениях данного руководства.

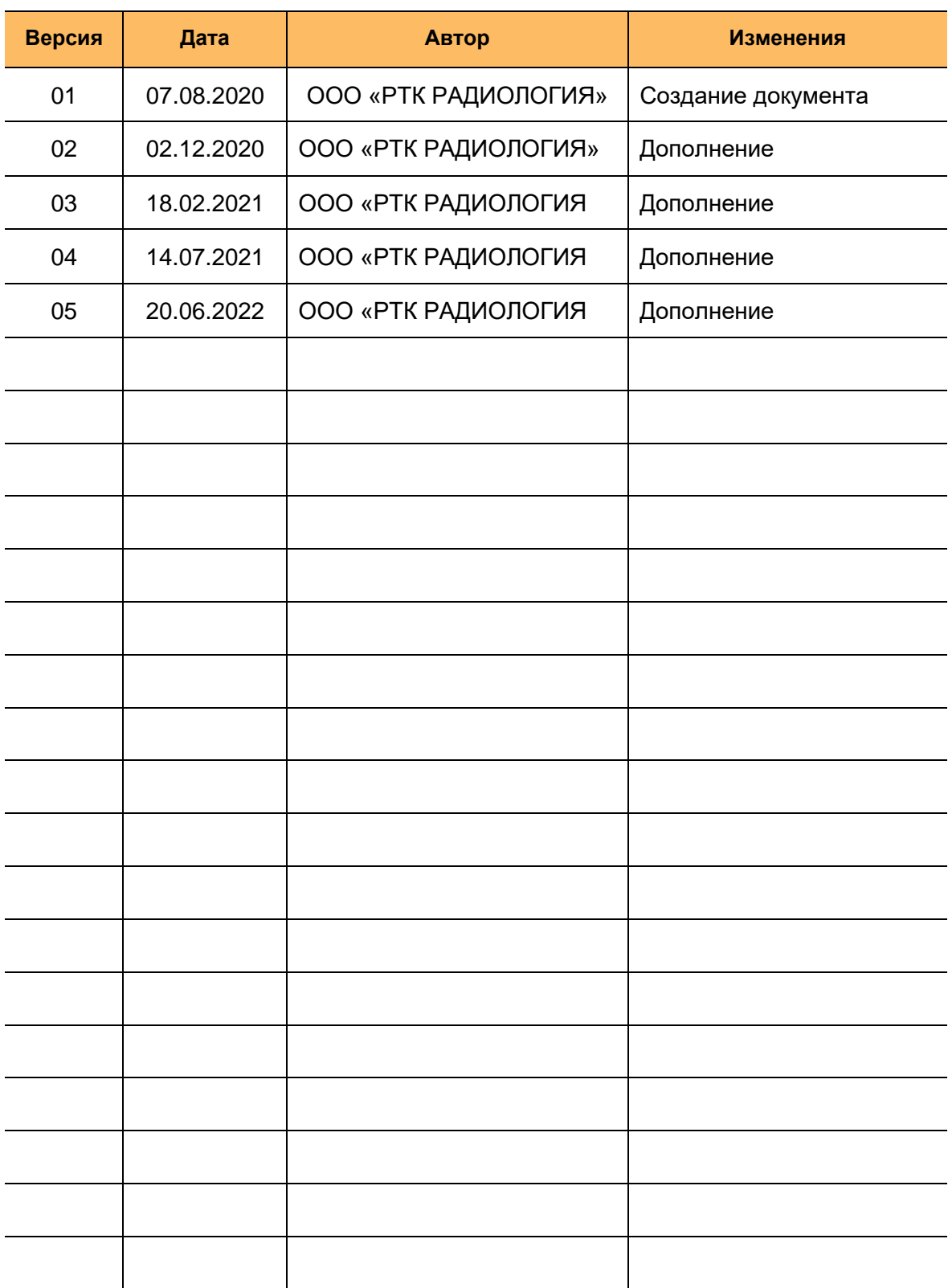